No. 2D730-148E"O

# SERVICE MANUAL FOR DIAGNOSTIC ULTRASOUND SYSTEM  $\Box$ plio

MODELS SSA-700A/SSA-770A (2D730-148E"O)

# TOSHIBA MEDICAL SYSTEMS CORPORATION

@I TOSHIBA MEDICAL SYSTEMS CORPORATION 2001-2008 ALL RIGHTS RESERVED

# IMPORTANT!

- 1. No part of this manual may be copied or reprinted, in whole or in part, without written permission.
- 2. The contents of this manual are subject to change without prior notice and without our legal obligation.

÷

 $\star$ 

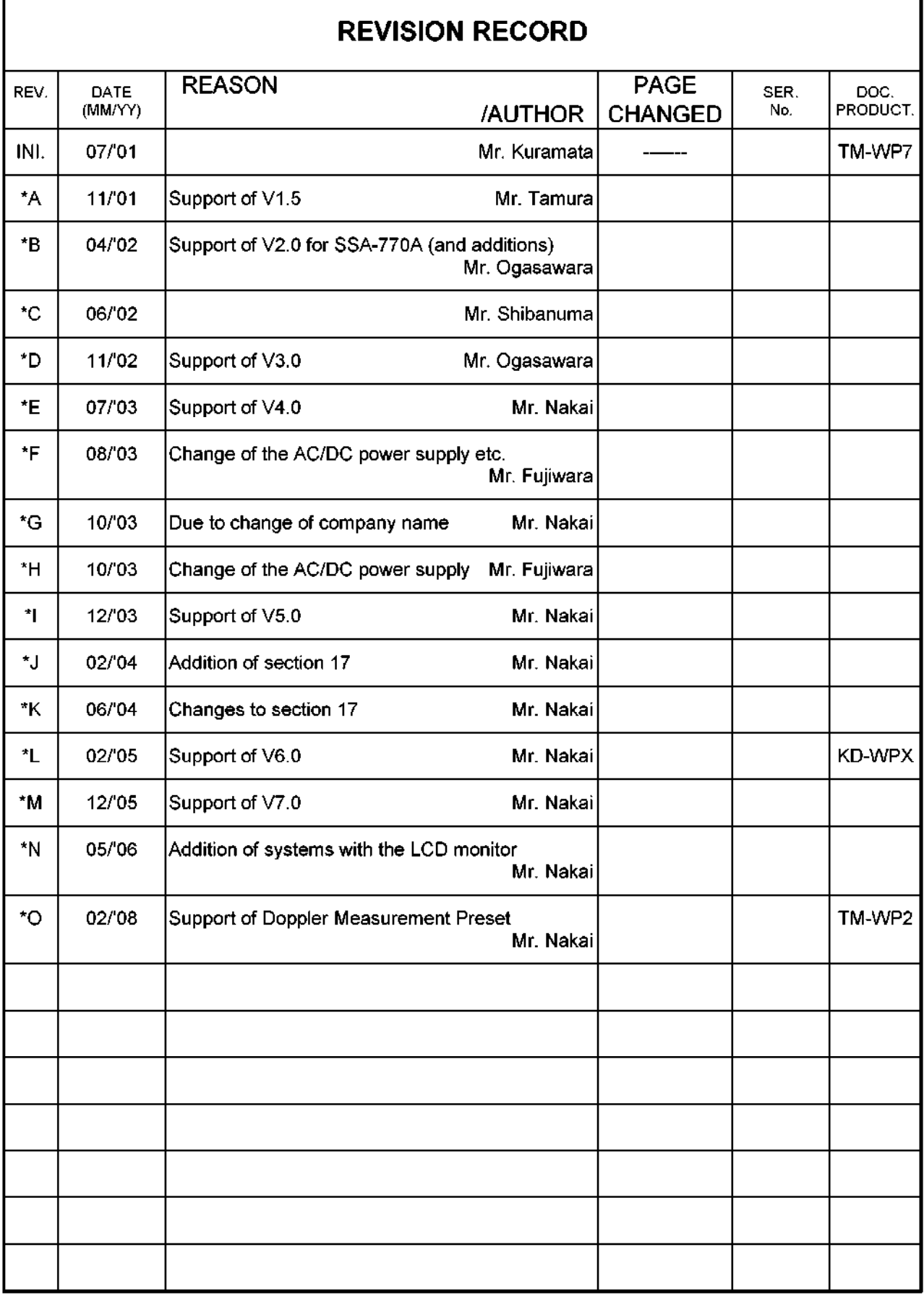

×

# Safety Precautions

# 1. Meaning of Signal Words

ln this manual, the signal words DANGER, WARNING, and CAUTION are used regarding safety and other important instructions. The signal words and their meanings are defined as follows. Please understand their meanings clearly before reading this manual.

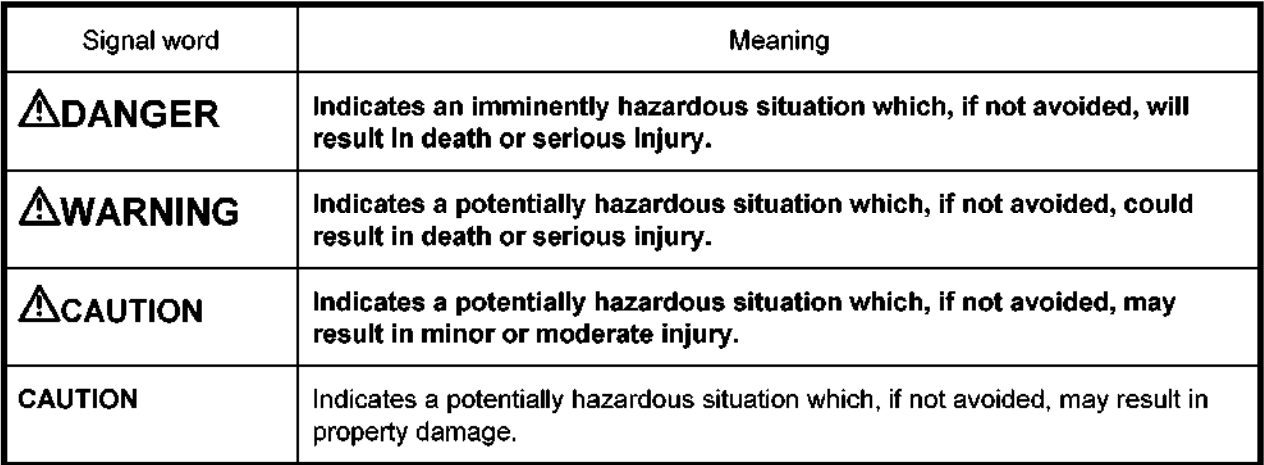

# 2. Meaning of Safety Symbols

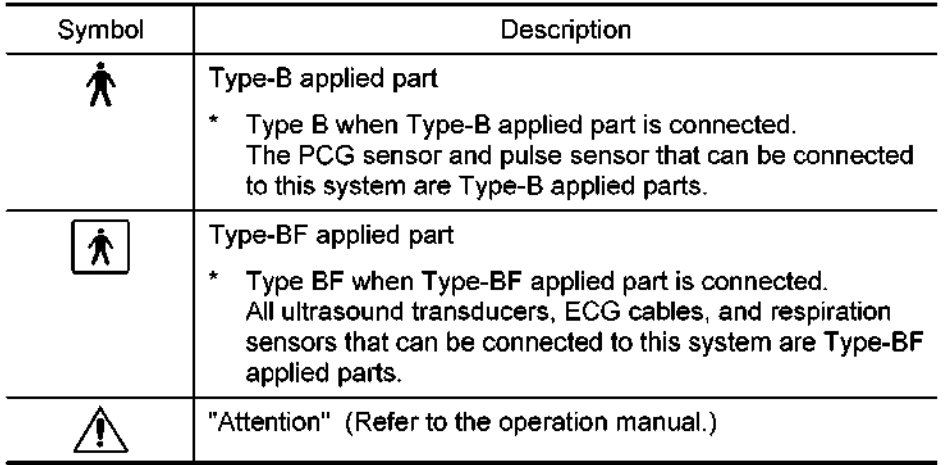

# 3. Safety Precautions

Please observe the following precautions to ensure the safety of service engineers as well as operators when using this system.

 $\triangle$ DANGER: Do not use flammable gases such as anesthetics, or flammable liquids such as ethanol, near this product, because there is danger of explosion.

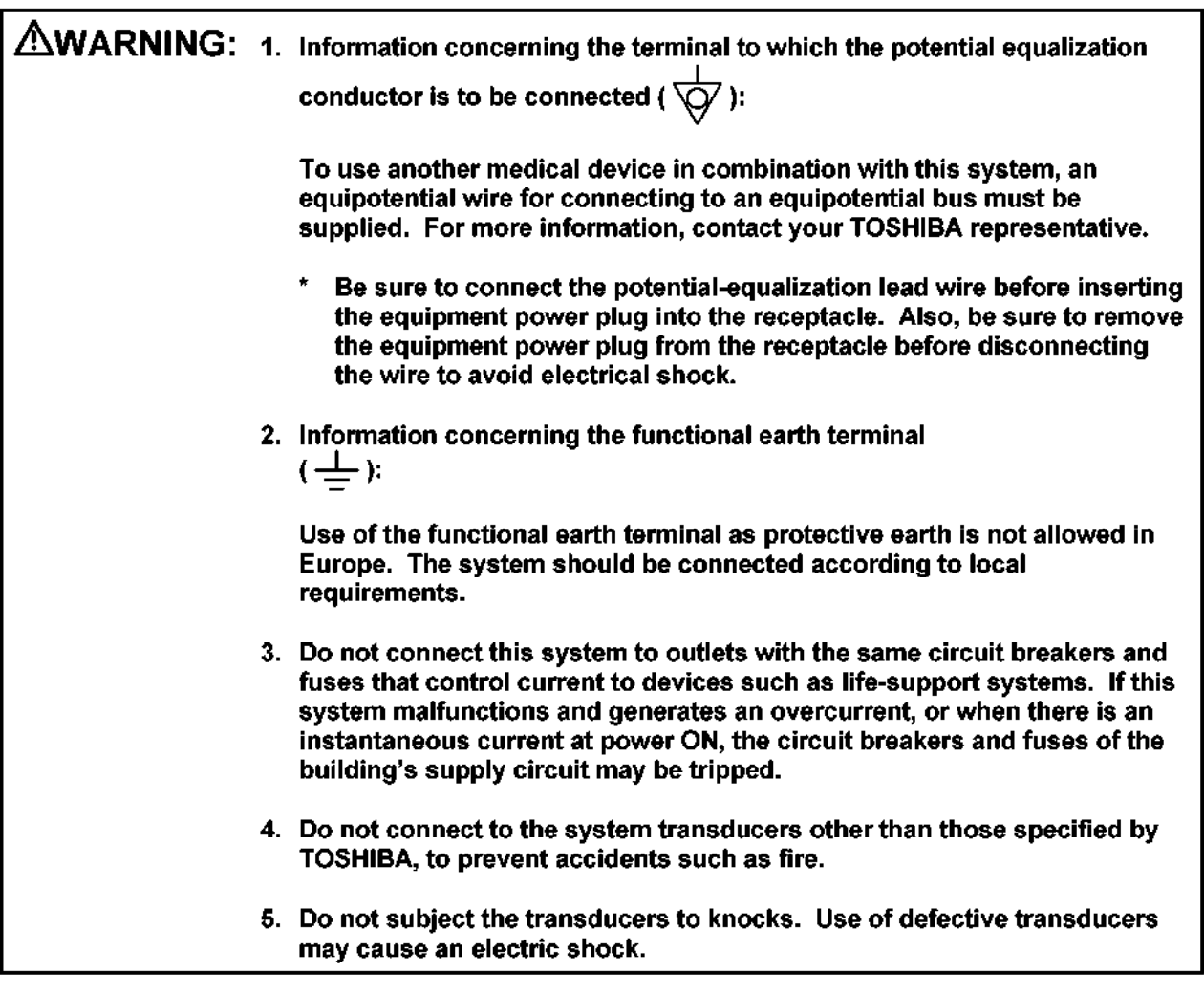

ACAUTION: 1. Malfunctions due to radio waves (1) Use of radio-wave-emitting devices in the proximity of this kind of medical electronic system may interfere with its operation. Do not bring or use devices which generate radio waves, such as cellular telephones, of use devices which generate radio waves, such as central telephones, transceivers, and radio controlled toys, in the room where the system is installed. (2) If a user brings a device which generates radio waves near the system, they must be integrated to include the device to increasing the device. The device of the device with  $\alpha$ they must be instructed to immediately turn OFF the device. This is necessary to ensure the proper operation of the system.

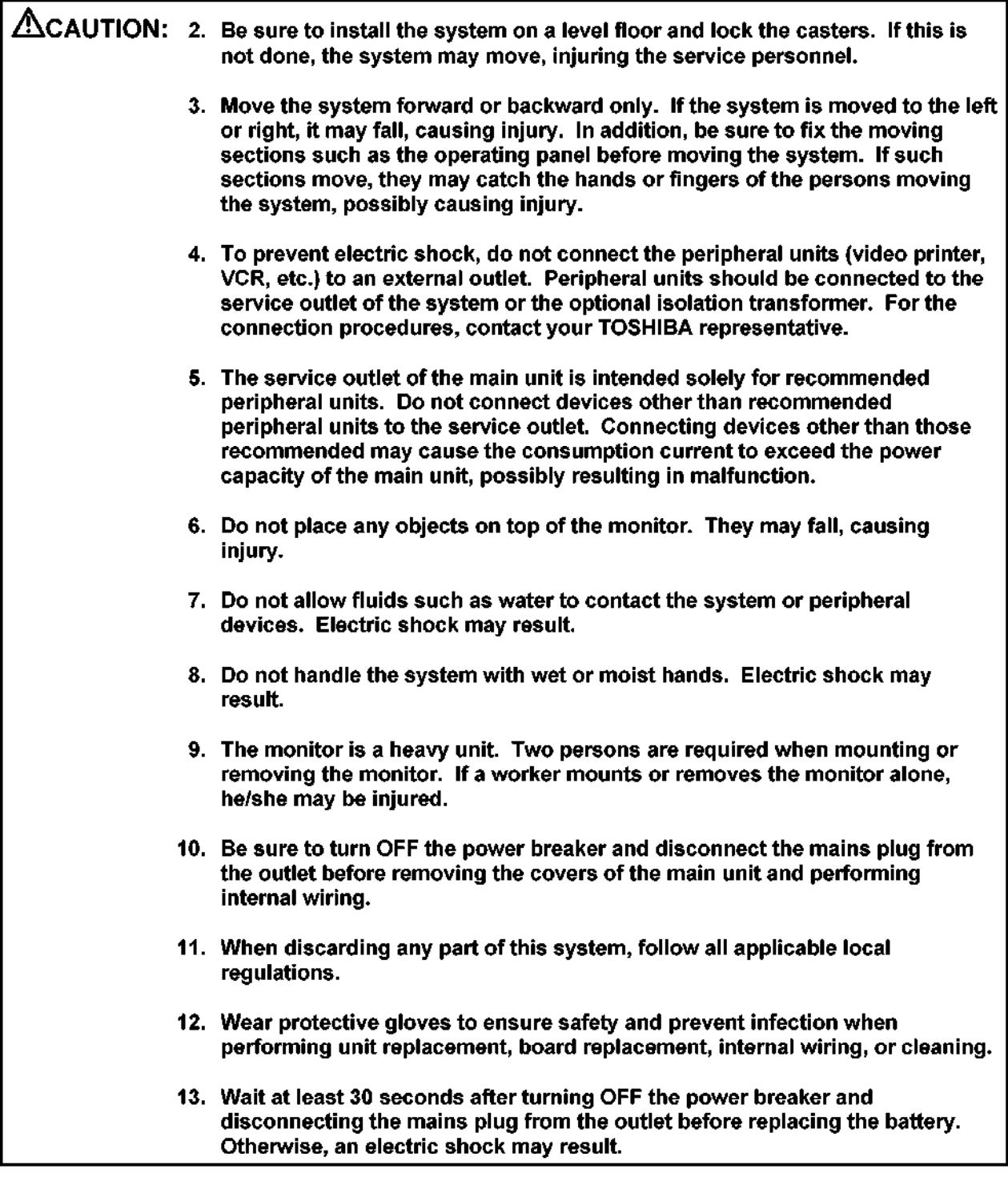

CAUTION: I. When replacing the AC/DC tray of the SSA-770A, check the revision number of the A contribution for  $\alpha$  and  $\alpha$  and  $\alpha$  replacement and follow the appropriate procedure according to the according to the according to  $\alpha$ AC/DC tray supplied for replacement and follow the appropriate procedure according to the revision number.

1 .I When the new AC/DC tray is BSM31-2013E (no revision)

The AC/DC tray is not compatible and must not be used to replace the existing tray.

CAUTION: 1.2 If AC/DC tray BSM31-2013E-G or BSM31-2013E-I is supplied (1) Wind the cables around the core as described below. (a) Wind the FAN/RELAY signal cables (two lines) between the AC/DC tray and transformer tray ONE time around the core (TWO turns). When the cable is passed through the core the first time it is counted as one turn. Therefore, winding of the cable one time corresponds to TWO turns. (b) Wind the LED signal cable (which is connected to the top of the AC/DC tray) between the AC/DC tray and the transformer tray ONE time around the core (TWO turns). When the cable is passed through the core the first time it is counted as one turn. Therefore, winding of the cable one time corresponds to TWO turns. (2) The metal sheet for EMC compliance should not be installed. 1) (b) Core for the LED signal cable Wind the cable ONE time around the core (TWO turns). (1) (a) Core for the FAN/RELAY signal cable<br>Wind the cable ONE time around the core (TWO turns).

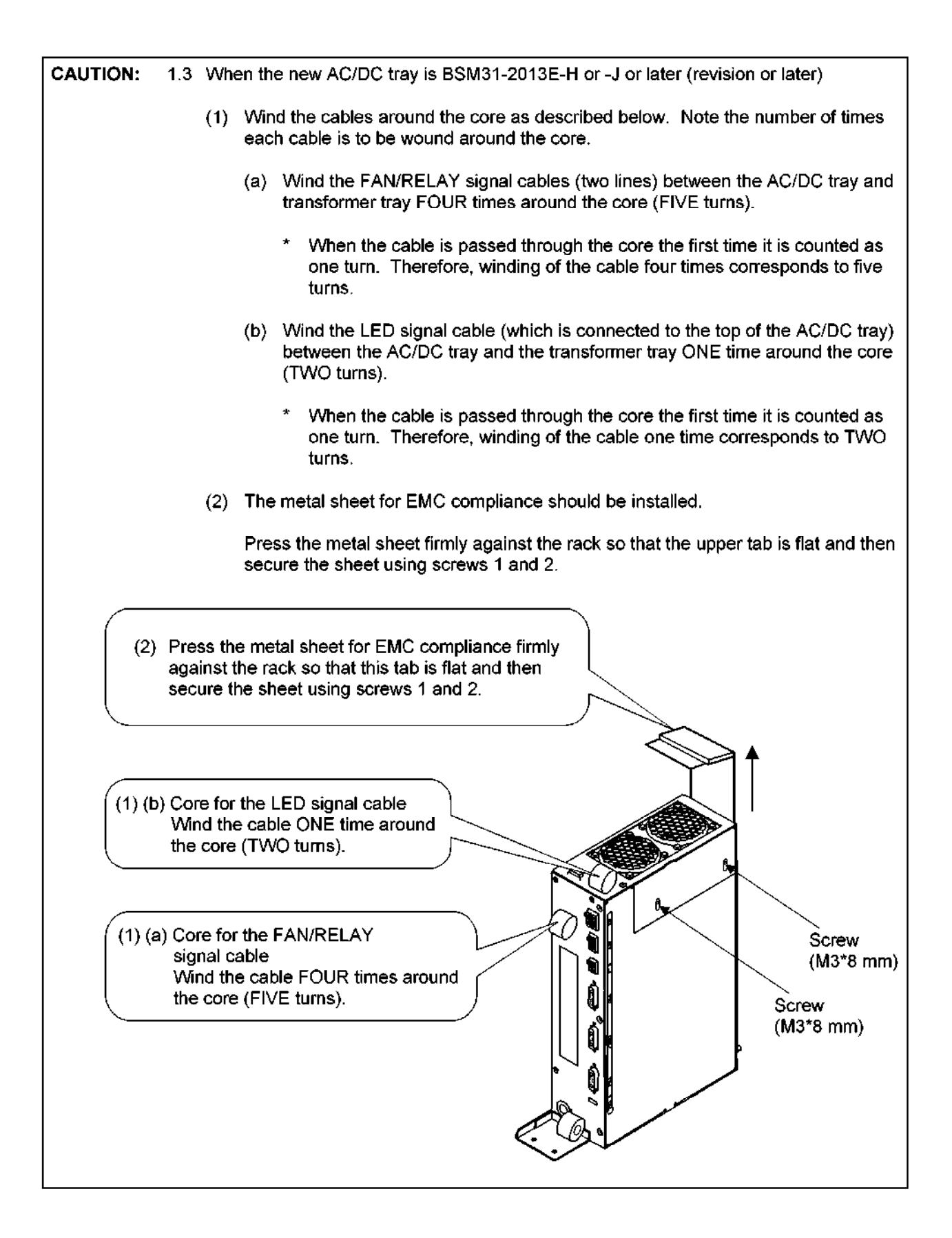

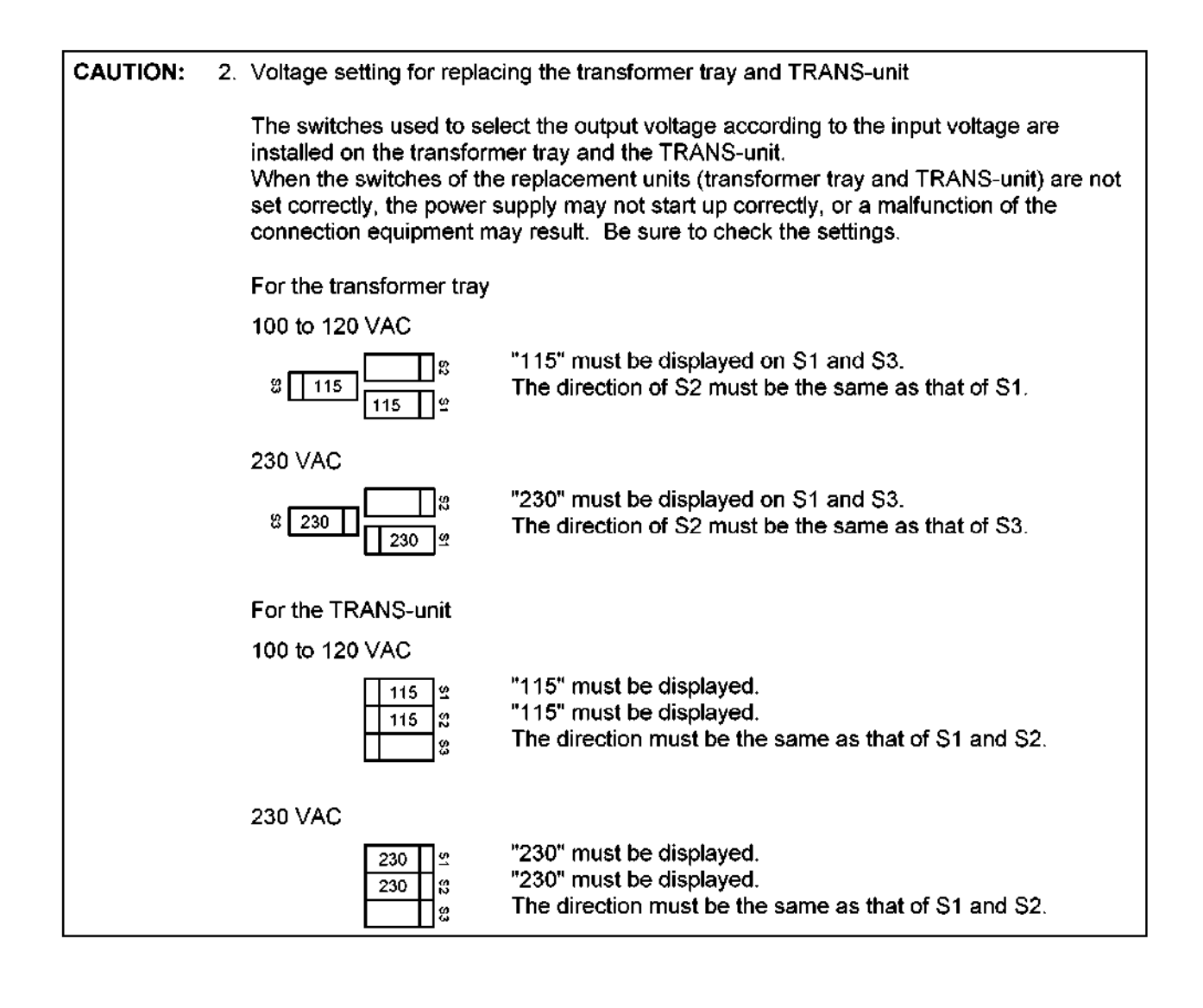

# **CONTENTS**

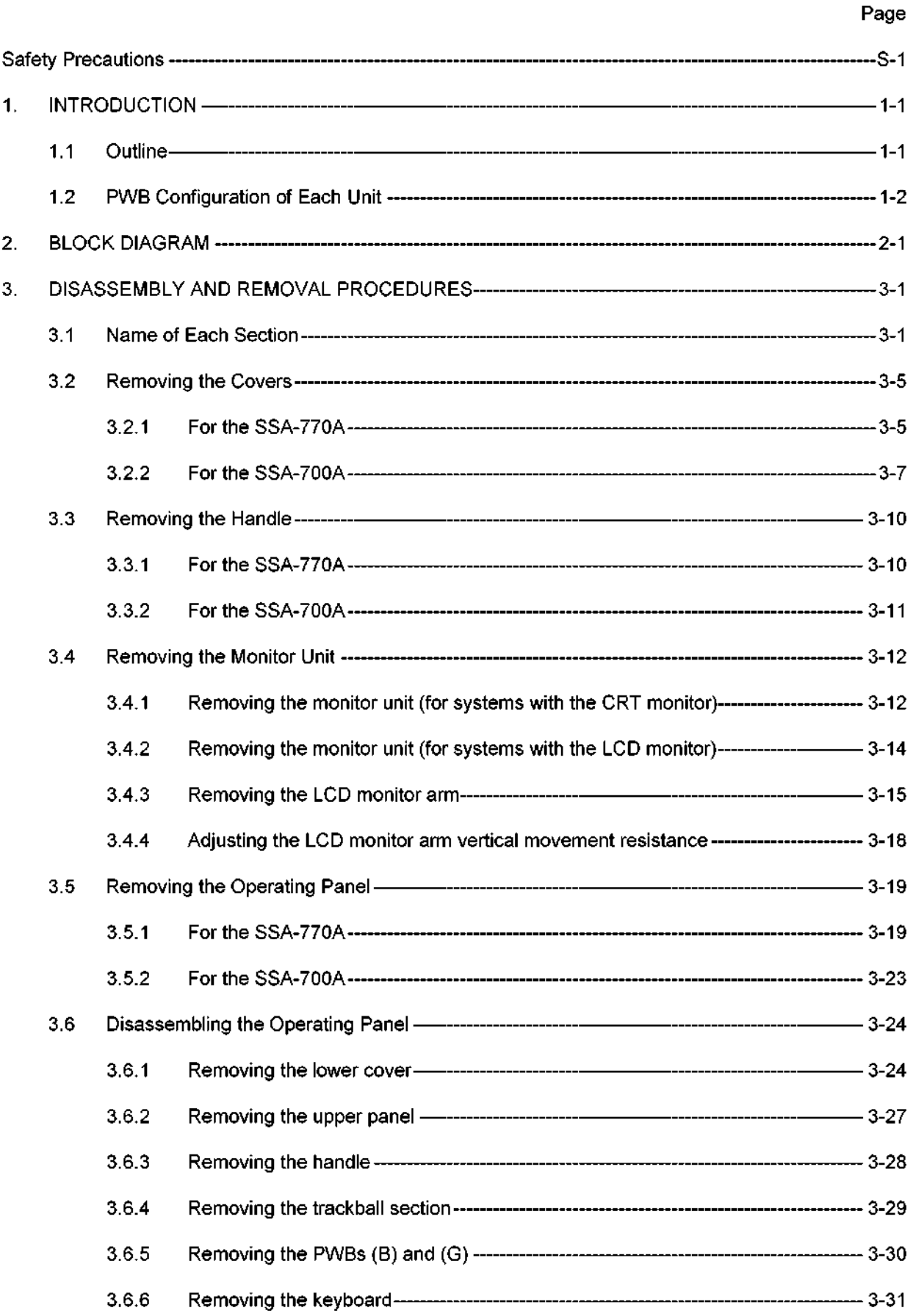

# CONTENTS - continued

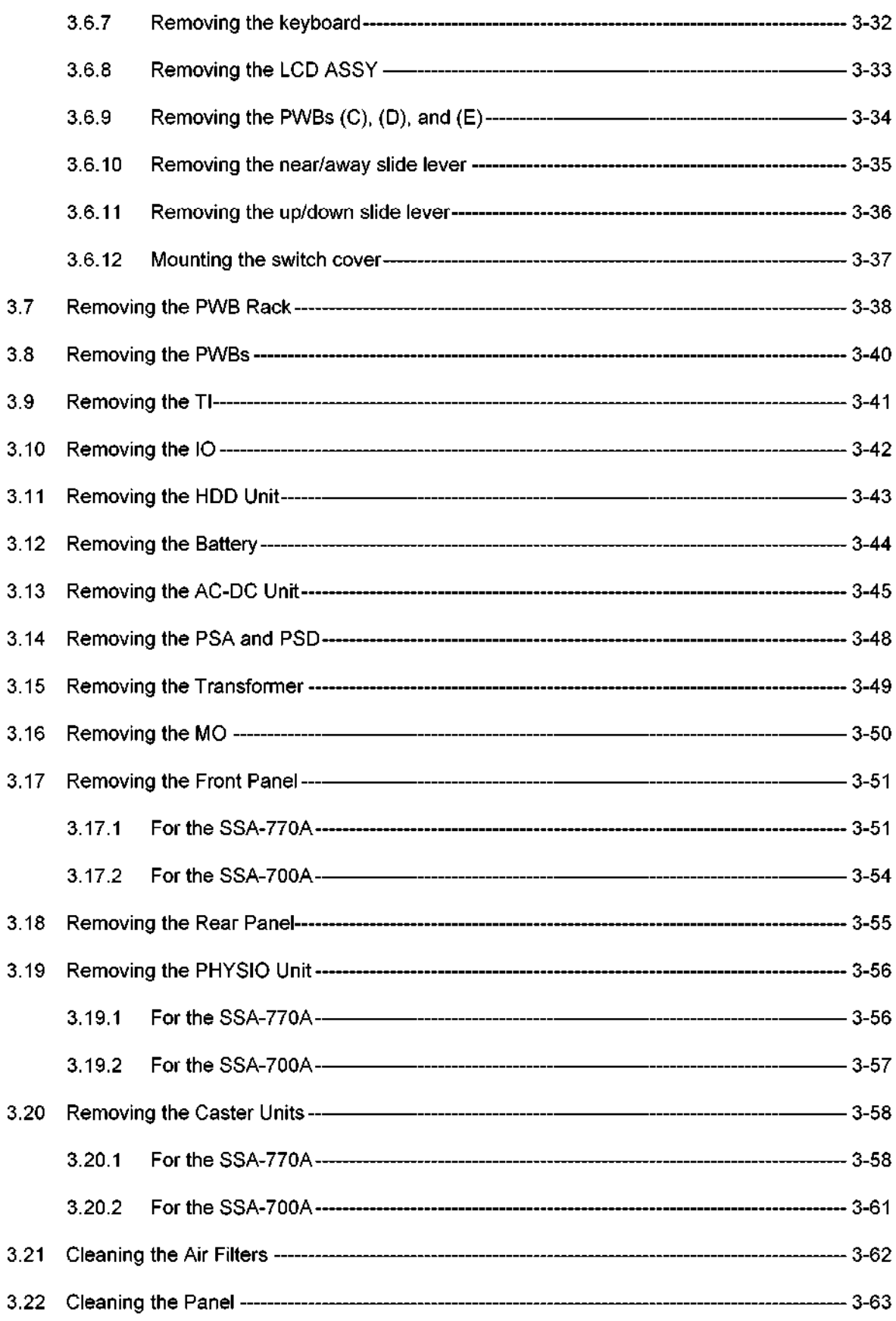

# CONTENTS - continued

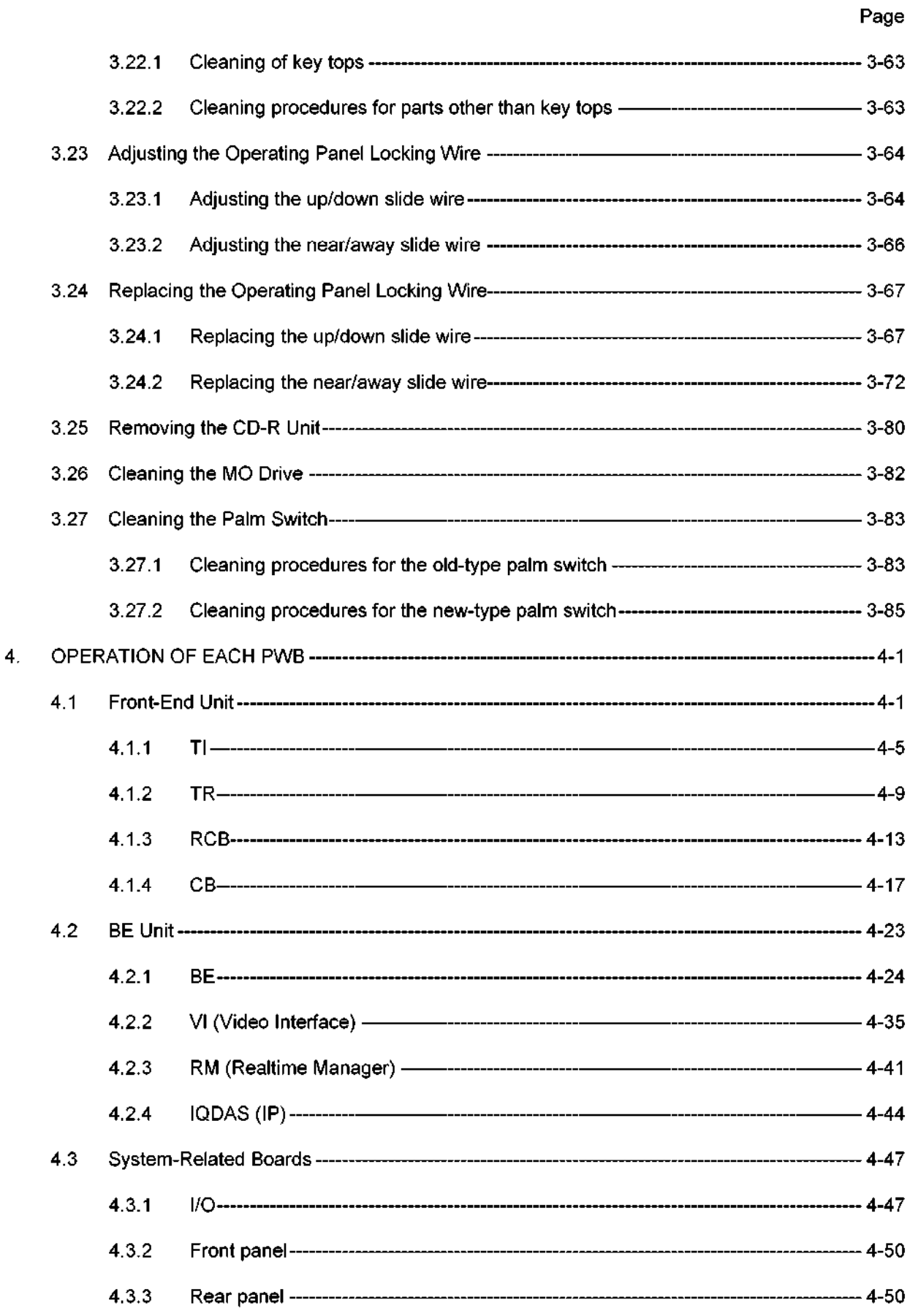

# CONTENTS - continued

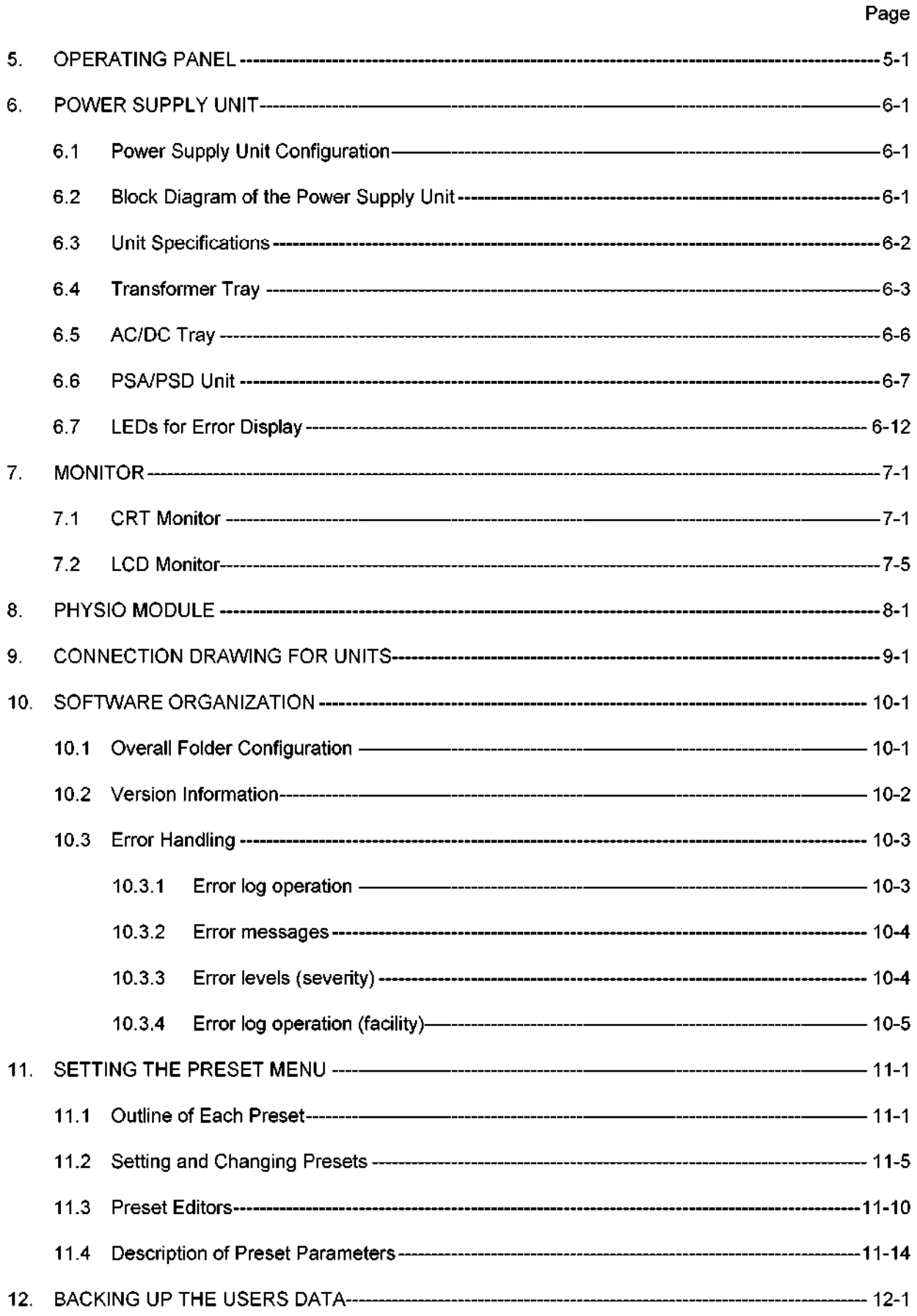

Page

 $\star$ 

### CONTENTS - continued

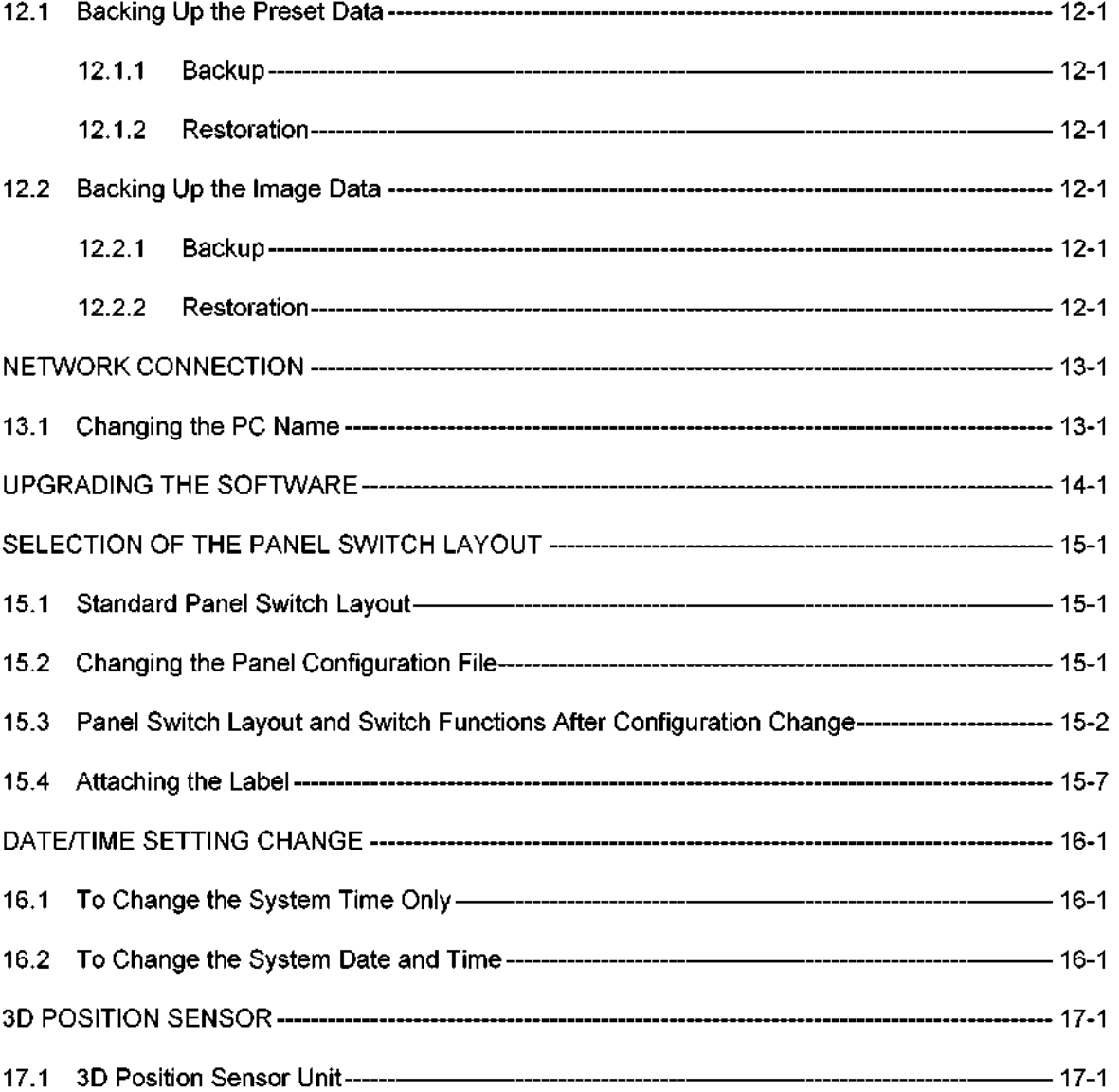

 $13.$ 

 $14.$ 

 $15.$ 

 $16.$ 

 $17.$ 

# 1. INTRODUCTION

1.1 Outline

The SSA-700A/SSA-770A (hereinafter referred to as Aplio) functions in the 2D, M, FFT Doppler, and color blood-flow modes. The system is classified into the following five main systems depending on the combined units.

- (1) Front-end unit
- (2) Back-end unit
- (3) System-related unit
- (4) Power supply unit
- (5) Monitor

# 1.2 PWB Configuration of Each Unit

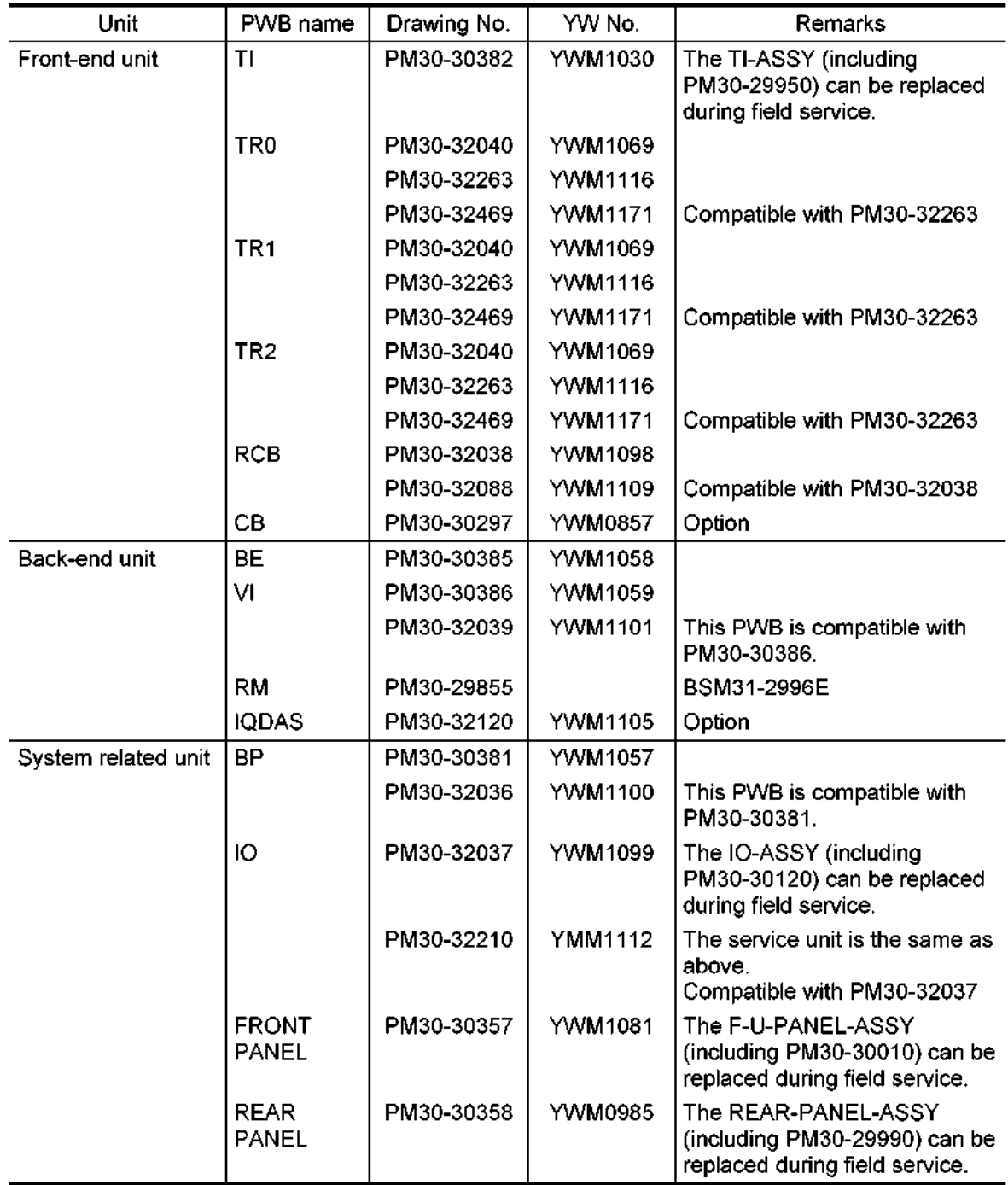

# Table 1-1 PWB configuration of each unit of the Aplio

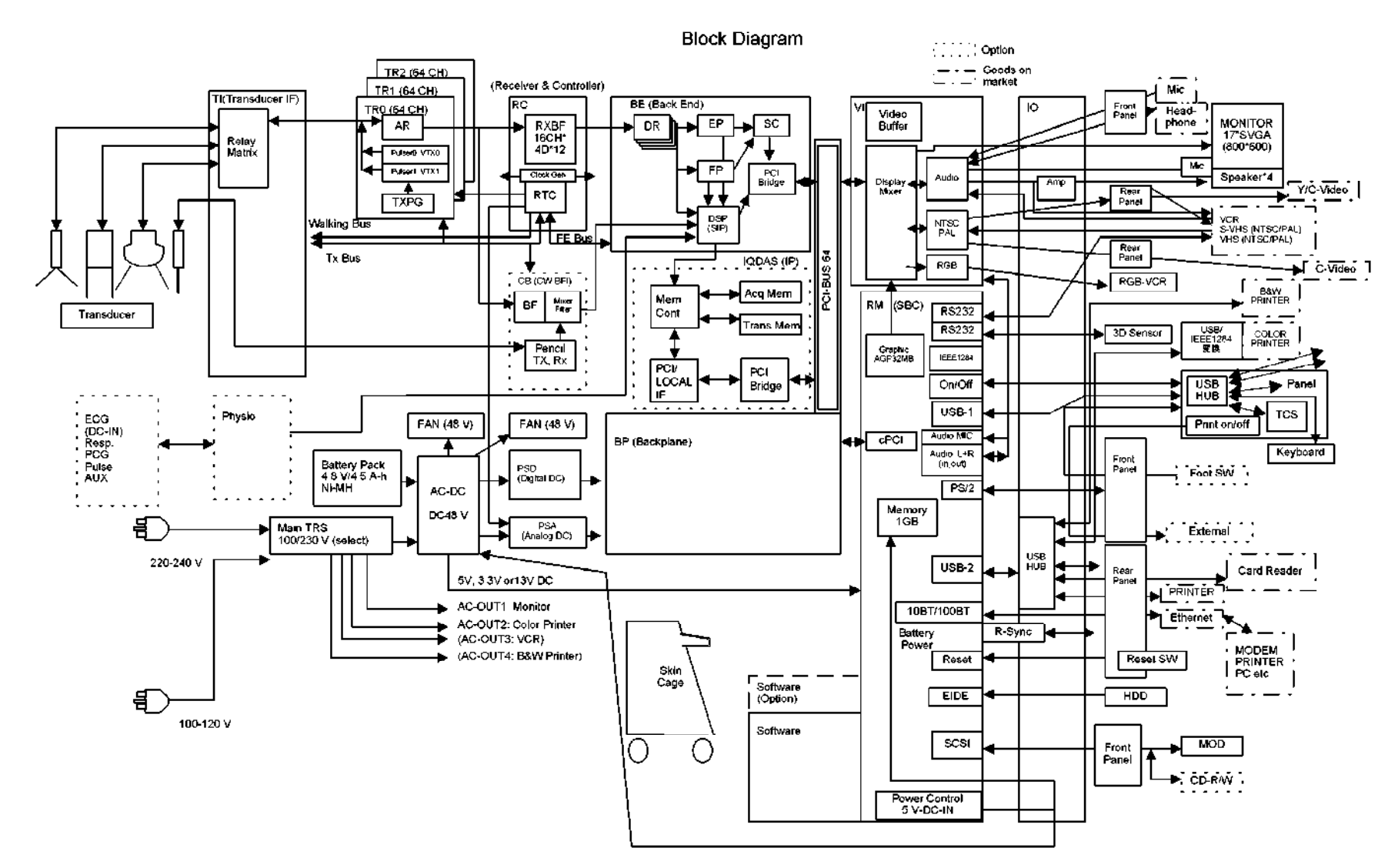

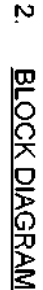

 $\star$ 

# مع 3. DISASSEMBLY AND REMOVAL PROCEDURES DISASSEMBLY AND REMOVAL PROCEDURES

# $\frac{\infty}{2}$ 3.1 Name of Each Section Name of Each Section

 $\ominus$ (1) SSA-770A (systems with the CRT monitor) SSA-770A (systems with the CRT monitor)

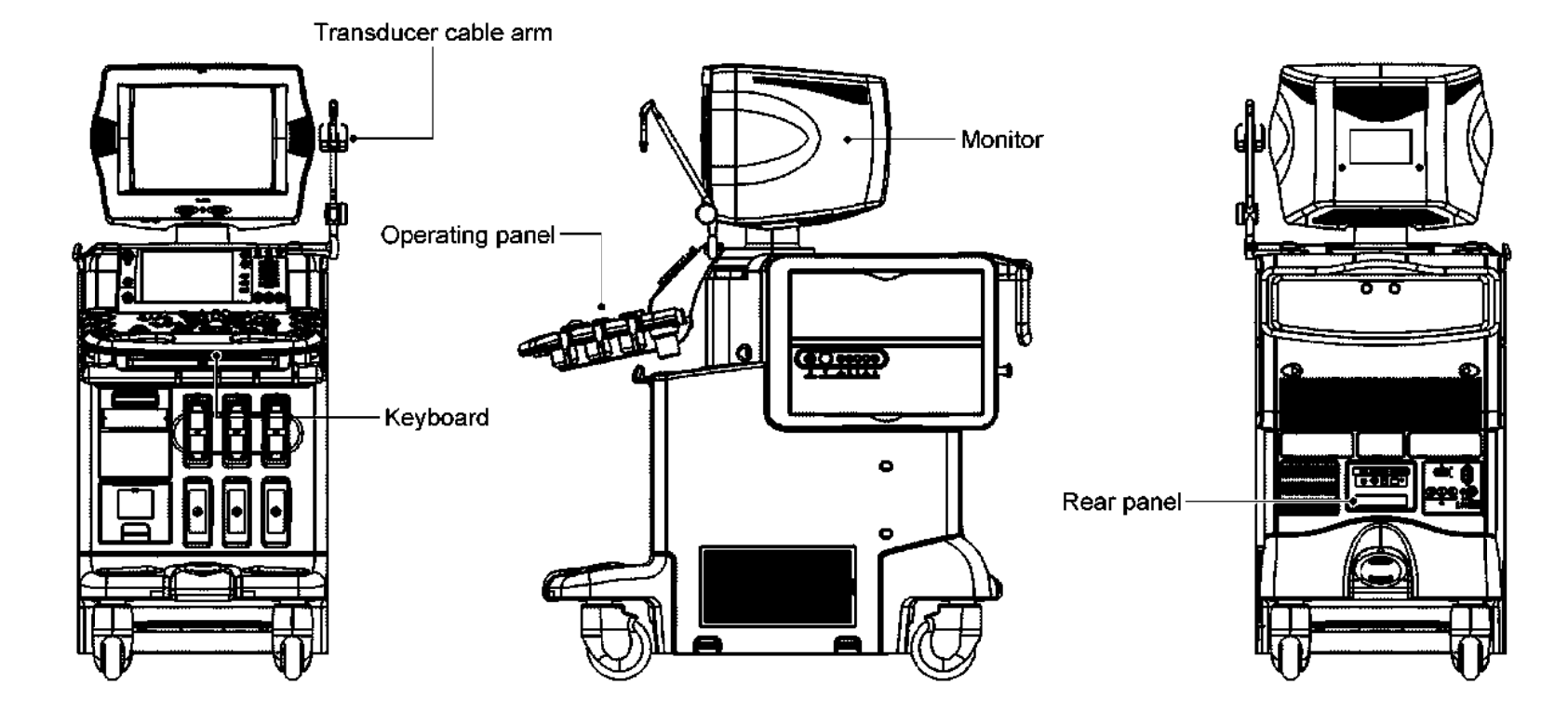

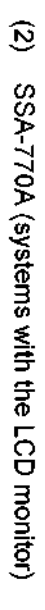

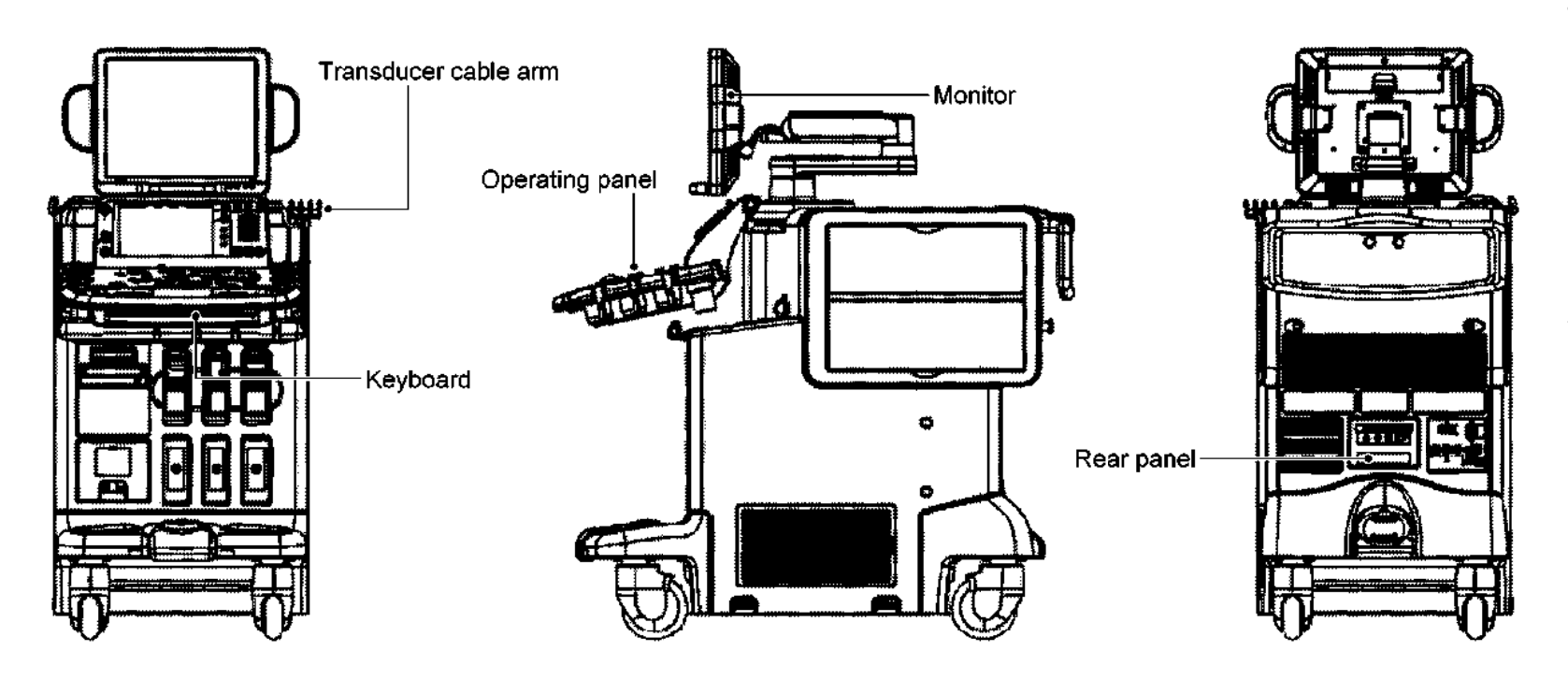

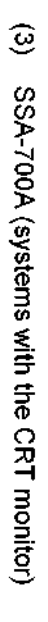

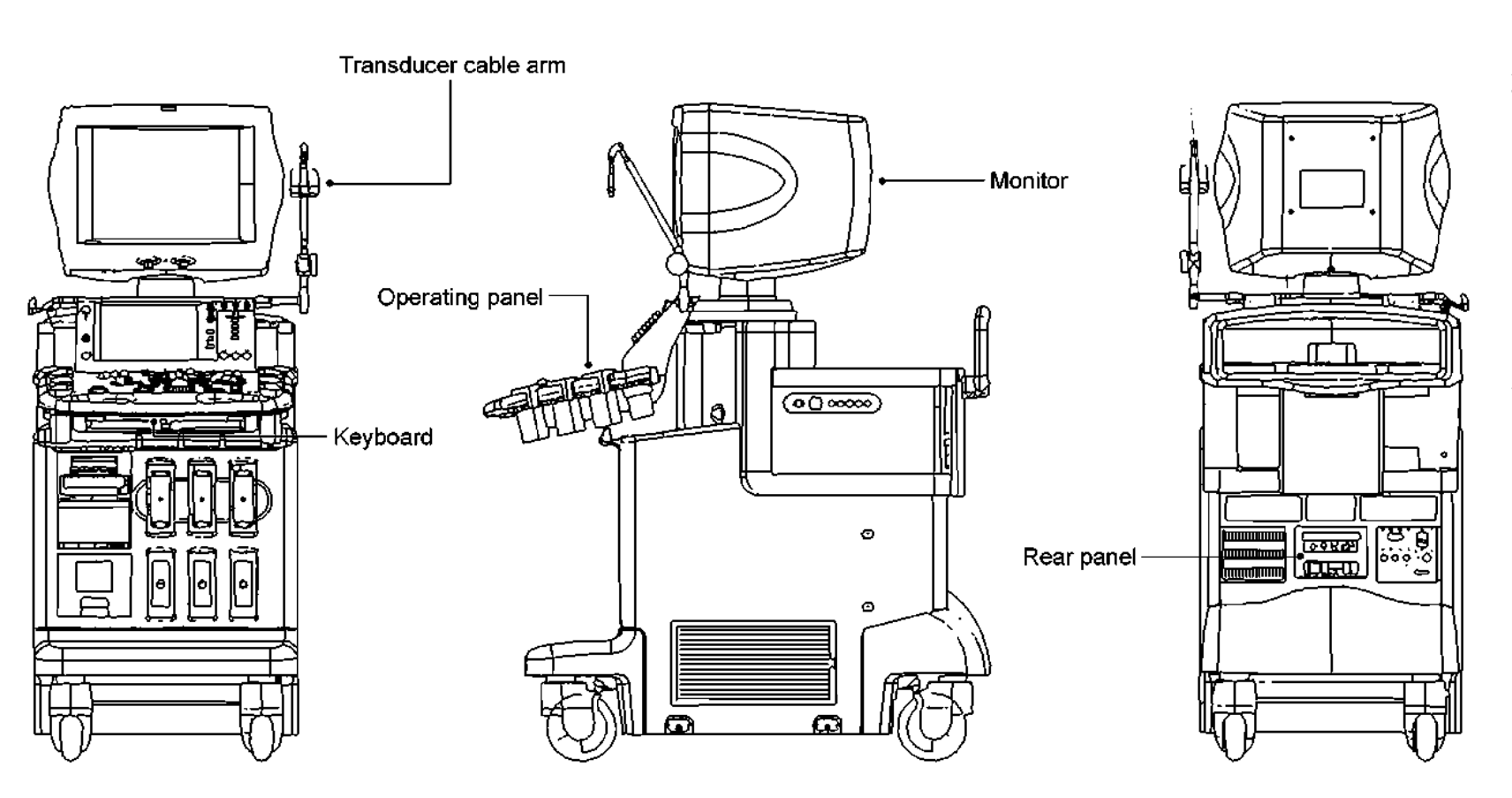

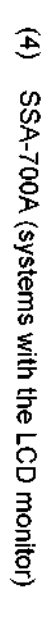

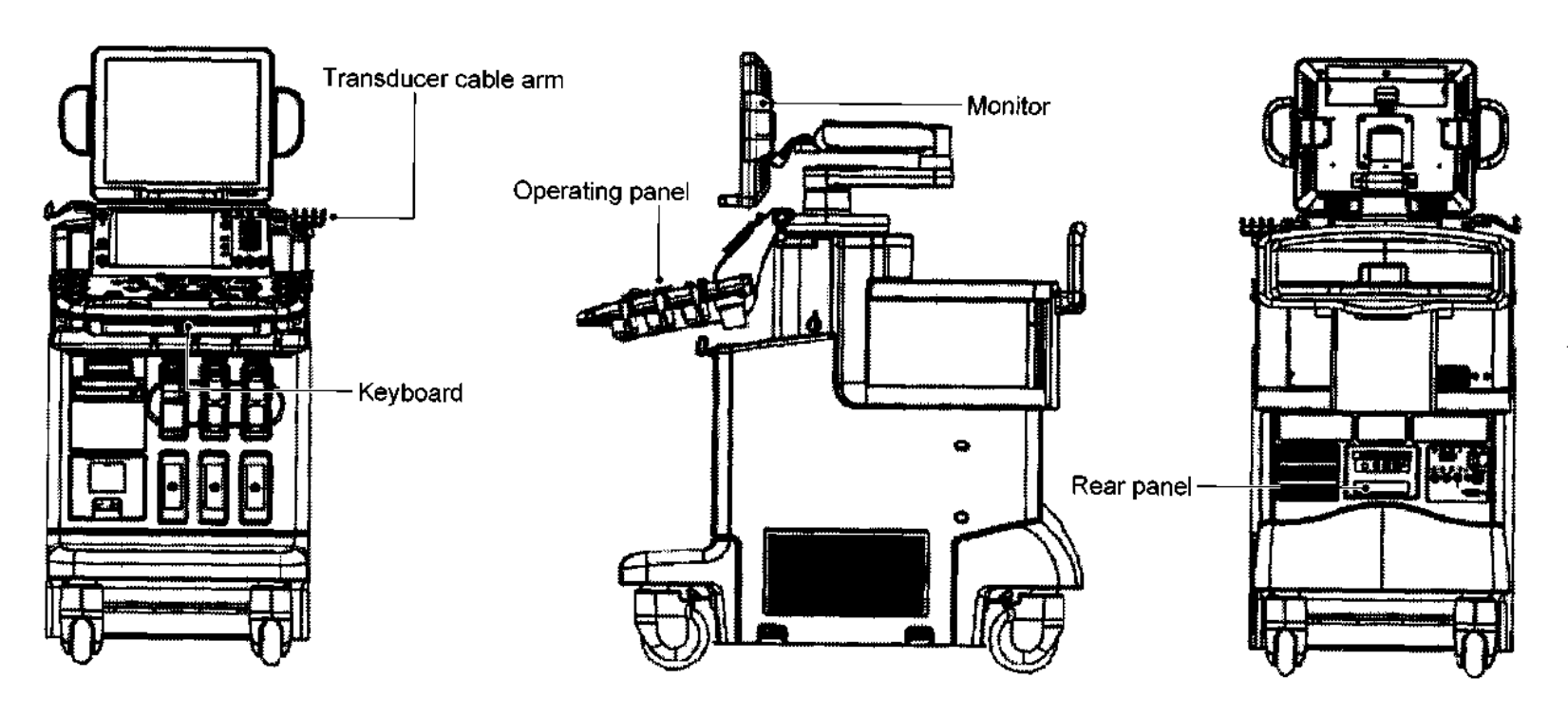

#### 3.2 Removing the Covers

#### 3.2.1 For the SSA-770A

- (1) Removing the left side cover
	- (a) Remove the two rubber caps at the bottom of the cover.
	- (b) Remove the two M4 screws <A> to remove the left side cover.
		- \* The cover can be removed by pulling the bottom of the cover toward you
- (2) Removing the right side cover

Remove the right side cover in the same manner as the left side cover.

(3) Removing the left side cover for peripheral units

It is necessary to remove the left side cover in advance.

Remove the two M4 screws <B> to remove the left side cover for the peripheral units.

- \* The cover can be removed by lifting it up and then pulling it toward you.
- (4) Removing the right side cover for the peripheral units

It is necessary to remove the right side cover in advance.

Remove the two M4 screws <C> to remove the right side cover for the peripheral units.

- \* The cover can be removed by lifting it up and then pulling it toward you.
- (5) Removing the front cover

When the transducers are connected, remove them.

It is necessary to remove the right and left side covers in advance.

- (a) When the blank cover is installed, loosen the M3 screw  $\leq$ D> to remove the blank cover with the printer base installed.
- (b) Remove the four M4 screws <E> to remove the front cover.
- (6) Removing the rear cover for the power supply

It is necessary to remove the right and left side covers in advance.

Remove the four M4 screws <F> to remove the rear cover for the power supply.

(7) Removing the base front cover

It is necessary to remove the right and left side covers and the front cover in advance.

- (a) Remove the two M4 screws cG>
- (b) Loosen the two M4 screws <H> to remove the base front cover
	- \* The cover can be removed by pulling it toward you slightly and lifting it obliquely.

 $\circledcirc$ Removing the base rear cover Removing the base rear cover

It is necessary to remove the right and left side covers and the rear cover for the power supply in advance.

Loosen the two M4 screws cl> to remove the base rear cover. Loosen the two M4 screws <l> to remove the base rear cover.

\* The cover can be removed by pulling it toward you slightly and lifting it obliquely. The cover can be removed by pulling it toward you slightly and lifting it obliquely.

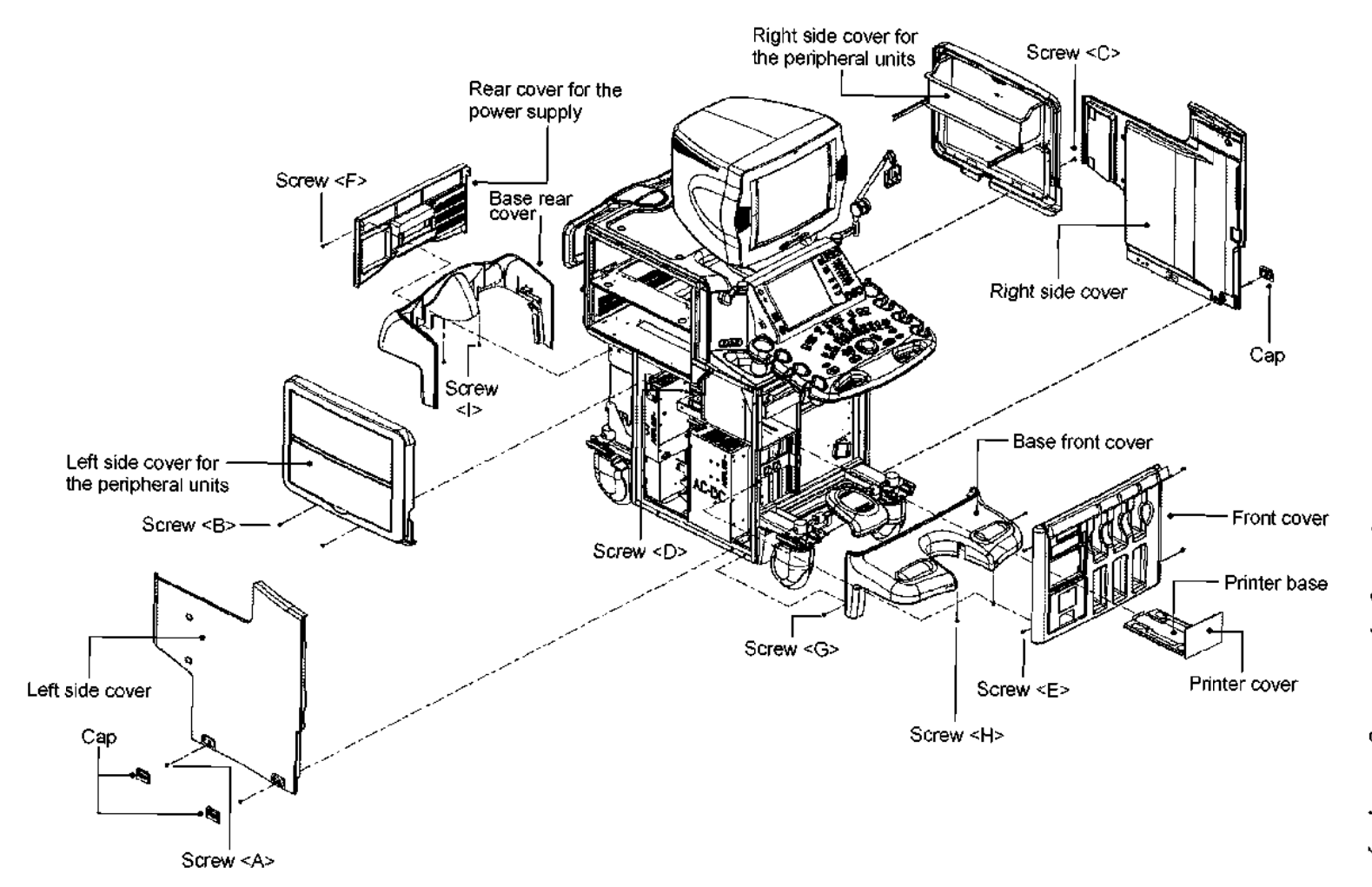

#### 3.2.2 For the SSA-700A

- (1) Removing the left side cover
	- (a) Remove the two rubber caps at the bottom of the cover.
	- (b) Remove the two M4 screws <A> to remove the left side cover.
		- \* The cover can be removed by pulling the bottom of the cover toward you
- (2) Removing the right side cover

Remove the right side cover in the same manner as the left side cover.

(3) Removing the front cover

When the transducers are connected. remove them.

It is necessary to remove the right and left side covers in advance.

- (a) When the blank cover is installed, loosen the M3 screw cB> to remove the blank cover with the printer base installed.
- (b) Remove the four M4 screws <C> to remove the front cover.
- (4) Removing the rear cover for the power supply

It is necessary to remove the right and left side covers in advance.

Remove the four M4 screws <D> to remove the rear cover for the power supply.

(5) Removing the base front cover

It is necessary to remove the right and left side covers and the front cover in advance.

- (a) Remove the two  $M4$  screws  $\leq E$ >.
- (b) Loosen the two M4 screws <F> to remove the base front cover.
- (6) Removing the base rear cover

It is necessary to remove the right and left side covers and the rear cover for the power supply in advance.

Loosen the two M4 screws <G> to remove the base rear cover.

- \* The cover can be removed by pulling it toward you slightly and lifting it obliquely.
- (7) Removing the peripheral unit rack

Remove the six M4 screws <H> to remove the rack.

- (8) Removing the handle covers
	- (a) Remove the four M4 screws <I> and the M4 screw <J> to remove the peripheral unit rack retainer.
	- (b) Remove the four M4 screws <K> to remove the handle cover (A).
	- (c) Remove the four M4 screws <L> to remove the handle cover  $(B)$ .
- (9) Removing the handle

Remove the two M6 screws <M> and loosen the two M4 screws <N> to remove the handle.

(10) Removing the top cover

Remove the two M4 screws  $<$ O $>$  to remove the top cover.

(11) Removing the top-left side cover

Remove the M4 screws <P> and <Q> (1 each) to remove the top-left side cover.

(12) Removing the top-right side cover

Remove the top-right side cover in the same manner as the top-left side cover.

(13) Removing the cover for the peripheral units

Remove the M4 screws <R> and <S> (2 each) to remove the cover for the peripheral units.

(14) Removing the sliding cover

Remove the two M4 screws <T> to remove the sliding cover.

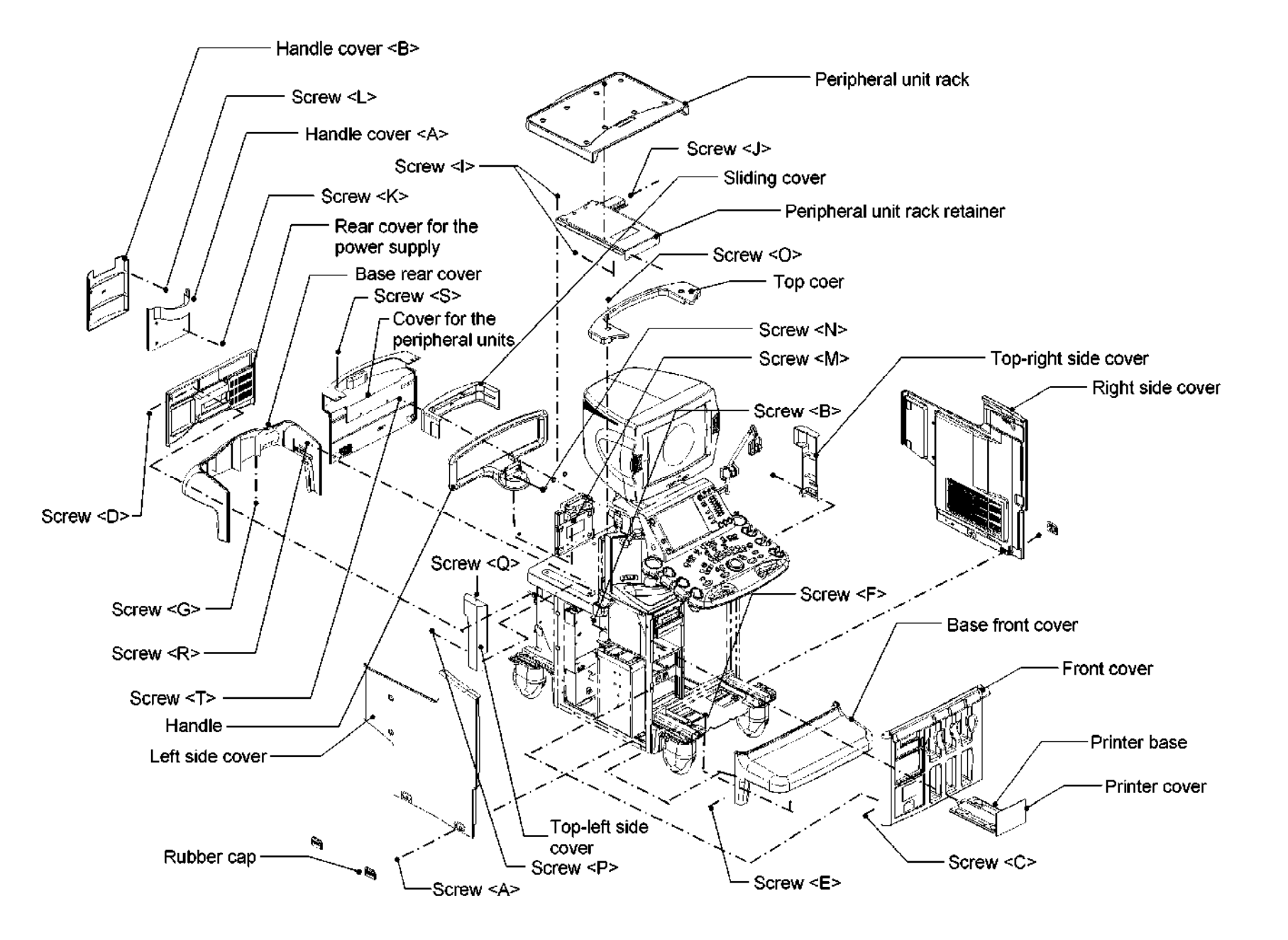

## 3.3 Removing the Handle

- 3.3.1 For the SSA-770A
	- (1) Removing the handle
		- (a) Remove the caps <A> and <B> set in the handle and the rear cover.
		- (b) Remove (or loosen) the two M6 bolts <A>.
		- (c) Remove the two M6 bolts <B> to remove the handle.

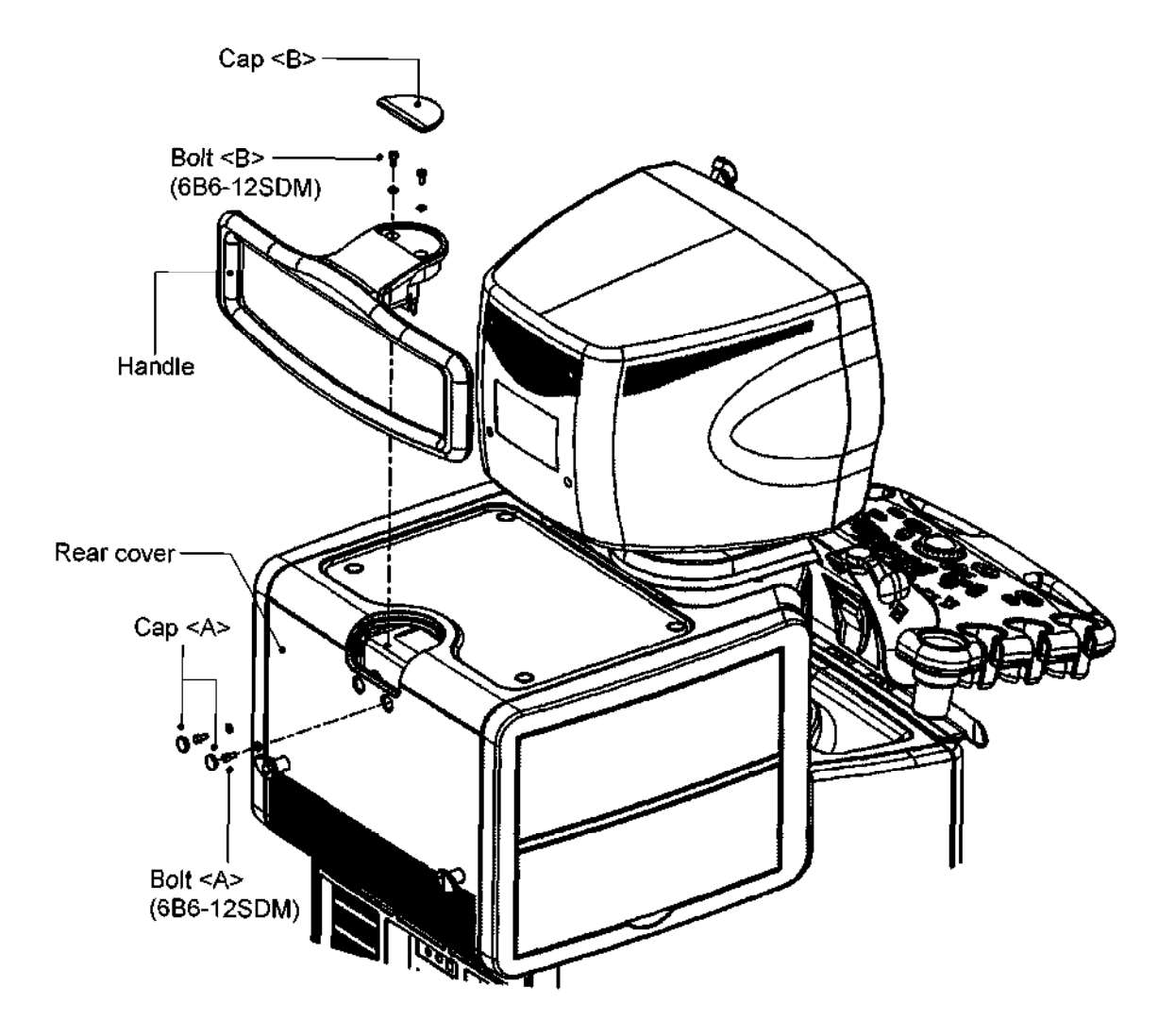

#### 3.3.2 For the SSA-700A

- (1) Remove the six M4 screws <A> that secure the middle shelf in order to remove it.
- (2) Remove the two M4 screws <B> to remove the reinforcement rib.
- (3) Remove the four M4 screws CC> to remove the middle shelf retaining plate.
- (4) Remove the four M4 screws CD> to remove the handle cover (front).
- (5) Remove the four M4 screws  $\leq$  to remove the handle cover (rear).
- (6) Remove the two M6 screws  $\leq$ F> to remove the handle.

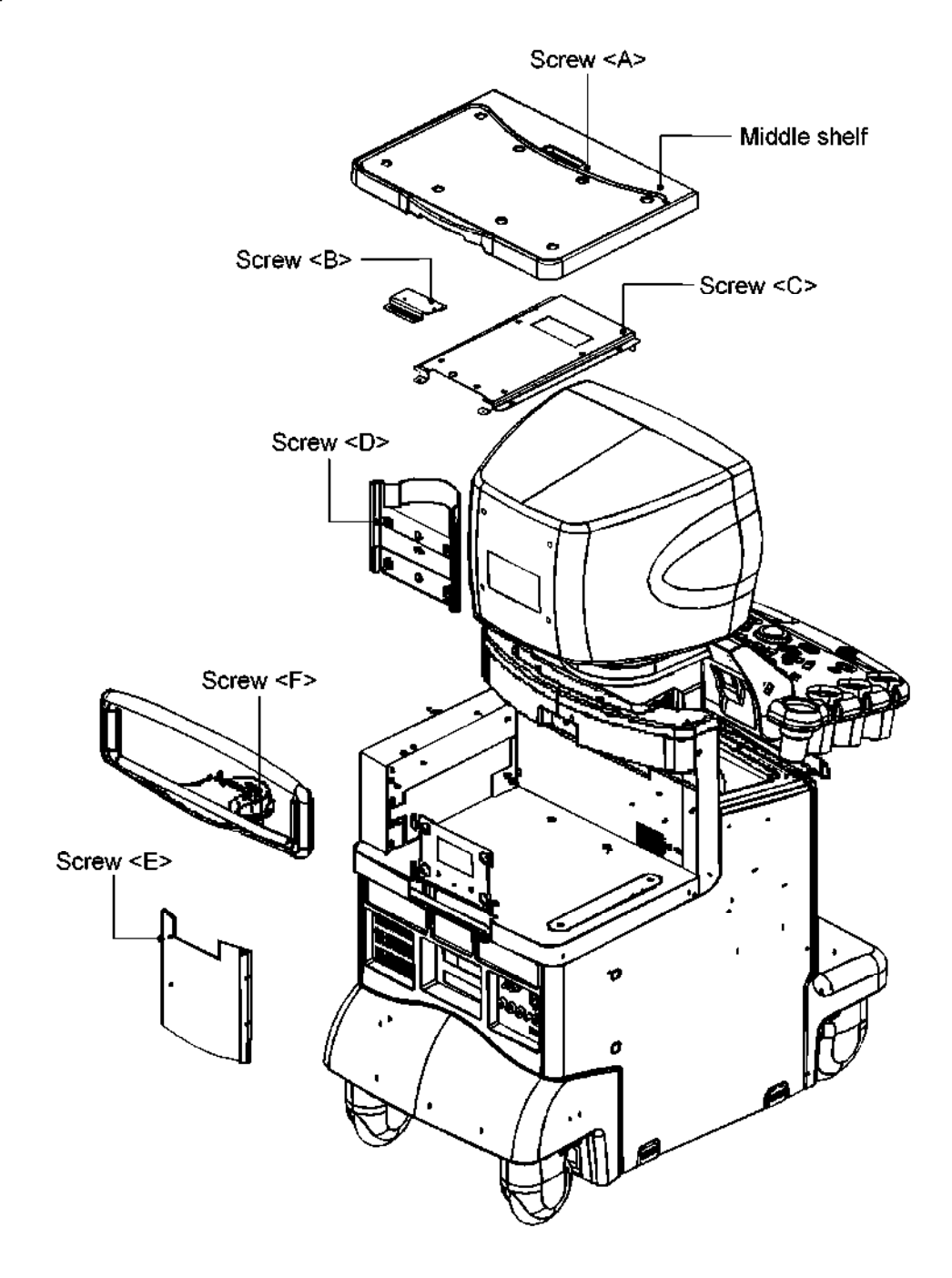

#### 3.4 Removing the Monitor Unit

#### $\Delta$ CAUTION: Two persons are required when removing the monitor unit. If a worker removes the monitor alone, he/she may be injured.

- 3.4.1 Removing the monitor unit (for systems with the CRT monitor)
	- (1) Removing the monitor rear cover

Loosen the two screws <A> and four screws <B> that secure the monitor rear cover to remove the cover.

(2) Removing the support rear cover

The support rear cover engages with the support front cover.

Disengage the upper part of the cover and remove the cover by pulling it backward.

- (3) Removing the cables (refer to the next page)
	- (a) Loosen the two screws <C> to remove the pinch shield cover.
	- (b) Remove the two screws <D> to remove the clamps.
	- (c) Remove the signal, audio, and power cables that are connected to the monitor unit.
- (4) Removing the monitor unit from the system

Remove the four M6 bolts <E> to remove the monitor unit with the boss installed.

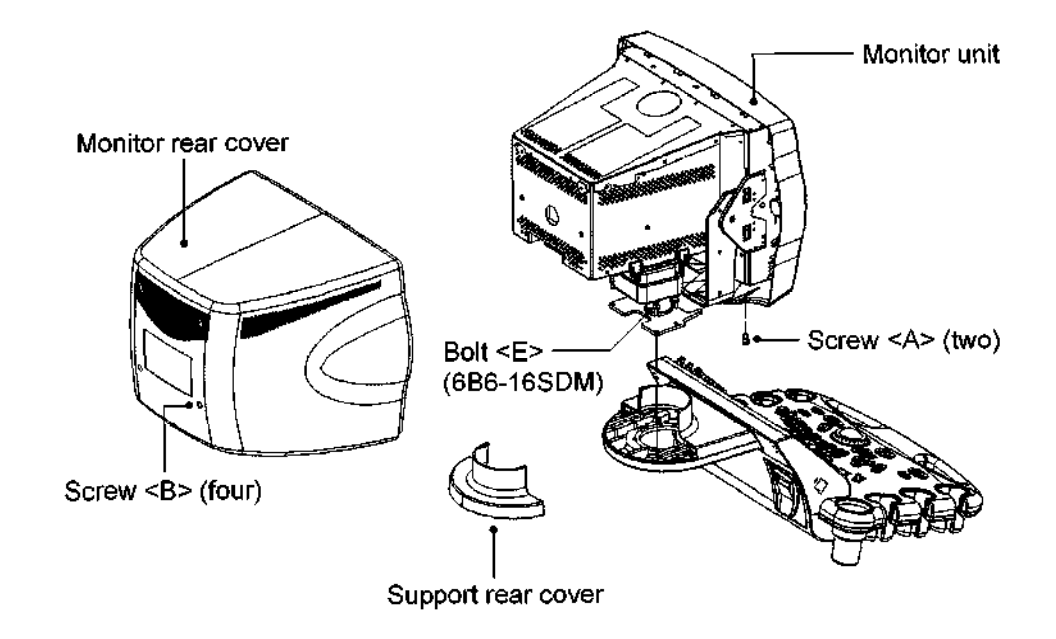

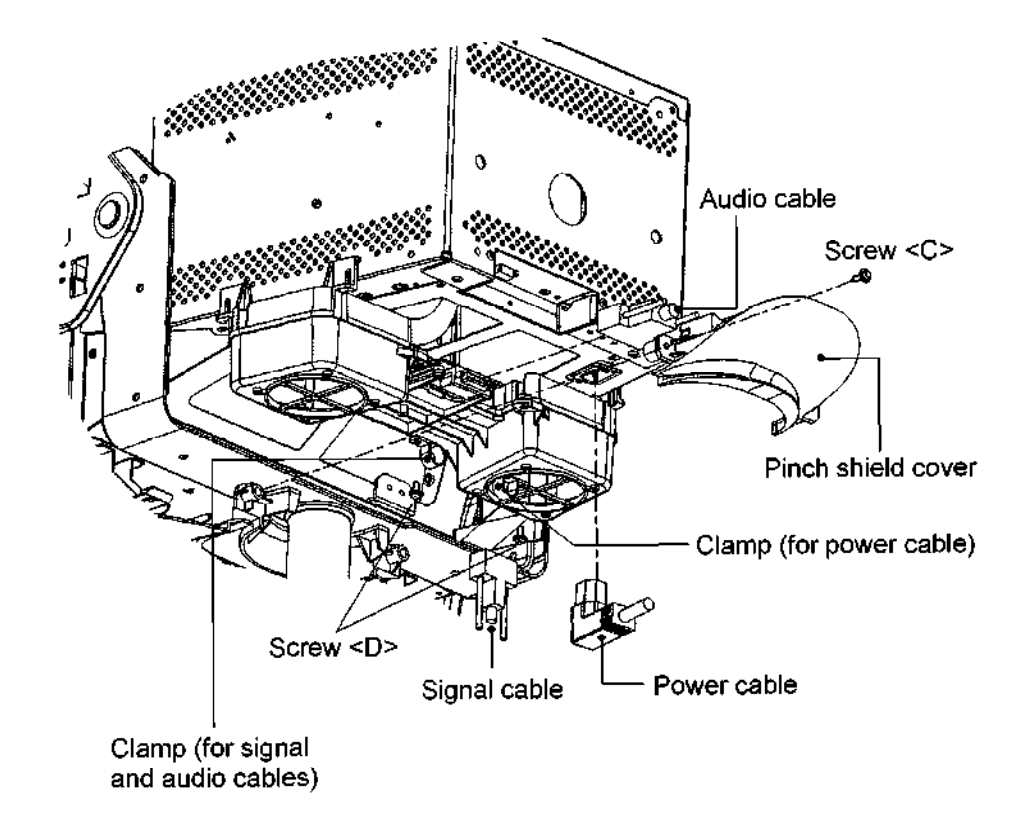

(5) Removing the monitor unit from the boss

Remove the two M6 flat head screws <E> to pull the monitor unit from the boss.

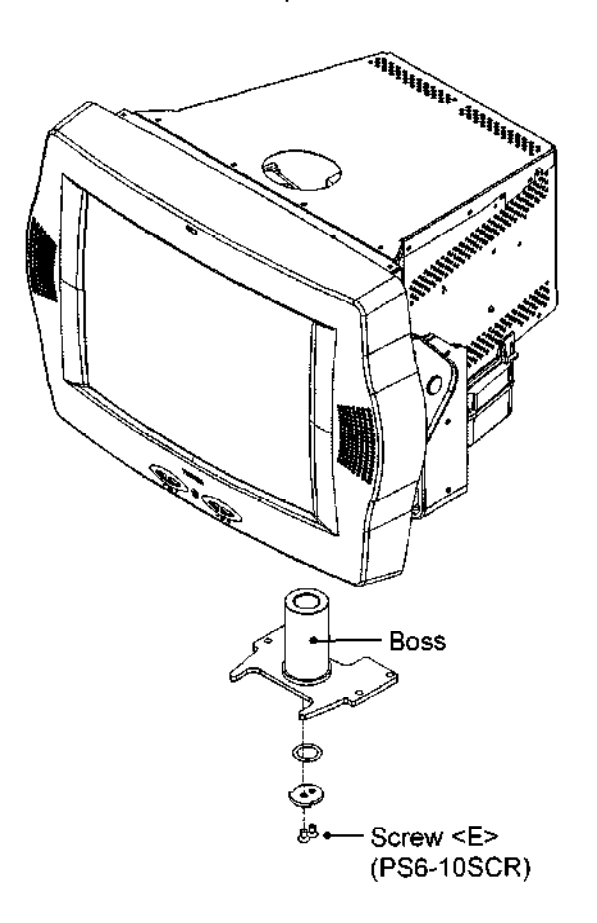

- 3.4.2 Removing the monitor unit (for systems with the LCD monitor)
	- (1) Remove the screw <A> and then remove the connector cover.
	- (2) Disconnect the power cable, DVI cable, and audio cable.
	- (3) Attach the connector cover and secure it with the screw <A>.
		- \* The screw <A> is a self-tapping screw. Special care is required when tightening it.
	- (4) Remove the four caps and the four M4 screws cB> to remove the speakers (one each on the right and left of the monitor).
	- (5) Remove the two M4 screws  $<$ C>.
	- (6) Loosen the two M4 screws <D> and then remove the LCD monitor from the arm.

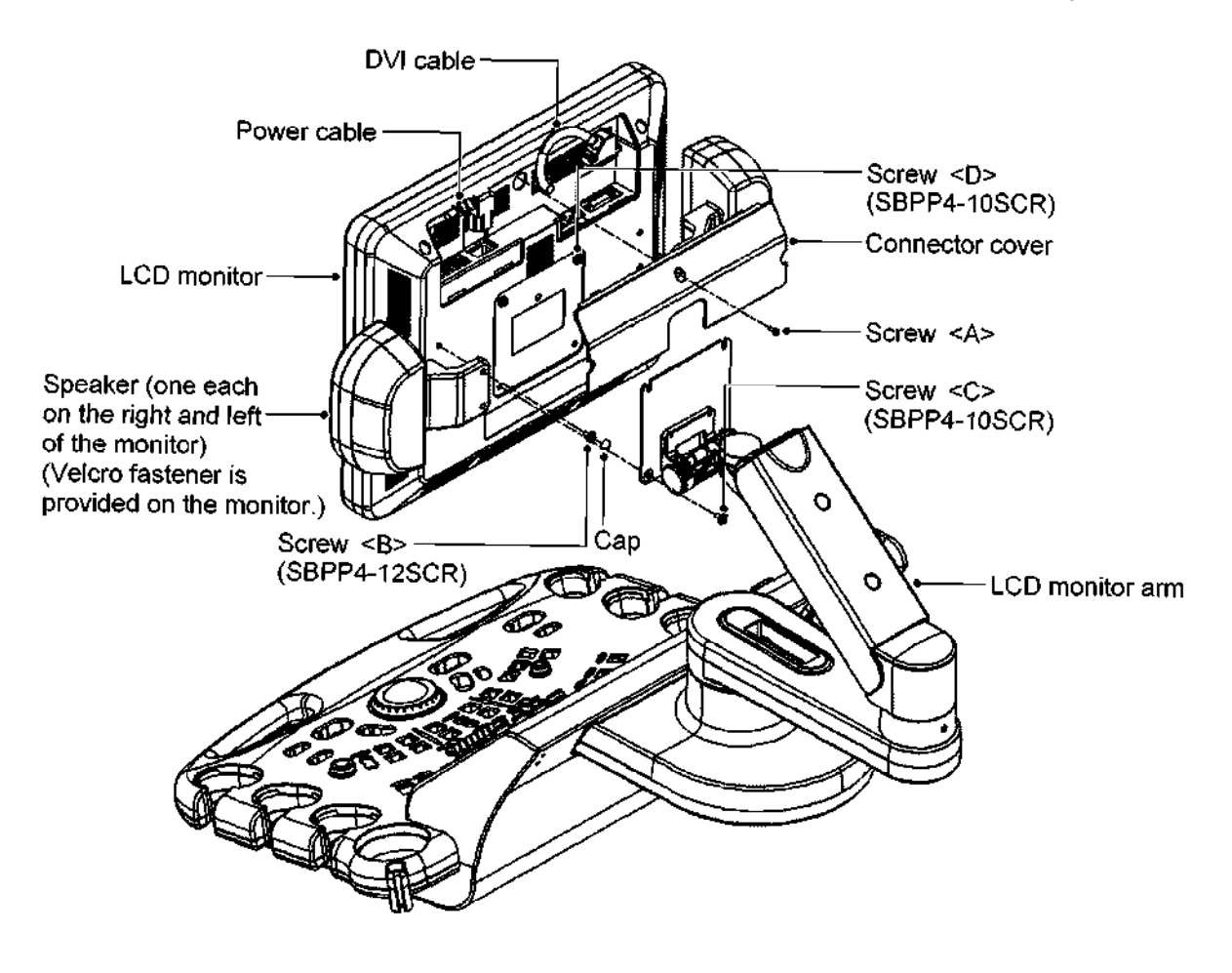

- 3.4.3 Removing the LCD monitor arm
	- (1) Remove the two caps and the two M3 screws <A> to remove arm cover I.
	- (2) Remove the two M3 screws <B> to remove arm cover 2.
	- (3) Remove the two M3 screws CC> to remove arm base cover I.
	- (4) Raise the stopper and remove the M3 screw CD> and the M3 screw cE>.

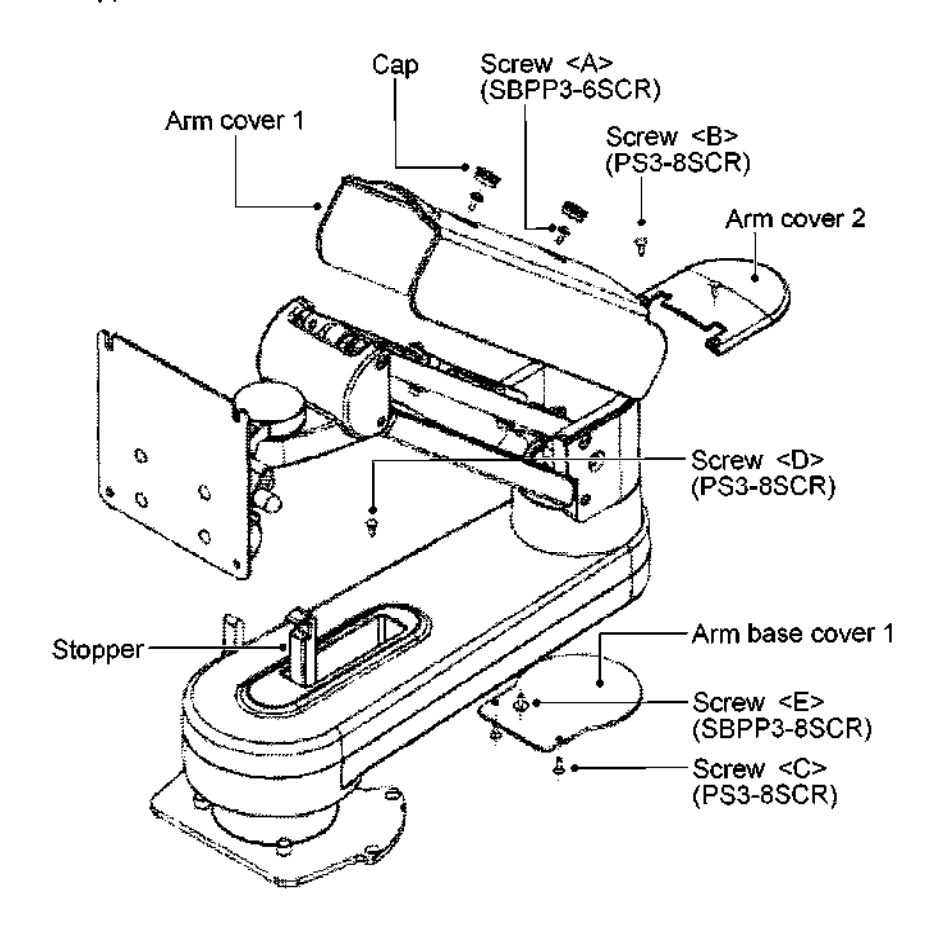

(5) Rotate the arm biaxial rotation column in the direction indicated by the arrow in the figure below. Lift arm base cover 2 to separate it from the stopper.

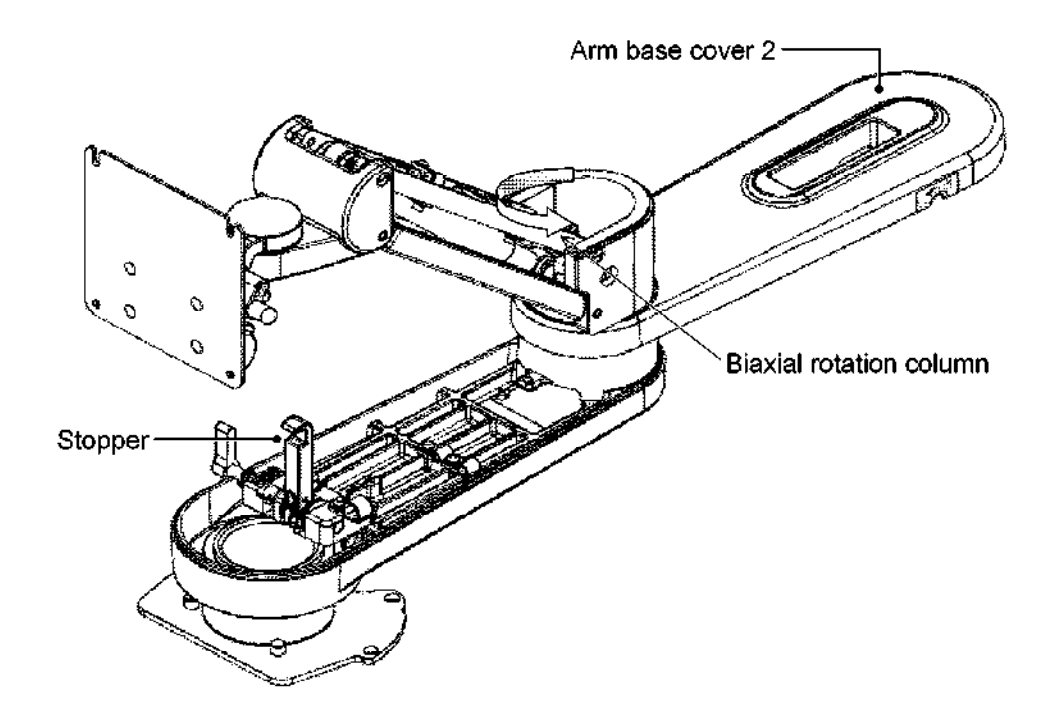

- (6) Remove the two M3 screws  $\leq F$  and the clamps  $\leq G$  and  $\leq H$  >.
- (7) Remove the three M4 screws < $|>$  and the clamps < $J>$ , < $K>$ , and < $L>$ .

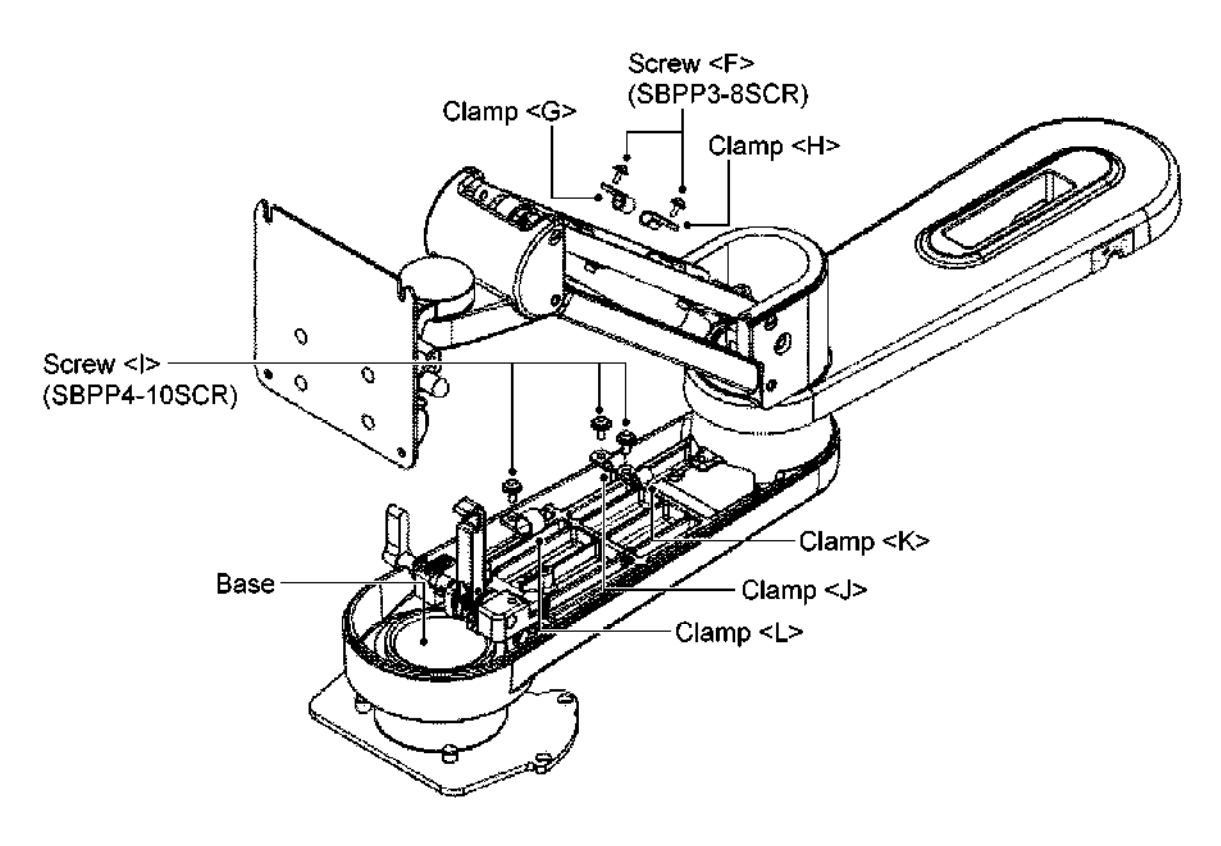

(8) Remove the cables one by one from the LCD monitor arm to the base

- (9) Push in the neck of the support rear cover to disengage it from the support front cover and remove it.
- (10) Remove the two M4 screws <A> to remove the support front cover.
- (11) Remove the four M6 bolts <B> to remove the LCD monitor arm.
- (12) Lift the LCD monitor arm and remove the three monitor cables from the arm

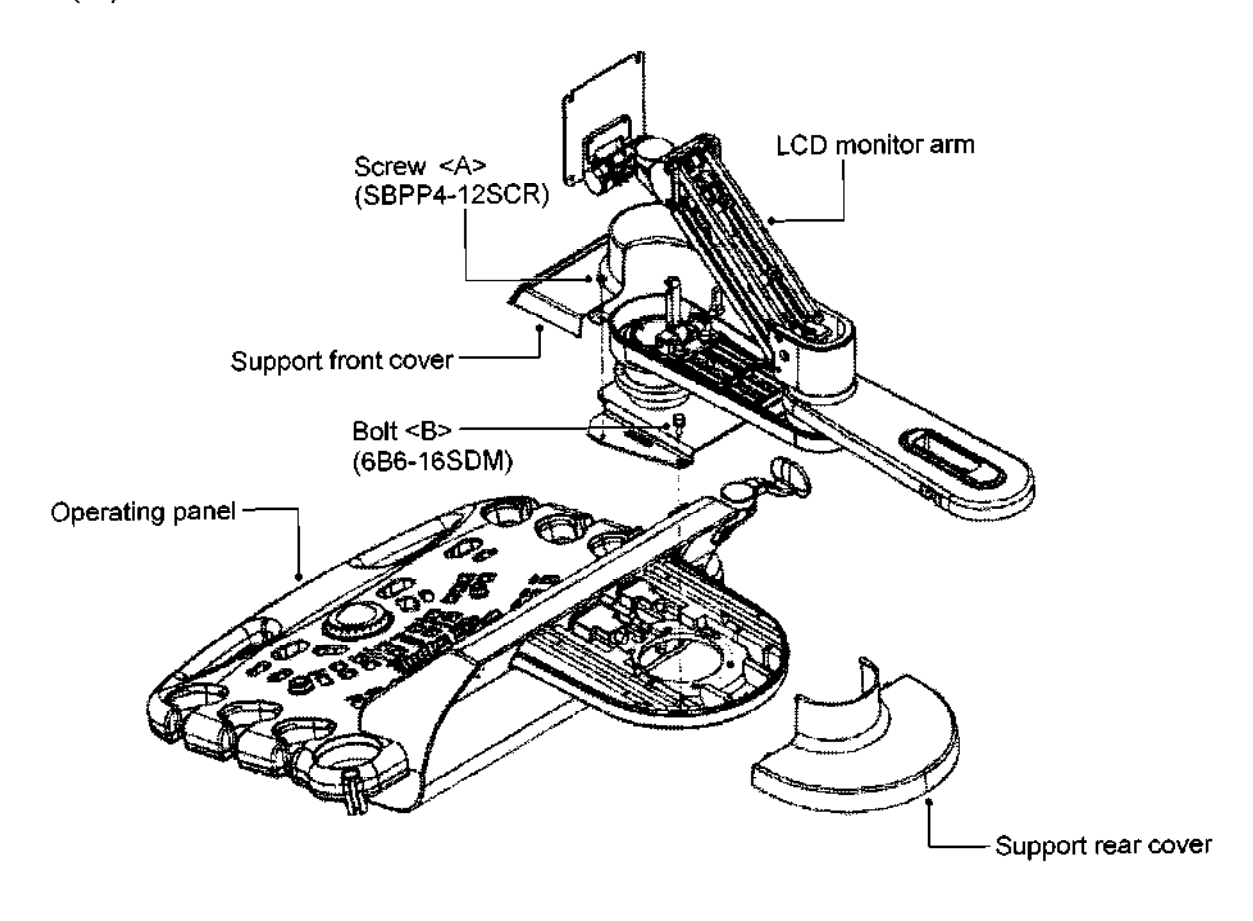

- 3.4.4 Adjusting the LCD monitor arm vertical movement resistance
	- (1) Remove the two caps and the two M3 screws <A> to remove arm cover I.
	- (2) Remove the two M3 screws <B> to remove arm cover 2.

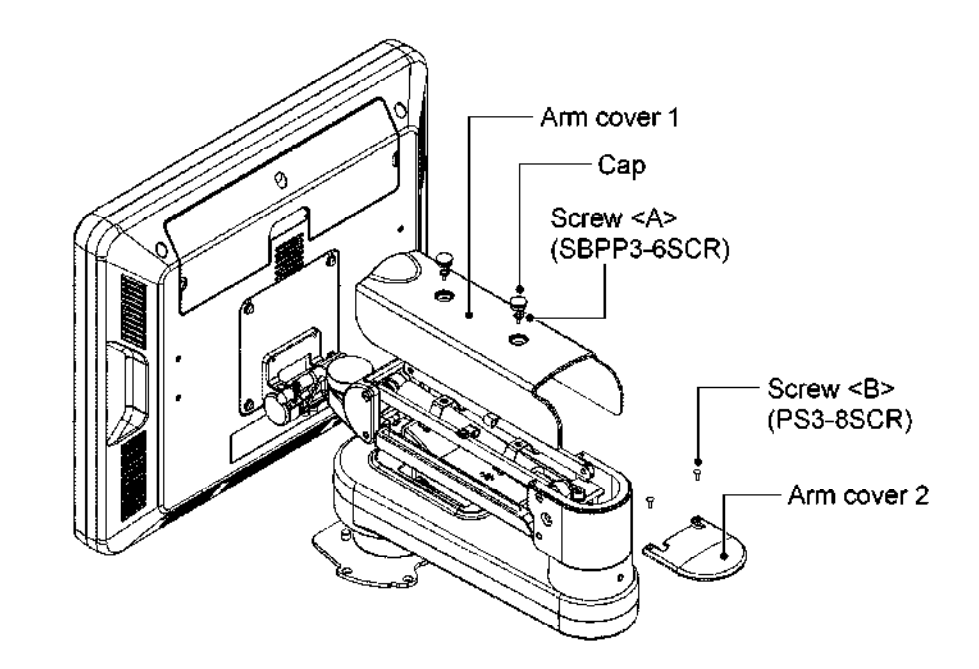

(3) Using the M6 hex key, rotate the hexagonal socket head bolt to adjust the vertical movement resistance of the LCD monitor arm.

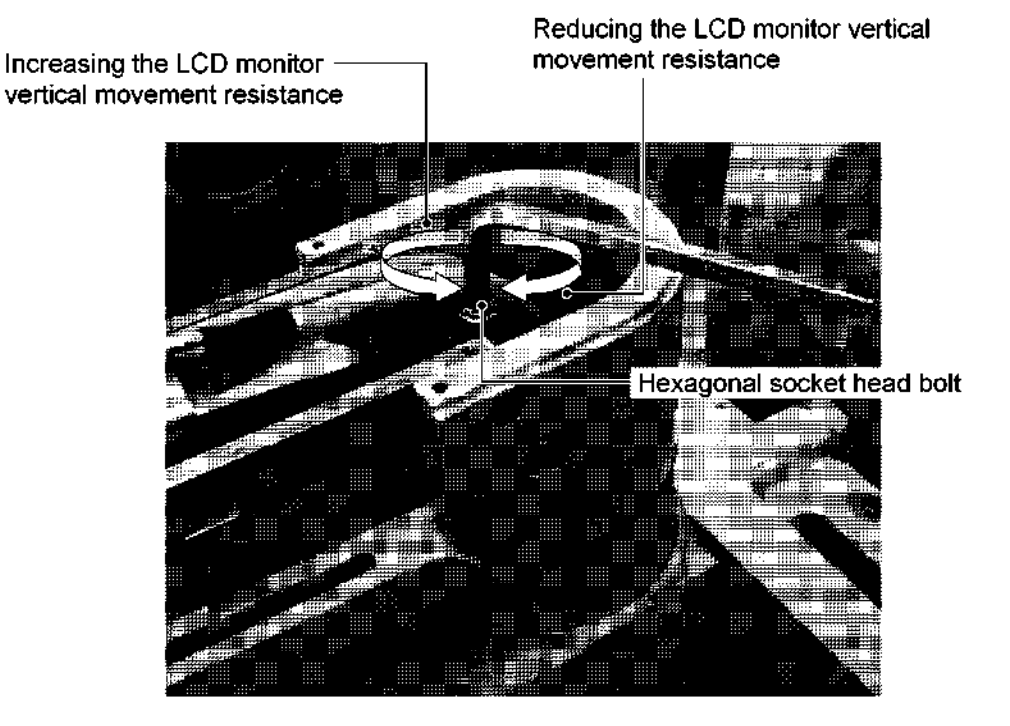

#### 3.5 Removing the Operating Panel

#### 3.5.1 For the SSA-770A

The operating panel must be raised using the up/down slide lever in advance.

(1) Removing the handle

Refer to subsection 3.3.

(2) Removing the monitor unit

Refer to subsection 3.4.

- (3) Removing the right side cover
	- (a) Remove the two rubber caps at the bottom of the cover.
	- (b) Remove the two M4 screws  $\leq A$ > to remove the cover.
		- \* The cover can be removed by pulling its bottom toward you.
- (4) Removing the left side cover
	- (a) Remove the two rubber caps at the bottom of the cover.
	- (b) Remove the two M4 screws  $\leq$ B to remove the cover.
		- \* The cover can be removed by pulling its bottom toward you.
- (5) Removing the right side cover for the peripheral units

Remove the two M4 screws <C> to remove the cover.

- \* The cover can be removed by lifting it and pulling it toward you.
- (6) Removing the left side cover for the peripheral units

Remove the two M4 screws <D> to remove the cover.

- \* The cover can be removed by lifting it and pulling it toward you.
- (7) Removing the transducer cable arm

Remove the two M4 bolts <E> to remove the transducer cable arm.

(8) Removing the transducer cable hook

Remove the two M4 bolts <F> to remove the transducer cable hook.

- (9) Removing the top cover
	- (a) Remove the four caps.
	- (b) Remove the four M4 screws <G> to remove the cover.
- (10) Removing the support front cover

Remove the two M4 screws <H> to remove the cover.
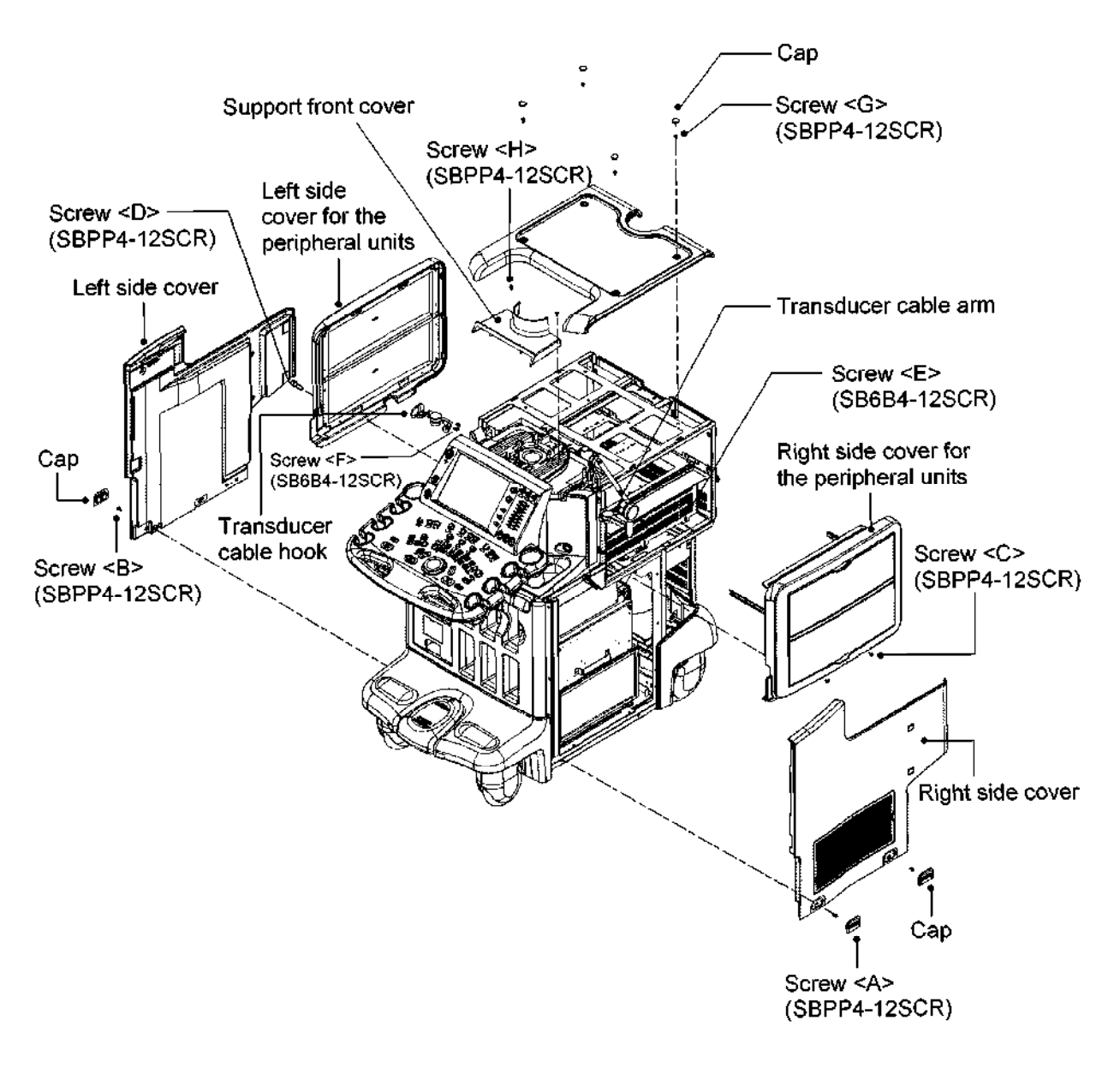

(11) Removing the bellows

Remove the two M4 screws <I>.

- (12) Removing the front/rear sliding wire
	- (a) Remove the M3 screw cJ> to remove the retaining clamp for the front/rear sliding wire.
	- (b) Loosen the screw cK> and rotate the wire retaining bracket to remove the end of the wire.
	- (c) Rotate the wire to remove it from the up/down mechanism.
- (13) Removing the up/down sliding wire
	- (a) Remove the end of the wire from the lever.
	- (b) Rotate the wire to remove it from the up/down mechanism.

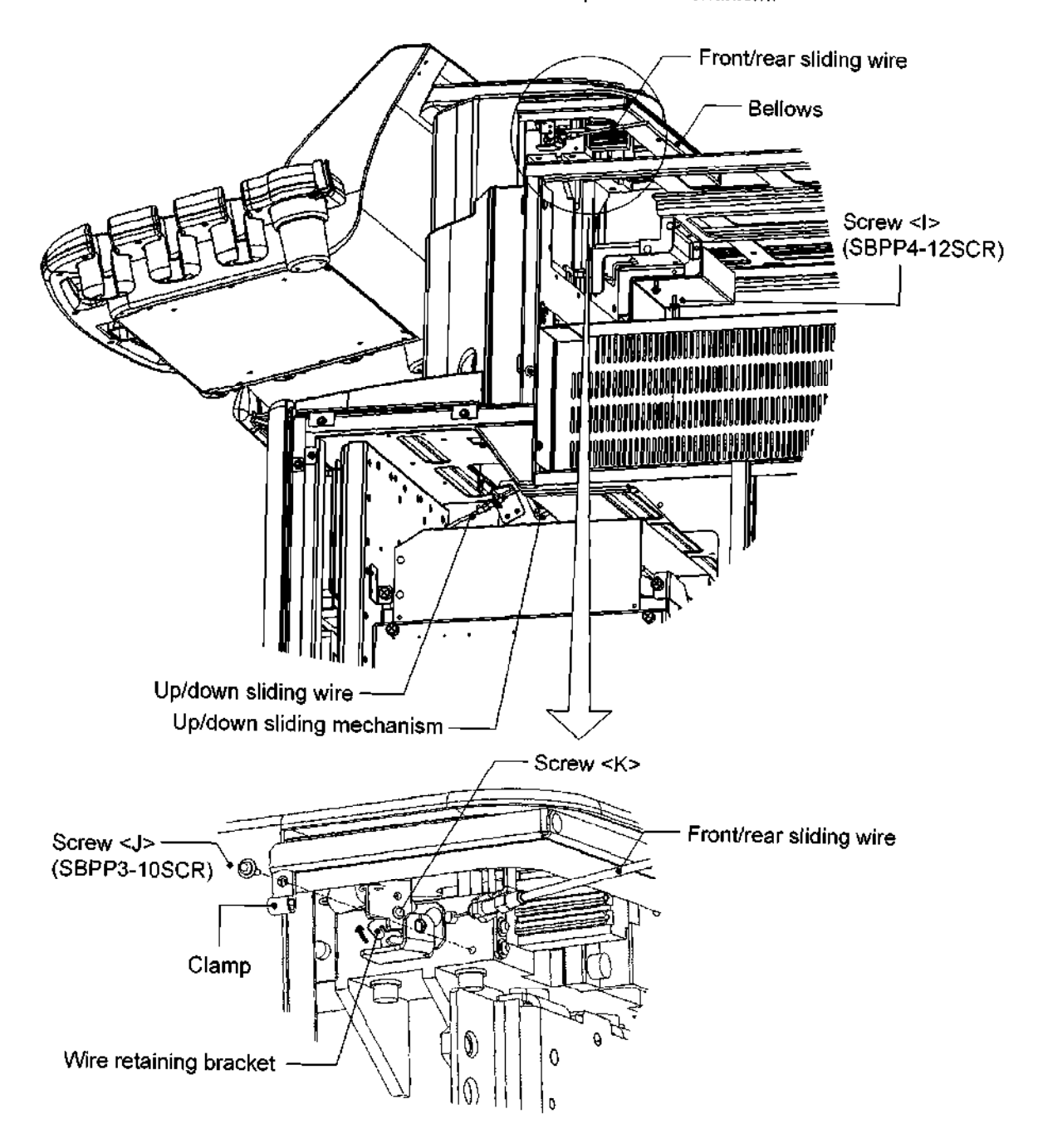

(14) Removing the cables

Remove the connected cables and the M3 screw <L> to remove the USB fitting clamp.

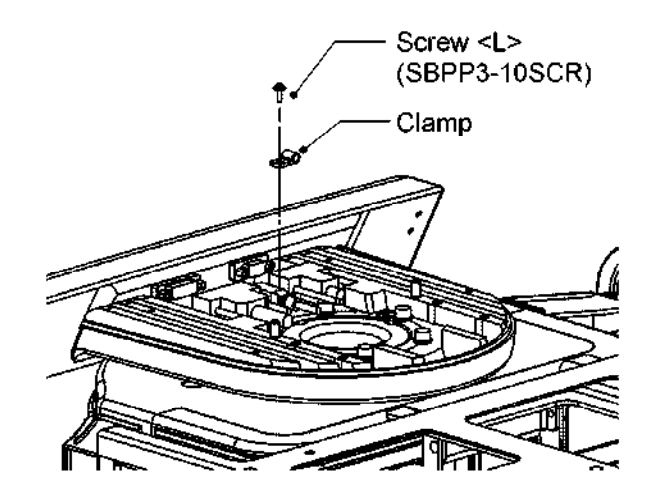

- (15) Remove the operating panel from the system
	- (a) Remove the four M6 bolts  $\leq M$ >.
	- (b) Loosen the two M6 screws <N>. Rotate the operating panel clockwise and lift it to remove it.

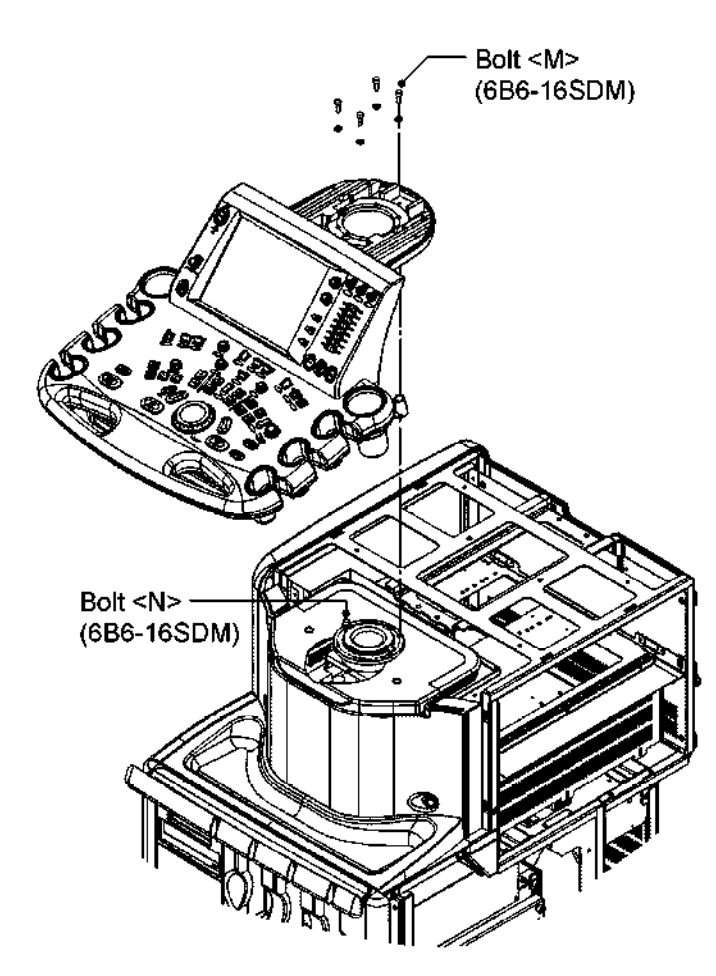

- 3.5.2 For the SSA-700A
	- (1) Removing the handle

Refer to subsection 3.3.1.

- (2) Removing the monitor unit Refer to subsection 3.4.
- (3) Removing the right side cover

Same as for the SSA-770A.

(4) Removing the left side cover

Same as for the SSA-770A.

- (5) Remove the screw < $A$ > to remove the cover < $1$ >
- (6) Remove the screws < $B$ > and < $C$ > to remove the covers < $2$ > and < $3$ >>.
- (7) Remove the screw < $D$ > to remove the cover < $4$ >>.
- (8) Remove the screw  $\leq$  to remove the cover  $\leq$  5>.

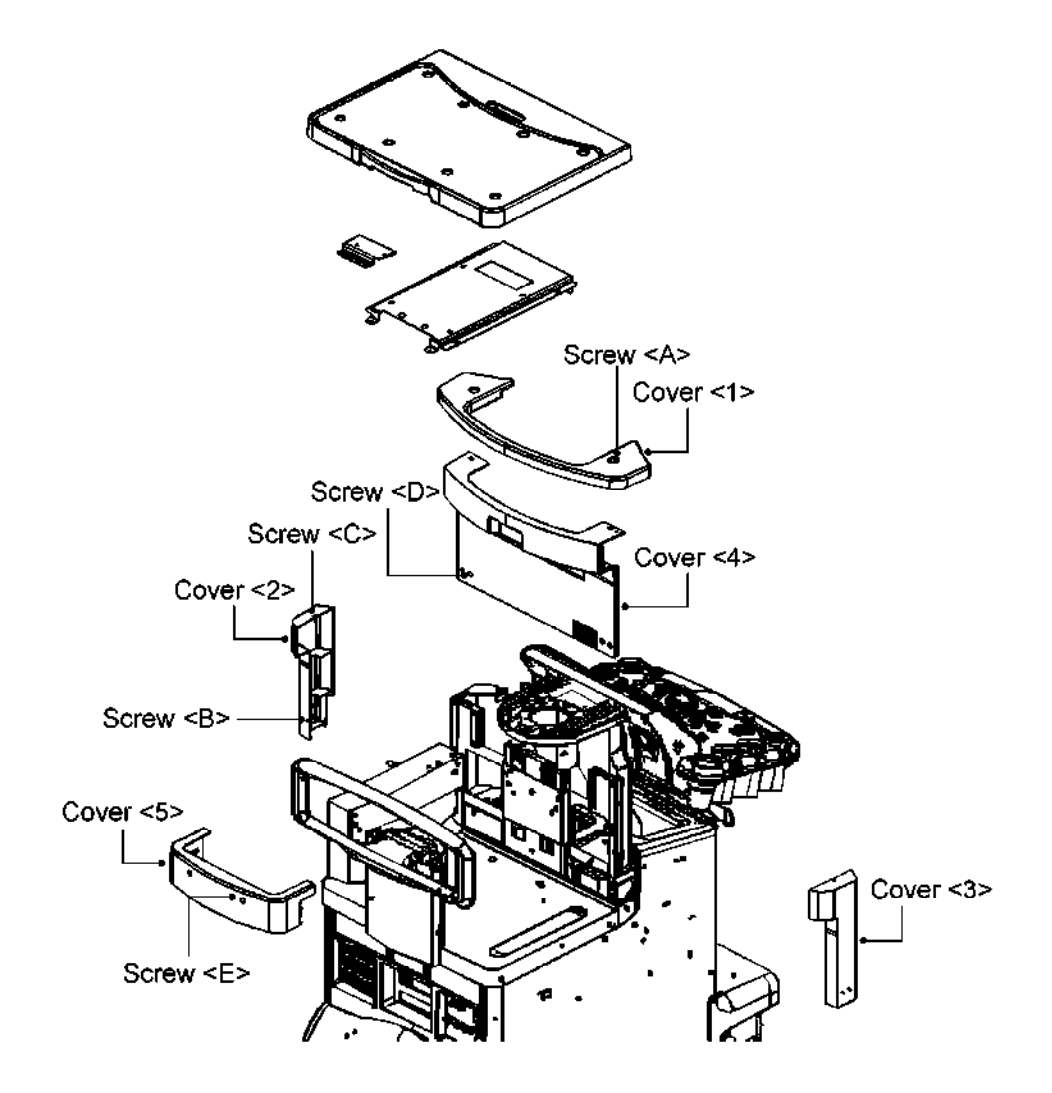

- 3.6 Disassembling the Operating Panel
- 3.6.1 Removing the lower cover
	- (1) Remove the transducer holders (six), jelly holders (two), and knobs (four small and one large).

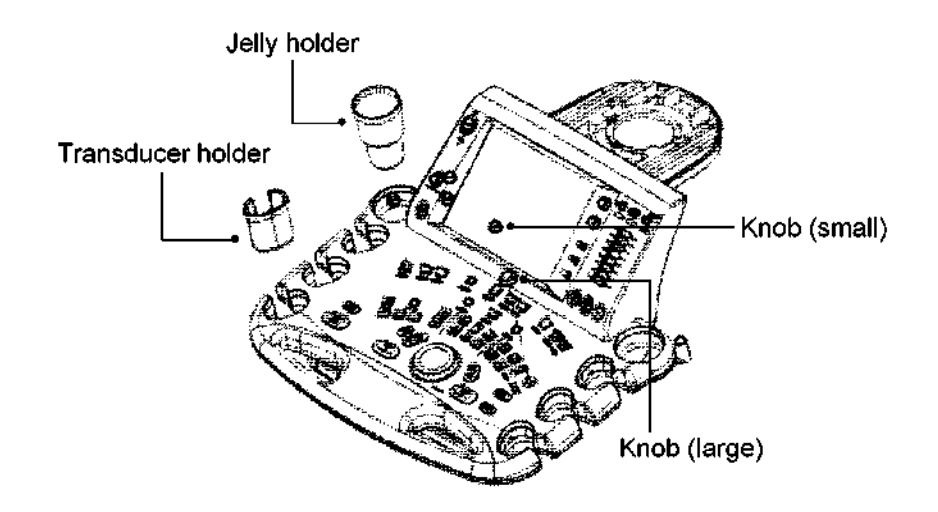

 $(2)$  . Remove the four screws  $<\Delta$ > from the right and left of the holder mounting hase secured on the back of the panel.

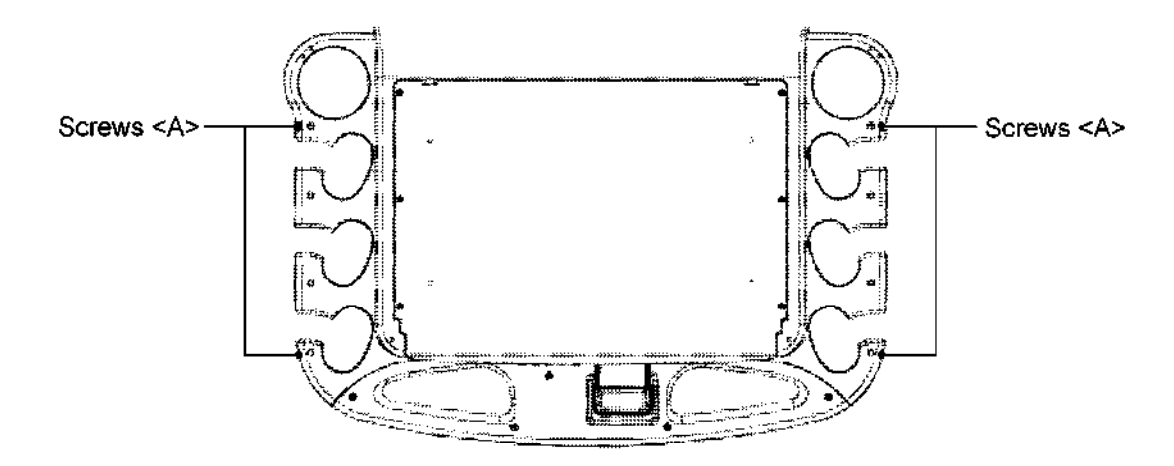

- (3) Loosen the four screws cB> at the right and left of the holder mounting base.
	- The screws B include springs and cannot be removed. Loosen the screws so that they turn freely and protruge from the base.

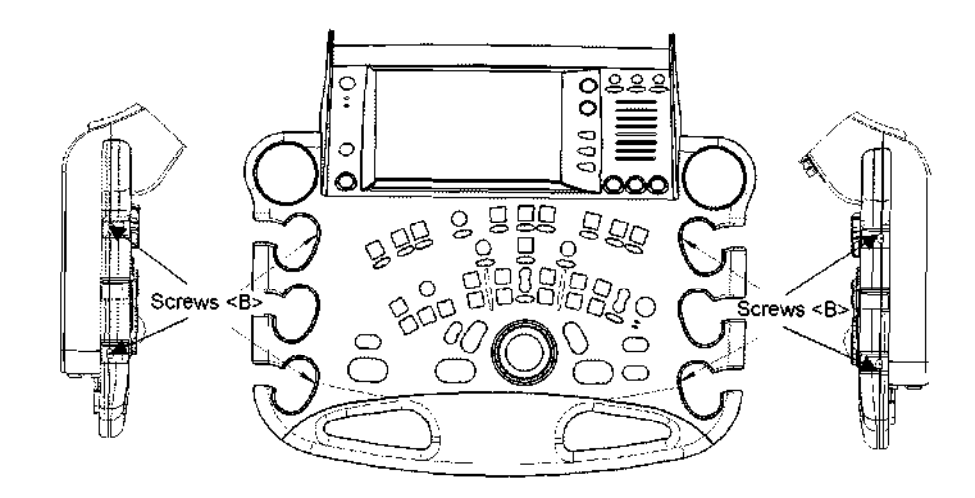

(4) Hold the cover at the jelly holder mounting holes, apply a force so as to pull the cover toward you, and lift the cover to remove it.

 $\bigtriangleup$ CAUTION: The cover is mounted by engaging the indentations in its front part with the tabs in the handle section. Therefore, do not attempt to remove the cover by lifting it from the front. Doing so may damage the cover.

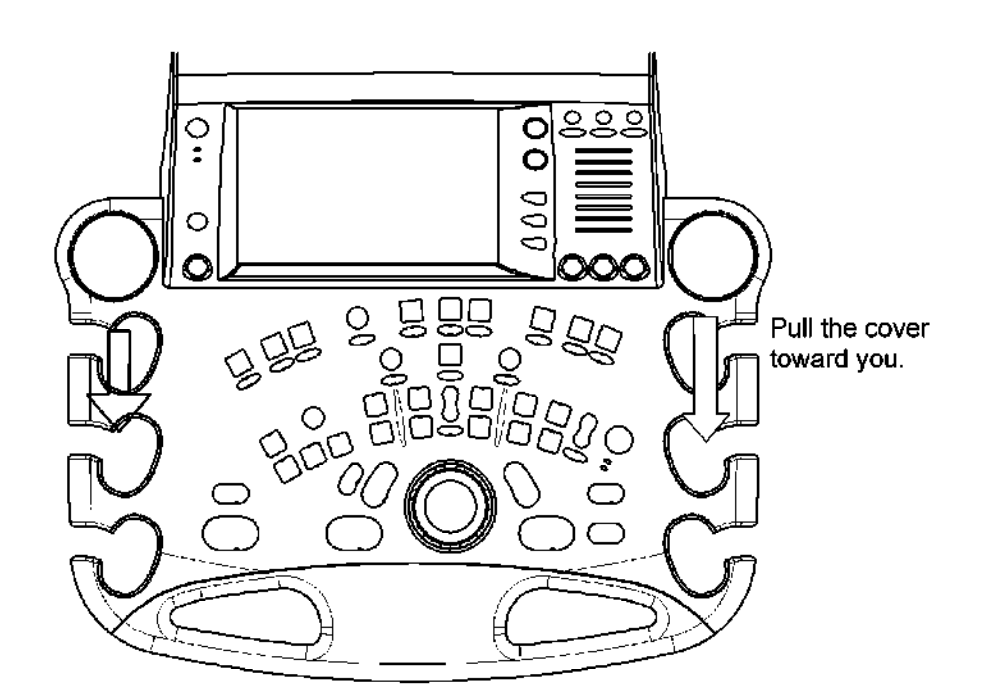

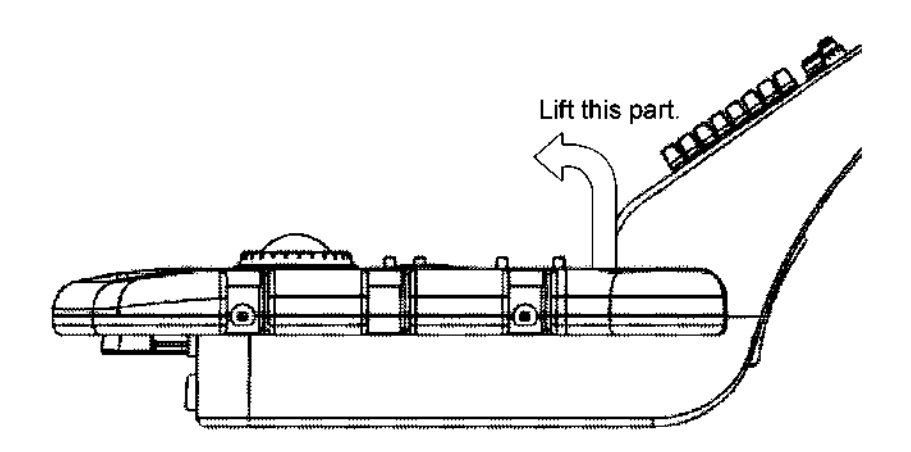

- 3.6.2 Removing the upper panel
	- (1) Remove the two screws <A> and the three screws cB> and shift the panel in the direction indicated by the arrow.

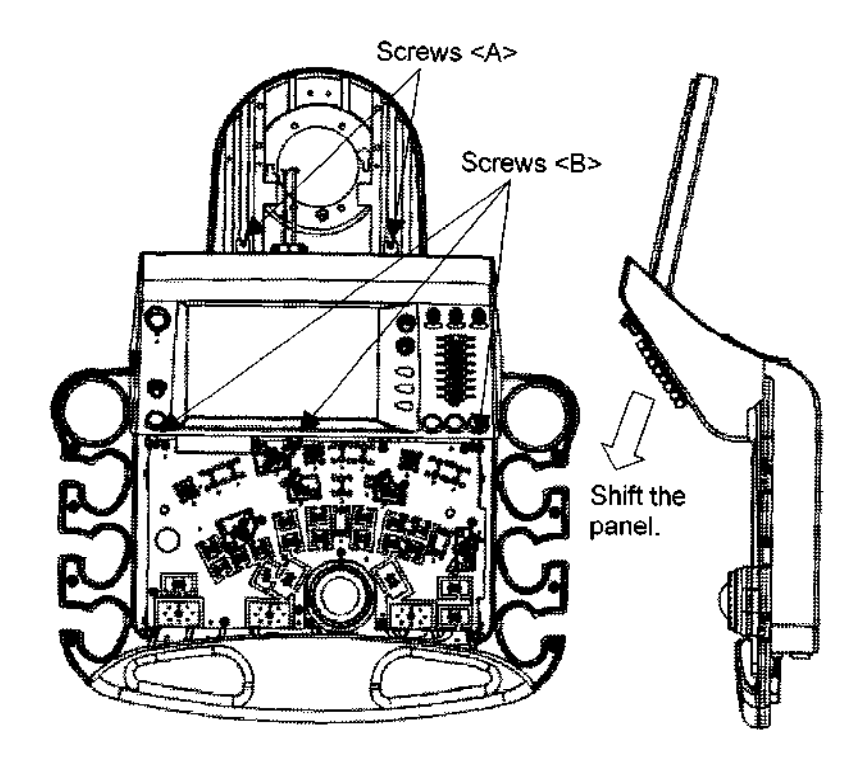

(2) Remove the two connectors

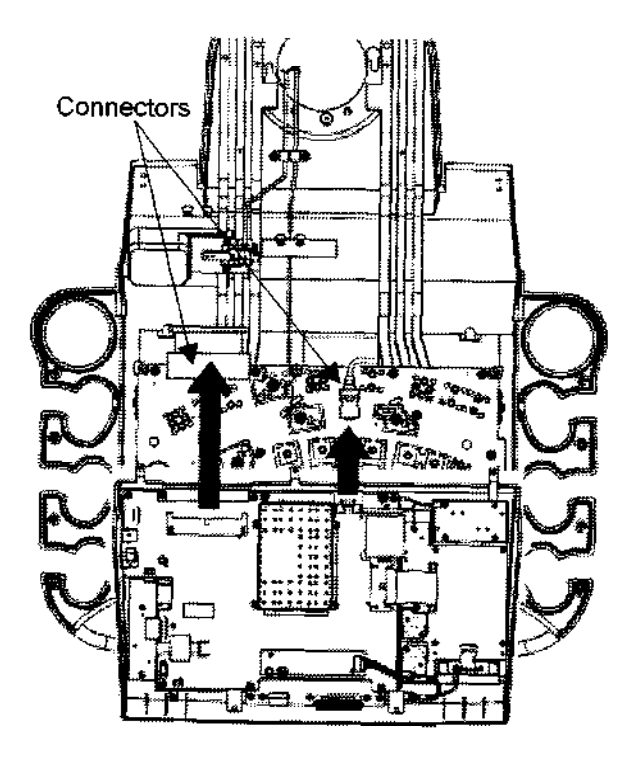

# 3.6.3 Removing the handle

(1) Remove the five screws <A> on the back of the panel and remove the handle.

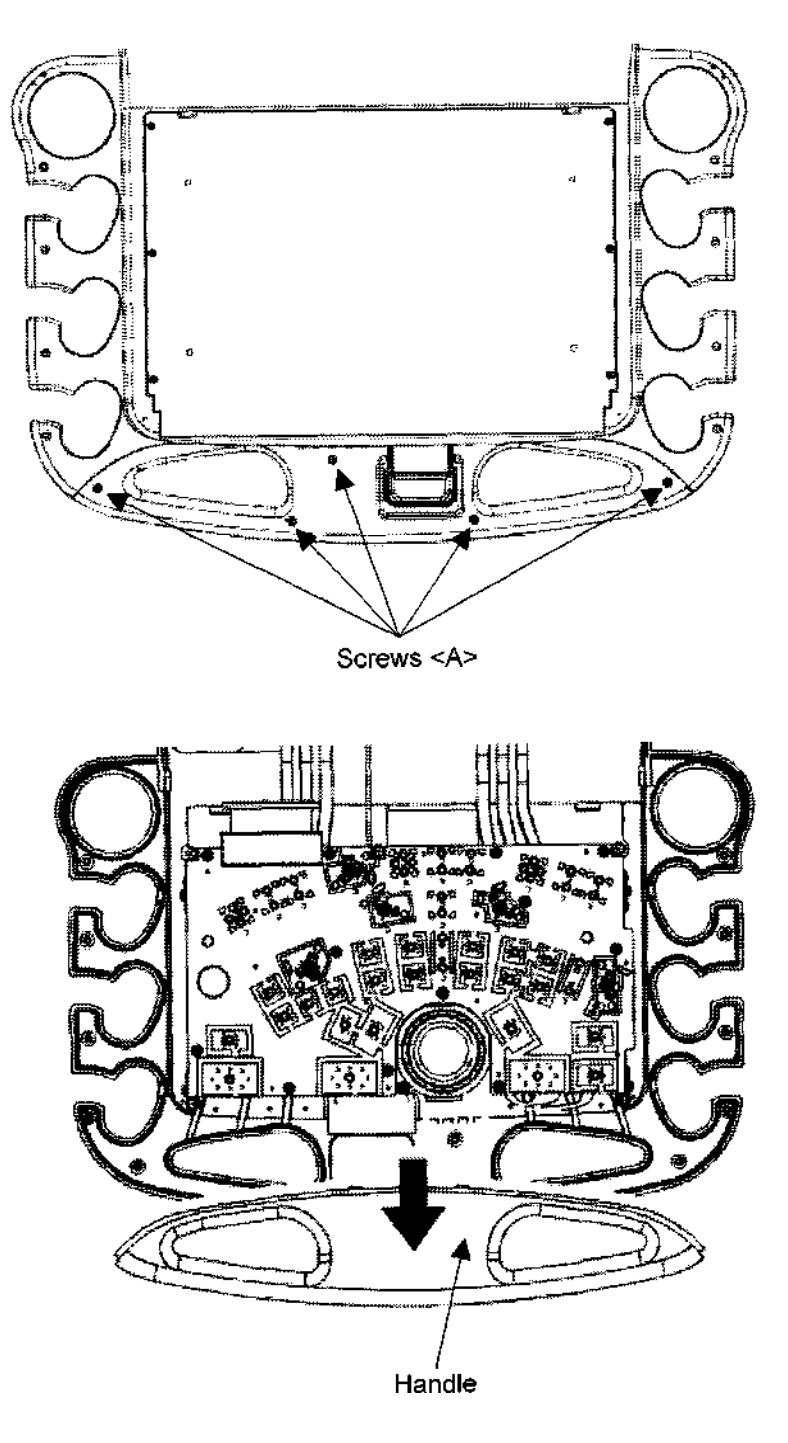

- 3.6.4 Removing the trackball section
	- (1) Remove the connector connected to the trackball section and remove the trackball section.

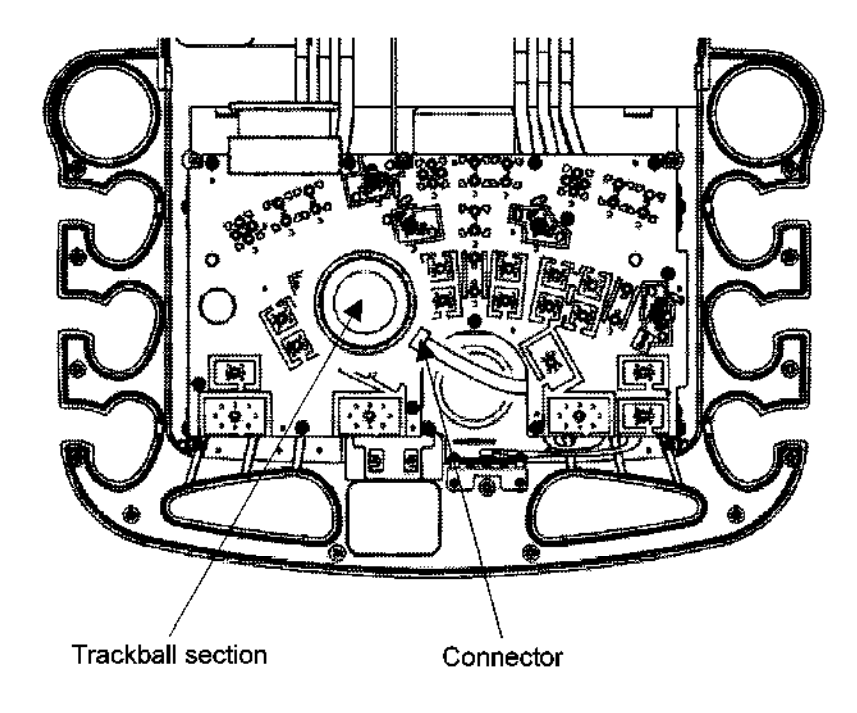

- 3.6.5 Removing the PWBs (B) and (G)
	- (1) Remove the three connectors connected to the PWB (B).
	- (2) Remove the twelve screws <A> and remove the PWB (B).
	- (3) Remove the two screws cB> and remove the PWB (G).

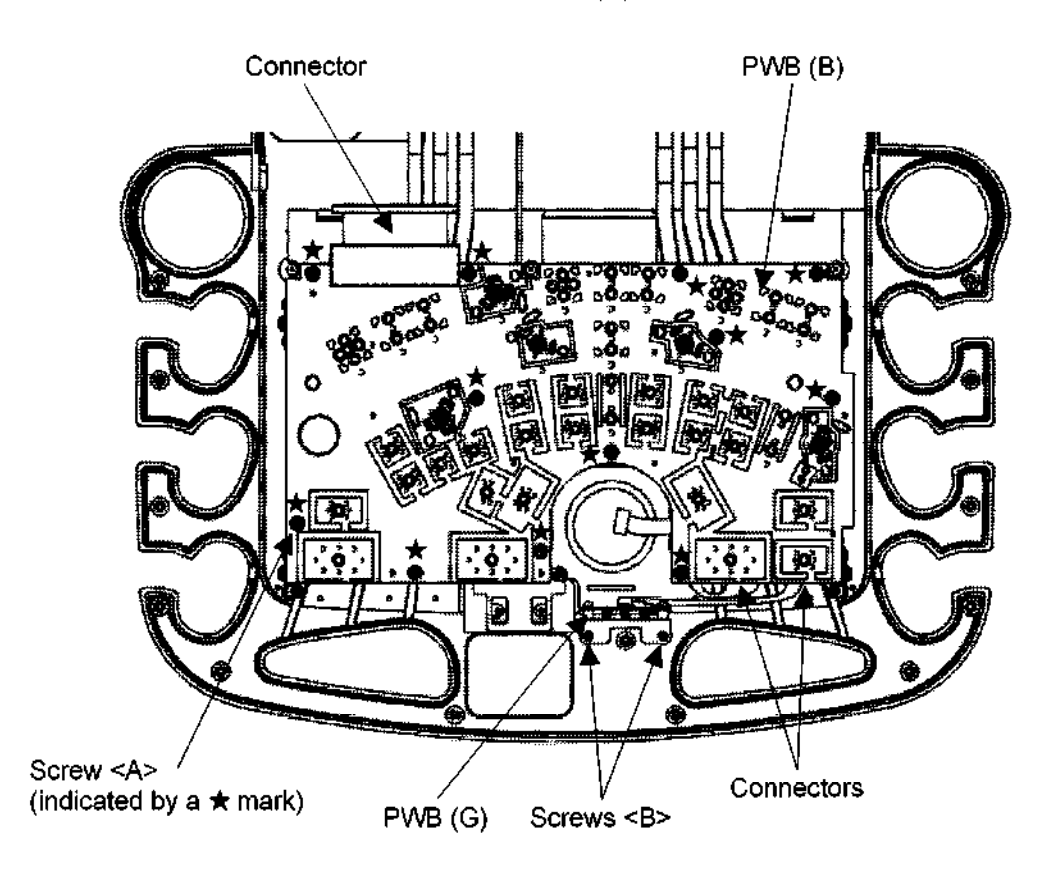

# 3.6.6 Removing the keyboard

- (1) Remove the six flat head screws <A> and shift the keyboard.
- (2) Remove the connector.

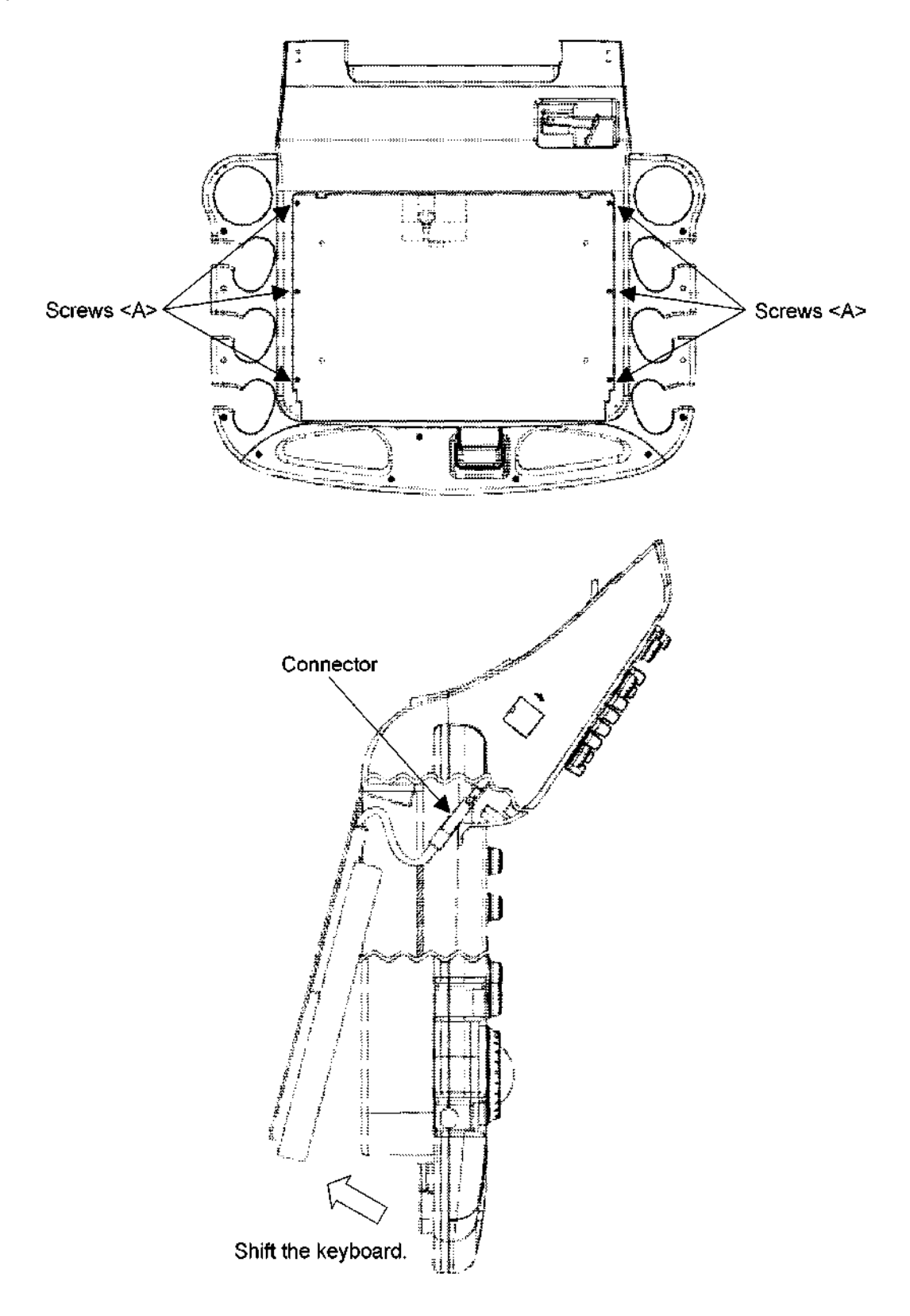

# 3.6.7 Removing the keyboard

- (1) Remove the five screws < $A$ > and the two screws < $B$ > and remove the keyboard plate B.
- (2) Remove the connectors from the FPC.
- (3) Remove the six screws <C> and remove the keyboard cover.

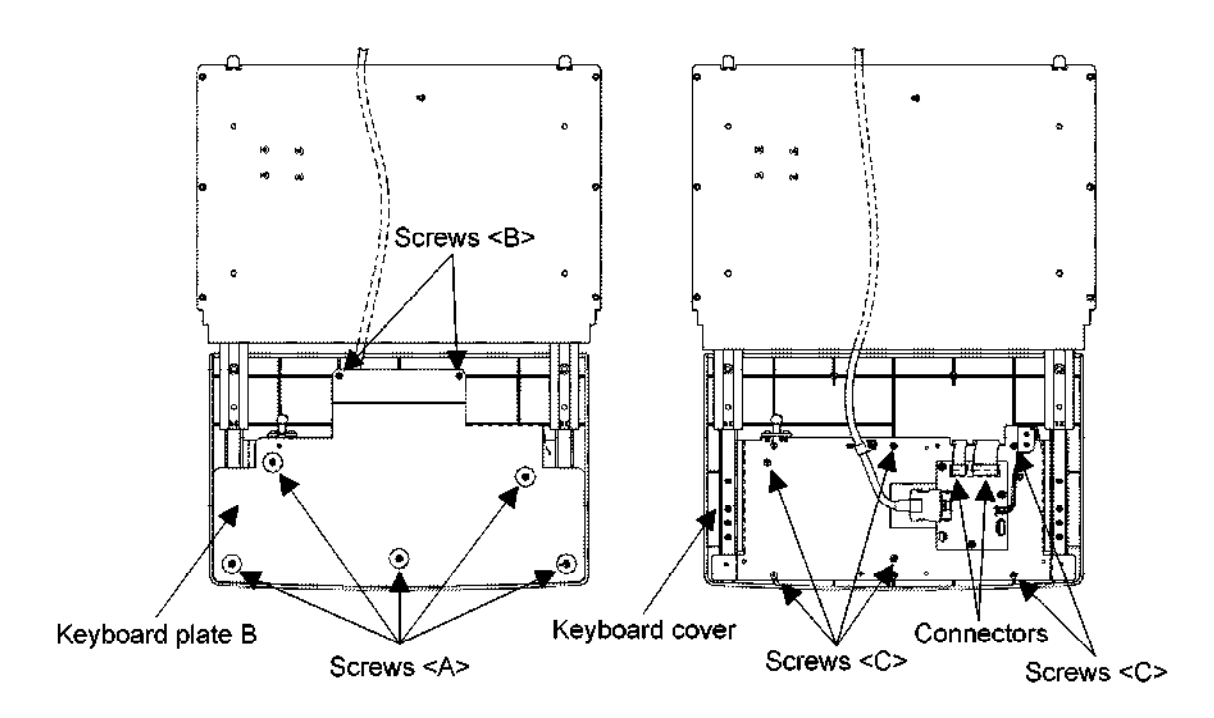

(4) Remove the keyboard.

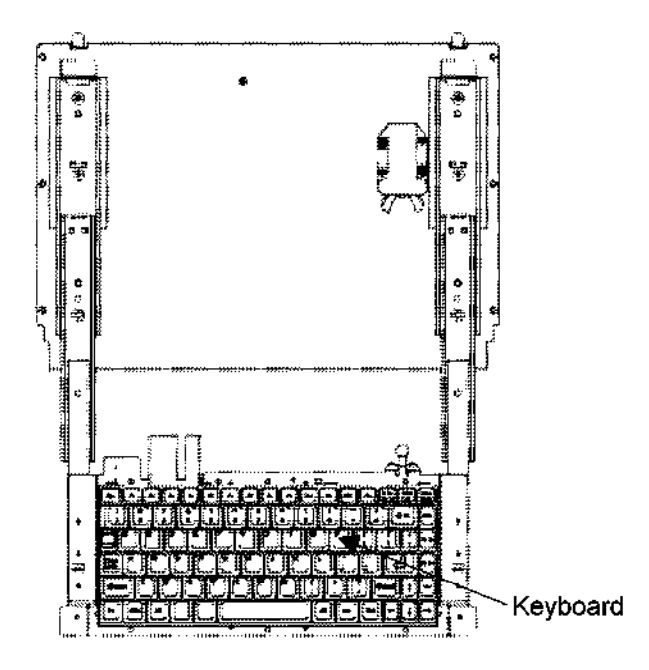

- 3.6.8 Removing the LCD ASSY
	- (1) Remove the USB rubber cap.
	- (2) Remove the two connectors.
	- (3) Remove the two screws <A> and remove the L-bracket L and the L-bracket R.
	- (4) Remove the five screws <B> and remove the LCD ASSY.

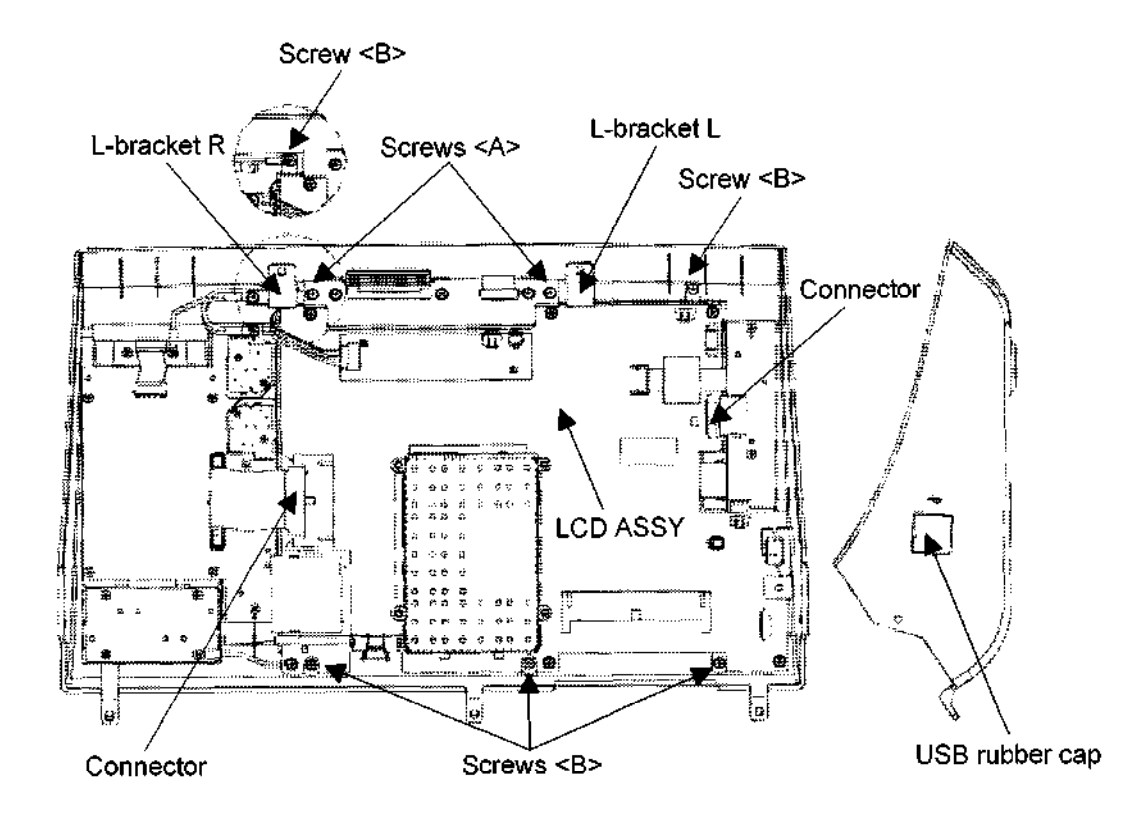

- 3.6.9 Removing the PWBs (C), (D), and (E)
	- (1) Remove the six knobs  $\langle A \rangle$ ,  $\langle B \rangle$ , and  $\langle C \rangle$  and the eight STC slide controls  $\langle D \rangle$ .

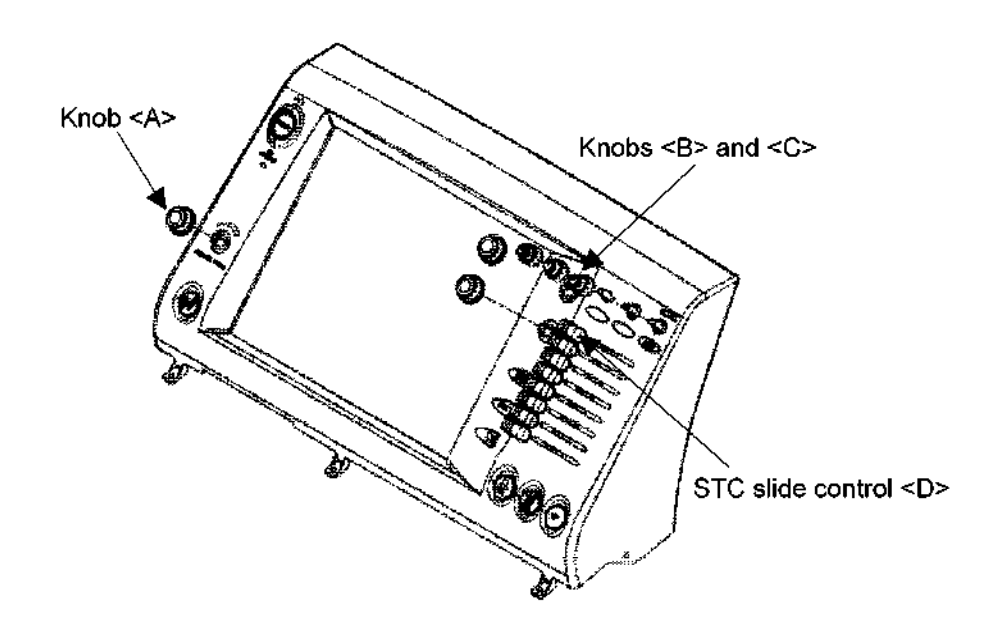

- (2) Remove the two connectors.
- (3) Remove the five screws <A> and remove the PWB (C).
- (4) Remove the eleven screws <B> and remove the PWB (D).
- (5) Remove the two screws  $\langle \hat{C} \rangle$  and remove the PWB (E).

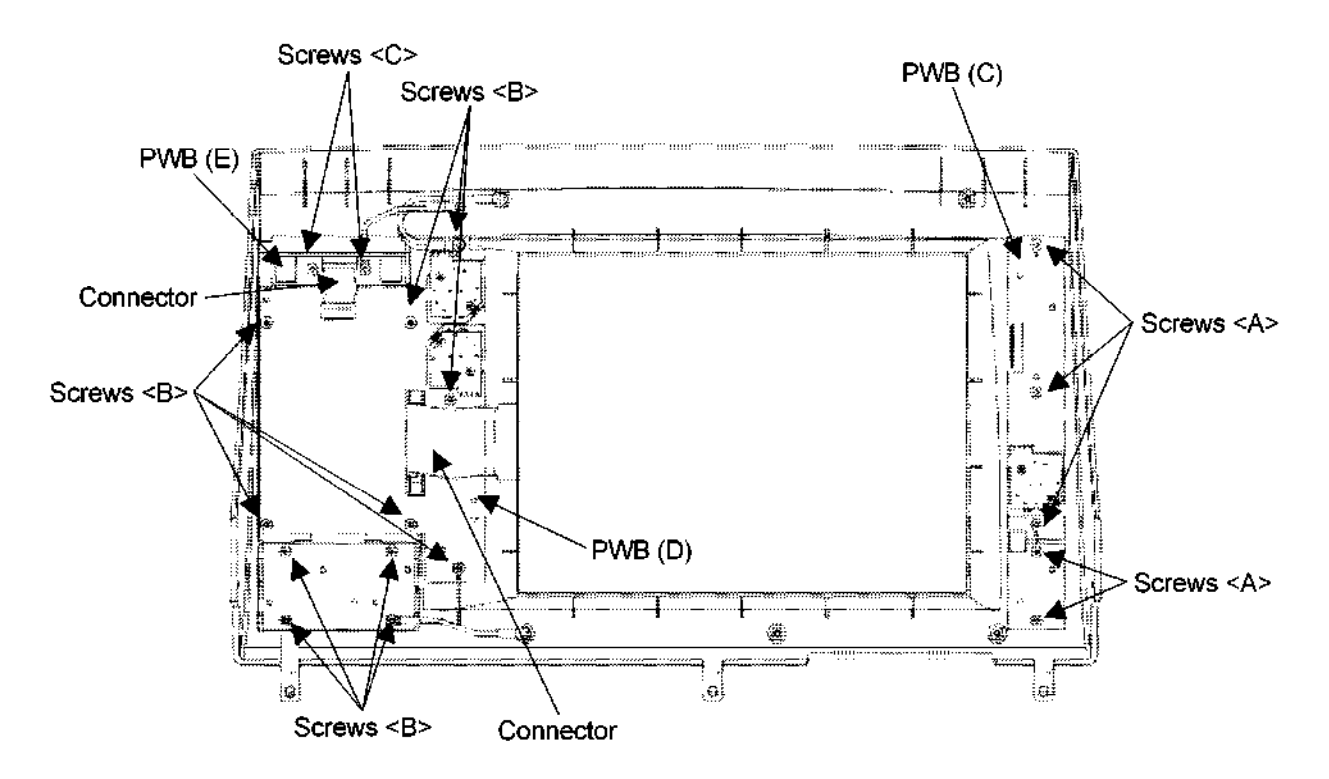

- 3.6.10 Removing the near/away slide lever
	- (1) Remove the two screws  $\leq A$ > and remove the clamp.
	- (2) Remove the two screws cB> and remove the bracket.
	- (3) Remove the two screws  $\leq C$  and remove the lever.
	- (4) Remove the two screws CD> and remove the wire.

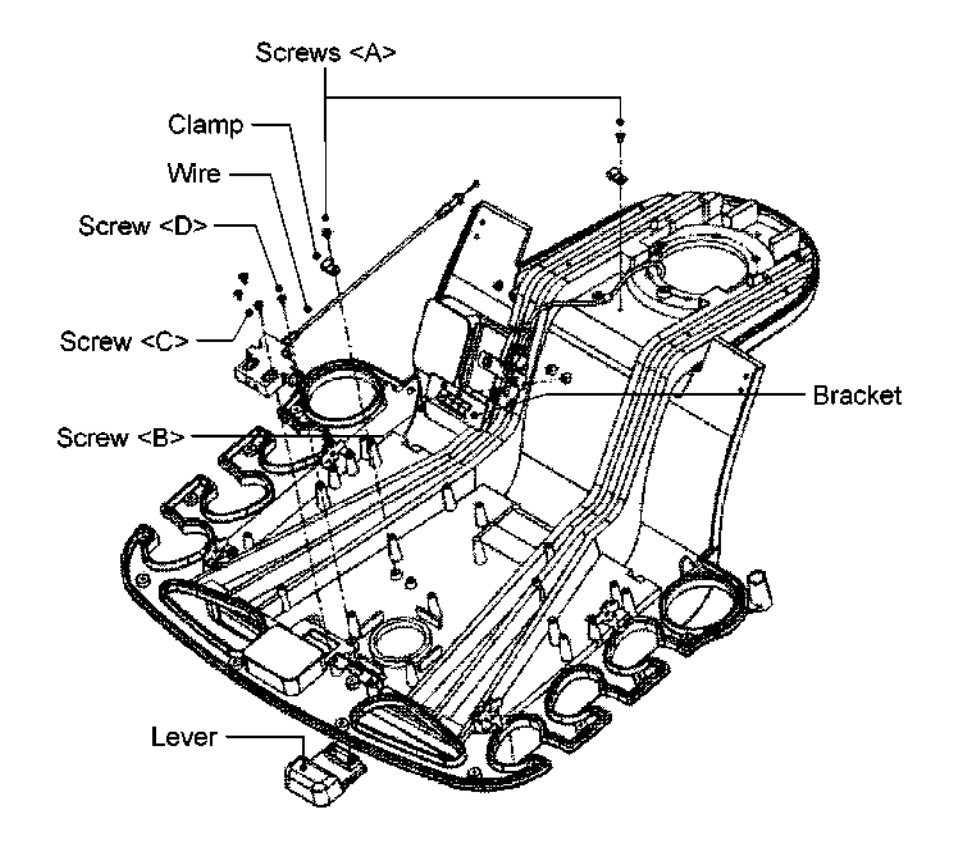

- 3.6.11 Removing the up/down slide lever
	- \* Only for the SSA-770A
	- (1) Remove the screw <A> and remove the clamp.
	- (2) Remove the two screws <B> and remove the up/down slide lever.

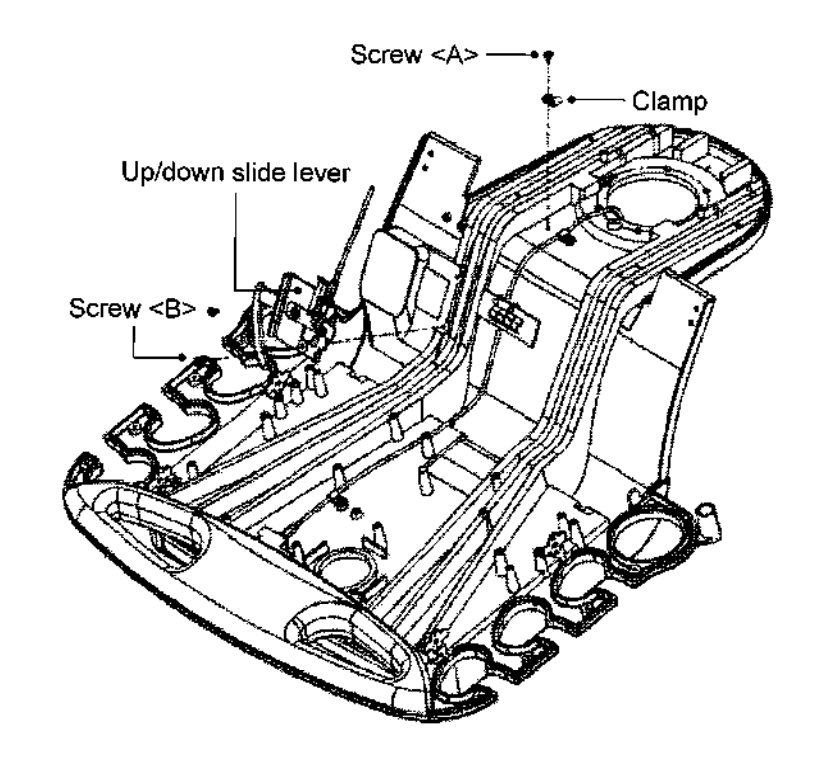

- 3.6. 12 Mounting the switch cover
	- (1) Mount the cover (starting with the front section) by reversing the steps for removal. Engage the tabs in the handle section with the indentations in the cover <1> and then mount the cover <2>.
	- (2) Secure the four screws cB> while pressing the cover from above.
	- (3) Secure the four screws <A> at right and left of the holder mounting base on the back of the panel.
	- (4) Install the four small rotary encoder knobs and the large rotary encoder knob.

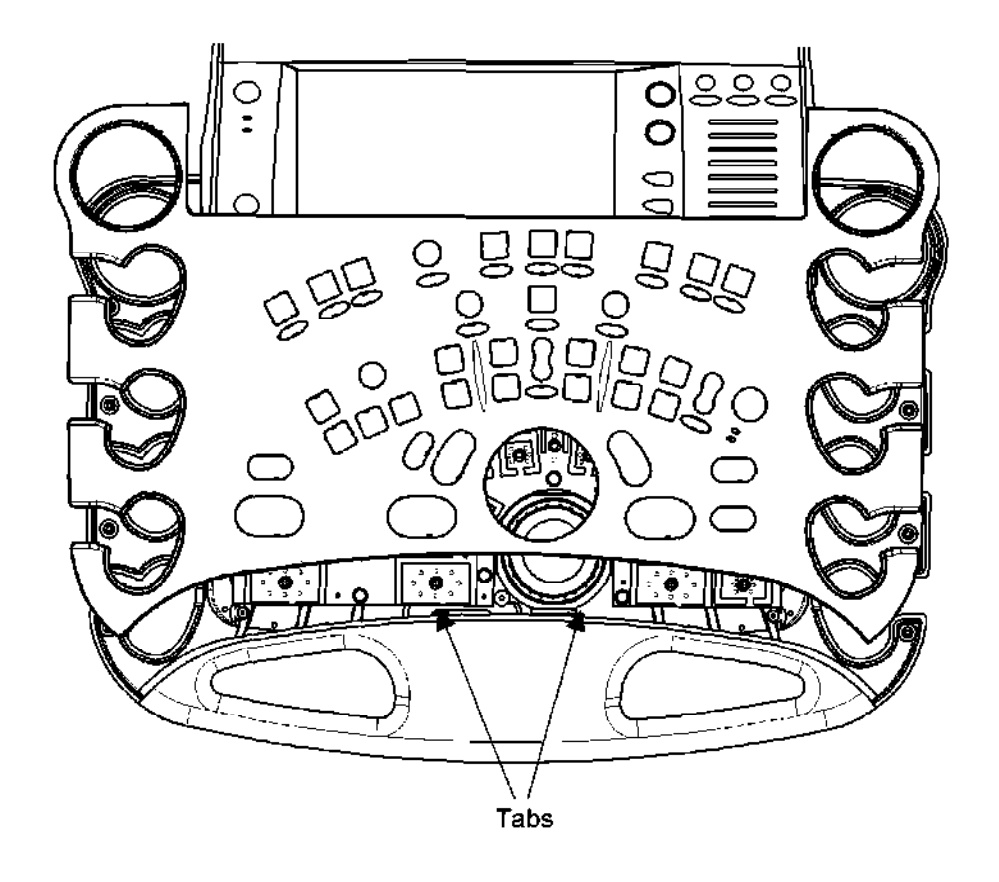

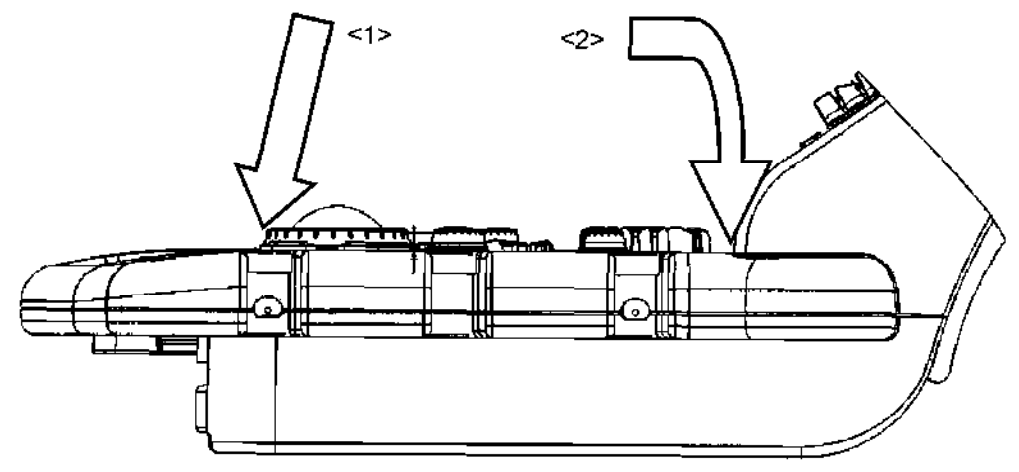

# 3.7 Removing the PWB Rack

 $\Delta$ CAUTION: Two persons are required when removing the PWB rack.

Confirm that the transducers have been removed.

- (1) Removing the left side cover
	- (a) Remove the two rubber caps at the bottom of the cover.
	- (b) Remove the two M4 screws <A> to remove the cover
		- \* The cover can be removed by pulling its bottom toward you.
- (2) Removing the AC-DC metal retainer
	- (a) Loosen the two M4 screws <B> to remove the AC-DC metal retainer.

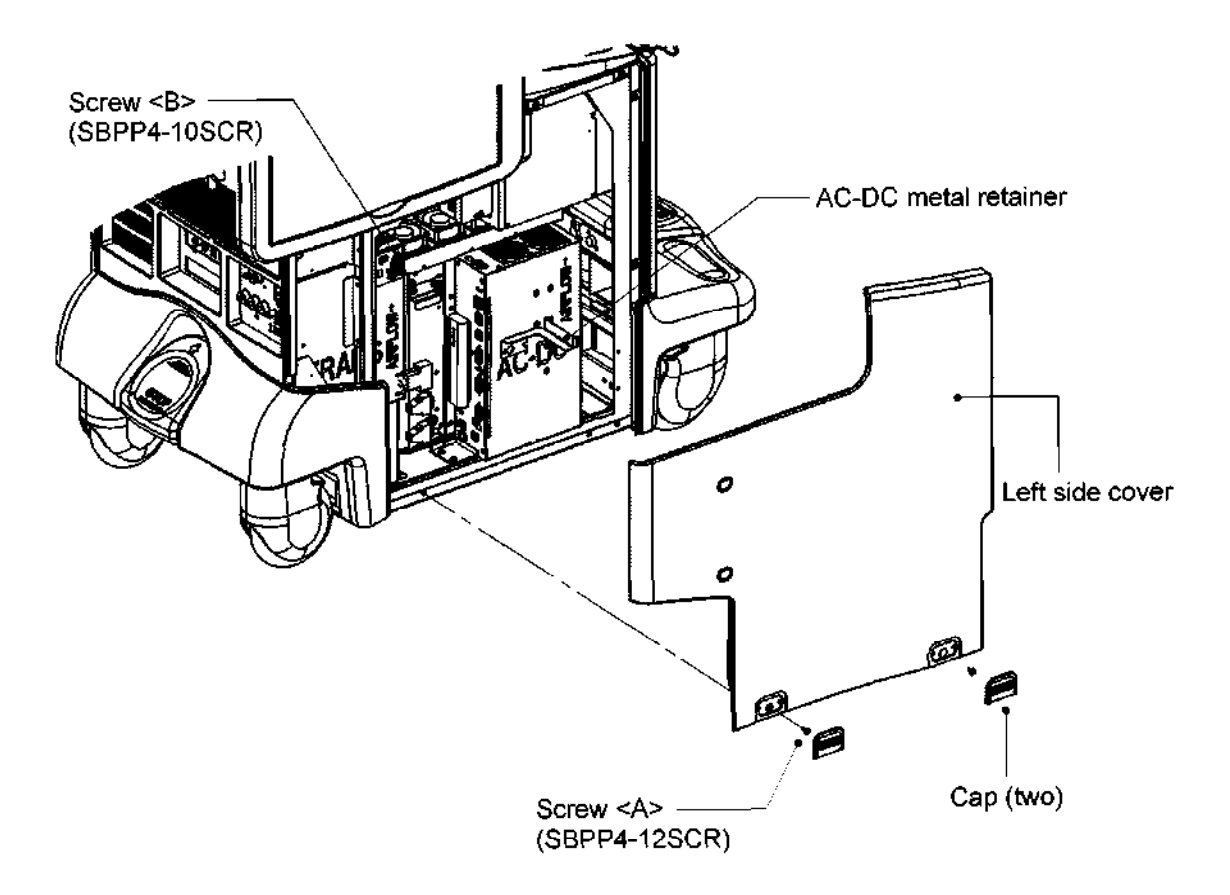

- (3) Removing the right side cover
	- (a) Remove the two rubber caps at the bottom of the cover.
	- (b) Remove the two M4 screws <C> to remove the cover.
		- \* The cover can be removed by pulling its bottom toward you.
- (4) Removing the right side cover for the peripheral units

Remove the two M4 screws <D> to remove the cover.

- \* The cover can be removed by lifting it and pulling it toward you.
- (5) Removing the PWB rack
	- (a) Remove all the cables connected to the PWB rack.
	- (b) Remove the two M4 screws <E> and extract the PWB rack.

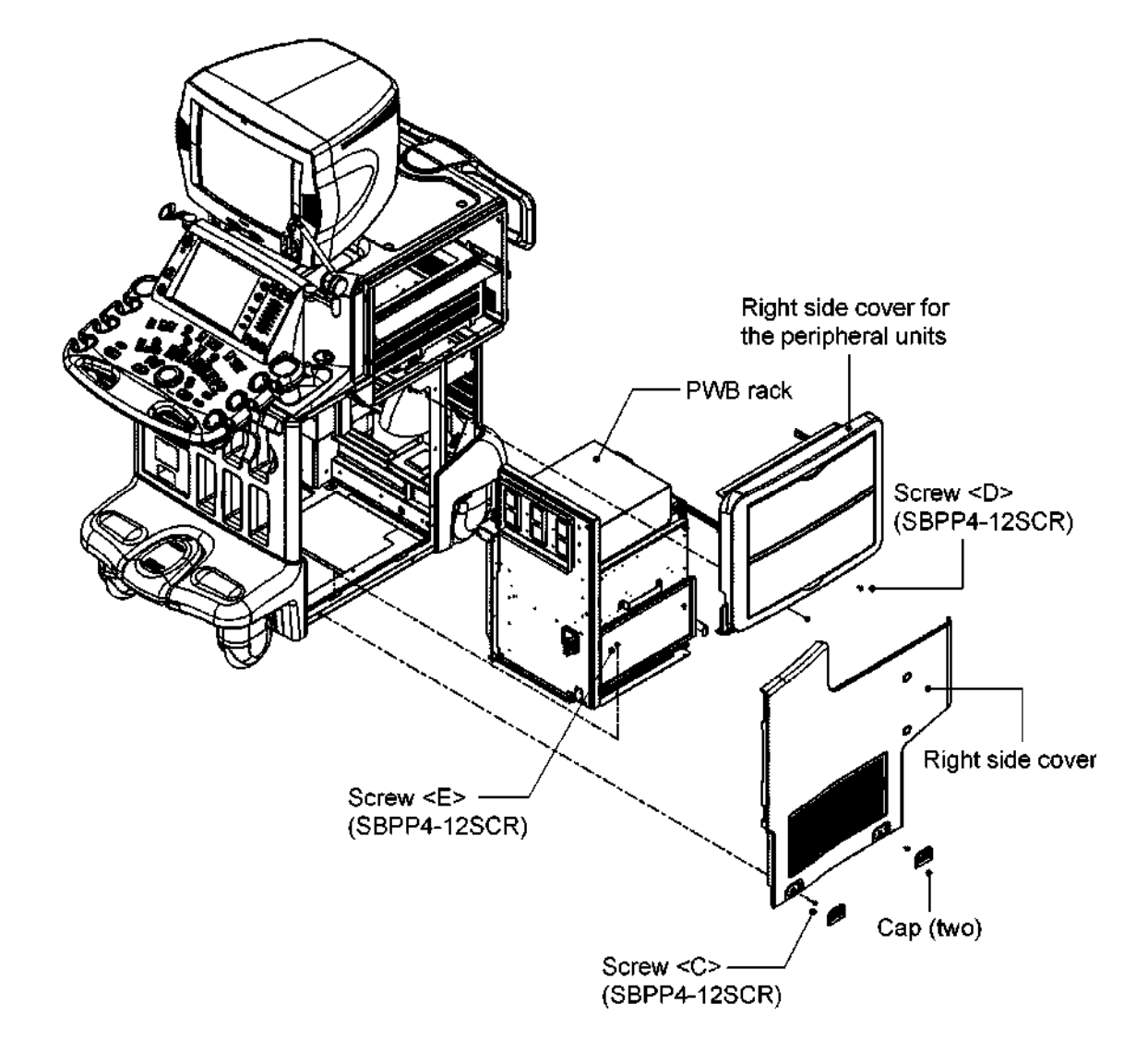

#### 3.8 Removing the PWBs

- (1) Removing the right side cover
	- (a) Remove the two rubber caps at the bottom of the cover.
	- (b) Remove the two M4 screws <A> to remove the cover.
		- \* The cover can be removed by pulling its bottom toward you.
- (2) Removing the PWBs
	- (a) Loosen the four screws cB> to remove the PWB rack shield plate.
	- (b) Release the card ejectors at the upper and lower ends of the PWB and extract the PWB.

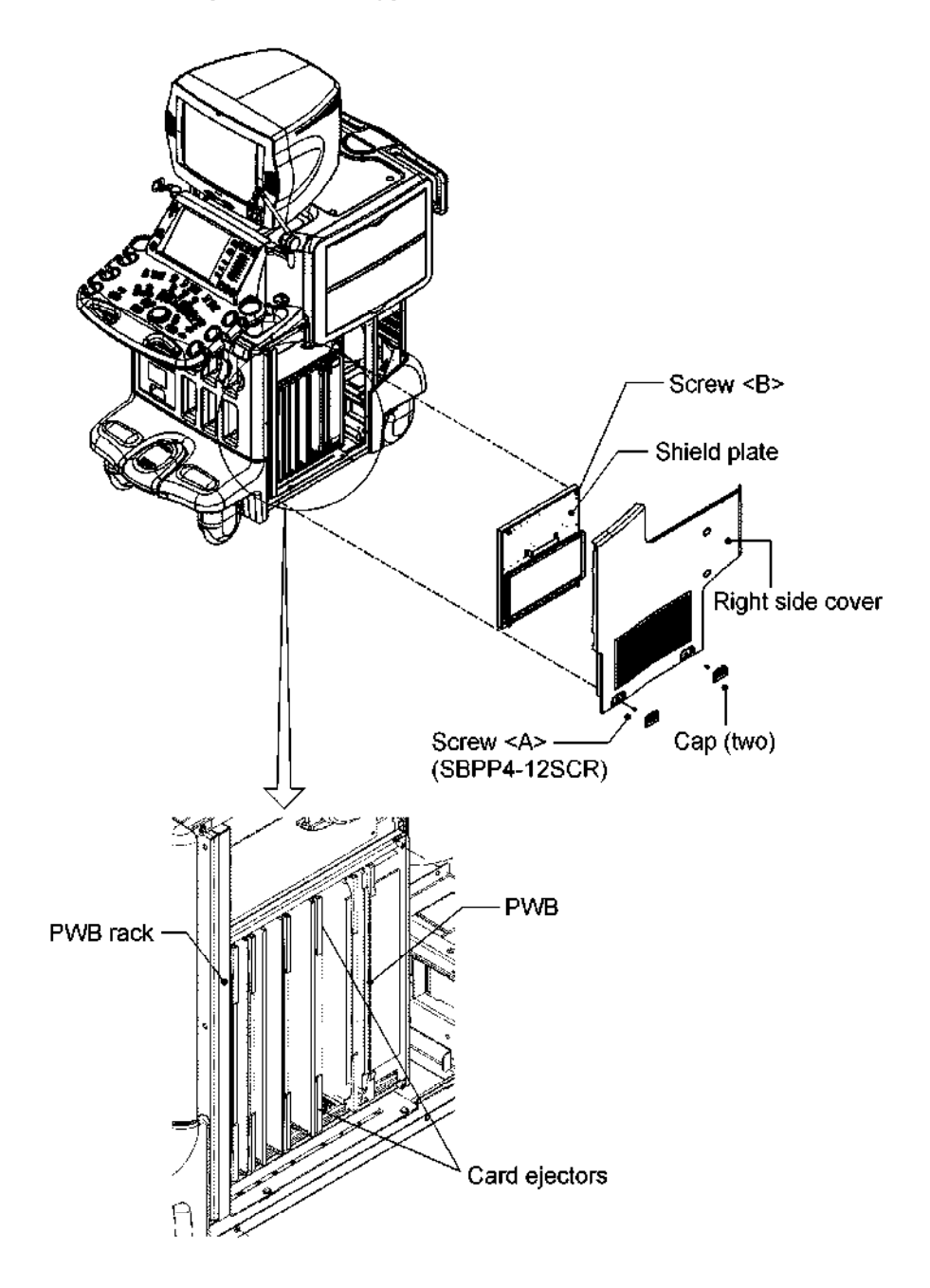

### 3.9 Removing the TI

Confirm that the transducers have been removed.

- (1) Removing the right side cover
	- (a) Remove the two rubber caps at the bottom of the cover.
	- (b) Remove the two M4 screws <A> to remove the cover.

\* The cover can be removed by pulling its bottom toward you.

- (2) Removing the TI
	- (a) Remove the cable for the pencil transducer (PP) connected to the TI.
	- (b) Loosen the two screws cB> to extract the TI.

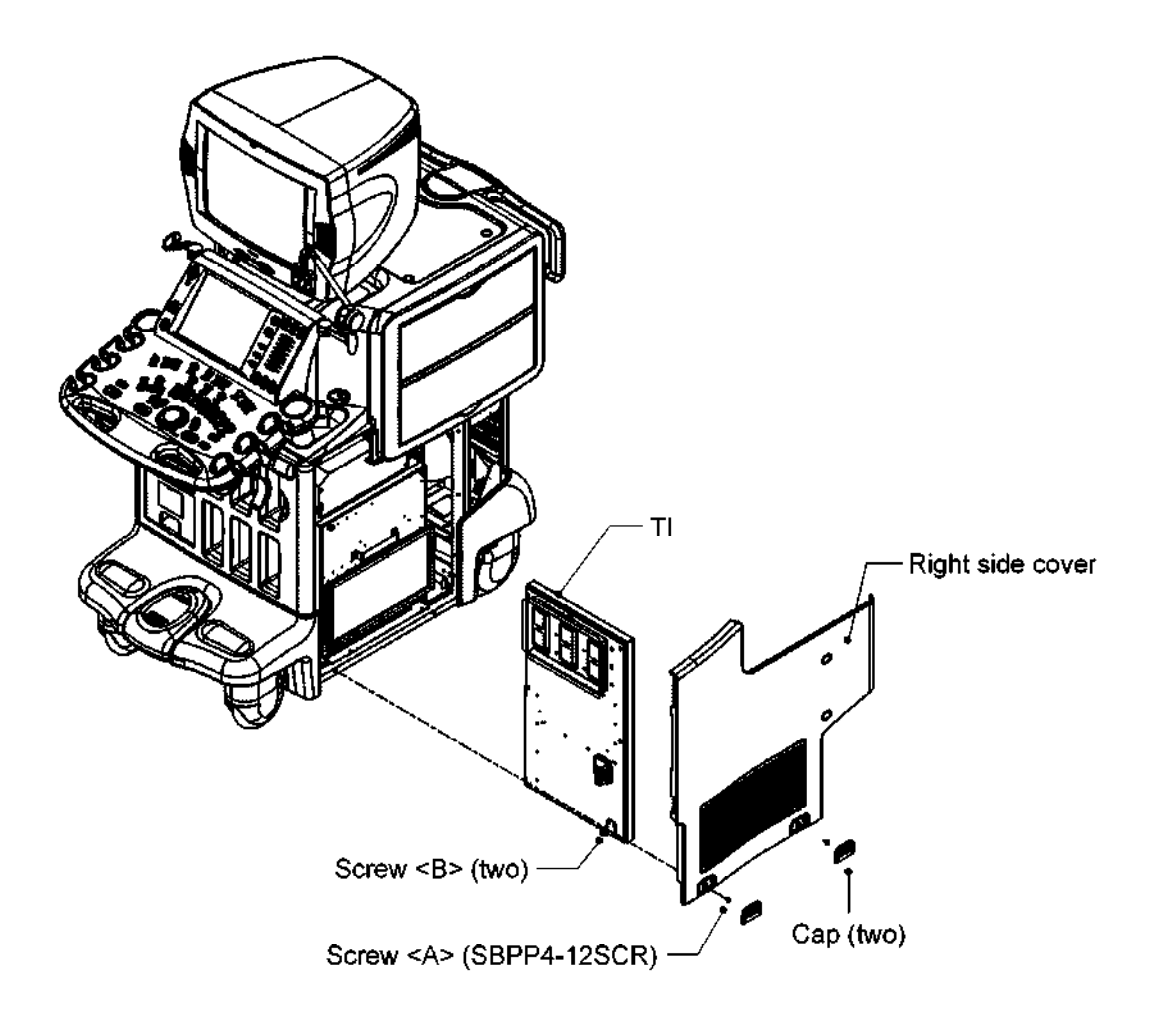

### 3.10 Removing the IO

- (1) Removing the right side cover
	- (a) Remove the two rubber caps at the bottom of the cover.
	- (b) Remove the two M4 screws <A> to remove the cover.
		- \* The cover can be removed by pulling its bottom toward you.
- (2) Removing the IO
	- (a) Remove all the cables connected to the IO
	- (b) Loosen the two screws <B> to extract the IO.

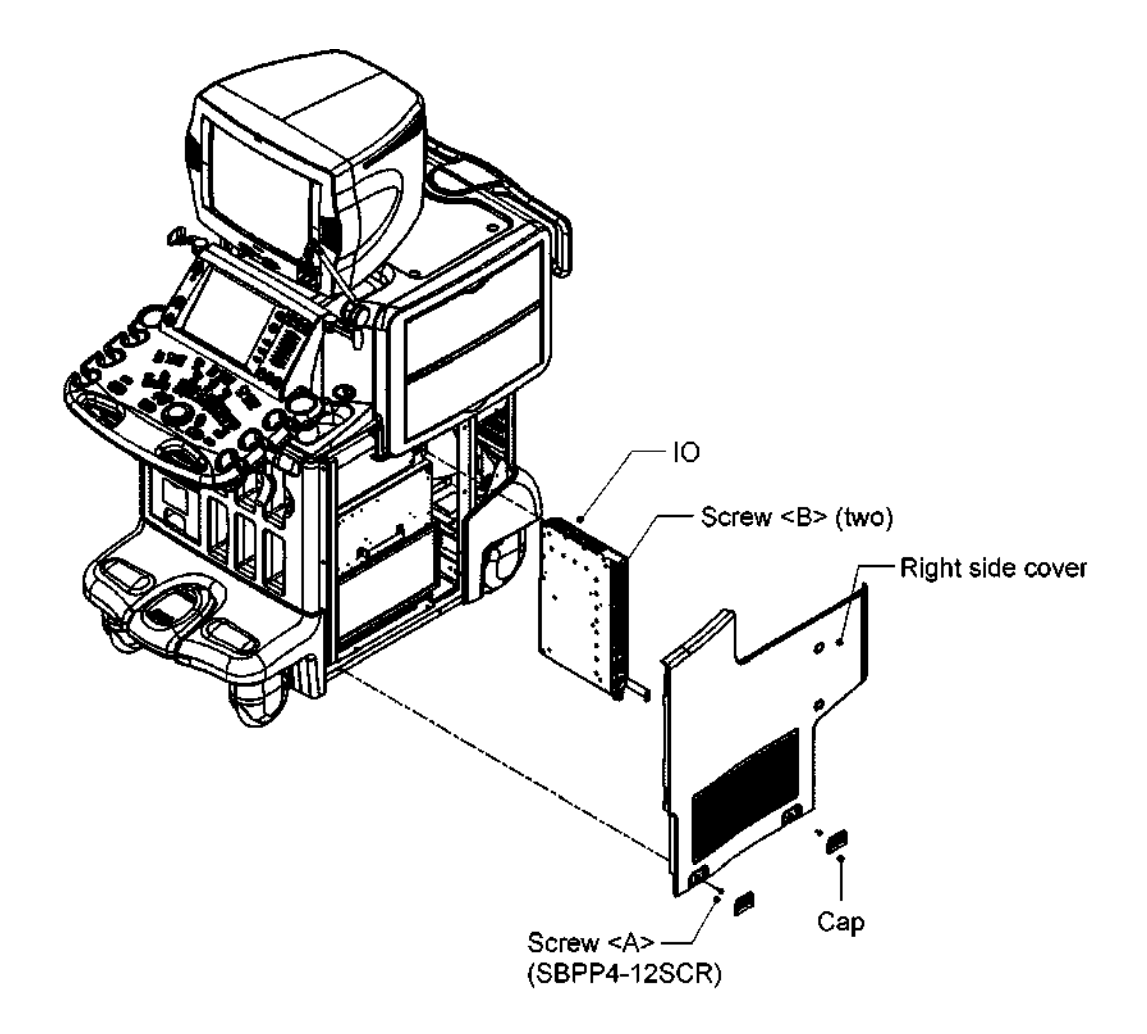

#### 3.11 Removing the HDD Unit

- (1) Removing the left side cover
	- (a) Remove the two rubber caps <A> at the bottom of the cover.
	- (b) Remove the two M4 screws <A> to remove the cover.
		- \* The cover can be removed by pulling its bottom toward you.
- (2) Removing the right side cover
	- (a) Remove the two rubber caps <B> at the bottom of the cover.
	- (b) Remove the two M4 screws  $\leq$ B> to remove the cover.
		- \* The cover can be removed by pulling its bottom toward you.
- (3) Remove the power supply section rear cover

Remove the four M4 screws CC> to remove the cover.

(4) Removing the HDD unit

Remove the four M4 screws CD> to remove the HDD unit

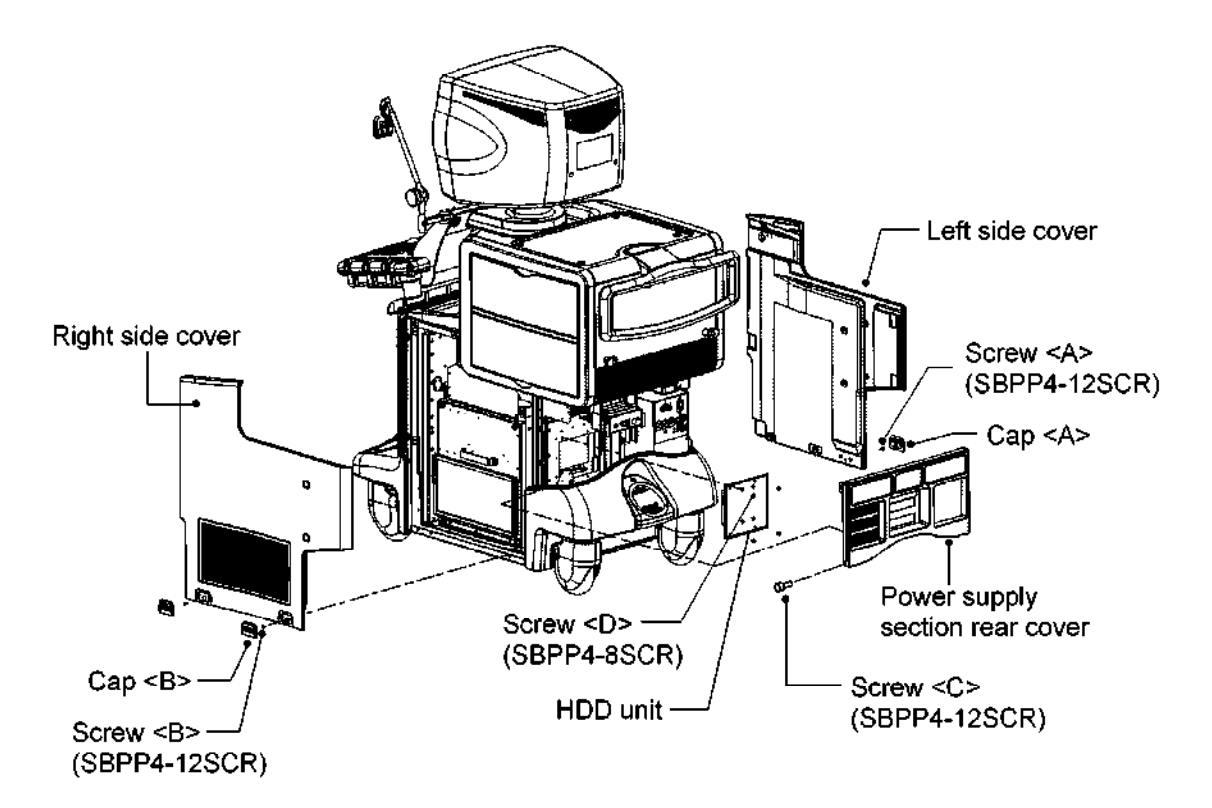

# 3.12 Removing the Battery

- (1) Removing the left side cover
	- (a) Remove the two rubber caps at the bottom of the cover.
	- (b) Remove the two M4 screws <A> to remove the cover.
		- \* The cover can be removed by pulling its bottom toward you.
- (2) Removing the battery
	- (a) Remove the battery connector that is connected to the AC-DC unit.
	- (b) Remove the battery of the AC-DC unit.

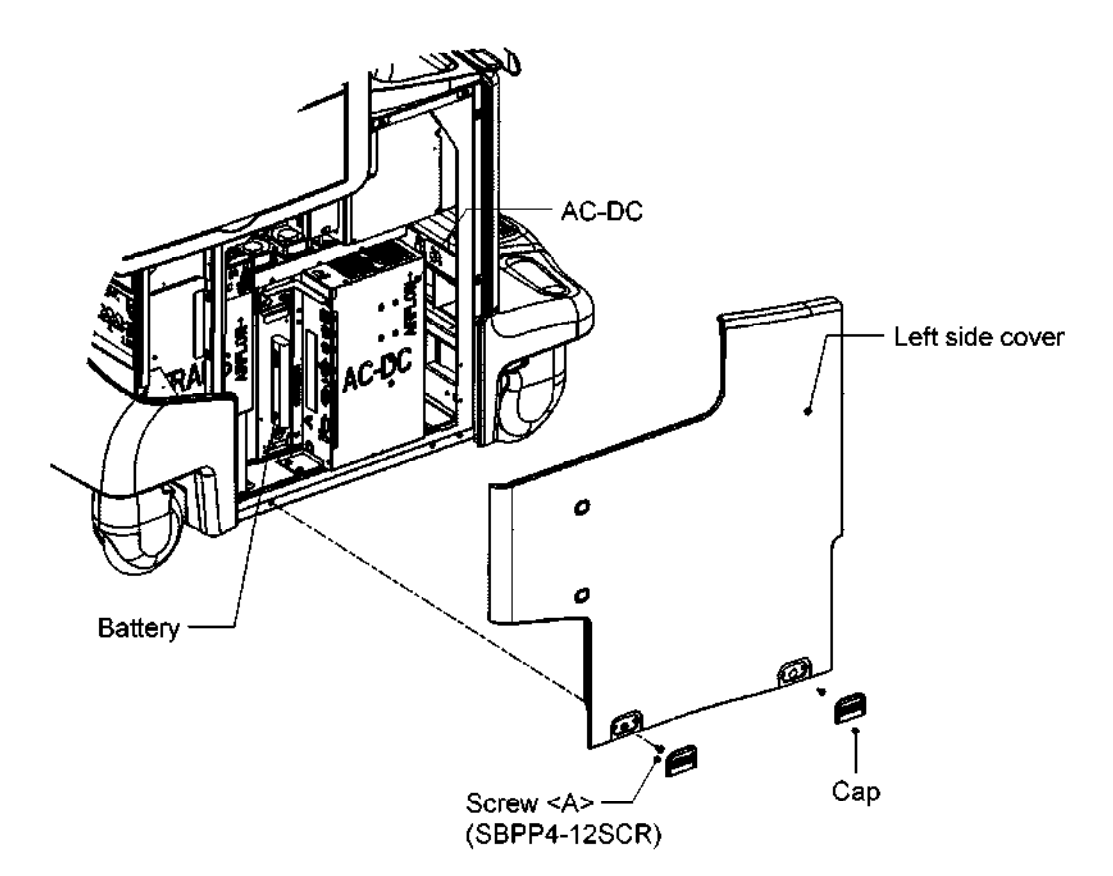

- 3.13 Removing the AC-DC Unit
	- (1) Removing the left side cover
		- (a) Remove the two rubber caps at the bottom of the cover.
		- (b) Remove the two M4 screws <A> to remove the cover.
			- \* The cover can be removed by pulling its bottom toward you.
	- (2) Removing the AC-DC unit
		- (a) Remove all the cables connected to the AC-DC unit.
		- (b) If the metal sheet for EMC compliance is installed, remove it by removing screws cB>.
		- (c) Remove the four M4 screws CC> to remove the AC-DC unit.

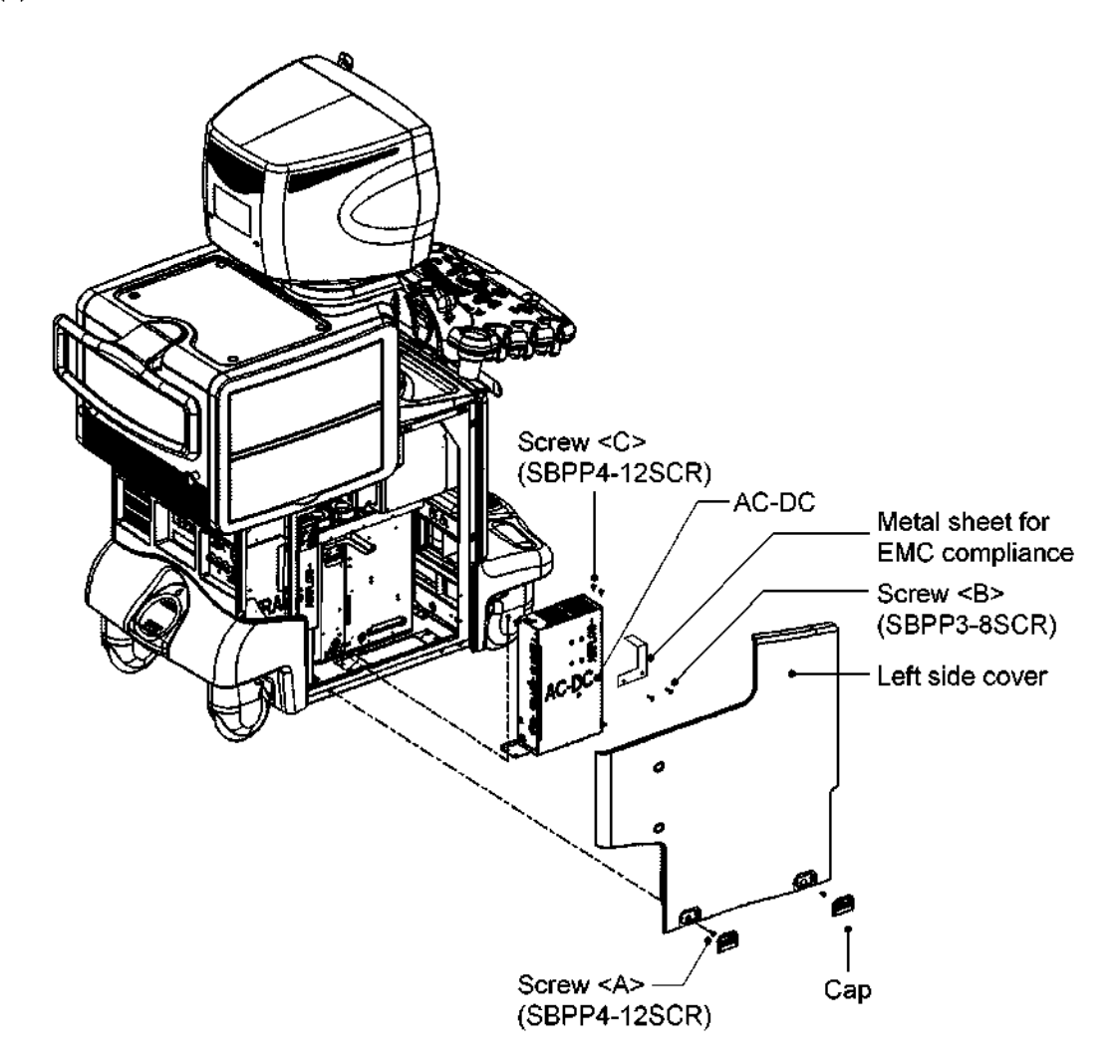

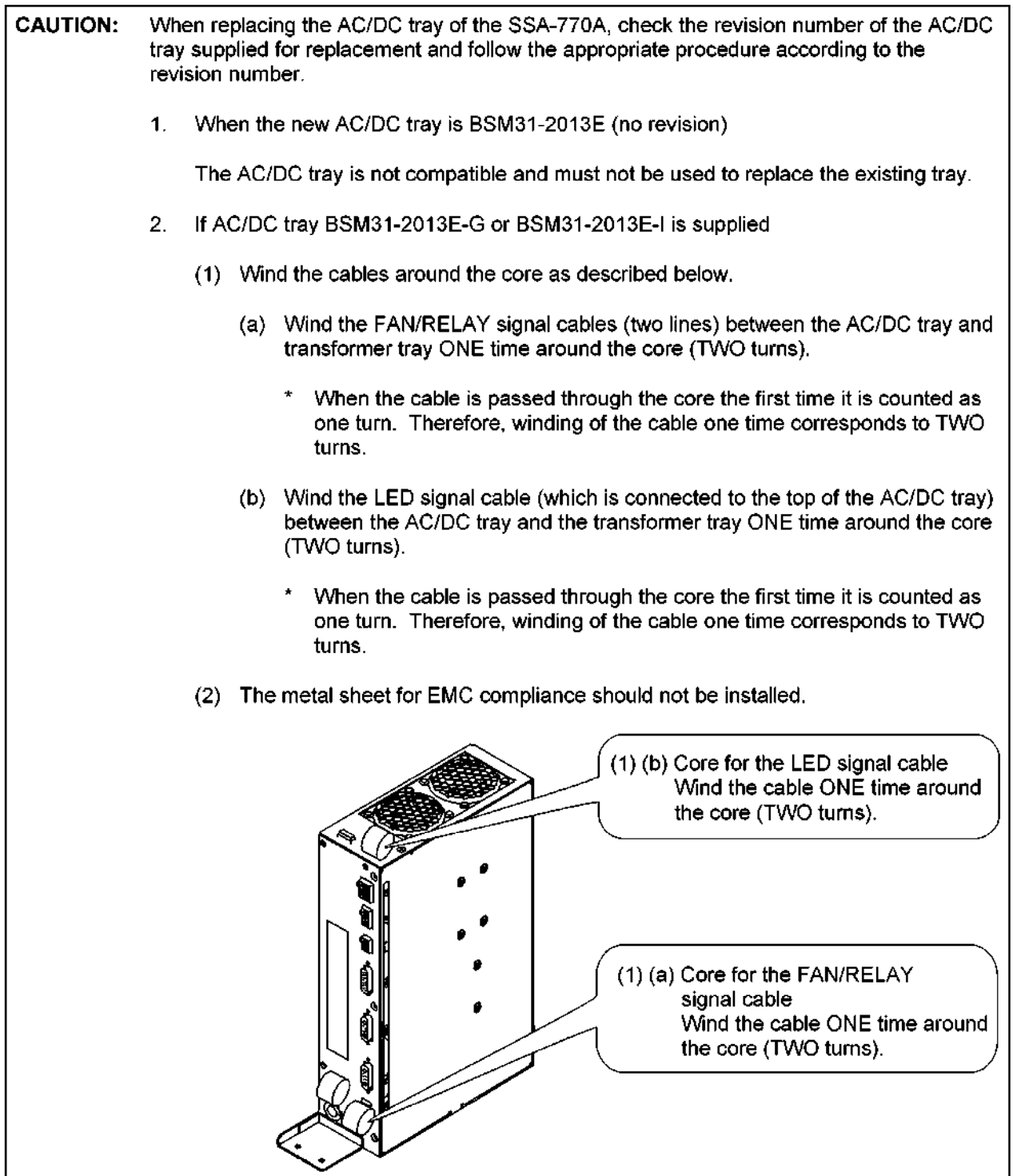

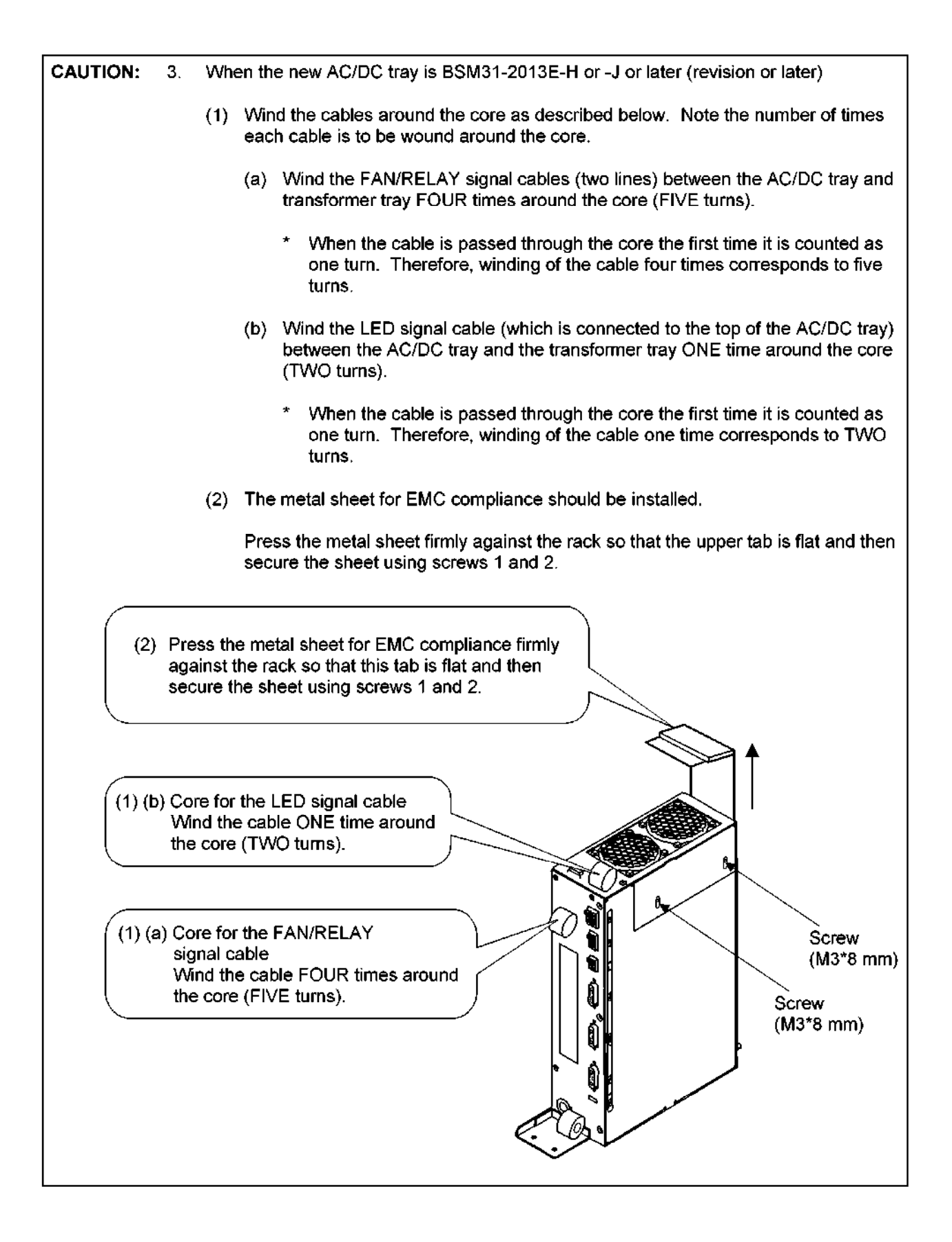

- 3.14 Removing the PSA and PSD
	- (1) Removing the left side cover and AC-DC unit

Refer to subsection 3.13.

- (2) Removing the FAN-BOX
	- (a) Remove the cable of the FAN-BOX (P95).
	- (b) Loosen the three M3 FAN-BOX mounting screws CA> that secure the PSA and PSD to remove the FAN-BOX.
- (3) Removing the PSA

Loosen the three screws <B> and two screws <C> that secure the PWB rack, hold the handles at the upper and lower ends, and extract the PSA.

(4) Removing the PSD

Loosen the two screws CD> and the screw cE> that secure the PWB rack, hold the handles at the upper and lower ends, and extract the PSD.

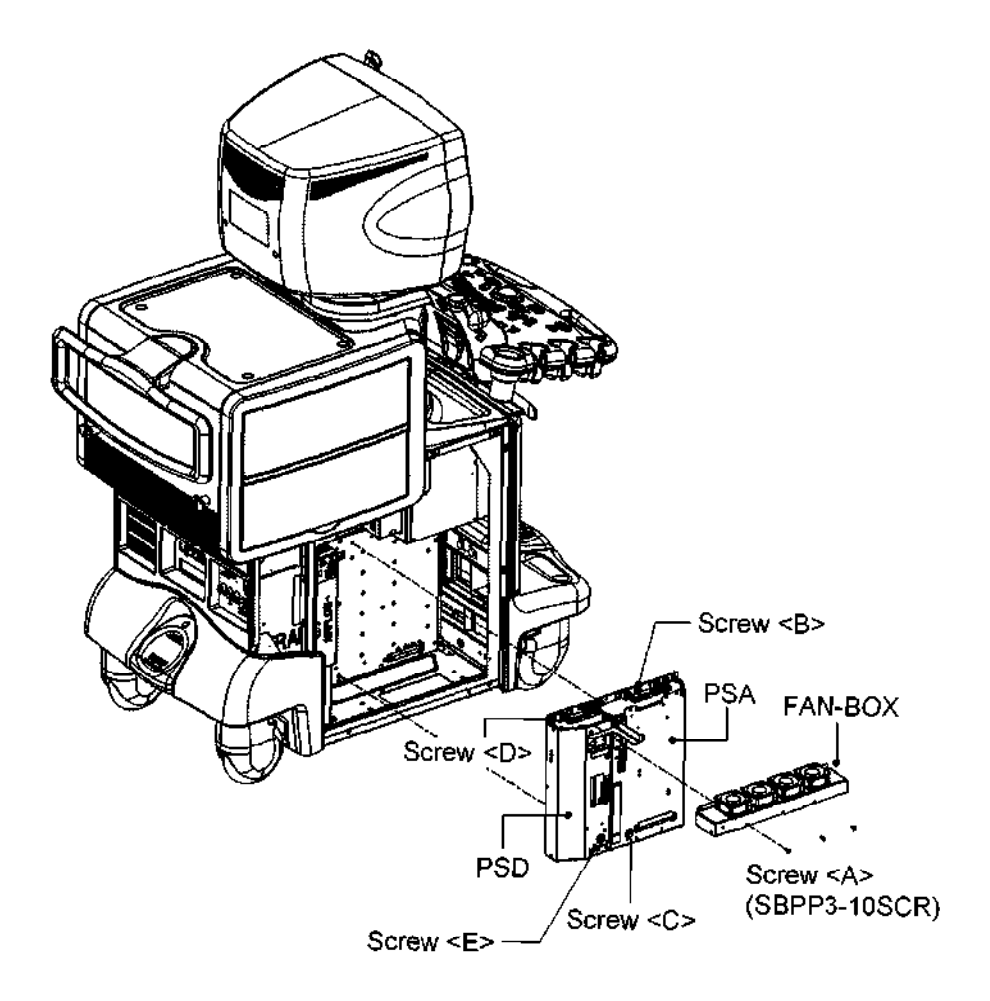

- 3.15 Removing the Transformer
	- (1) Removing the left side cover
		- (a) Remove the two rubber caps <A> at the bottom of the cover.
		- (b) Remove the two M4 screws <A> to remove the cover.
			- \* The cover can be removed by pulling its bottom toward you.
	- (2) Removing the right side cover
		- (a) Remove the two rubber caps cB> at the bottom of the cover.
		- (b) Remove the two M4 screws  $\leq$ B $>$  to remove the cover.
			- \* The cover can be removed by pulling its bottom toward you.
	- (3) Removing the power supply section rear cover

Remove the four M4 screws <C> to remove the cover.

(4) Removing the base rear cover

Loosen the two M4 screws <D> to remove the cover.

- \* The cover can be removed by pulling it toward you slightly and lifting it obliquely.
- (5) Removing the transforme
	- (a) Remove all the cables connected to the transformer.
	- (b) Remove the four M4 screws cE> to extract the transformer.

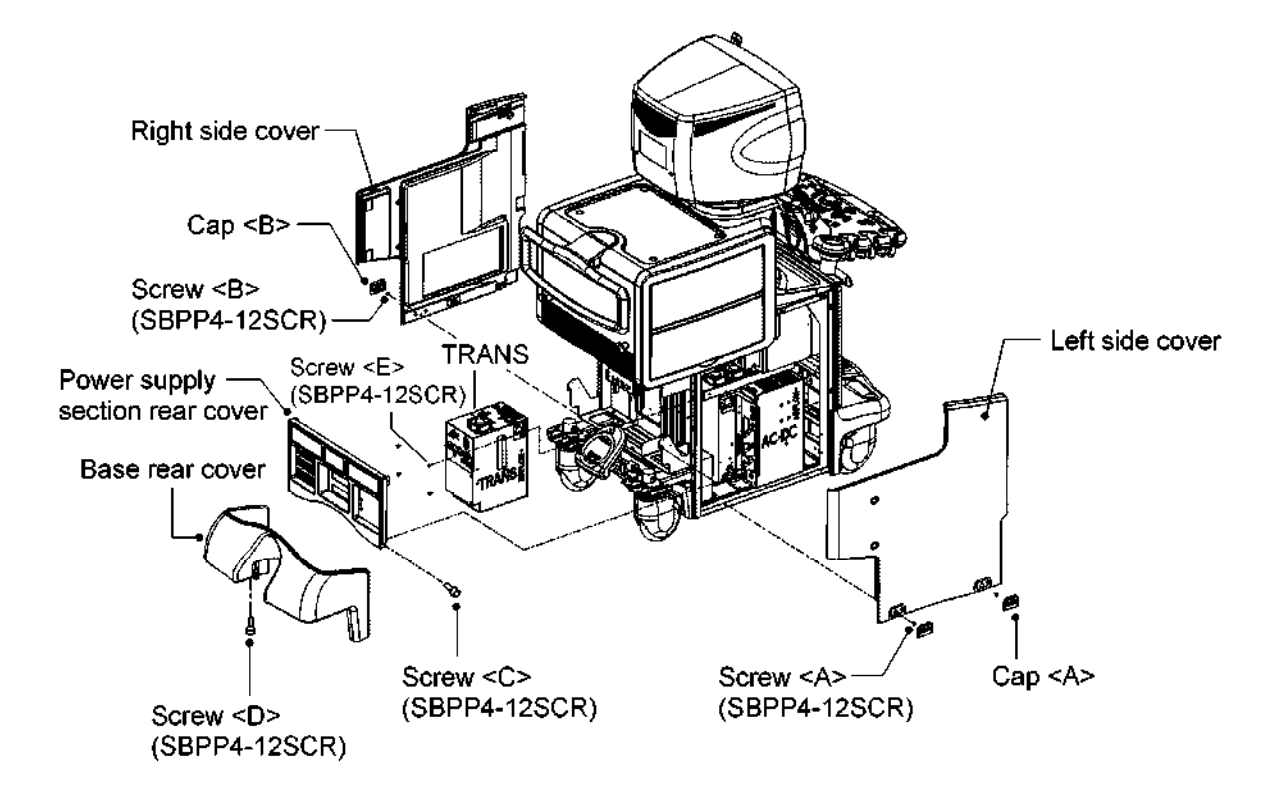

- 3.16 Removing the MO
	- (1) Removing the cables
		- (a) Remove the two rubber caps at the bottom of the left side cover.
		- (b) Remove the two M4 screws <A> to remove the left side cover.
		- (c) Remove the four M3 screws <B> to remove the internal cover.
		- (d) Remove the internal SCSI cable (J505) and power cable (J502 or J503) that are connected to the MO.
	- (2) Removing the MO
		- (a) Remove the blank cover.
		- (b) Remove the two M3 screws  $\leq$  to extract the MO.

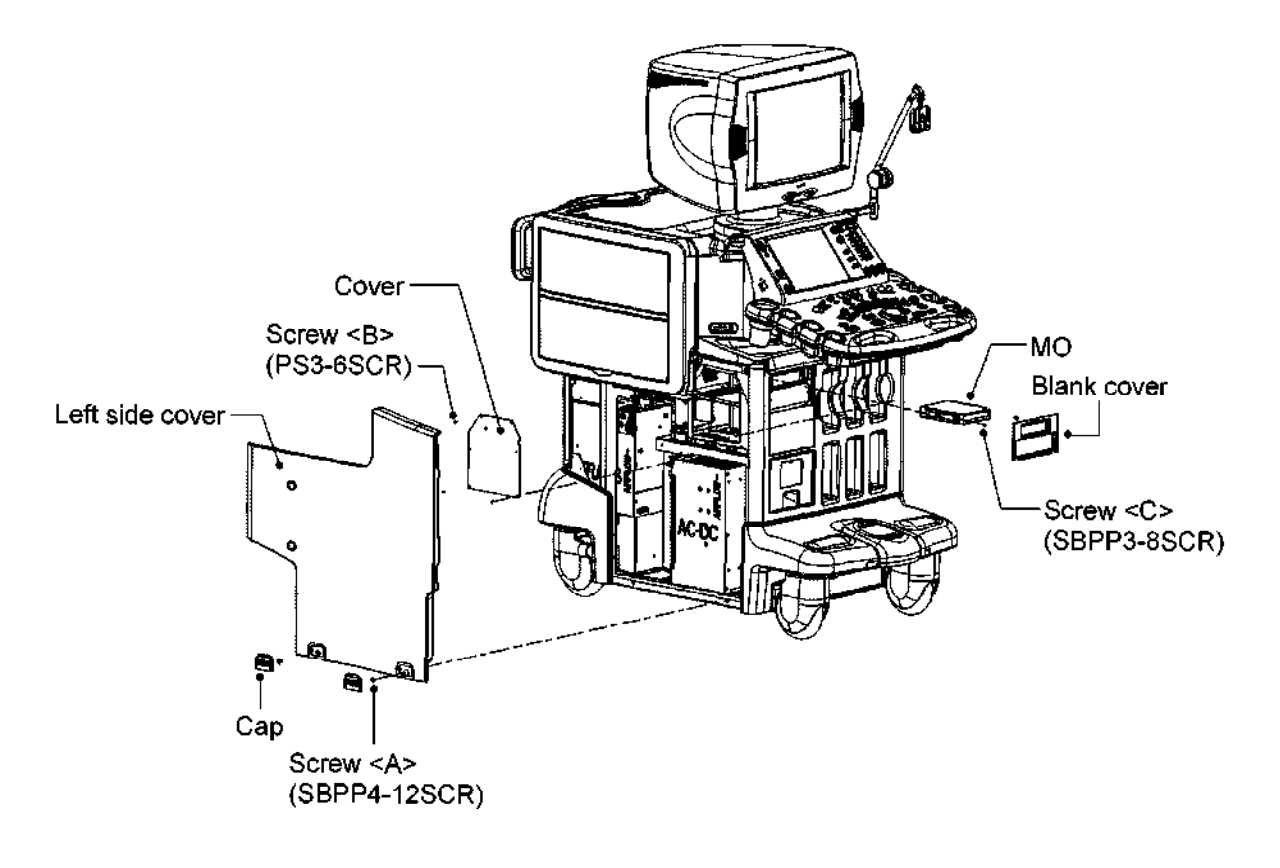

#### 3.17 Removing the Front Panel

#### 3.17.1 For the SSA-770A

- (1) Removing the left side cover
	- (a) Remove the two rubber caps <A> at the bottom of the cover.
	- (b) Remove the two M4 screws <A> to remove the cover.
		- \* The cover can be removed by pulling its bottom toward you.
- (2) Removing the right side cover
	- (a) Remove the two rubber caps <B> at the bottom of the cover.
	- (b) Remove the two M4 screws <B> to remove the cover.
		- \* The cover can be removed by pulling its bottom toward you.
- (3) Removing the left side cover for the peripheral units

Remove the two M4 screws <C> to remove the cover.

- \* The cover can be removed by lifting it and pulling it toward you.
- (4) Removing the left side cover for the peripheral units

Remove the two M4 screws <D> to remove the cover.

- \* The cover can be removed by lifting it and pulling it toward you.
- (5) Removing the tray

Loosen the four M4 screws <E> to remove the tray.

(6) Removing the top front cover

Remove the four M4 screws <F> to remove the cover.

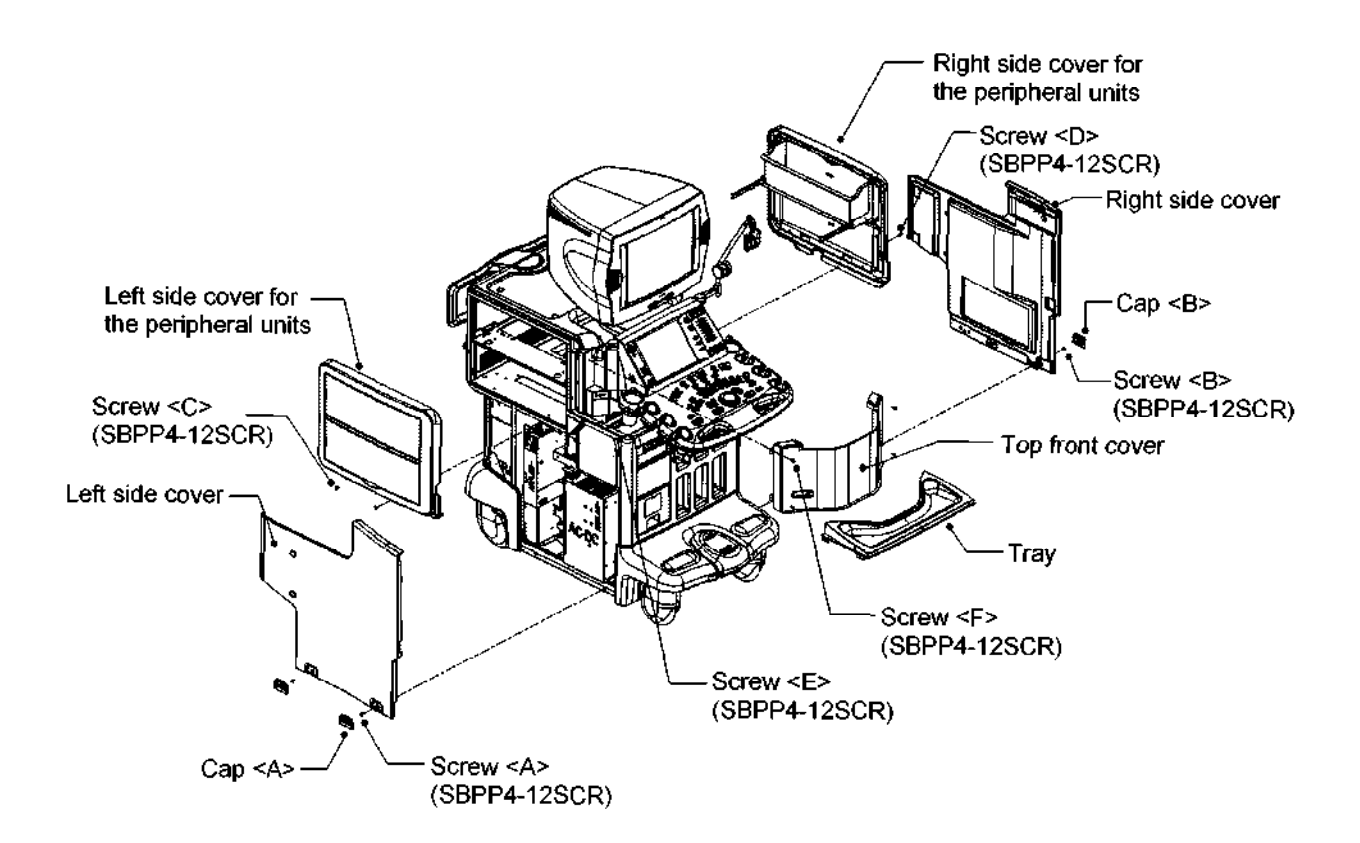

(7) Removing the cables connected to the MO

Remove the four M3 screws <G> to remove the internal cover.

Remove the internal SCSI cable (J505) and power cable (J502 or J503) that are connected to the MO.

Remove the cables (J67, J68, J400, and J132) connected to the front panel.

63) Removing the front panel

Remove the four M4 screws <H> to remove the front panel.

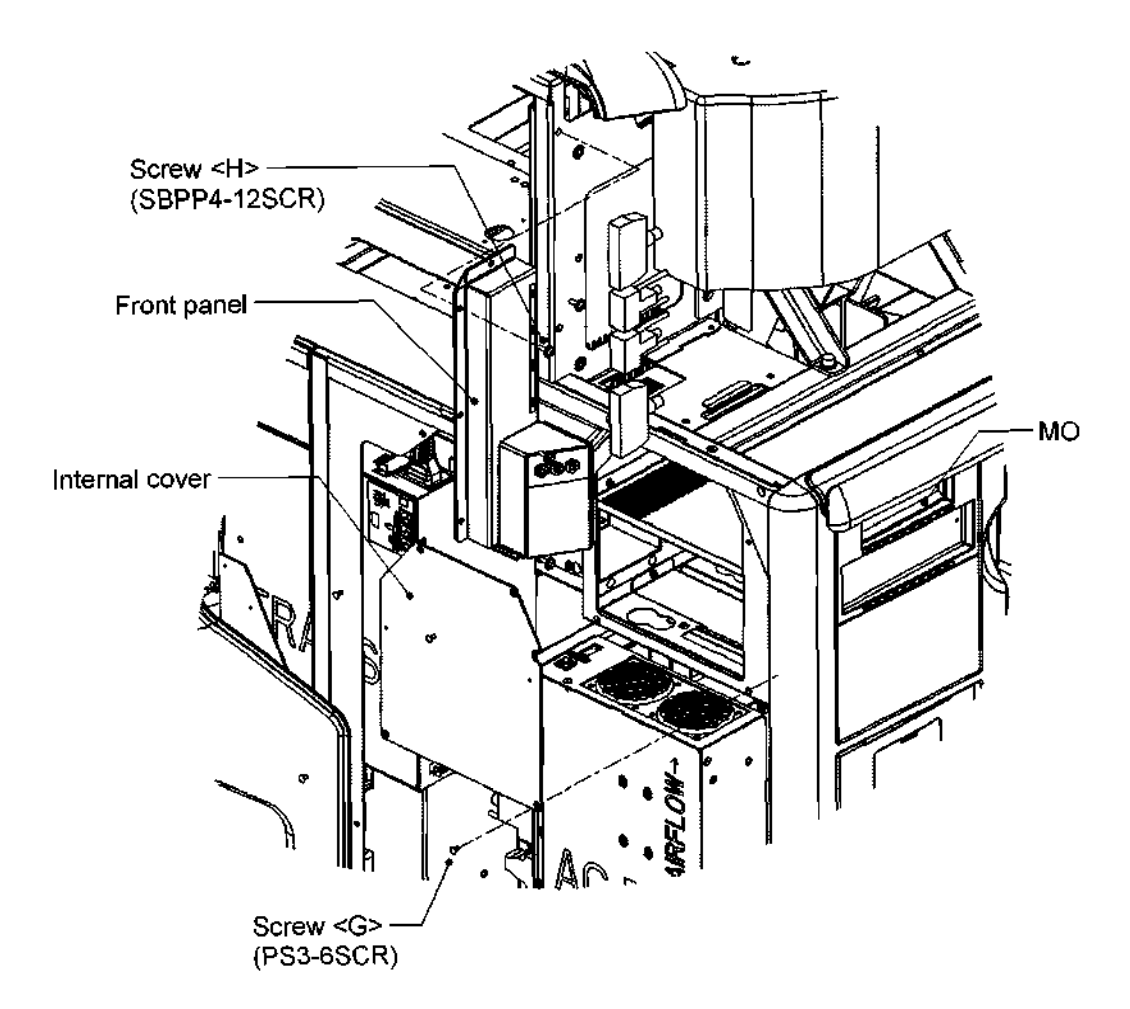

- 3.17.2 For the SSA-700A
	- (1) Removing the right side cover Same as for the SSA-770A.
	- (2) Removing the left side cover Same as for the SSA-770A.
	- (3) Removing the tray

Same as for the SSA-770A.

- (4) Remove the screw <A> to remove the middle shelf.
- (5) Remove the screw < $B$ > to remove the cover < $1$ >
- (6) Remove the screws  $\langle C \rangle$  and  $\langle D \rangle$  to remove the covers  $\langle 2 \rangle$  and  $\langle 3 \rangle$ .
- (7) Remove the screw cE> to remove the front cover.

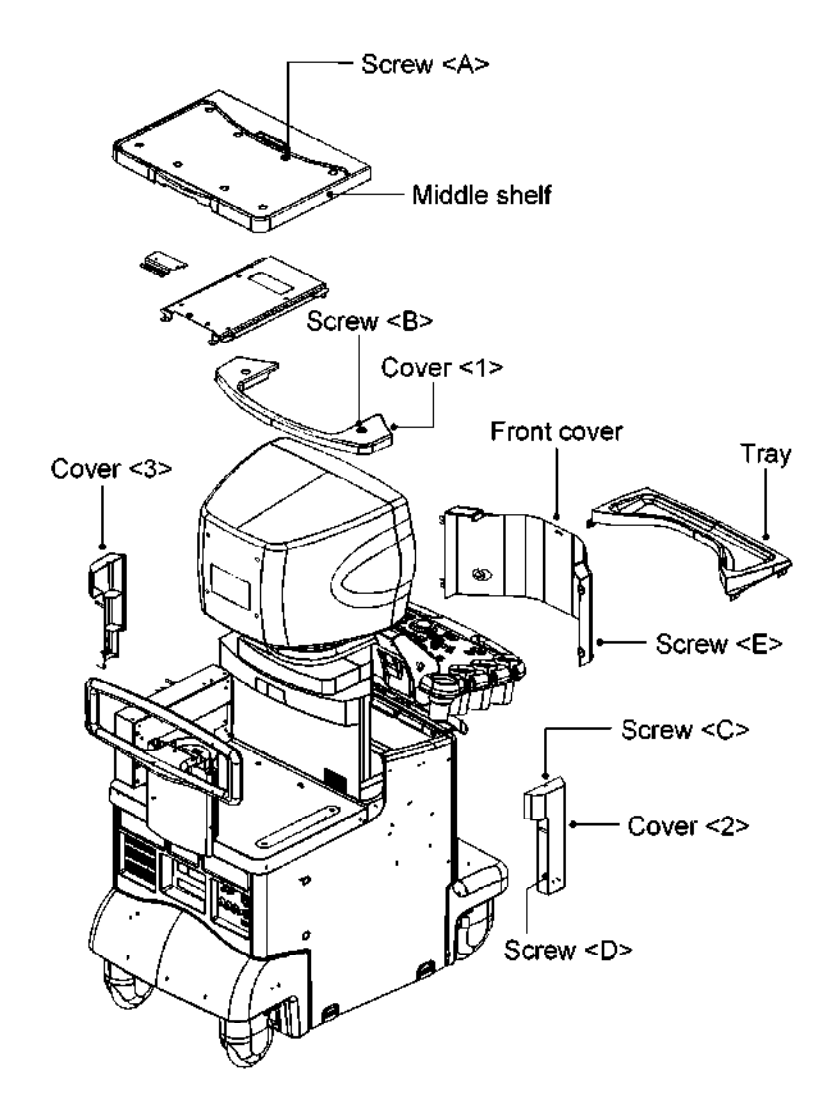

- 3.18 Removing the Rear Panel
	- (1) Removing the left side cover
		- (a) Remove the two rubber caps <A> at the bottom of the cover.
		- (b) Remove the two M4 screws <A> to remove the cover.
			- \* The cover can be removed by pulling its bottom toward you.
	- (2) Removing the right side cover
		- (a) Remove the two rubber caps <B> at the bottom of the cover.
		- (b) Remove the two M4 screws <B> to remove the cover.
			- \* The cover can be removed by pulling its bottom toward you.
	- (3) Removing the power supply section rear cover

Remove the four M4 screws <C> to remove the cover.

(4) Removing the cables

Remove all the cables connected to the rear panel.

(5) Removing the rear panel

Remove the two M3 screws <D> to remove the rear panel.

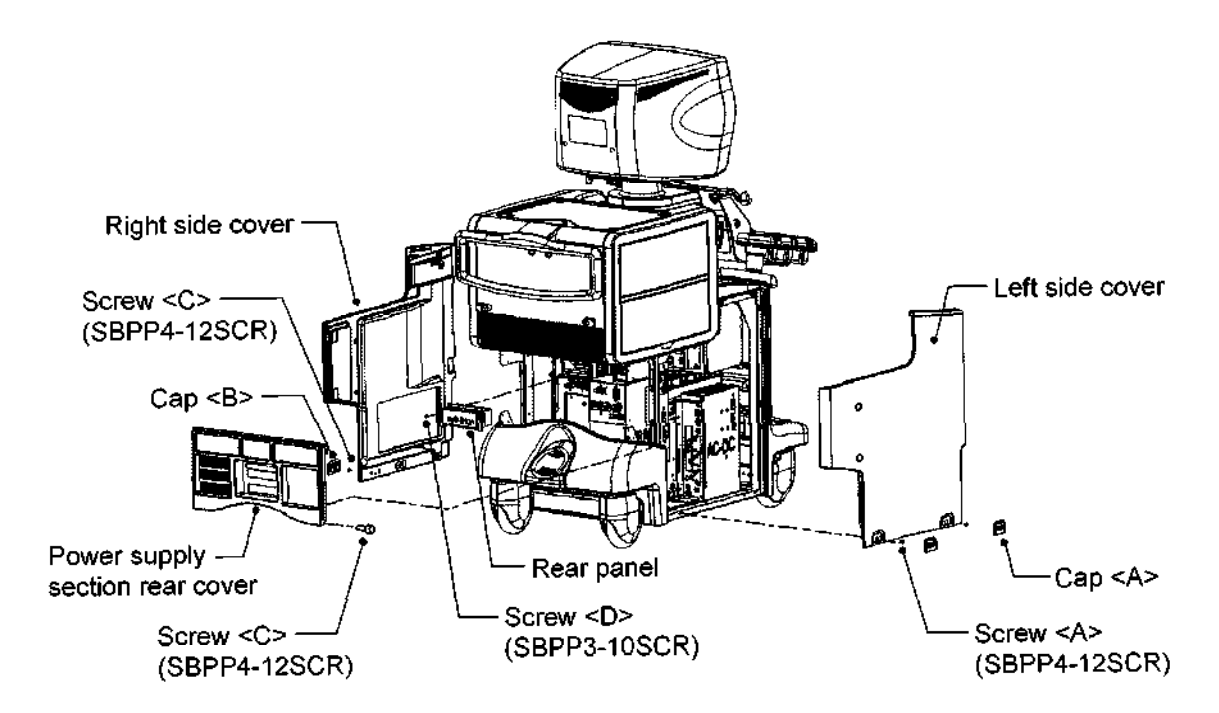
## 3.19 Removing the PHYSIO Unit

### 3.19.1 For the SSA-770A

- (1) Removing the right side cover
	- (a) Remove the two rubber caps at the bottom of the cover.
	- (b) Remove the two M4 screws <A> to remove the cover.
		- \* The cover can be removed by pulling its bottom toward you.
- (2) Removing the right side cover for the peripheral units

Remove the two M4 screws <B> to remove the cover.

- \* The cover can be removed by lifting it and pulling it toward you.
- (3) Removing the metal fitting

Remove the three M3 screws <C> to remove the metal fitting.

- (4) Removing the PHYSIO unit
	- (a) Remove all the cables connected to the PHYSIO unit.
	- (b) Remove the M4 screw CD> and M4 screw cE> to remove the PHYSIO unit.

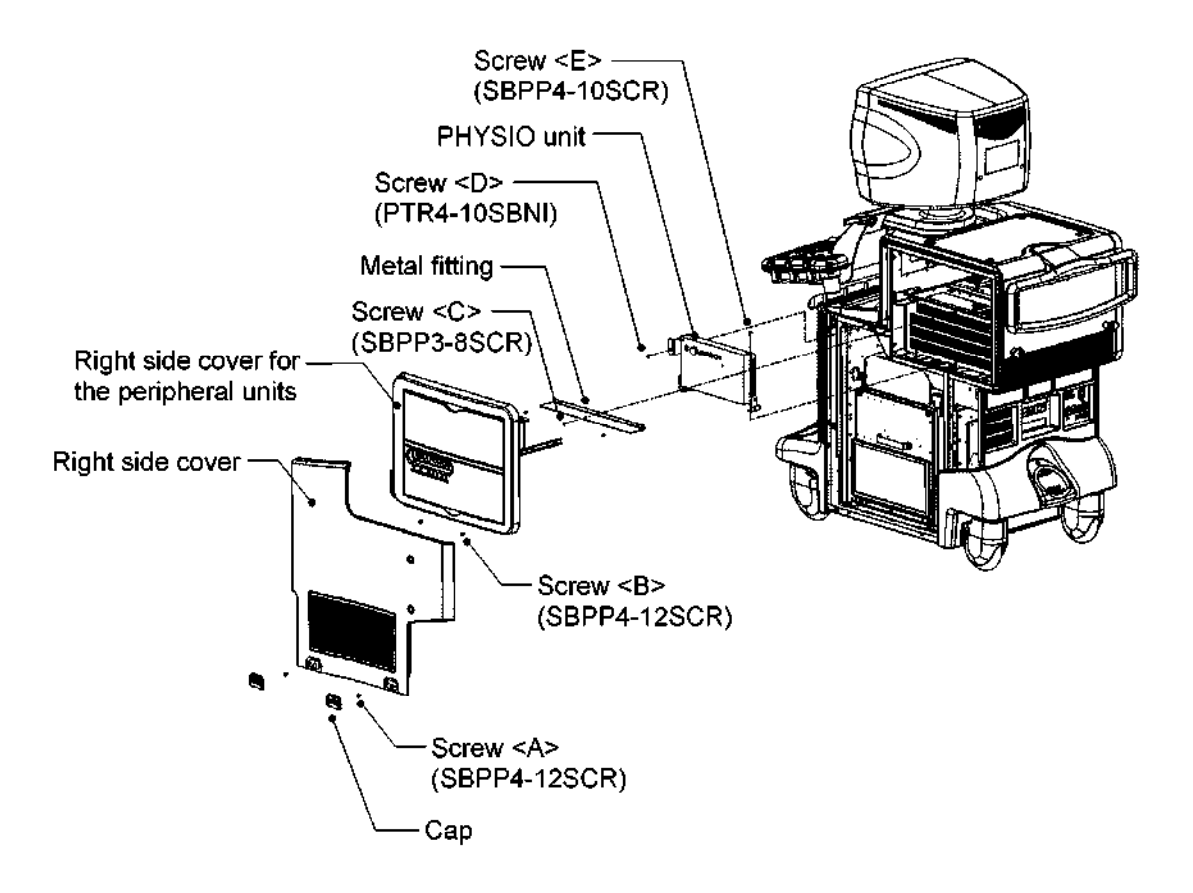

- 3.19.2 For the SSA-700A
	- (1) Removing the right side cover

Same as for the SSA-770A.

- (2) Removing the PHYSIO unit
	- (a) Disconnect all cables that are connected to the PHYSIO unit.
	- (b) Remove the screw  $\leq$ A $>$  to remove the middle shelf.
	- (c) Remove the screw cB> at the PHYSIO unit to remove the PHYSIO front cover,
	- (d) Remove the PHYSIO unit.

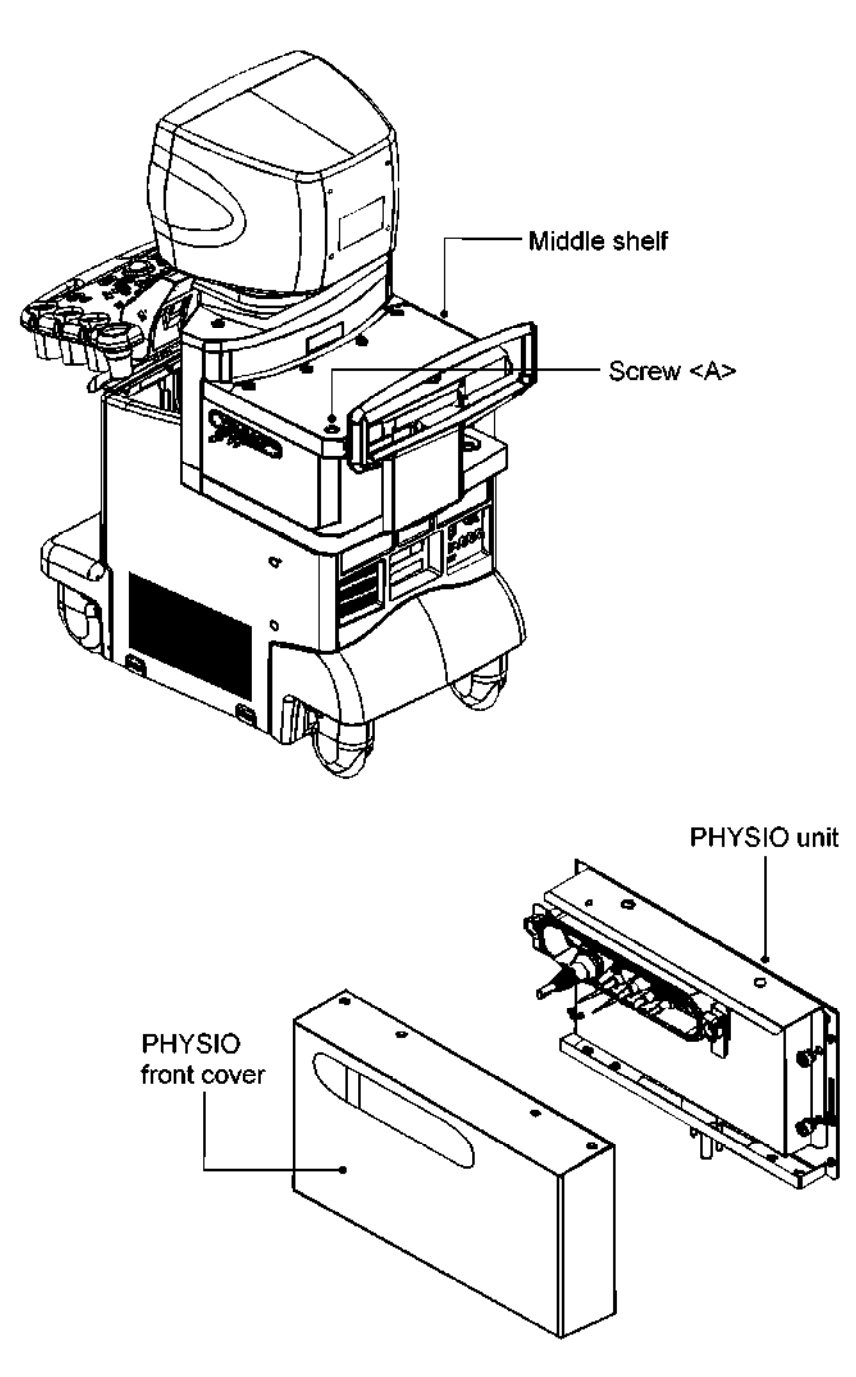

### 3.20 Removing the Caster Units

### 3.20.1 For the SSA-770A

- (1) Removing the left side cover
	- (a) Remove the two rubber caps  $\leq A$  at the bottom of the cover.
	- (b) Remove the two M4 screws <A> to remove the cover.
		- \* The cover can be removed by pulling its bottom toward you.
- (2) Removing the right side cover
	- (a) Remove the two rubber caps <B> at the bottom of the cover.
	- (b) Remove the two M4 screws <B> to remove the cover.
		- \* The cover can be removed by pulling its bottom toward you.
- (3) Removing the front cover (required to remove the front caster unit)
	- (a) When the blank cover has been mounted, loosen the M3 screw  $\leq$ C> and remove the blank cover with the printer base.
	- (b) Remove the four M4 screws <D> to remove the cover.
- (4) Removing the power supply section rear cover (required to remove the rear caster unit) Remove the four M4 screws <D> to remove the cover,
- (5) Removing the base front cover (required to remove the front caster unit)
	- (a) Remove the two M4 screws  $\leq F$ >.
	- (b) Loosen the two M4 screws <G> to remove the cover.
		- \* The cover can be removed by pulling it toward you slightly and lifting it obliquely.
- (6) Removing the base rear cover (required to remove the rear caster unit)

Loosen the two M4 screws <H> to remove the cover.

\* The cover can be removed by pulling it toward you slightly and lifting it obliquely.

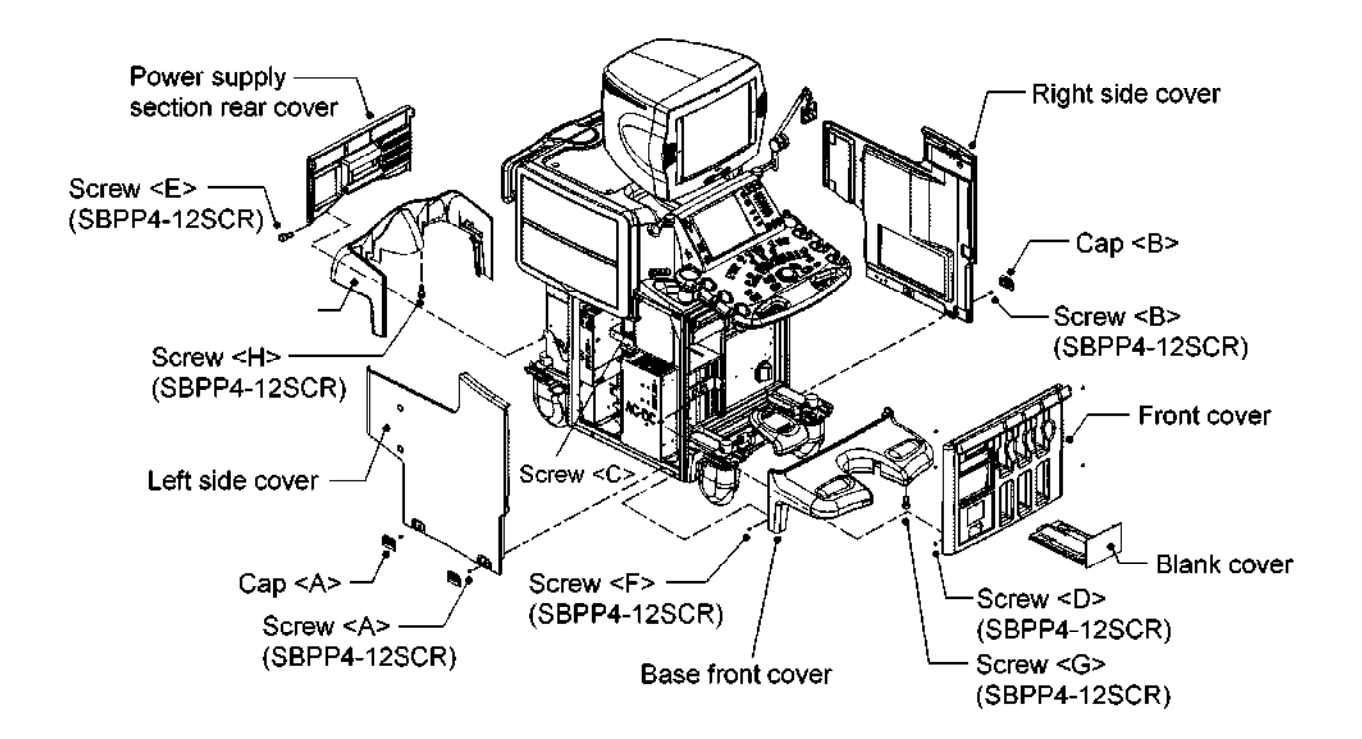

(7) Removing the blocks

Remove the four M4 bolts <I> to remove the two blocks supporting the shaft of the caster unit.

- (8) Removing the caster units
	- (a) Remove the eight M4 screws  $\lt J$ >.
	- (b) Remove the eight M8 screws <K> and remove the caster unit by sliding it toward the front of the system.
		- \* Remove the caster unit at the rear of the system using the same procedure.

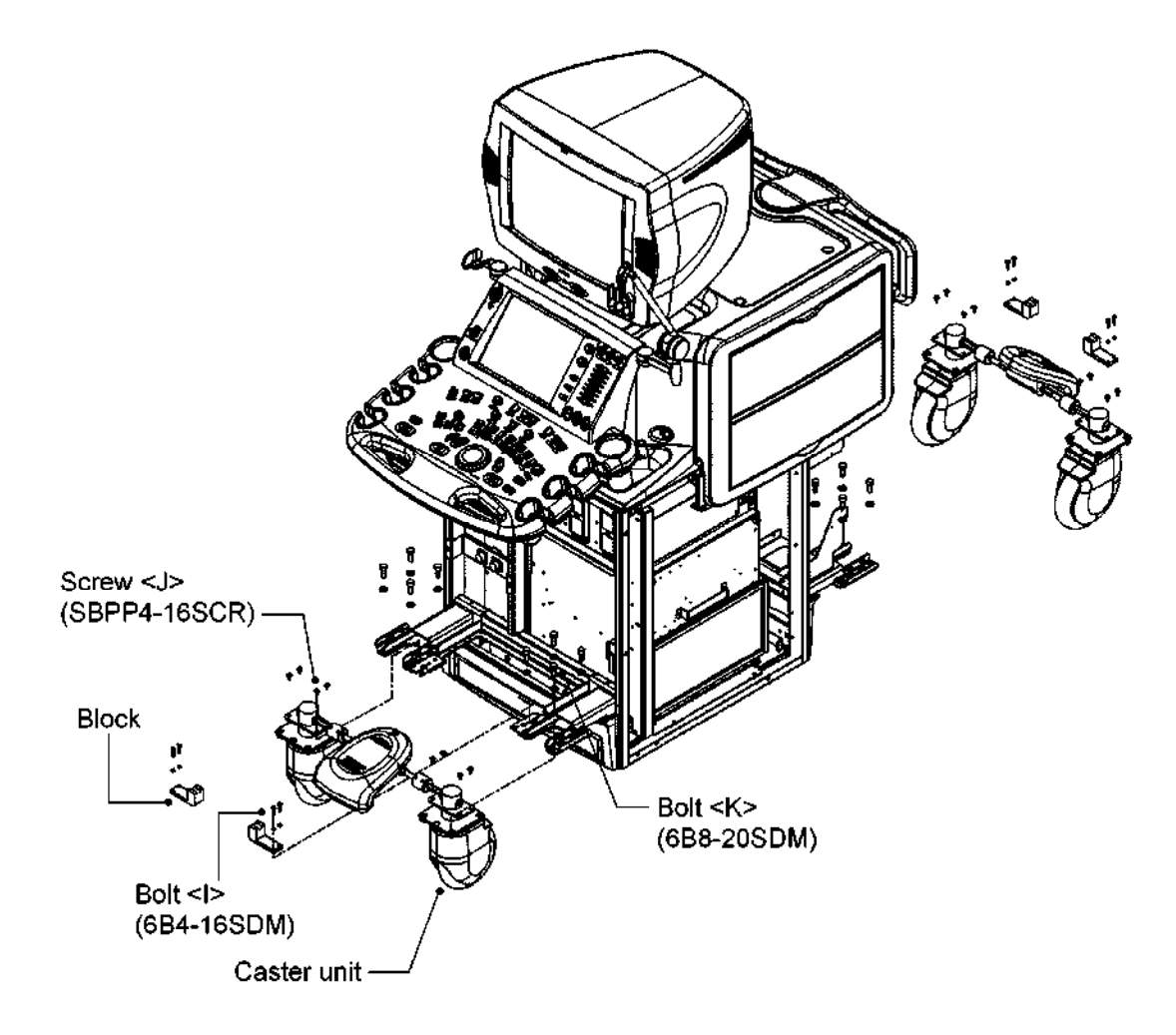

# 3.20.2 For the SSA-700A

- (1) Follow the same procedures as for the SSA-770A until the base covers are removed.
- (2) Remove the eight caster fixing screws (four each on the right and left casters, M8).

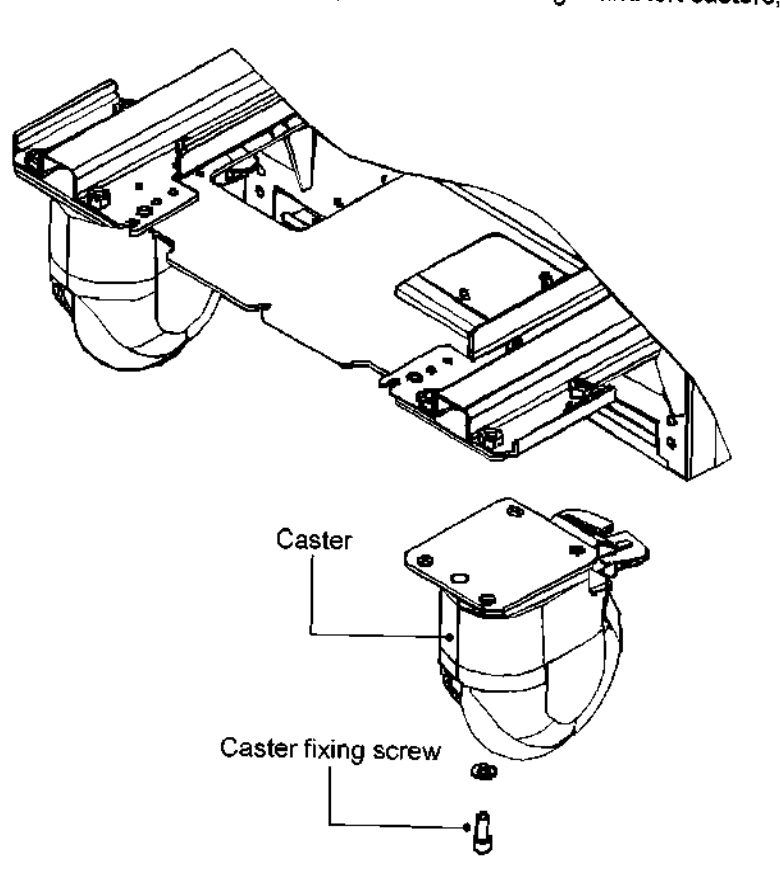

## 3.21 Cleaning the Air Filters

- (1) Removing and cleaning the air filters (for service engineers)
	- (a) Remove the two M4 screws to extract both the front and rear filters.
	- (b) Remove the dust from the meshes using a vacuum cleaner.
	- (c) Reinstall the filters by reversing the steps for removal.

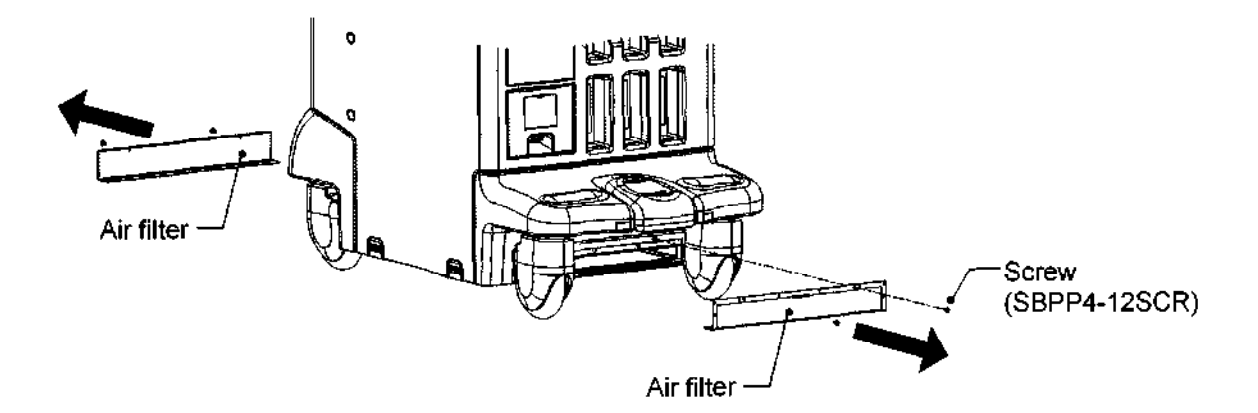

- (2) Removing and cleaning the air filters (for the user and service engineers)
	- (a) Remove the filter cover and then remove the air filter.
	- (b) Remove the dust from the mesh using a vacuum cleaner.
	- (c) Reinstall the air filters by reversing the steps for removal.

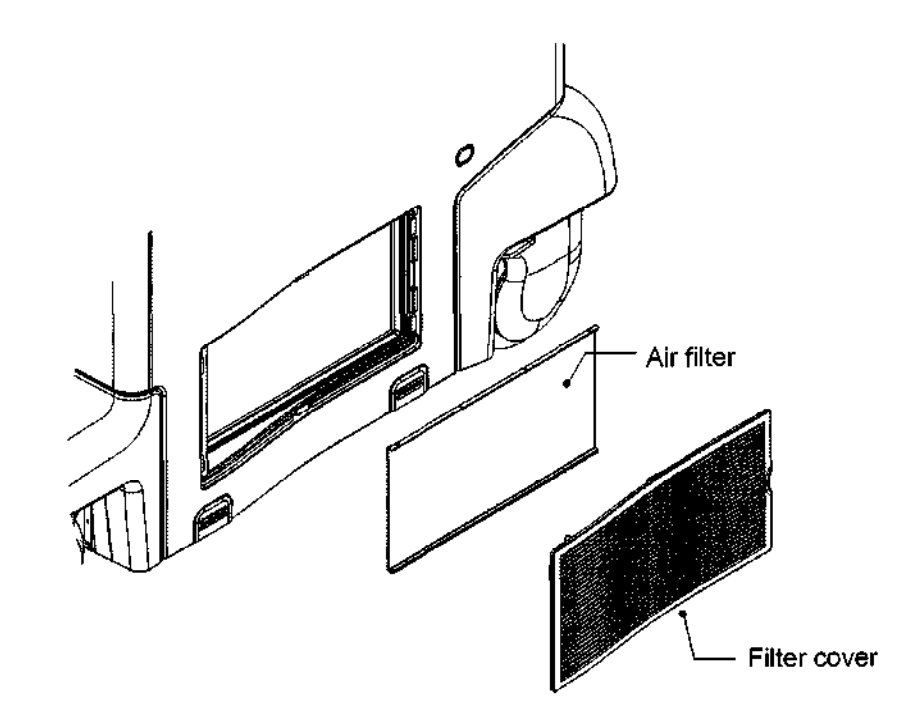

CAUTION: Do not start the system with the filters removed.

## 3.22 Cleaning the Panel

- 3.22.1 Cleaning of key tops
	- (1) Remove dirty key tops by pressing them downward from the surface of the panel.
	- (2) Clean the removed key tops.
	- (3) After cleaning, insert the removed key tops from the back of the panel.

CAUTION: Use water or mild detergent to clean the key tops. Completely wipe off the water from the key tops before reinstalling them. Do not use chlorine-based cleansers, acids, or organic solvents. Also, be sure to reinsert the key tops at their original positions with correct orientations. There is a possibility of reinserting the key tops incorrectly.

3.22.2 Cleaning procedures for parts other than key tops

Use a clean dry cloth for cleaning other parts. If dirt is difficult to remove, use a cloth that has been moistened with water or mild detergent and then tightly wrung out.

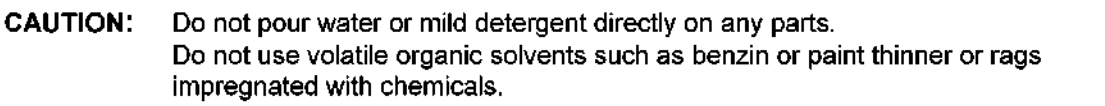

- 3.23 Adjusting the Operating Panel Locking Wire
- 3.23.1 Adjusting the up/down slide wire
	- \* Only for the SSA-770A
	- (1) Remove the two caps <A>.
	- (2) Remove the two screws <A> (M4) and remove the right side cover.

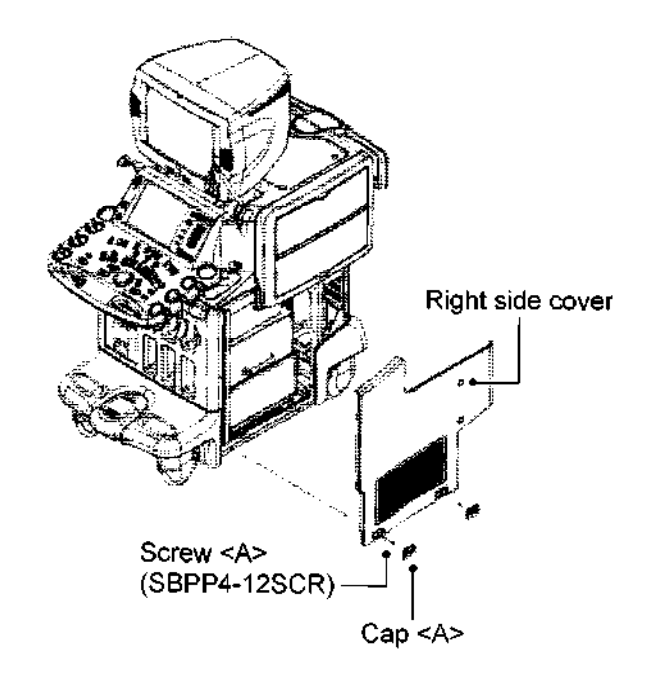

- (3) Loosen the nut.
- (4) Rotate the adjuster until the lever contacts the gas spring.
- (5) After adjustment, tighten the nut

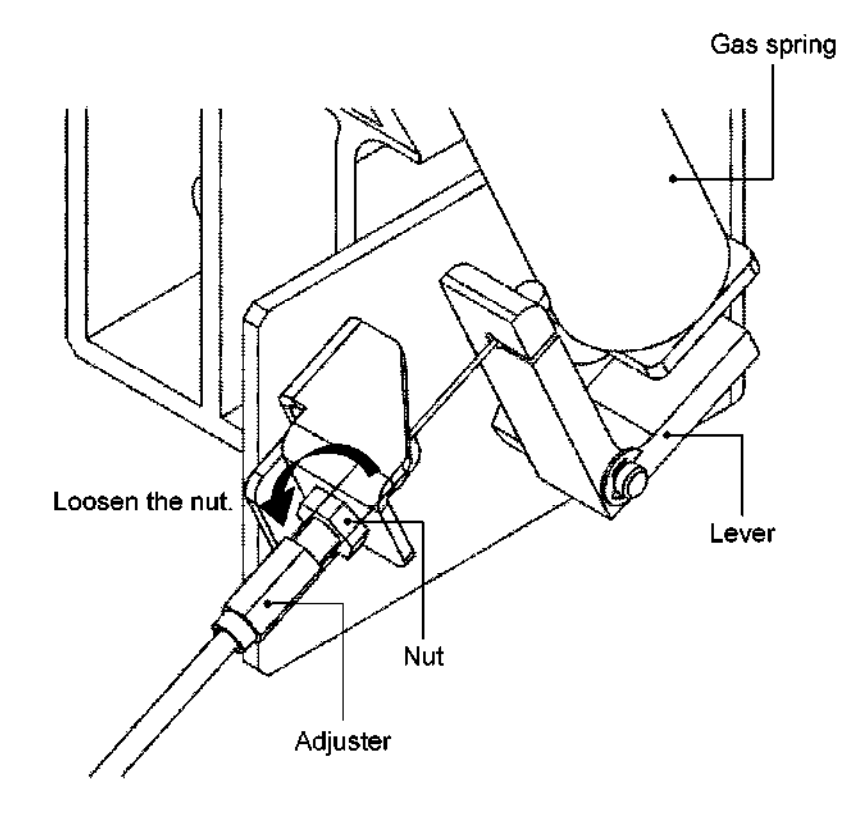

- 3.23.2 Adjusting the near/away slide wire
	- (1) Perform the procedures in subsections 3.6.1 and 3.6.4, and the steps (1) and (2) in subsection 3.6.5 of subsection 3.6 "Disassembling the Operating Panel".
	- (2) Loosen the nut.
	- (3) When locking cannot be released, loosen the adjuster to adjust the wire.
	- (4) When locking cannot be performed, tighten the adjuster to adjust the wire.
	- (5) After adjustment, tighten the nut.

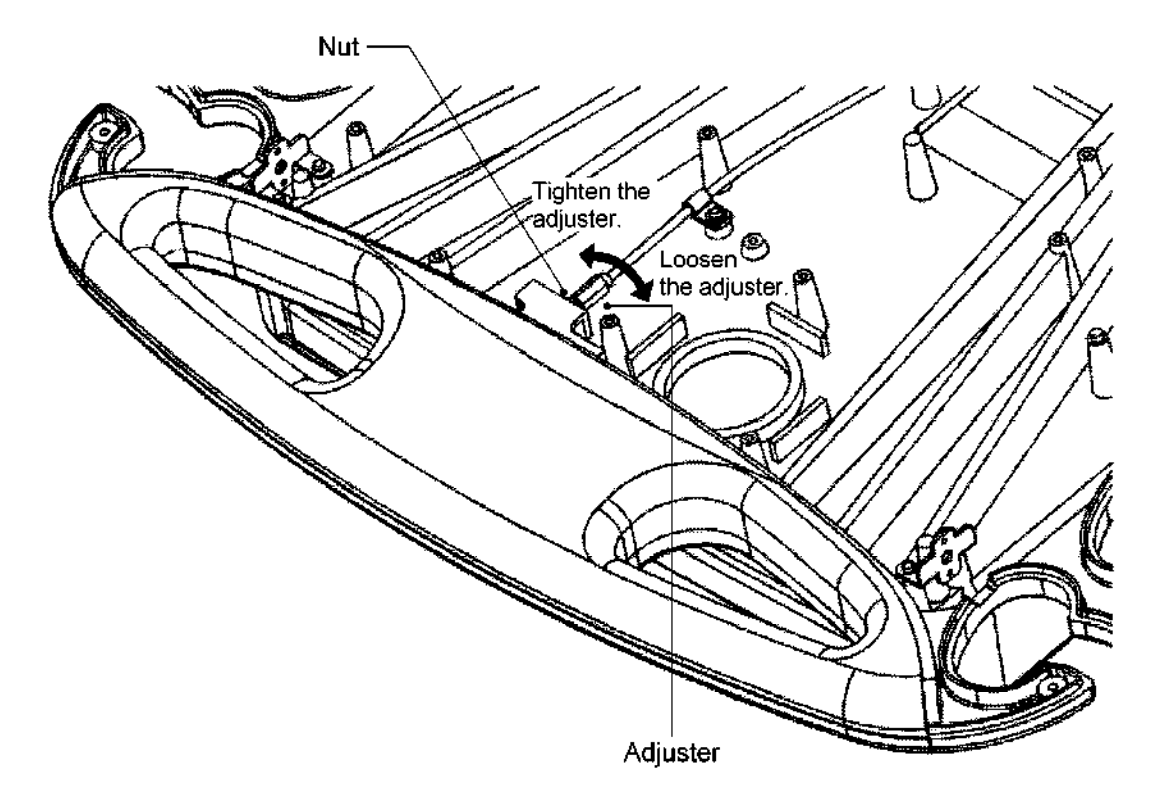

- 3.24 Replacing the Operating Panel Locking Wire
- 3.24.1 Replacing the up/down slide wire
	- \* Only for the SSA-770A
	- (1) Removing the covers
		- (a) Remove the two caps <A>.
		- (b) Remove the two screws  $\leq$  A> (M4) and remove the right side cover.
		- (c) Remove the two screws cB> (M4) and remove the right side cover for the peripheral units.
		- (d) Remove the two caps  $\leq$ B $>$ .
		- (e) Remove the two screws  $\leq C$  (M4) and remove the left side cover.
		- (f) Remove the two screws  $\leq$ D> (M4) and remove the left side cover for the peripheral units.
		- (g) Remove the four screws cE> (M4) and remove the tray.
		- (h) Remove the four screws  $\leq F$   $>$  (M4) and remove the top front cover.

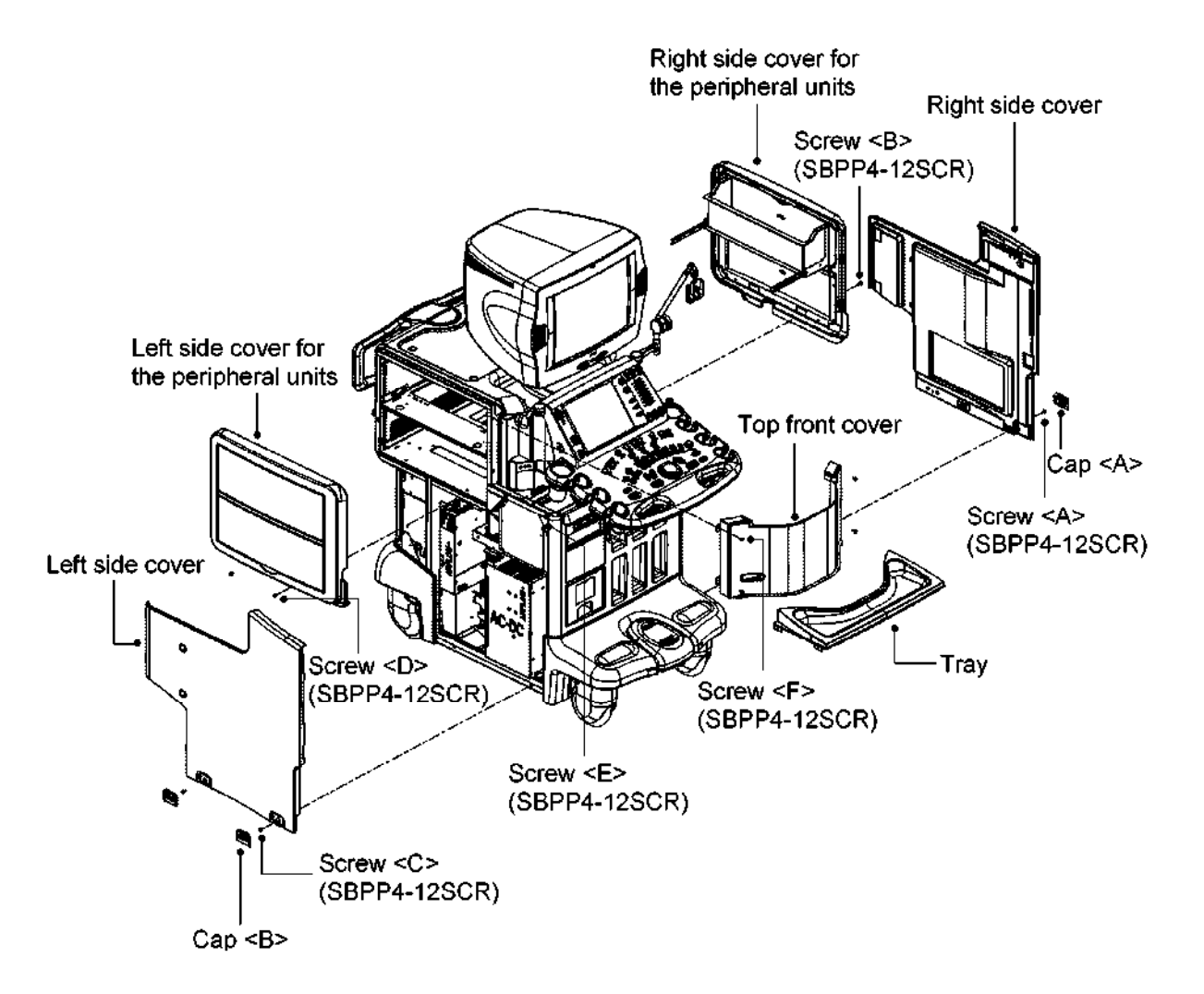

- (2) Removing the up/down slide wire (at the support unit side)
	- (a) Loosen the nut.
	- (b) Remove the wire from the lever.
	- (c) Rotate the adjuster and remove it from the bracket.

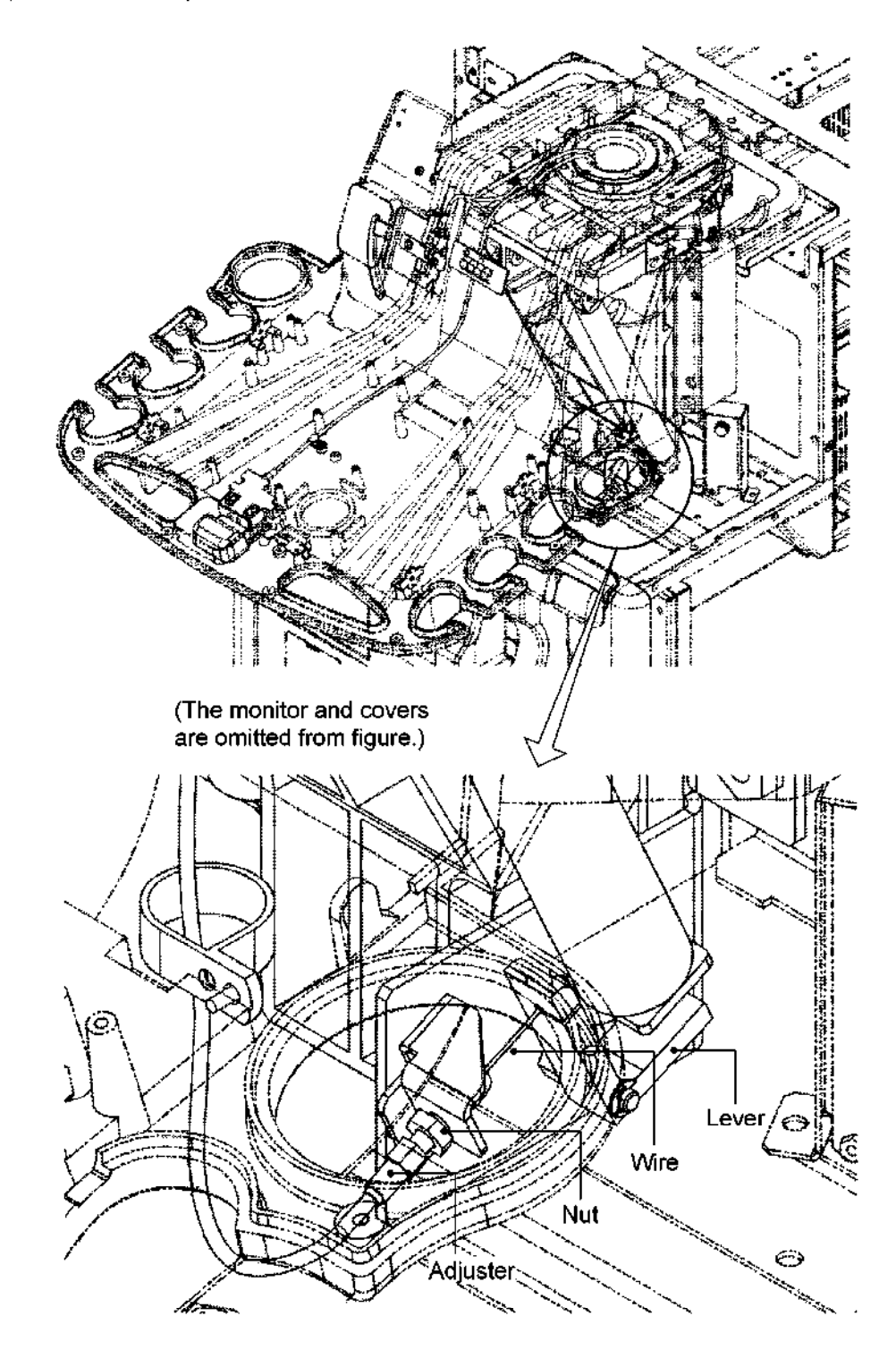

(3) Removing the monitor unit

## $^\prime\hspace{-0.1cm}\Lambda$ CAUTION:  $\;$  Two persons are required when removing the monitor unit.

- (a) Loosen the two screws <A> and four screws <B> to remove the monitor rear cover.
- (b) Remove the support rear cover at the rear of the operating panel.

To remove the support rear cover, slide it backward with holding and pushing the center part.

- $(c)$ Loosen the two screws <C> to remove the pinch shield cover.
- $(d)$ Remove the two screws <D> to remove the clamps.
- (e) Remove the signal, audio, and power cables that are connected to the monitor unit.
- $(f)$ Remove the four M6 bolts <E> to remove the monitor unit with the boss installed.
- (9) Remove the two M4 screws <F> to remove the support front cover.

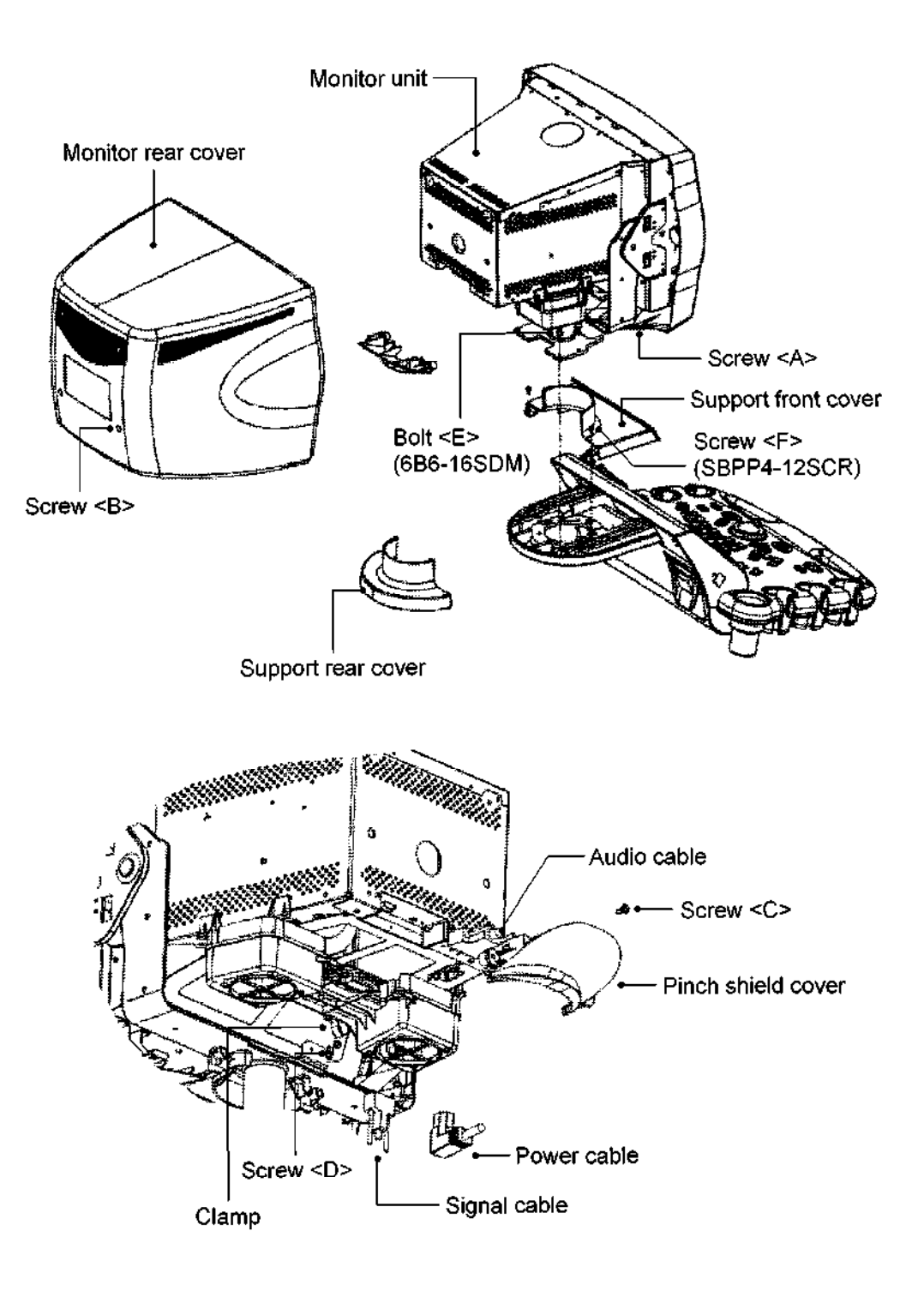

- (4) Perform the procedures in subsections 3.6.1 and 3.6.2 of subsection 3.6 "Disassembling the Operating Panel".
- (5) Removing the up/down slide lever
	- (a) Remove the screw  $\leq$  A> (M3) and remove the clamp.
	- (b) Remove the two screws <B> and remove the up/down slide lever.

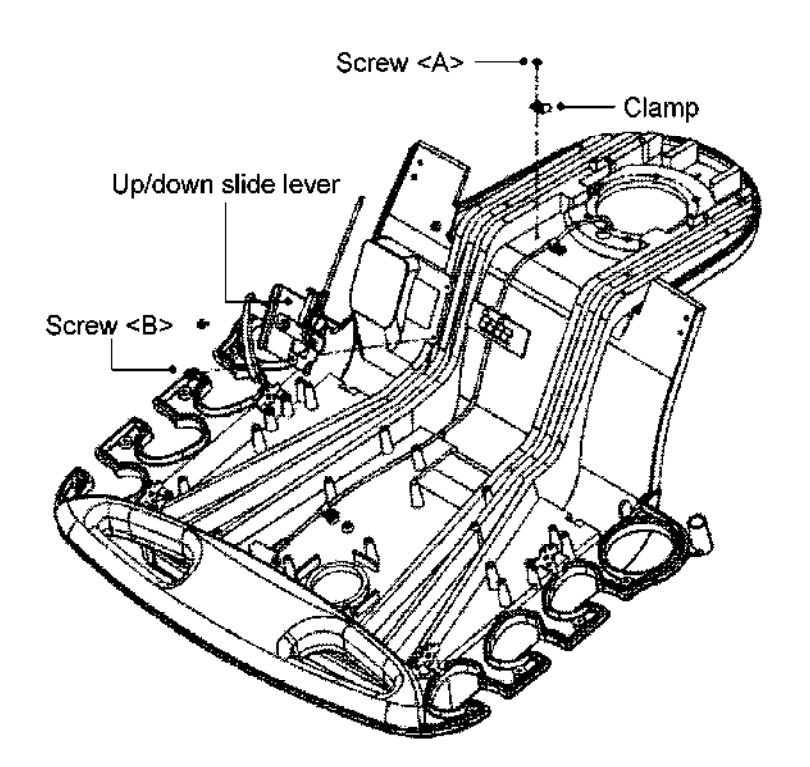

(6) Replacing the up/down slide wire

Install the new up/down slide lever in the operating panel.

(7) Reinstalling the covers

Reinstalling the removed monitor and covers by reversing the steps for removal.

3.24.2 Replacing the near/away slide wire

## 3.24.2.1 For the SSA-770A

(1) Pull the near/away slide lever of the operating panel toward you to slide the operating panel and the monitor upward.

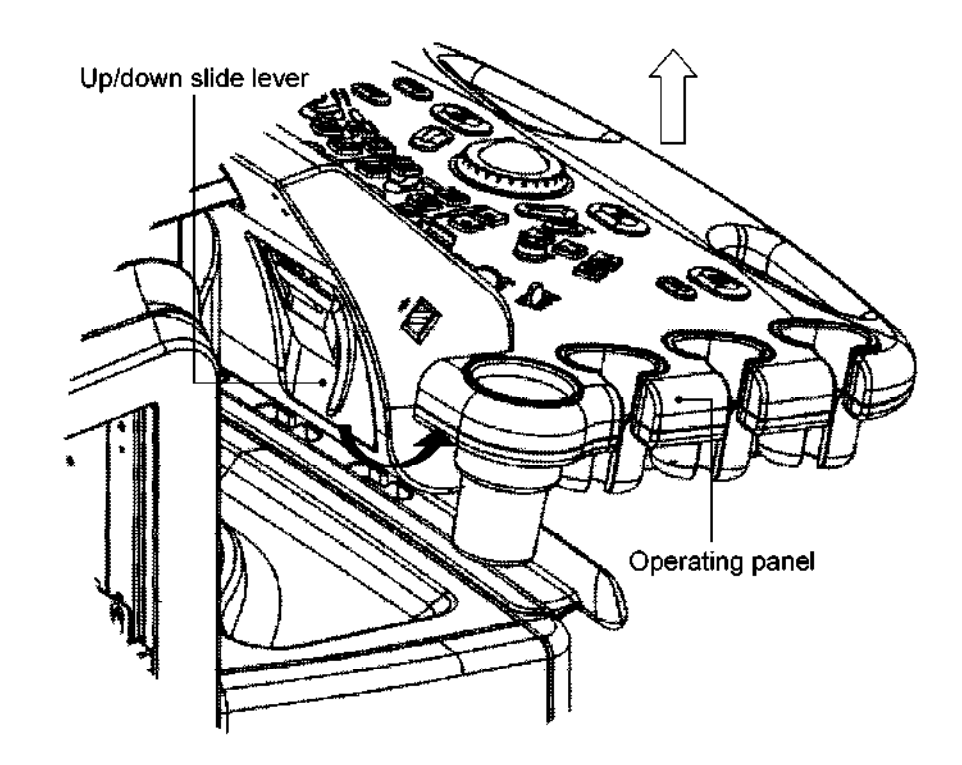

- (2) Removing the handle
	- (a) Remove the caps  $\leq$  A and  $\leq$  B  $>$ .
	- (b) Remove the four bolts <A> (M4) and remove the handle.

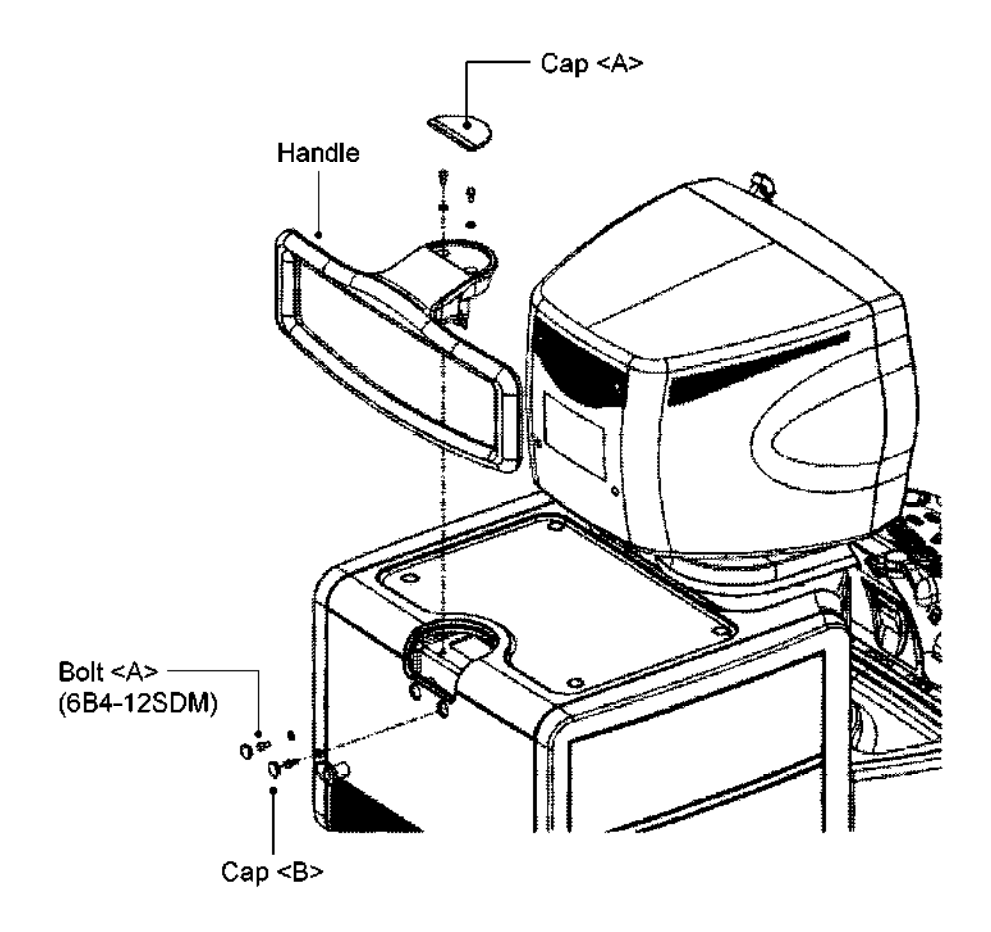

- (3) Removing the covers
	- $(a)$ Remove the two caps <A>.
	- $(b)$ Remove the two screws <A> (M4) and remove the right side cover.
	- $(c)$ Remove the two screws <B> (M4) and remove the right side cover for the peripheral units.
	- Remove the two caps <B>.  $(d)$
	- Remove the two screws  $\leq C$  > (M4) and remove the left side cover.  $(e)$
	- Remove the two screws  $\leq$ D> (M4) and remove the left side cover for the  $(f)$ peripheral units.
	- $(q)$ Remove the four caps <C>.
	- $(h)$ Remove the four screws <E> (M4) and remove the top cover.
	- $(1)$ Remove the four screws  $\leq$ F> (M4) and remove the tray.
	- $(i)$ Remove the four screws <G> (M4) and remove the top front cover.

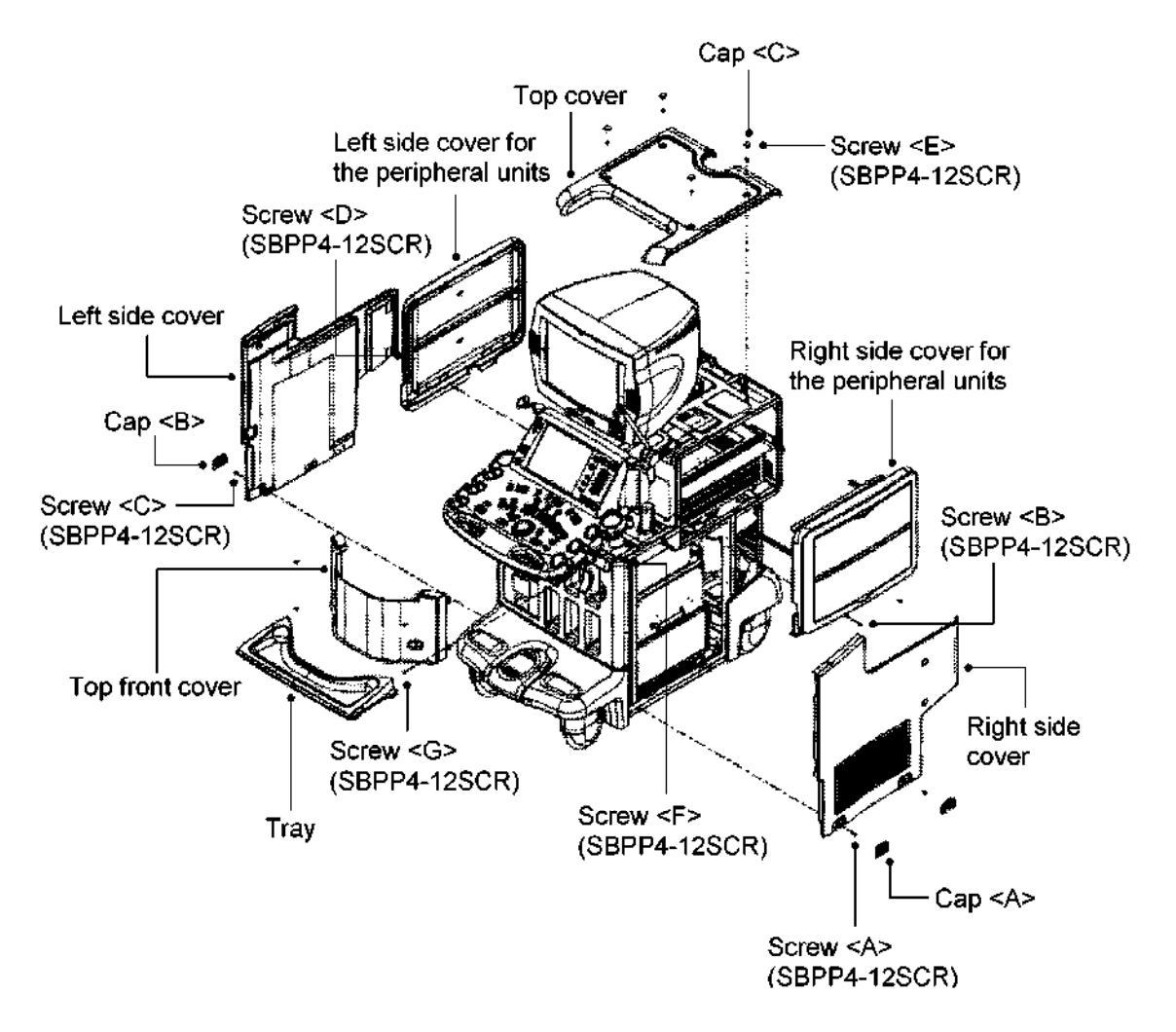

(4) Perform the procedures in subsection 3.4 "Removing the Monitor Unit"

 $\mathbf{\Lambda}$ CAUTION: Two persons are required when removing the monitor unit.

- (5) Removing the near/away slide wire (at the support unit side)
	- (a) Remove the two screws  $\leq$  A> (M4) and lift the bellows.
	- (b) Remove the screw <B> (M3) and remove the clamp.
	- (c) Loosen the screw CC> and rotate the wire retaining bracket to remove the tip of the wire.
	- (d) Loosen the nut and rotate the adjuster to remove the wire from the support unit.

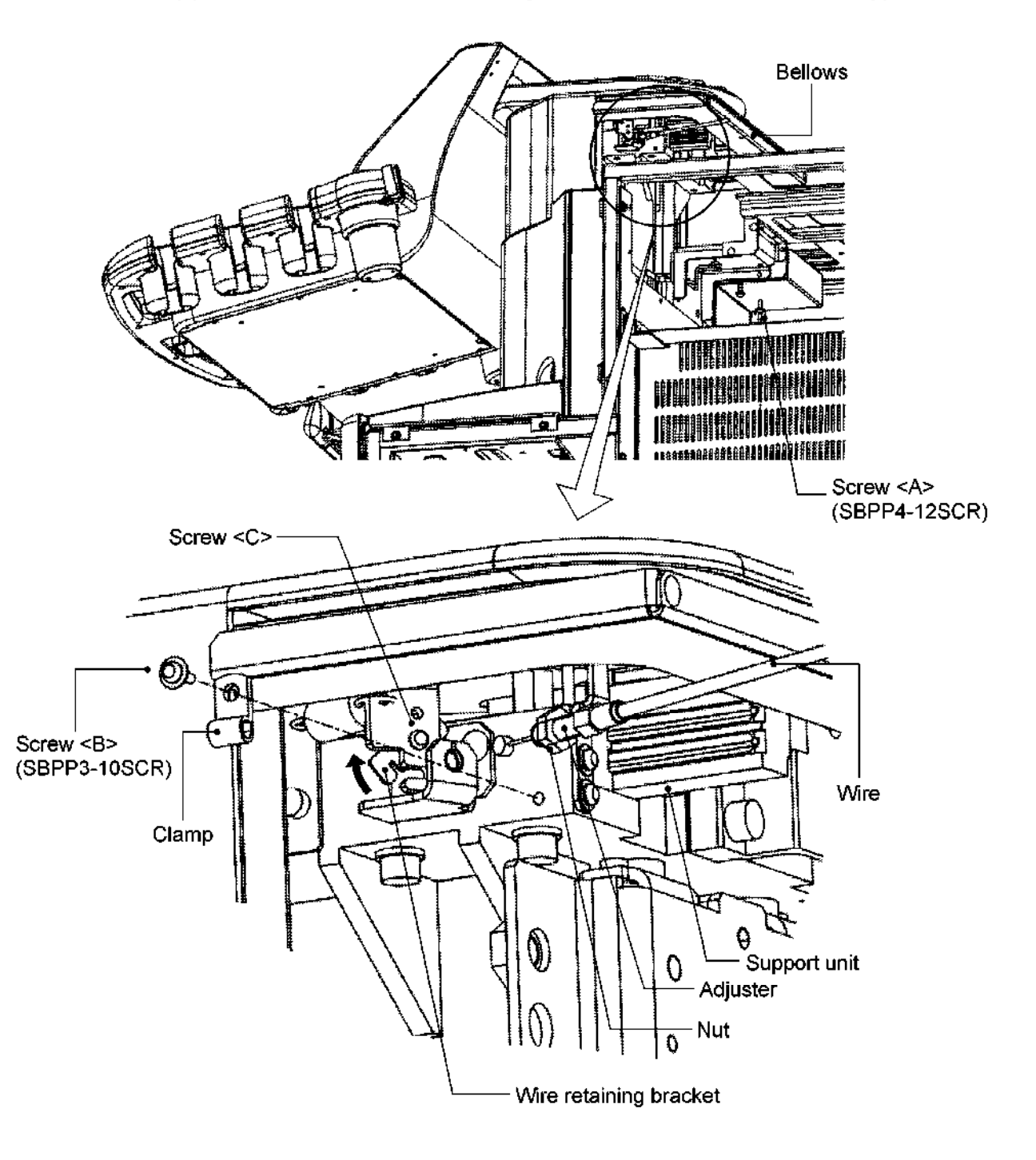

- (6) Perform the procedures in subsections 3.6.1, 3.6.2, 3.6.3, and 3.6.4 and steps (1) and (2) in subsection 3.6.5 of subsection 3.6 "Disassembling the Operating Panel".
- (7) Removing the near/away slide lever
	- (a) Remove the two screws  $\leq$ A> and remove the clamp.
	- (b) Remove the two screws <B> and remove the bracket.
	- (c) Remove the two screws CC> and remove the lever.
	- (d) Remove the two screws CD> and remove the wire.

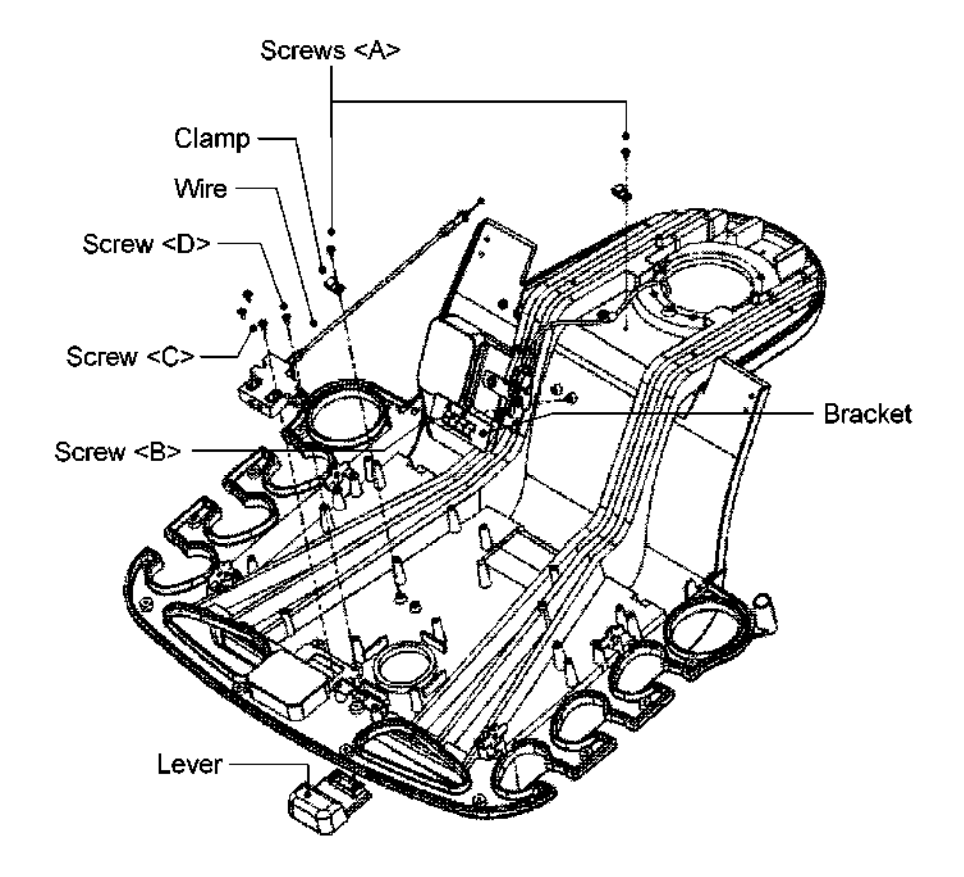

(8) Replacing the near/away slide wire

Install the new near/away slide lever in the operating panel.

(9) Reinstalling the covers

Reinstall the removed monitor and covers by reversing the steps for removal.

- 3.24.2.2 For the SSA-700A
	- (1) Removing the monitor unit

Refer to subsection 3.4.

(2) Removing the right side cover

Same as for the SSA-770A.

(3) Removing the left side cover

Same as for the SSA-770A.

- (4) Remove the screws <A> and <B> to remove the middle shelf and the metal plate for retaining the middle shelf.
- (5) Remove the screw < $C$ > to remove the cover < $1$ >.
- (6) Remove the screws <D> and <E> to remove the covers <2> and <3>.
- $(7)$  Remove the screw  $\leq F$  to remove the cover  $\leq 4$ .
- $(8)$  Remove the screw <G> to remove the cover <5>.
- (9) Remove the screw cH> to remove the tray.
- (10) Remove the screw <I> to remove the front cover.

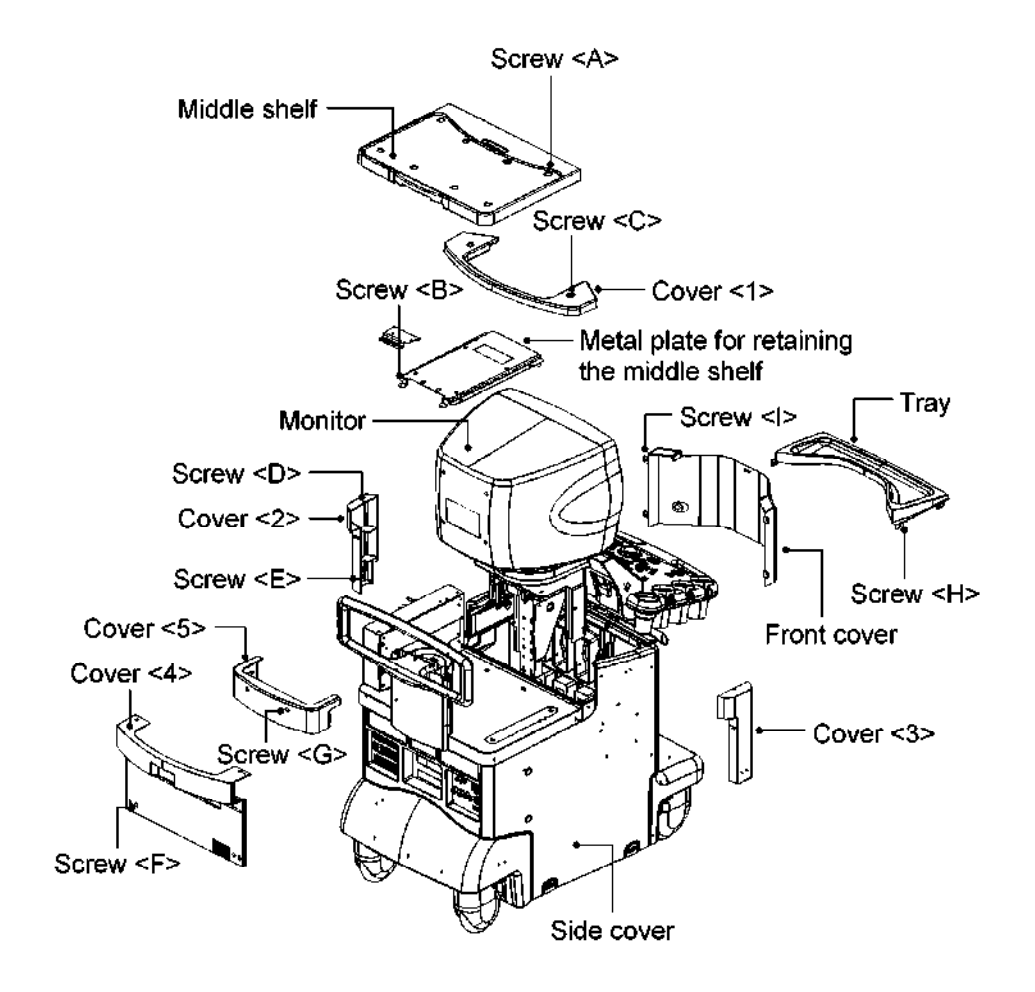

- (11) Removing the near/away slide wire (at the support unit side)
	- (a) Remove the screw < $A$ > (M3) and remove the clamp.
	- (b) Loosen the screw cB> and rotate the wire retaining bracket to remove the tip of the wire.
	- (c) Loosen the nut and rotate the adjuster to remove the wire from the support unit.

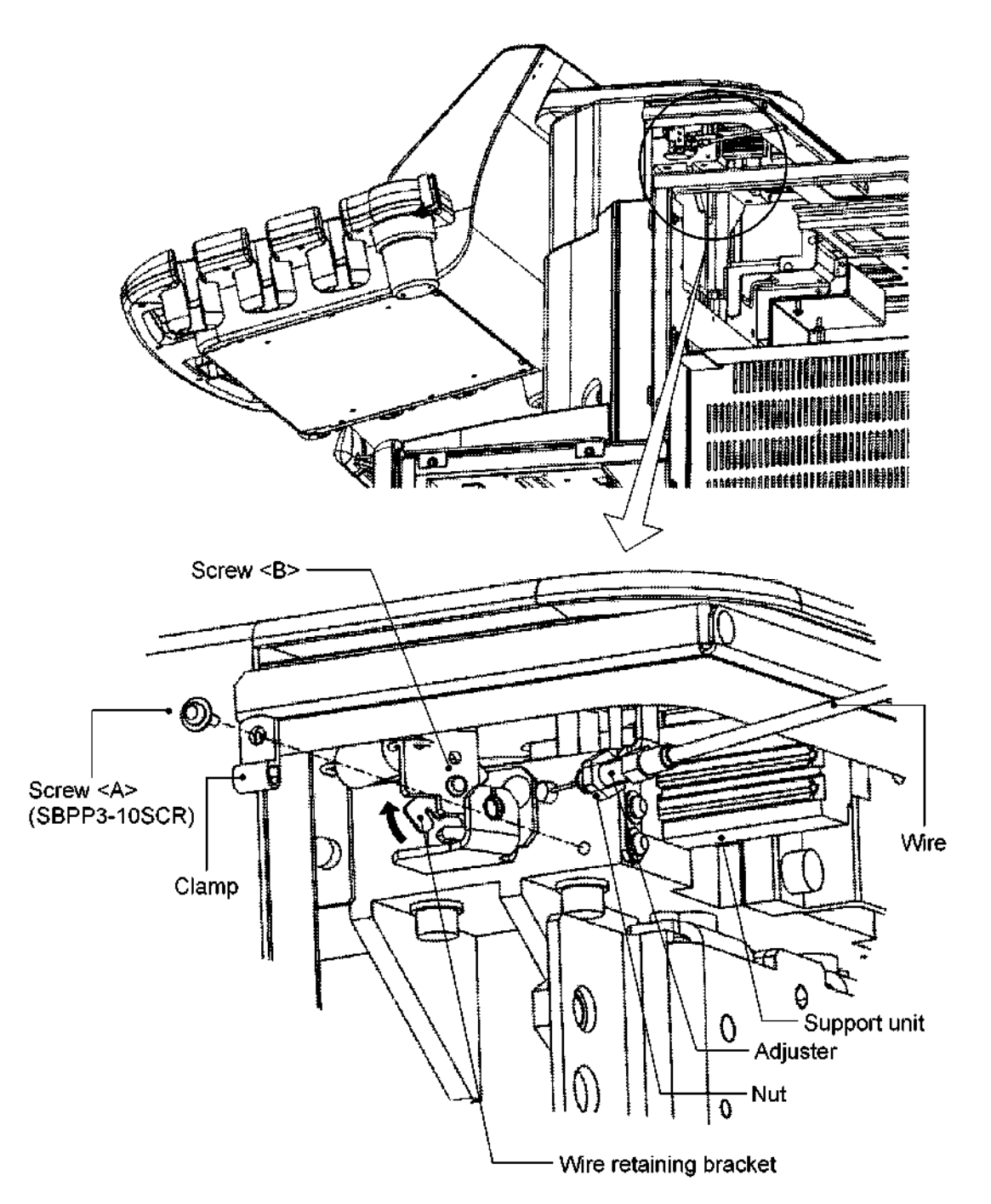

- (12) Perform the procedures in subsections 3.6.1, 3.6.2, 3.6.3, and 3.6.4 and steps (1) and (2) in subsection 3.6.5 of subsection 3.6 "Disassembling the Operating Panel".
- (13) Removing the near/away slide lever
	- (a) Remove the two screws  $\leq$ A> and remove the clamp.
	- (b) Remove the two screws <B> and remove the bracket.
	- (c) Remove the two screws CC> and remove the lever.
	- (d) Remove the two screws CD> and remove the wire.

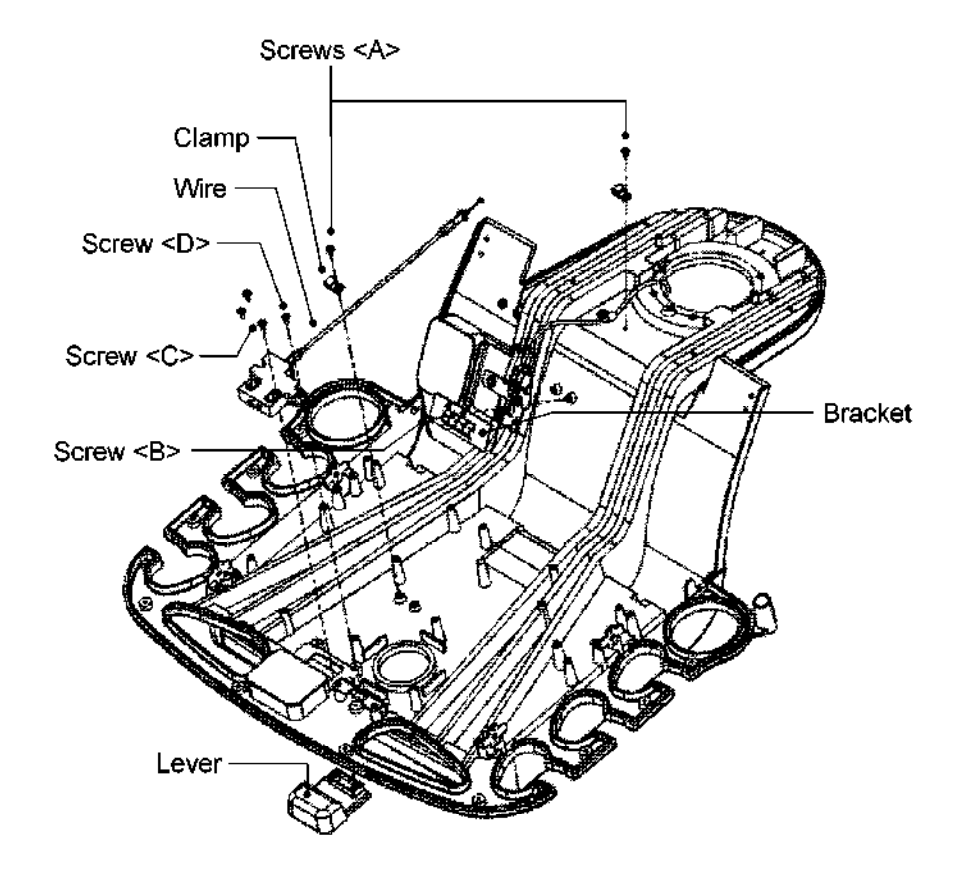

(14) Replacing the near/away slide wire

Install the new near/away slide lever in the operating panel.

(15) Reinstalling the covers

Reinstall the removed monitor and covers by reversing the steps for removal.

- 3.25 Removing the CD-R Unit
	- (1) Remove the cap and the two M4 screws <A> and remove the left side cover.
	- (2) Remove the blank cover <A>.
	- (3) Remove the four M3 screws <B> and remove the rack cover.

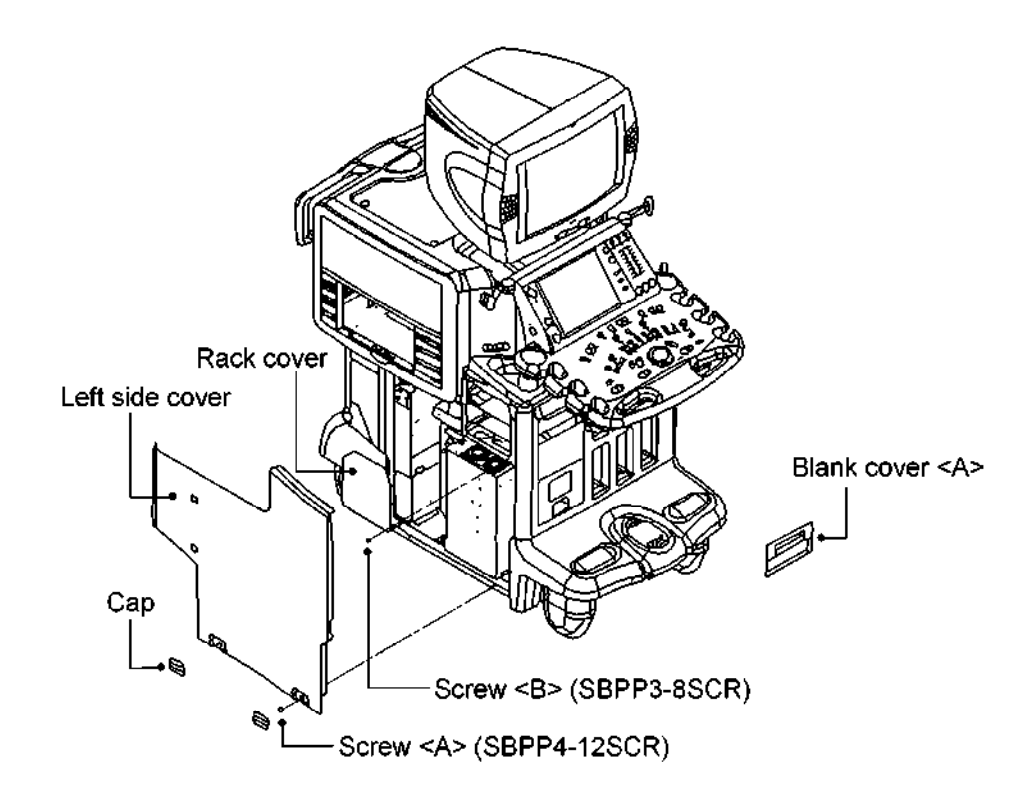

(4) Secure the CD-R unit in place using the two M3 screws ~0.

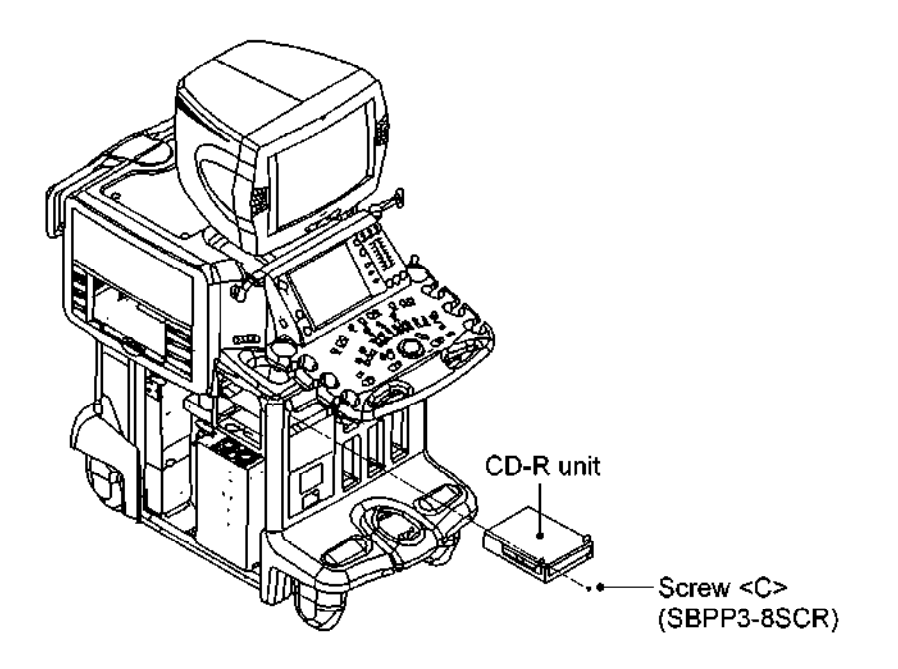

(5) Connect the power cable and the SCSl5OP cable to the CD-R unit.

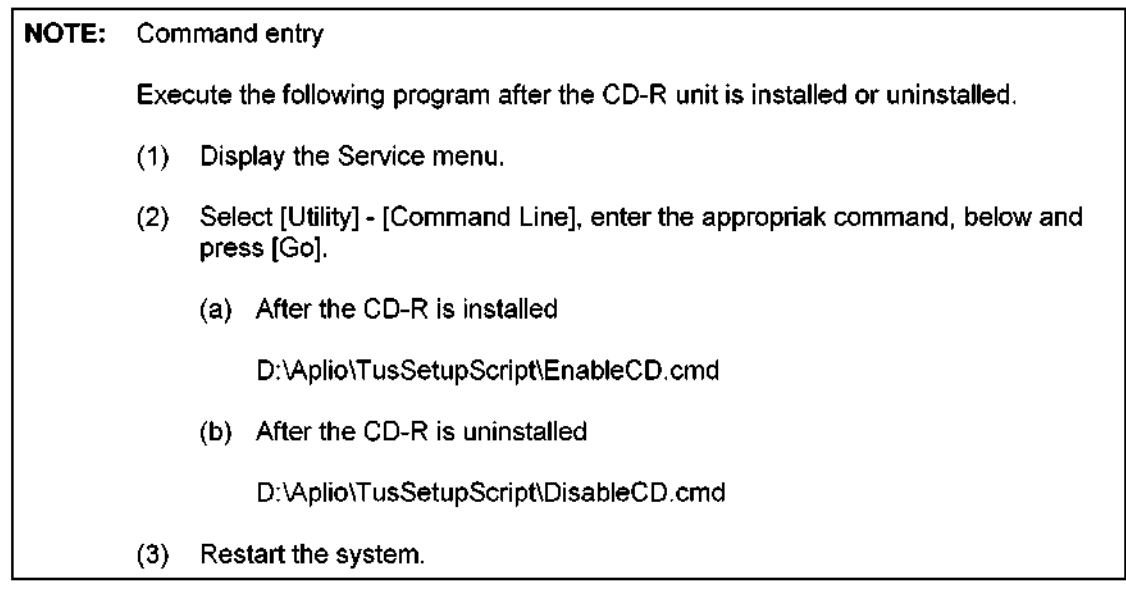

#### 3.26 Cleaning the MO Drive

When dust or foreign matter in the air adheres to the lens actuator of the MO drive, the performance of the MO drive may be degraded. Clean the lens actuator periodically using the lens cleaner specified below.

Note: Use the dedicated lens cleaner specified below.

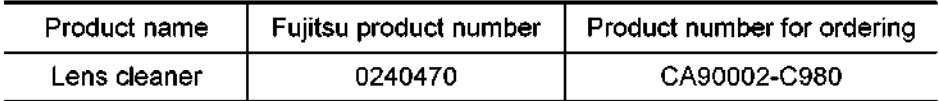

Open the shutter of the lens cleaner before use and check the condition of the brushes. When the bristles of the brush have spread, the lens cleaner cannot remove stains or dirt from the lens completely. In such cases, replace the lens cleaner.

Clean the MO drive using the lens cleaner as outlined below. The cleaning procedure takes approximately 15 seconds.

- (1) Start up the system.
- (2) Insert the lens cleaner. The lens cleaner is automatically loaded. Once the lens cleaner is loaded, the positioner moves forward and backward and the lens is cleaned by the cleaning brush of the lens cleaner.
- (3) After cleaning, the lens cleaner is automatically ejected

3.27 Cleaning the Palm Switch

<<Items required for cleaning>>

- $\bullet$  Gauze
- Air spray
- Tweezers
- 3.27.1 Cleaning procedures for the old-type palm switch
	- (1) Remove the connector from the panel and remove the palm switch.
	- (2) Press the two tabs on the sides of the palm switch and remove the top cover of the palm switch. Then, remove the ball.
	- (3) Disconnect the connection cable between the dial board and the main board. Do not forcibly disconnect the cable connector.
	- (4) Clean the detection shafts and 45" bearing (shaded sections in the figure) with a piece of gauze.
	- (5) Clean out the inside of the case using an air spray. Take appropriate measures to prevent dust from flying out. Check for foreign matter inside the case.
	- (6) Clean the dial rotation surface using a cotton swab.
	- (7) Clean the gap between the dial and the cover (circumference) using the air spray.
	- (8) Clean the inside of the dial unit using the air spray.
	- (9) Connect the cable between the dial board and the main board. Bend the cable so that it does not interfere with the ball.
	- $(10)$ After cleaning the ball, place it back into the palm switch and reinsert the top cover.
	- $(11)$ Confirm that there are no abnormalities in ball rotation and dial rotation.
	- $(12)$ Reconnect the connector to the palm switch and reinstall the palm switch at its original position on the panel.

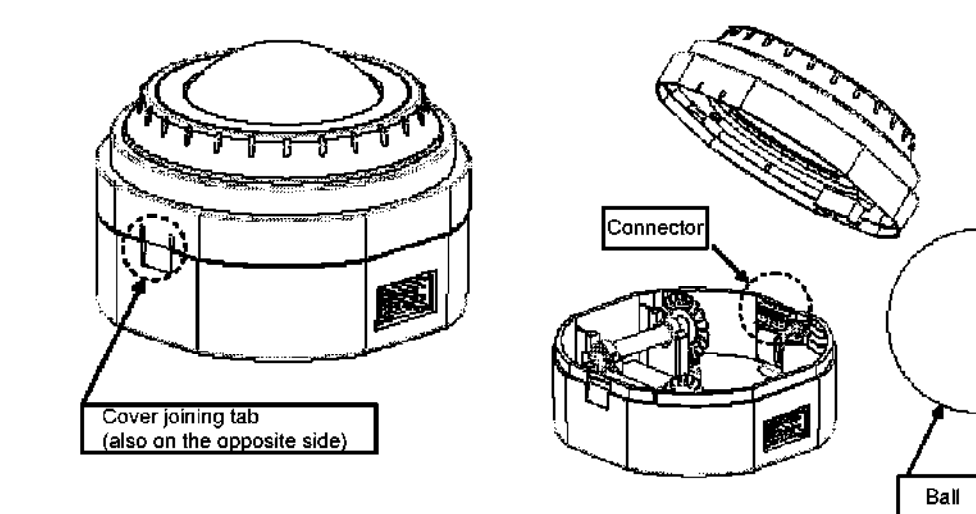

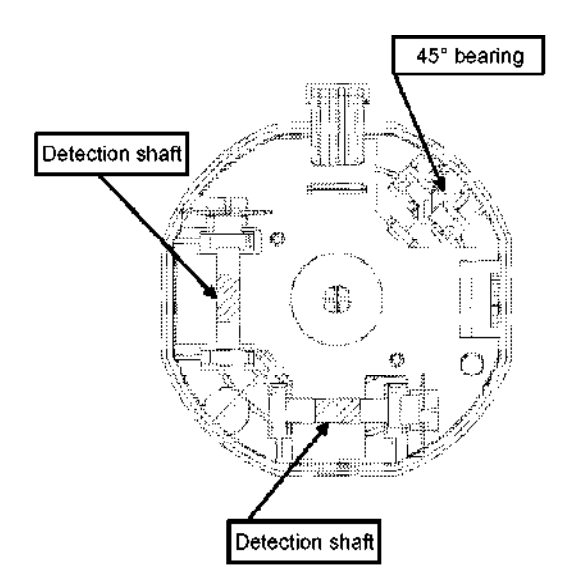

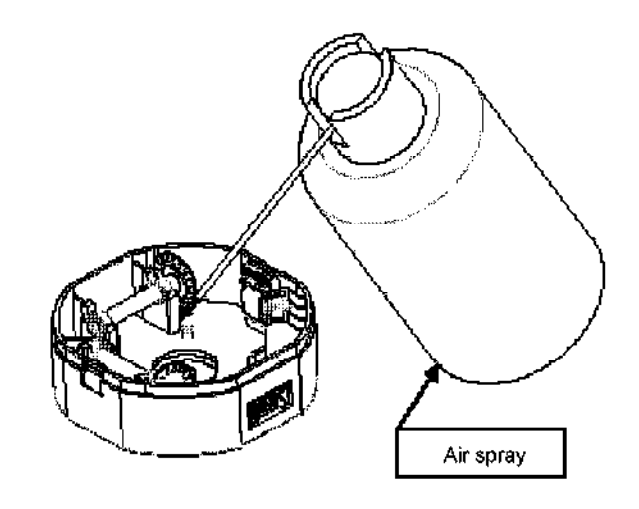

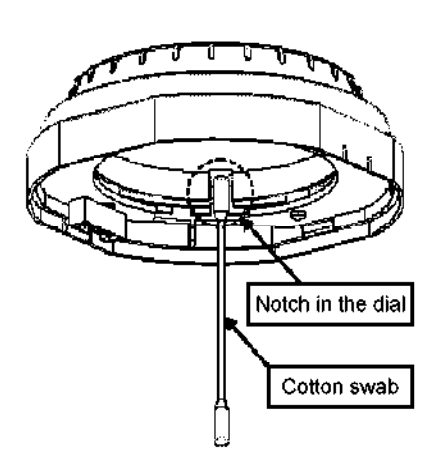

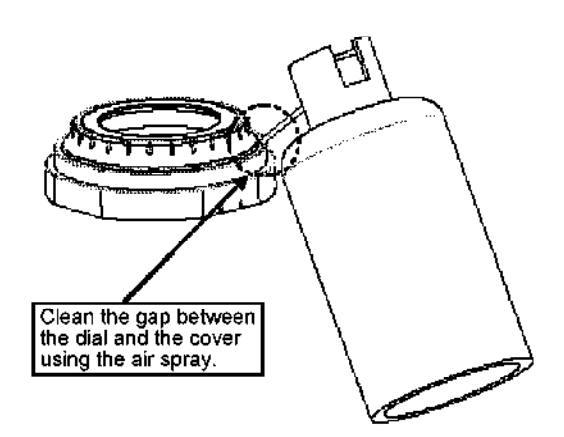

- 3.27.2 Cleaning procedures for the new-type palm switch
	- (1) Fit the dial unit attaching/detaching tool (service part) into the groove on the top of the dial unit. Rotate the tool counterclockwise to remove the dial unit.
	- (2) Remove the ball from the palm switch.
	- (3) Clean the detection shafts and 45" bearing (shaded sections in the figure) with a piece of gauze.
	- (4) Clean out the inside of the case using the air spray. Take appropriate measures to prevent dust from flying out. Check for foreign matter inside the case.
	- (5) Clean the gap between the dial and the cover (circumference) using the air spray.
	- (6) Clean the ball and place it back into the palm switch. Fit the cover locking tabs into the slots taking care not to allow the ball to interfere with the cable.
	- (7) Fit the dial unit attaching/detaching tool into the groove on the top of the dial unit. Rotate the tool clockwise to securely mount the dial unit. (Rotate the dial unit attaching/detaching tool until it locks into place with an audible click.)
	- (8) Confirm that there are no abnormalities in ball rotation and dial rotation.

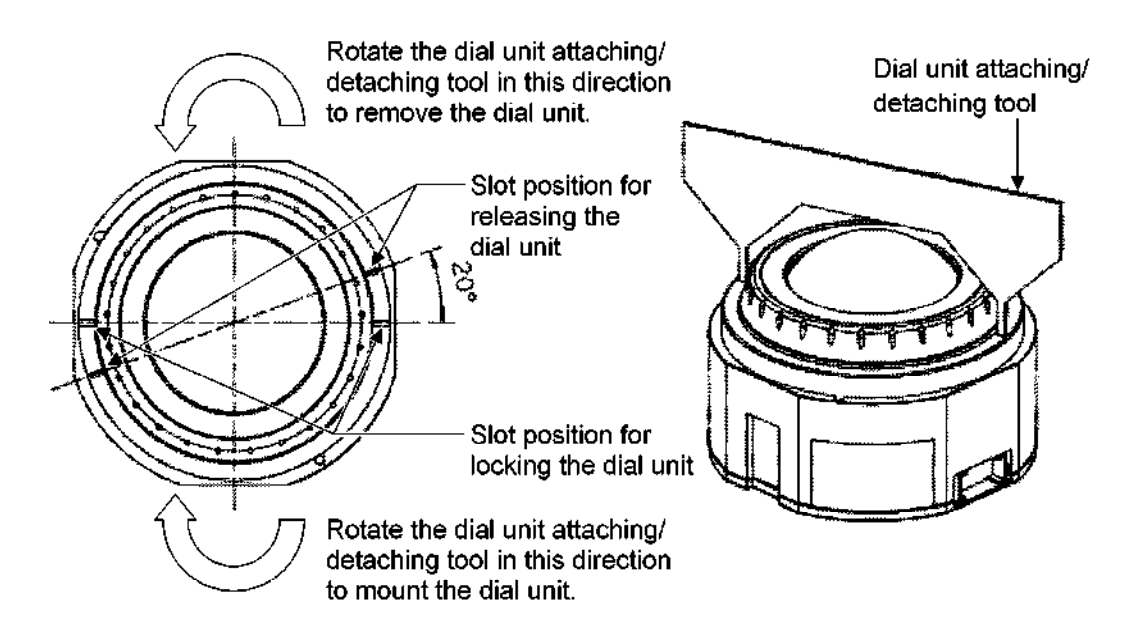

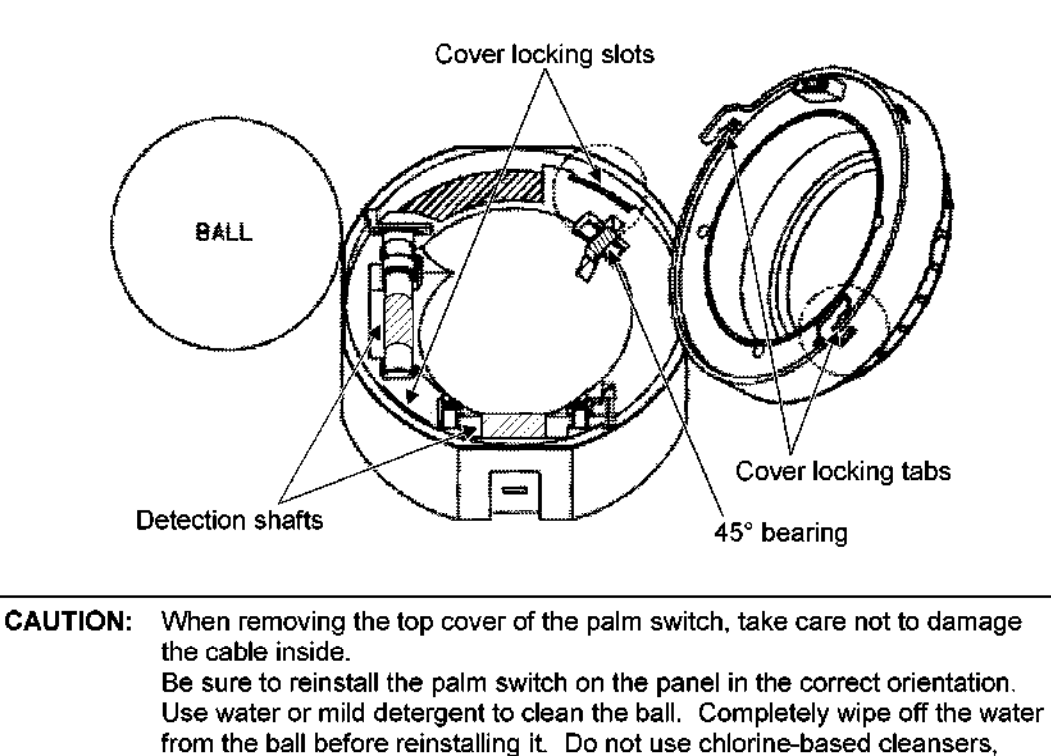

acids, or organic solvents.

## 4. OPERATION OF EACH PWB

#### 4.1 Front-End Unit

(1) Outline

The front-end unit consists of the Transducer Interface board (TI), the three Transmit/Receive boards (TR), the Receive Control board (RC), and the Continuous Beamformer board (CB).

- (2) Composition
	- (a) Transducer Interface board (TI)

The TI board includes the three array transducer connectors and the CW pencil transducer connector. This board enables switching between the transducers.

(b) Transmit/Receive boards (TR)

Simultaneous transmission/reception for a maximum of 192 channels is performed on the three TR boards. In addition, the transmission delay control and reception gain control functions are provided.

(c) Receive Control board (RC)

This board performs reception phasing/addition in quad signal processing (up to 192 channels). In addition, the Real Time Control circuit (RTC), which controls the front-end unit, is provided.

Continuous Beamformer board (CB)  $(d)$ 

> This board performs reception phasing/addition control and quadrature detection for the SCW by inputting 64 channels. This board includes the signal processing circuit, ADC, and dedicated transmission/reception circuit for the Pencil CW.

- (3) Flow of signals in the front-end unit
	- (a) Transmission system

Transmission data from the RTC in the RC board is transferred to the TXPG in the TR board. The transmission delay and transmission waveform data are set. The TXPG has a transmission reference clock (40 MHz, four-phase) and outputs the trigger signals HOUT/LOUT to the PULSER based on the clock. The PULSER outputs a bipolar transmission signal based on the trigger signal. The transmission signal is output to the transducer connector port that is selected in the transducer port selector of the TI board.

(b) Reception system

The reception echo signal flows in the direction opposite to the flow of the transmission drive signal via the same route and is input to the reception circuit in the TR board. The reception signal is input to the RXAR-ASIC (PREAMP-IC). The signal is amplified by the specified amount and is input to the RXBF-ASIC in the RC board. The input signals are AD-converted in the RXBF-ASIC and reception beam forming is performed. Beam forming is performed simultaneously in a maximum of four directions and the beams are output to the BE board.

(c) SCW transmission/reception system

The SCW transmission system is the same as that described in (a) above. The 64-ch reception signal output from the TR board is input to the CB board that is connected to the RC board in parallel. In the CB board, quadrature detection is performed in the demodulator after reception analog beam forming. Then baseband signal processing is performed and the signals are AD-converted. The I/Q signals that have undergone AD conversion are converted to serial data and are then output to the BE board.

(d) Pencil CW transmission/reception system

The CB board includes the pencil CW transmission/reception circuit. The transmission output signals in the CB board are passed through the pencil transducer connector connected to the TI board using the cable and are then output to the pencil transducer transmission elements. The echo signals received in the pencil transducer are also passed through the TI and are input to the reception system in the CB board. After the signals are amplified in the pencil CW receiver circuit in the CB board, they are passed through the demodulator or later blocks and are AD-converted.

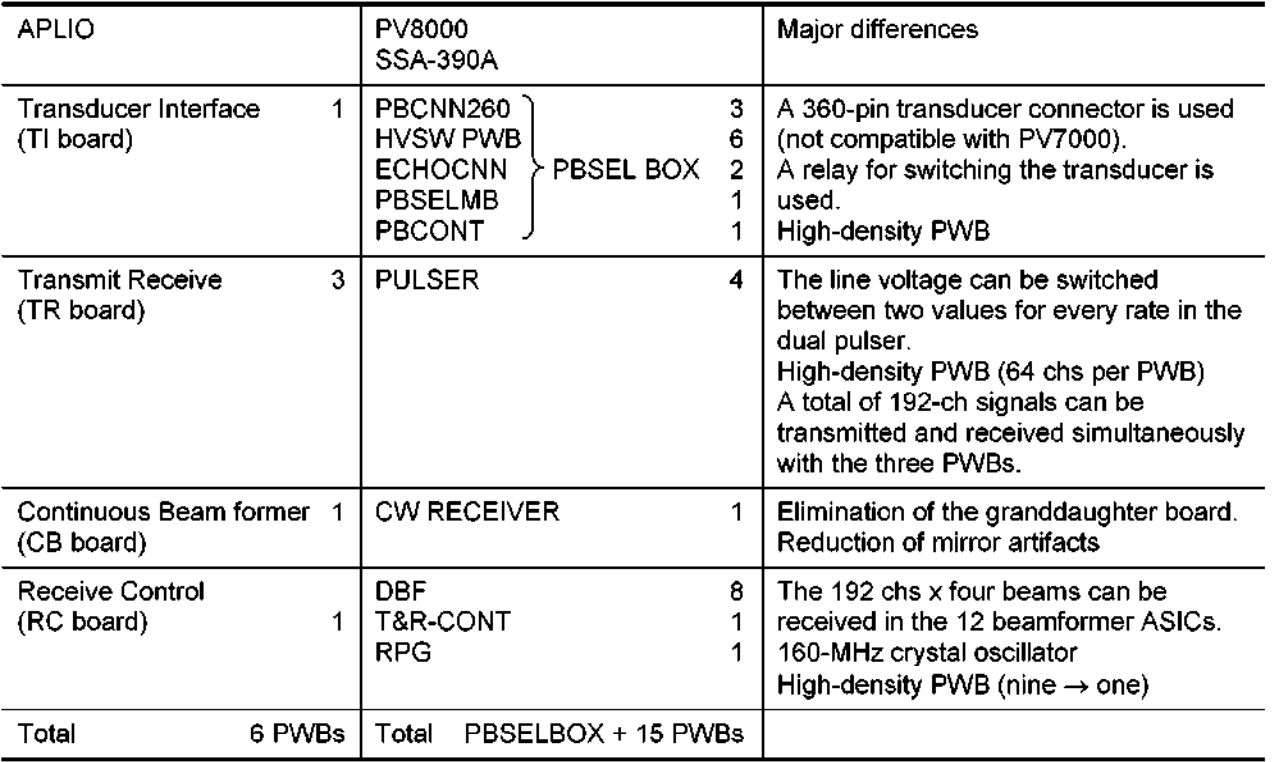

## (4) Differences in the PWBs in the PV series

### (5) Calibration and tests required when the board is repaired/replaced

The outlines of repair and replacement of the board are described below. For details, refer to the service manual (maintenance volume: 2D730-149E).

(a) When the TI board is replaced

Calibration is not required. Execute the test program from the service menu and confirm that no errors occur.

(b) When the TR/RC/CB board is replaced

The calibrations given below are required. For the procedure for each calibration, refer to the service manual (maintenance volume). After calibration, execute the test program from the service menu and confirm that no errors occur.

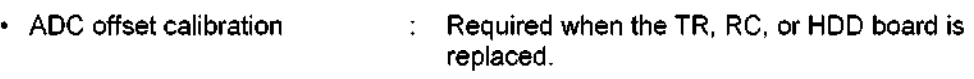

• SCW TX power calibration : Required when the TR board, RC board, or power-supply unit (PSA) is replaced.

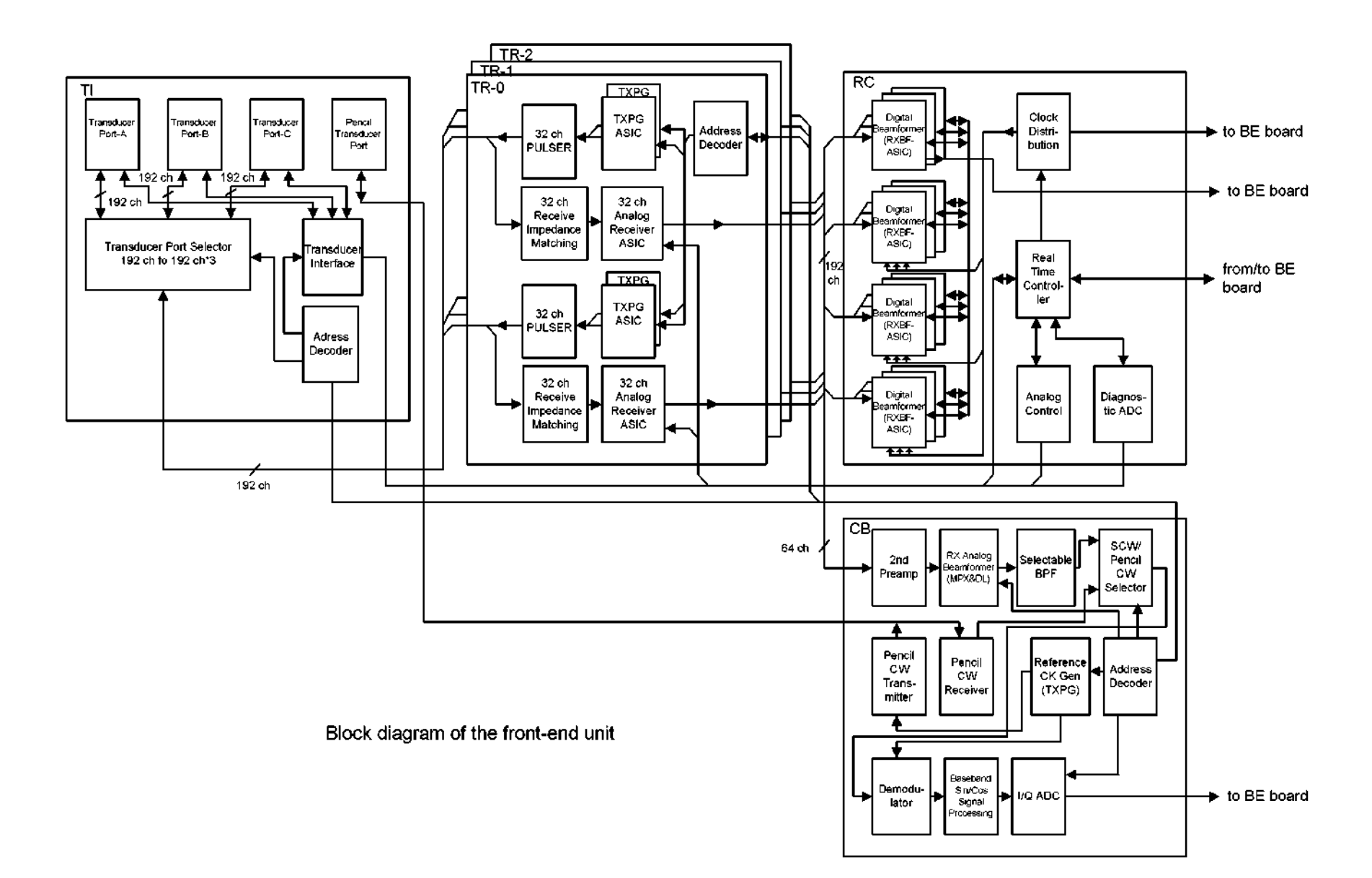

## 4.1.1 TI

(1) Outline

The TI board (Transducer Interface board) includes the three array transducer connectors and enables switching of the transducers to be connected to the pulser/preamplifier.

- (2) Description of functions and operation
	- (a) Array transducer switching

This board contains the three 360-pin ZIF connectors for the array transducers and switches between the 192-ch echo line and the required control line using a relay. The transmission/reception signals are transferred to the pulser/preamplifier mounted on the TR board through the BackPlane board.

(b) Pencil transducer transmission/reception signal connection

The connector box for the pencil transducer is installed in the cabinet and is thus connected to the TI board via a cable. The transmission/reception signals coming from the pencil transducer are transferred to the pencil pulser/pencil preamplifier mounted on the CB board through the TI and BackPlane boards.

- (c) Support of the M-TEE transducer
	- $\cdot$  Thermistor line

Transfers signals coming from the temperature detection thermistor embedded in the M-TEE transducer to the ADC mounted on the RC board. (Up to two thermistors are supported.)

 $\cdot$  Angle detection line

Transfers signals coming from the angle detection potentiometer embedded in the M-TEE transducer to the ADC mounted on the RC board.

(d) Support of transducer with impedance converter

This board supplies power for collector bias of the impedance converter. An overcurrent detection circuit is provided. The emitter bias power supply is provided from the TR board.

- (e) Support of 1.5 D transducer including a HVSW
	- $\cdot$  This board receives the control data for the HVSW embedded in the transducer (walking bus) from the RC board and transfers it to the transducer.
	- If This board supplies  $\pm$  100 V for the HVSW embedded in the transducer.
- (f) Power supply for circuit inside the transducer

 $T$  for the circuit inside the circuit inside the transducer. An over-current inside the transducer. An over-current inside the transducer. An over-current inside the transducer. An over-current inside the transducer. An  $\frac{1}{2}$ detection complete  $\frac{1}{2}$
(g) Error detection

The TI board includes detection circuits for the following errors

a. HV fault error

This error occurs if the voltage for the HVSW embedded in the transducer is not correct.

b. HV detection fault error

This error occurs under the following conditions. If this error occurs, the crowbar circuit operates and stops supplying  $\pm$  100 V.

- The  $\pm$  100-V power for the HVSW embedded in the transducer is applied to a connector where no transducer is connected.
- The  $\pm$  100-V power for the HVSW embedded in the transducer is applied to a connector where a transducer that does not require a high voltage is connected.
- c. HV diode fault error

The diode is set on the echo channel in order to clamp the echo channel to prevent application of the  $\pm$  100 V. This error occurs if the diode is broken and a current resulting from the high voltage flows in the echo channel.

d. Relay fault error

This error occurs if a relay for switching the transducer has values that are different from those of the relay control register.

e. Over-current fault error

This error occurs if an over-current occurs in the power (+ 5 V for Zconv) supplied to the transducer.

(h) Transmission disable signal generation

The TI board transfers the transmission disable signal (TXDIS) to the TR boards under the following conditions.

- An HV fault error is detected (a in  $(g)$ )
- An HV detection fault error is detected (b in  $(g)$ )
- An HV diode fault error is detected  $(c \text{ in } (q))$
- A relay fault error is detected  $(d \text{ in } (g))$
- An over-current fault error is detected (e in  $(q)$ )
- $\cdot$  The HVSW in the 1.5 D transducer is in transition
- $\cdot$  The transducer selection relay is in transition
- $\cdot$  The transducer ID of the selected transducer is changed
- An empty transducer connector is selected

(3) Equivalent boards in PV8000

The TI board includes the functions of five boards: PBCONT, PBSELMB, HVSW, PBCNN260, and ECHOCNN.

(4) Differences relative to PV8000

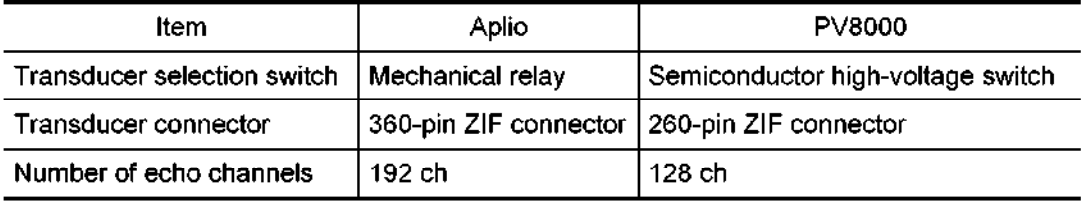

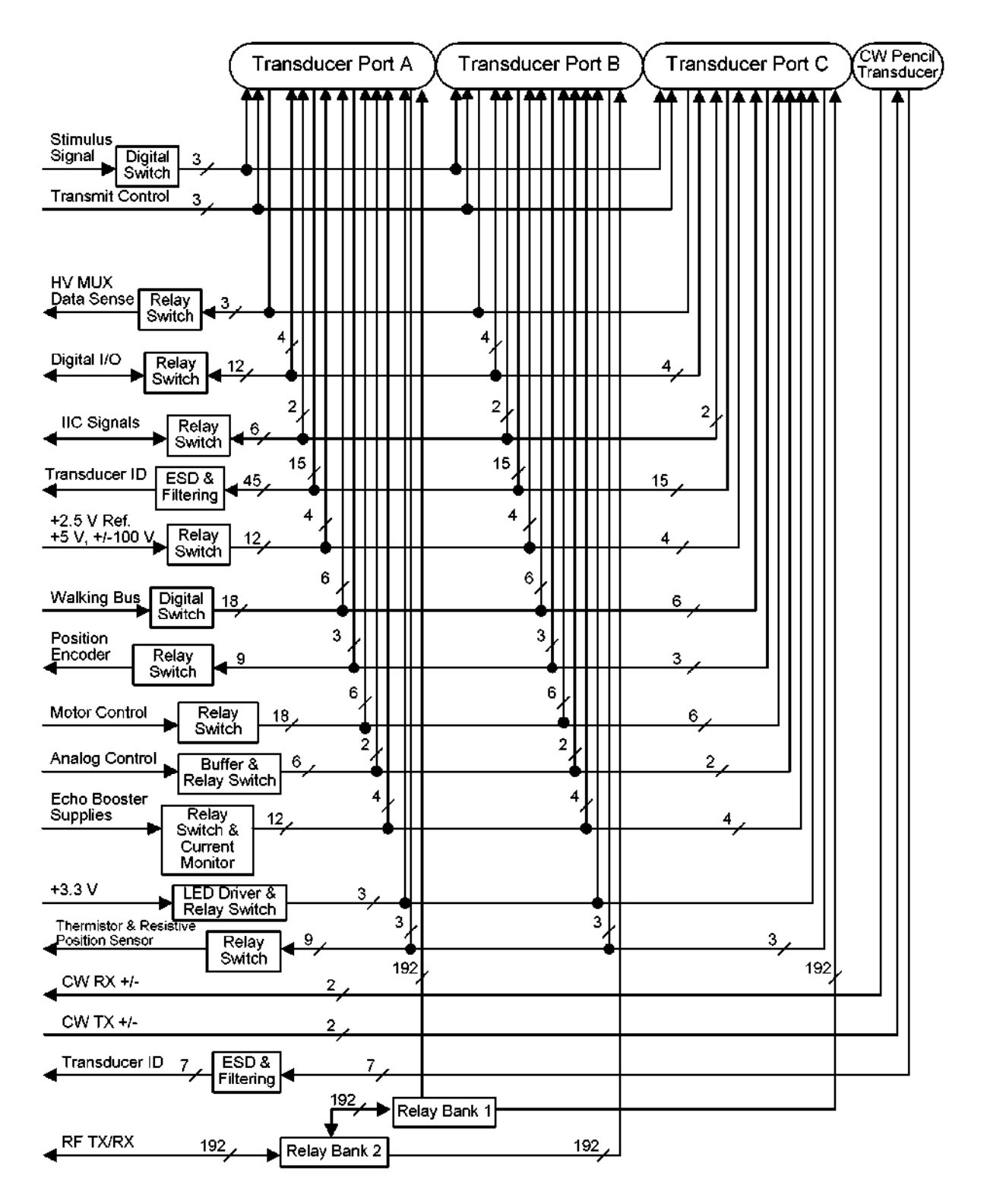

Transducer interface block diagram

## 4.1.2 TR

(1) Outline

The two primary functions of this board are first, to generate and deliver the transmit signals to the TI board, and second, to receive, amplify, and deliver the echo signals to the RC board.

- (2) Description of functions and operation
	- (a) Transmit pulser

This is the circuit which drives the piezoelectric elements inside the transducer electrically. The number of transmission waves and the pulse duration are controlled by the TXPG.

The transmission pulse (bipolar transmission waveform) is generated in the circuit by increasing the low-voltage power supply in the transformer.

In addition, this pulser has the two blocks in the transformer primary-winding side. Transmission voltage switching for each rate is achieved by applying different voltages to each of the blocks (dual pulser).

(b) Transmit pulse generation

The transmit pulse generation section is comprised of the following subsections: transmit control bus (TC bus), /TXCL and /TCWR signals, digital control, PECL clocks (four blocks), PECL synchronize signals (two blocks), power supply, 64 pairs of transmit control signals (Hout and Lout), and a transmit pulse generation ASIC (TXPG).

(c) Preamplifier and variable gain amplifier (functions in RXAR ASIC)

They amplify the echo signals from the piezoelectric element.

The gain in the preamplifier is fixed to +I4 dB. The variable gain amplifier sets the gain from 0 to +75 dB by changing the control voltage (VTGC) from 0 to 1 V.

(d) Antialiasing filter (functions in RXAR ASIC)

This filter prevents the aliasing that occurs when the analog echo signals are converted to digital signals in the RC board.

The cutoff frequency can be changed from 4 to 16 MHz by changing the control voltage (VAAC) from 0 to 1 V.

The RXAR ASIC is set as given below in the SCW mode.

The gain is fixed to 20 dB and the antialiasing filter is bypassed.

#### (e) T/R switch

The T/R switch is used to switch the impedance of the echo signal channel between the transmit event and the receive event.

During the receive event, this switch short-circuits the secondary transformer to provide a low echo signal channel impedance.

(f) Address decoder (EPLD) and TC bus

The address decoder uses digital control lines to perform the required control for the TR board. The address decoder serves as the "brains" of the TR board and communicates with the RC board via the TC bus.

The TC bus serves as a bidirectional interface with the RC board. This bus is the digital communication hub for the TR board, which is used to access the memory in the TR address decoder, ID EEPROM, and TXPGs. The TC bus is comprised of two data buses and one address bus. The data bits are broken down into two 16-bit buses, TCOD[15:0] and TCI D[15:0], where each data bus is then connected to two TXPGs. TCOD[15:0] is sent to TXPG ASIC 0, TXPG ASIC 2, and the ID EEPROM, while TC1D[15:0] is sent to TXPG ASIC 1 and TXPG ASIC 3.

(g) Reception resonance

Reception resonance has been achieved by inputting inductance into echo signal lines in parallel.

A coil is connected between the echo signal line and GND. There are four other inductance coils that can be selected. The resonance can be changed by using these inductance coils in various combinations.

(h) Fault detection and protection circuit

The TR board generates two types of interrupts: transmission interrupts and clock detection interrupts.

a. Transmission interrupt

A transmission interrupt is generated when TXEN0 and TXEN1 are both "H" simultaneously. This occurs only if there is a hardware fault or if the address decoder test bit is set. The address decoder EPLD always monitors the TXENO and TXEN1 lines and sets the interrupt status bit when it senses that both signals become "H" simultaneously. When this bit is set, the TR board stops transmission by making TXEN0 and TXEN1 "L" and transfers the transmission inhibit signal and the interrupt signal to the system simultaneously to indicate that a system malfunction has occurred. This disables transmission to all three TR boards, not just the TR board where the error occurred.

b. Clock detection interrupt

A clock detection interrupt is generated when the PECL clock intervals in the front-end unit  $\alpha$  $\sigma$  gook detection interrupt is generated when the FLCL clock in the nont-end on  $\frac{1}{2}$  TR boards and the TR boards statistics. This is extremely defined and  $\frac{1}{2}$  $\sum_{i=1}^{\infty}$  defined as  $\sum_{i=1}^{\infty}$  of the TXPG of the FET of the transmission contribution contribution contribution contribution contribution contribution contribution contribution contribution contribution contrib leaves the TXPG output signals which drive the FET of the transmission circuit in an unknown state. If the TXPG output signals are fixed to "H", the FET of the transmission circuit may be broken.

# (3) Comparison with PV8000

The TR board is equivalent to the PULSER-H in the PV8000, except for the following items.

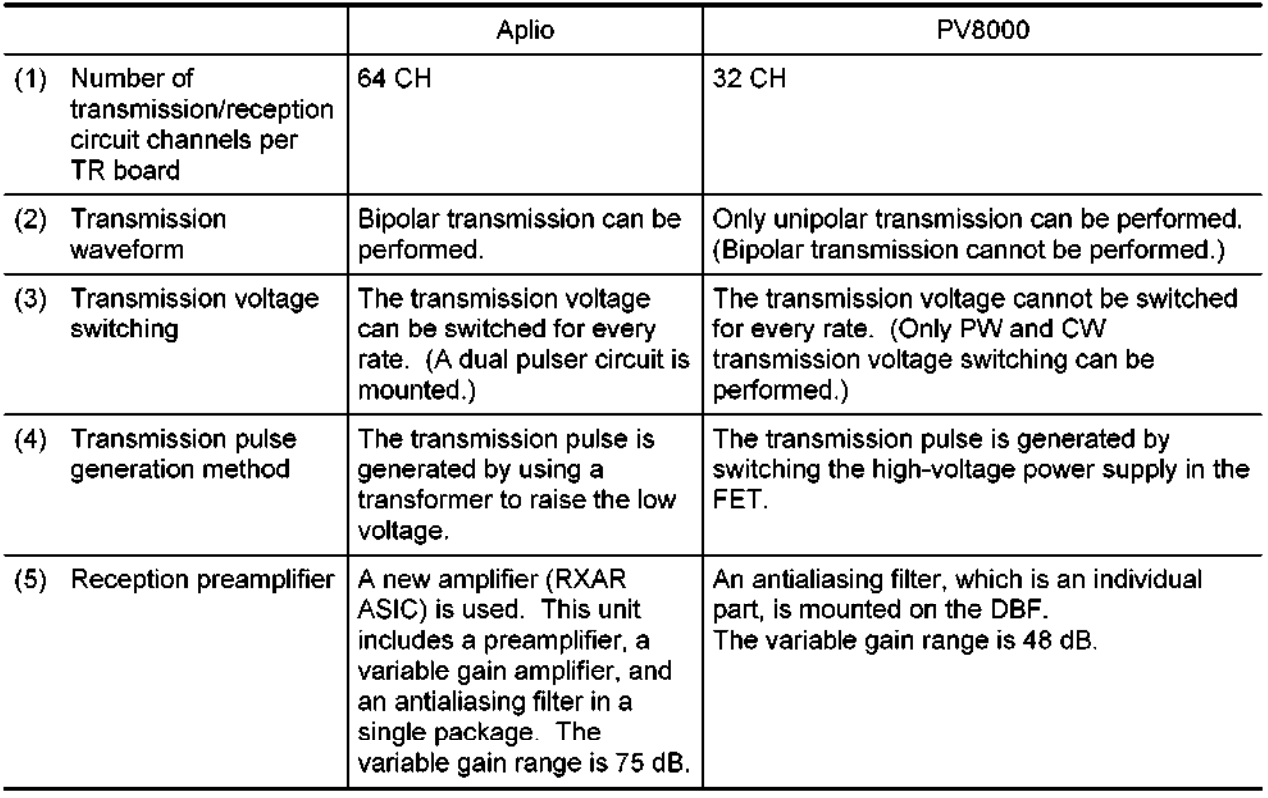

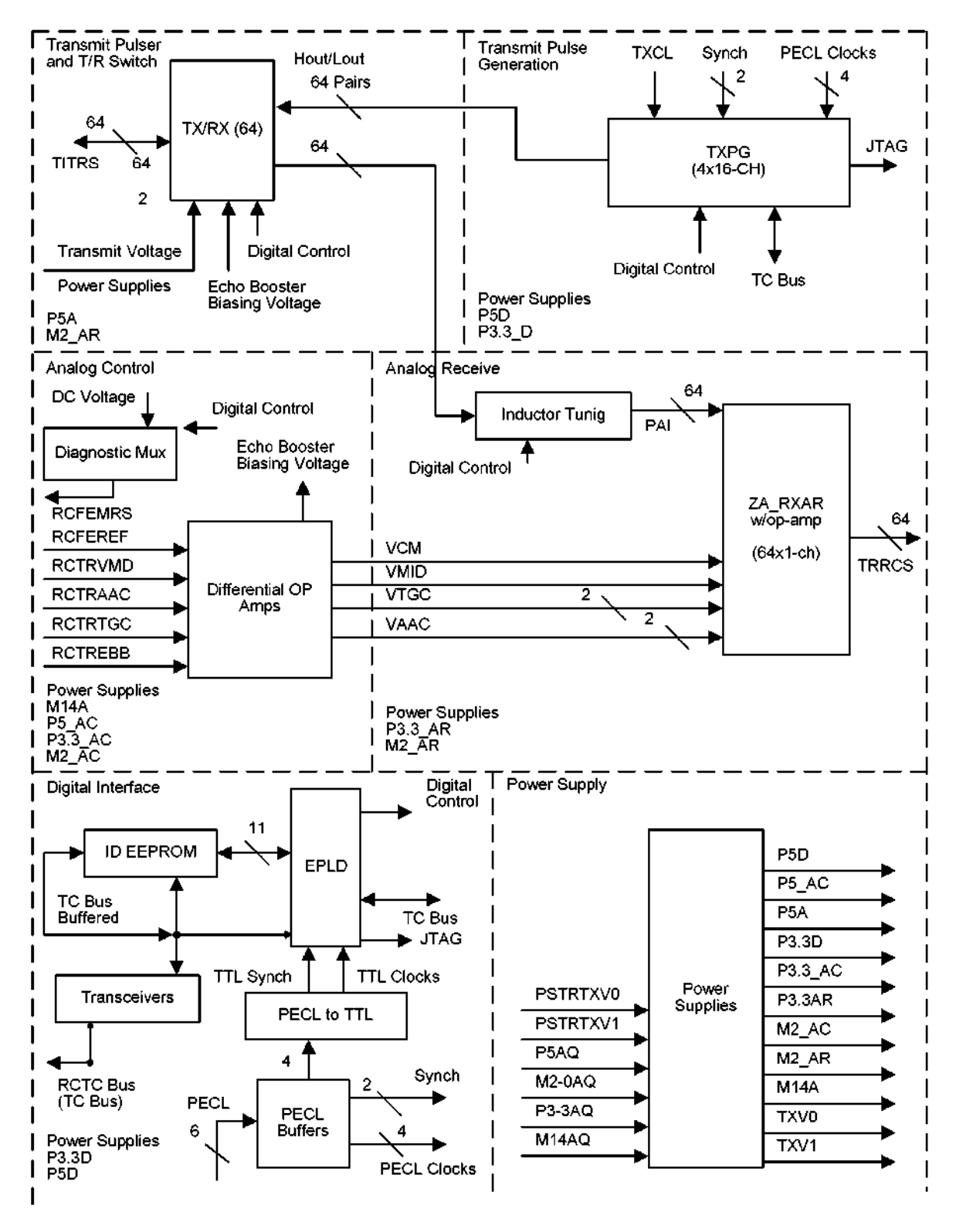

TR functional block diagram for transmit pulse generation

## 4.1.3 RCB

(1) Outline

The RCB (Receive Control Board) controls the front-end section, AD-converts the reception signals, and performs receive beam forming.

(2) Descriptions of functions and operations

The RCB includes the following functions.

(a) Front-end section scan control: RTC (Real Time Controller) block

The transmission/reception in the front-end section is controlled according to control information from the RM. The RTC block consists of an FPGA (Field Programmable Gate Array, programmable IC) and SRAM. The sequencer set in the FPGA transmits data to each block of the front-end section according to the scan control information to be stored in the register in the FPGA and SRAM.

(b) AD conversion and receive beam forming: RXBF (Receive Beam Former) block

The reception signals obtained for every ch are AD-converted with a sampling frequency of 40 MHz and a quantification precision of 10 bits. The required reception delay is applied to each converted signal and addition is performed. This block consists of 12 ASlCs (RXBF ASICs).

(c) Analog control signal generation: Analog Control block

The analog control signals required in the front-end section (listed below) are generated. They are obtained by performing DA conversion for the digital codes output from the RTC.

 $\cdot$  VTGC (time gain compensation)

This signal controls the preamplifier gain depending on the depth of reception. This signal is input to the RXAR ASIC (preamplifier IC) in the TR board.

• VAAC (antialias control)

This signal is used to control the signal bandwidth before the AD conversion. This signal controls the cutoff frequency of the low-pass filter (antialias filter) in the RXAR ASIC.

• TXV (transmit voltage control)

This signal controls the transmission pulse voltage. The signal is input to the TR PWB via the power supply unit.

• VMD (voltage for midpoint bias)

This signal controls the bias point of the reception echo signal line between the TR board and RC board and RC board and RC board and RC board and RX and RX board and RC board (between the RXAR ASIC and RXBF ASIC). The signal is input to the RXAR ASIC.

(d) System clock generation: Clock Generation block

The clock to be used in the system is generated. A 40-MHz clock is generated by dividing the 160-MHz crystal-oscillator frequency.

(e) Self-diagnosis: Diagnostic Circuit block

The line voltage and standard voltage in the front-end section are measured for selfdiagnosis of the system.

This block also includes the function for detecting the temperature of the TEE transducer head and angle of the piezoelectric element surface.

The signals to be measured are selected by the multiplexer and are input to the AD converter. The converted data is transmitted to the RM via the RTC. A circuit which stops transmission forcibly when a certain regulation value is reached is provided for the transmission voltage and TEE transducer head temperature detection signals.

(3) LED

An LED (DSI) is set at the free edge on the RCB. If this LED lights, the FPGA of the RTC is configured (programmed). The FPGA is automatically configured when the power supply is input. Therefore, if the LED does not light even when the power supply is input, the RTC circuit is not configured and therefore the system does not operate. This problem may occur as a result of contact failure of the FPGA terminal, device failure, or damage to the ROM that stores the program.

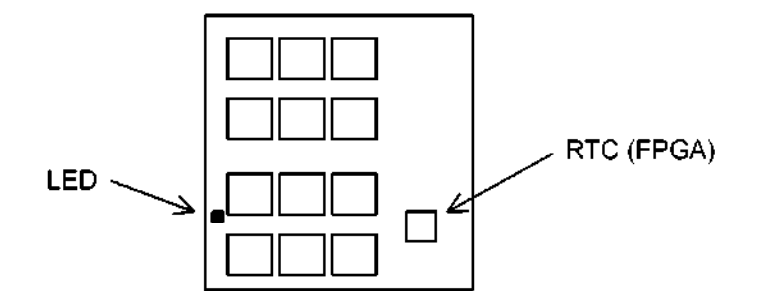

(4) Error detection

The RCB detects the errors described below.

(a) Excessive transmission voltage detection

The RCB monitors the transmission voltage output from the power supply unit to the TR board by the TXV as described before. If this control signal exceeds a certain set value, the RCB generates an error and stops transmission. The value is set by the register in the RTC.

(b) TEE transducer head high-temperature detection

The RCB is provided with a function that detects the temperature of the TEE transducer head. If the temperature exceeds 43"C, the RCB generates an error and stops transmission.

In addition, since the RCB mainly controls the front-end unit, when an error occurs in the  $T_1$ ,  $T_2$  and  $T_3$  and  $T_4$  botanical boards in temporarily. The RCB theorem of  $T_4$  is the RCB theorem of  $T_4$  and  $T_5$  then  $T_6$  then  $T_7$  and  $T_8$  then  $T_7$  are  $T_8$  then  $T_7$  are  $T_8$  then  $T_8$  are  $T_$ TI, TR, and CB boards, the RCB receives it temporarily. The RCB then outputs an interrupt request to the RM.

# (5) Comparison with the PV series

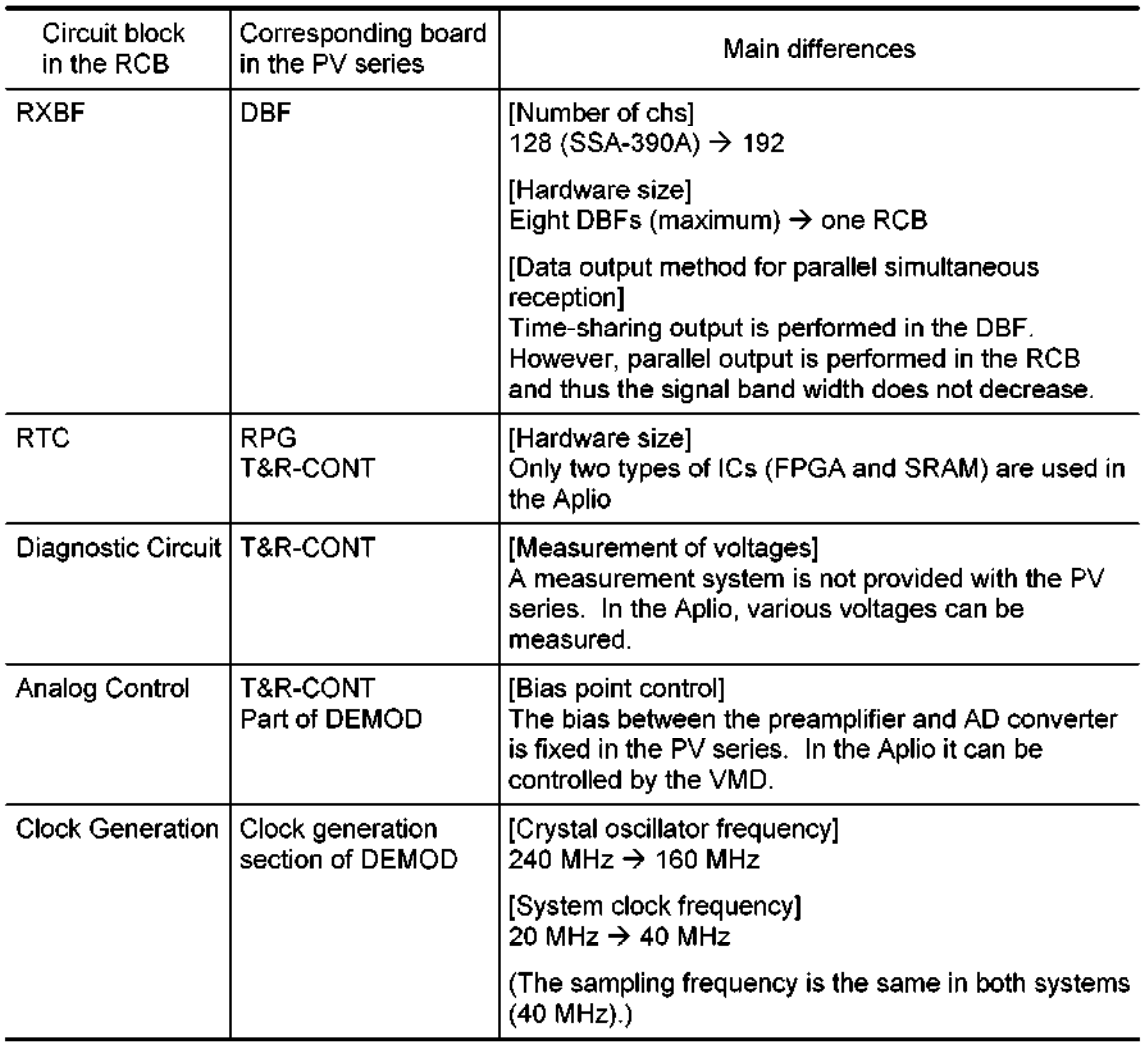

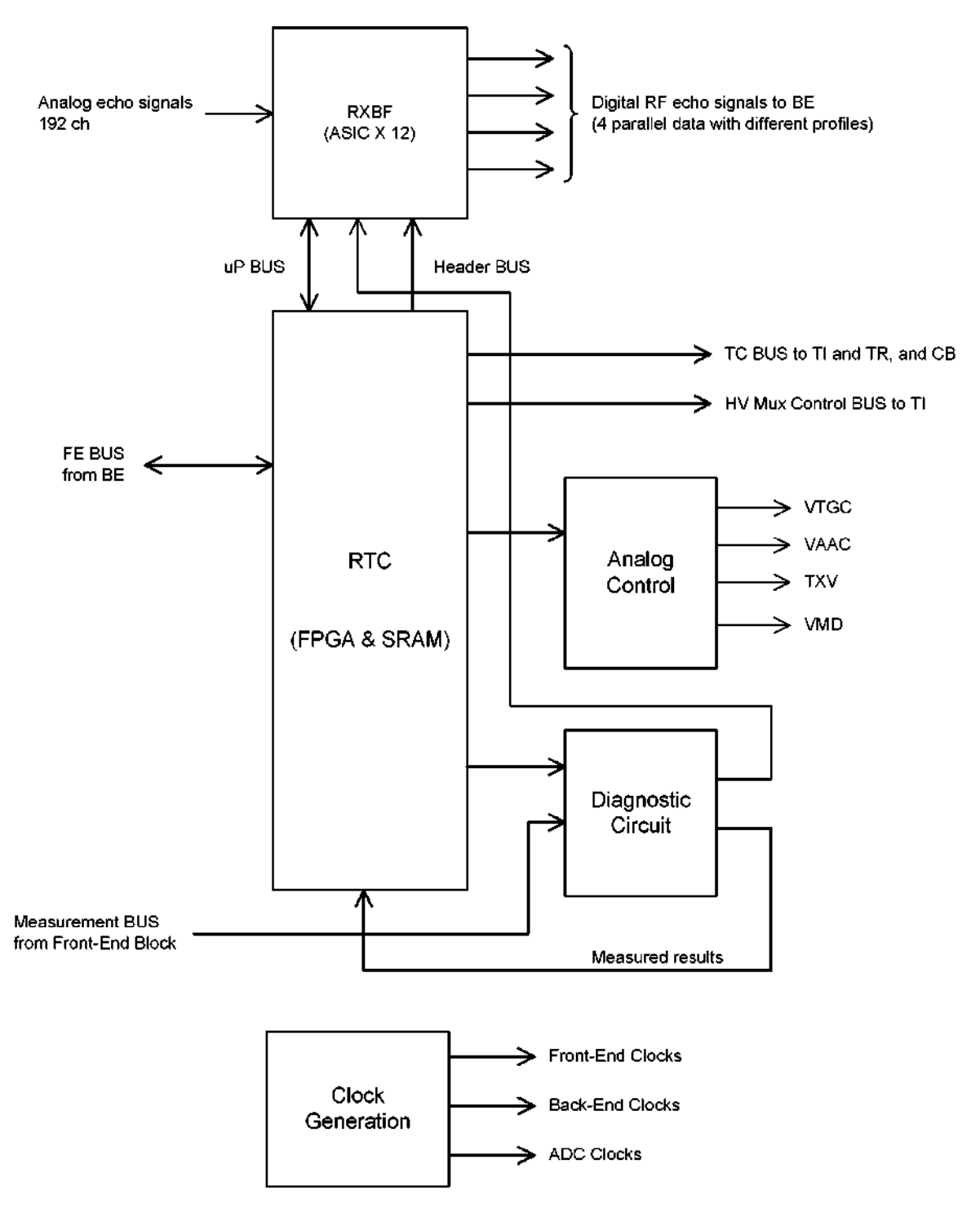

Block diagram for RCB

## 4.1.4 CB

#### (1) General description

The CB board consists of the SCW channel adding circuit (summation), SCW/CW quadrature detection circuit, pencil CW transducer transmission/reception circuit, clock generation circuit, bus interface circuit, and self-diagnosis circuit.

- (2) Functions
	- (a) SCW summation

This function applies a delay of less than one period of the carrier waveform to the reception signals output from the preamplifier of the TR board and performs algebraic summation.

(b) Quadrature demodulation circuit

The band-pass filter (BPF) removes the higher harmonic elements. The mixer performs quadrature demodulation with the carrier frequency.

The BPF and high-pass filter (HPF) located behind the mixer removes clutter elements. The selectable gain AMP circuit adjusts the levels of the Doppler signals, which differ depending on the type of transducer.

The ADC converts the Doppler signals that have undergone quadrature demodulation to digital signals. These digital signals are then sent to the BE board.

The phase and gain difference information in the sin/cos circuit is sent to IDPROM (5. Interface Section) and is corrected automatically in the BE board.

If the correction is performed incorrectly, mirror artifacts increase.

(c) Pencil CW TX/RX circuit

The pencil CW TX/RX circuit is connected to the pencil transducer via the TI board.

Bipolar transmission is used. For reception, Pencil CW mode is switched to SCW mode after the preamplifier.

If switching is performed incorrectly, echoes from the pencil transducer cannot pass.

(d) Clock generation circuit (pluse generator/LO)

This circuit generates the clock which drives the pencil transmission circuit in the pencil CW TX/RX circuit, and also generates the reference clocks for the two mixers. These clocks are derived from the TXPG ASIC.

If the TXPG ASIC is broken, images cannot be displayed in Pencil CW mode and SCW mode.

(e) Interface

The interface circuitry includes an address decoder EPLD, an ID EEPROM, a JTAG rile interface circuity includes an addites

#### (3) Description of operation

#### (a) SCW summation

The SCW reception signals from the transducer are amplified to 20 dB (fixed gain of the preamplifier in the TR board) and are input to the 2nd preamplifier in the CB.

The CB has a 64-ch reception signal line. When the sampling marker is moved in the SCW, the delay tap is selected accordingly from among the 16 taps on the delay line in the eight 8 x 16 multiplexers including 8 chs. Then algebratic summation is performed and reception beam forming is implemented.

The delay time within one cycle of the carrier waveform is sufficient because the pulsed wave is periodic and a minimum quantification step of 20 ns is implemented with a maximum delay of 500 ns.

The reception signals after algebratic summation differ depending on the type of transducer. Therefore the signal levels are matched using the variable attenuator RF gain and an appropriate dynamic range is allocated.

The reception signals of the pencil (CW) and summation output of the SCW are switched by the multiplexer.

Control of the 8 x 16 multiplexer, selection of the RF Gain, and output switching control between the pencil and SCW are performed by the address decoder (EPLD) based on the code of the TC bus from the RC.

- (b) Quadrature demodulation section
	- 1) Selectable BPF

The address decoder selects an appropriate band-pass filter (BPF) depending on the carrier frequency.

2) Quadrature demodulator

A clock with a go-degree phase difference in carrier frequency is input to the two diode mixers and quadrature demodulation is performed for reception signals passed through the selectable BPF.

The clock is generated by the TXPG based on the system clock (four-phase, 40 MHz) from the RC and is supplied to the mixer by shifting the level using the driver.

3) Baseband filter

 $\tau$  DC (carrier elements) and added elements are eliminated by the BPF behind the DC (califer behind the BPF and added elements are eliminated by the DFT.  $\mu$ the mixer. The HPF behind the BPF is a fourth-order active filter and allows clutter elements to be removed.

The required Doppler elements can be extracted

The LPF is an antialiasing filter for the ADC and the cutoff is fixed to 156 kHz. This filter is a fourth-order active filter.

4) Selectable gain amp

The Doppler signal level differs for each transducer. Therefore, the signal level can be selected from 0 to 16 dB in 2-dB steps.

Selection is performed by the address decoder (EPLD) based on code of the TC bus (BBGAIN).

5) ADC

After performing 10-MHz sampling in  $\Sigma$ - $\Delta$  type ADCs, the frequency element 156.25 kHz or more is eliminated in the digital filter and decimation is performed at the 312.5 kHz. The signals are output as serial data.

The signals in the two ADCs (in-phase/quadrature-phase) are synchronized with the system clock via the EPLD and are output to the BE board.

The I/Q signals in the two ADCs are combined into one synchronization signal with the serial data and they are then transferred in the differential format.

(c) Clock generation circuit (plus generator/LO)

In order to generate the reference clocks for mixers and the pencil CW transmission clock, the TXPG is configured to operate in infinite number of pulses mode (INPM). The PECL clock (four-phase, 40 MHz) is input to the TXPG and the frequency is set based on the TC bus data.

- (d) Pencil CW transmitter/receiver
	- 1) Pencil CW transmitte

The pencil CW transmission circuit drives the pencil transducer piezoelectric elements. The TXPG outputs the clocks Hout1 and Lout1 to the ACT08. This is controlled by the transmission enable signal (TXENI). The ACT08 drives the MOSFET and performs bipolar transmission by driving the transformer alternately.

The transmission signal is transferred to the pencil transducer via the TI board.

2) Pencil CW receiver

The reception signal returned from the pencil transducer is input to the preamplifier of the CB board via the TI board. After the weak signal from the transducer is amplified in the preamplifier, the CW receiver is connected to the selectable BPF and quadrature demodulation circuit by switching the multiplexer. The signal sent via the same route as for SCW summation and is processed.

- (e) Interface
	- 1) CB address decoder (EPLD)

The CB address decoder (EPLD) decodes data from the TC bus and generates all the control signals required for the TXPG, ID EEPROM interfacing, control of buffer direction, and CB board. The TC bus is a bidirectional bus and consists of an 18-bit address, 16-bit data, an enable signal, and a handshaking signal.

2) PECL clocks

The clocks for the CB board are derived from the PECL clock (four-phase, 40 MHz) RCFECK [0:3] output from the RC and the sync signal RCFECKE.

The PECL clock is used in the TXPG. The clock converted from RCFECKO and RCFECK2 to TLL is used in the CB board.

3) ID EEPROM

The ID EEPROM stores information related to the serial number, hardware revision, firmware revision, board ID, and drawing number. This device also stores the IQ calibration data that is used to correct the gain and phase differences between the in-phase and quadrature-phase circuits in the quadrature demodulator (quadrature demodulator circuit) on the BE board.

The capacity is 8 k  $\times$  8 bits and this device is accessed via the CB address decoder EPLD and the TC bus.

- (4) Adjustment points
- (5) Differences relative to PV8000

The CB is equivalent to the CW-RECEIVER in PV8000. However, there are the following differences.

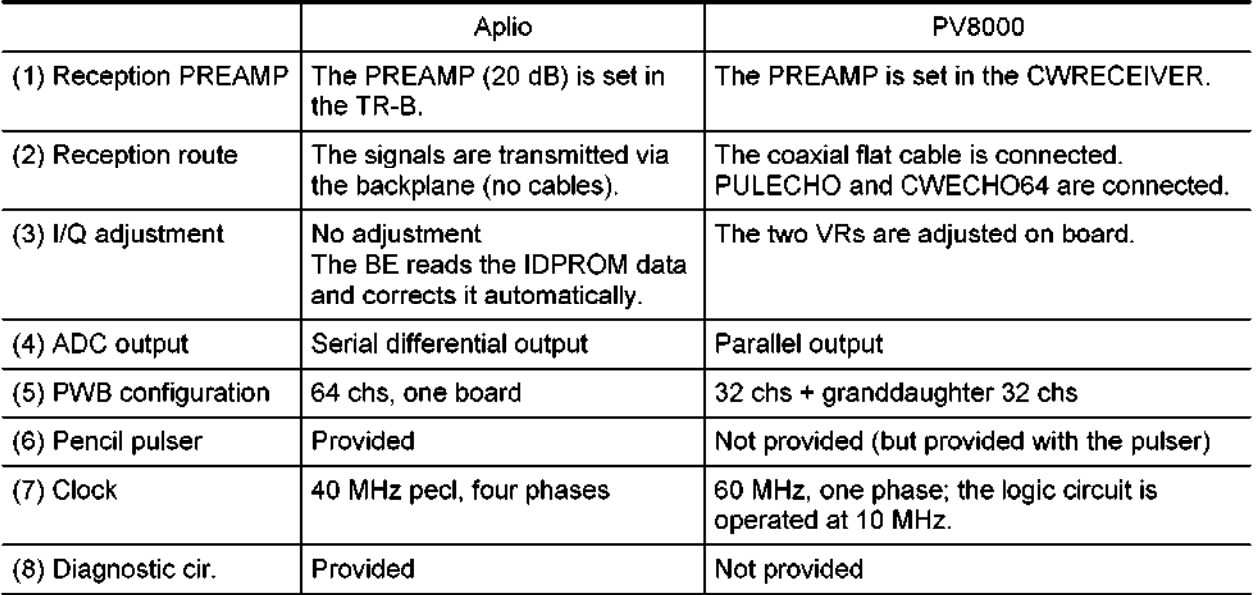

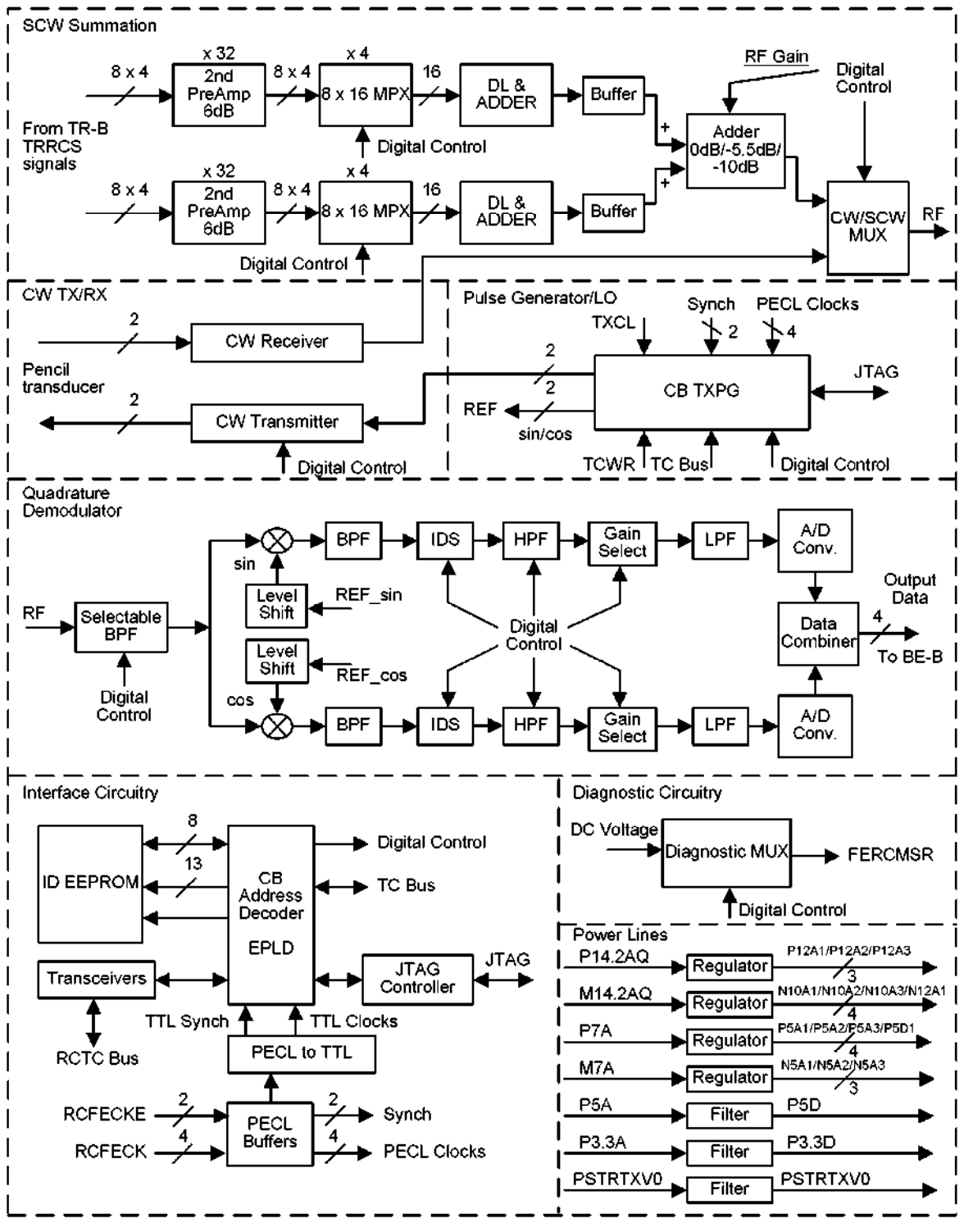

CB Board functional block diagram

# 4.2 BE Unit

(1) Outline

This unit consists of the FE unit echo signal processing system, the video signal processing system, the audio signal processing system, and the real time manager that controls the system.

(2) Composition

This unit includes the following boards.

- RM board
- $\cdot$  BE board
- VI board
- IQDAS board (option)
- (3) Flow of signals

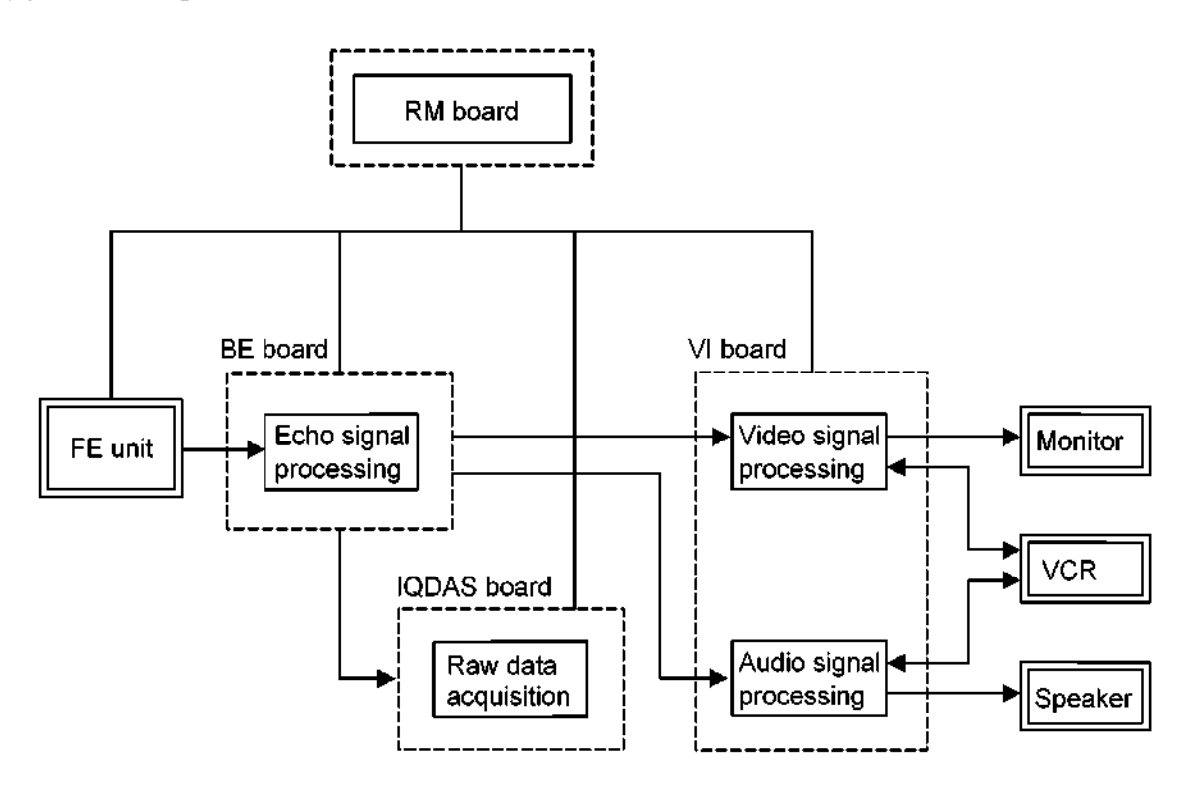

Flow of signals in the BE unit

(4) Equivalent units in the PV series

This unit is equivalent to the following parts in the PV series.

- <sup>l</sup>Receiver of the T&R digital unit Procession unit
- Doppler unit<br>• DSC unit
- 
- $\cdot$  System unit

# 4.2.1 BE

(1) Outline

The BE board consists of the following blocks and performs data processing in all image modes after performing phasing/addition.

- DR (Digital Receiver)
- EP (Echo Processor)
- FP (Flow Processor)
- SIP (Signal & Image Processor)
- SC (Scan Converter)
- $\cdot$  PCI I/F

The features of the architecture of this board are the miniaturization of circuits using an ASIC with a high level of integration and the provision of a buffer memory for each block to enable independent data processing.

(2) Functions

The composition and functions of each block in the BE board are described below.

 $(a)$  DR

This consists of four DR-ASICs for quad signal processing (QSP). The following functions are performed in all modes.

 $\cdot$  DC filtering

Removes the DC components.

• Digital TGC (time gain control)

Controls the STC.

• Baseband conversion

Performs orthogonal detection depending on the reception center frequency data and converts the frequency to the baseband signal to obtain real and imaginary signals.

• Decimation filter

Performs decimation for input data with 1024 samples or less per vector.

• Dynamic filter

Sets the LPF to the echo signal depending on depth.

In addition to the functions shown above, the following function is also performed in the PWD mode.

 $\cdot$  Range gating

Range gating integration is performed for the sample volume.

## (b) EP

This consists of one EP-ASIC and a persistence memory. EP operates in 2D-mode and M-mode and performs echo signal processing as outlined below.

 $\cdot$  Magnitude calculation

Power operations are performed for real and imaginary input data.

• Log compression

Log compression is performed for the echo signal.

 $\cdot$  Blending

Combination focus and other vector combination operations are performed.

 $\cdot$  Edge enhancement

Edge enhancement is performed for the echo signal.

 $\cdot$  AGC

Feedback processing and echo enhancement are performed for the echo signal.

• Black hole and noise spike filtering

Noise appearing as black and white points is eliminated.

 $\cdot$  Persistence

Frame correlation processing is performed.

 $(c)$  FP

This consists of one FP-ASIC, a buffer memory, two FPGAs, a filter coefficient memory, and a persistence memory. FP operates in CDI mode and MCDI mode and performs color Doppler processing.

 $\cdot$  Corner turning

Real and imaginary data input from the DR is stored in the buffer memory and the data is rearranged when processing is performed by the MTI filter.

 $\cdot$  Wall filtering

MTI filtering is performed. FIO, which reduces motion artifacts, is also performed.

• Autocorrelation

Auto-correlation is performed.

• Spatial averaging

The filter to be used in spatial averaging (smoothing) is set

 $\cdot$  Hole filtering

Processing for the filter and blanking, which remove clutter and noise, are performed.

 $\cdot$  Persistence

Frame correlation processing is performed for the color Doppler data.

• Clutter processor

Analysis is performed for the removal of clutter components by FIO.

 $(d)$  SIP

This consists of one DSP, one FPGA, and a buffer memory. SIP operates in trace image display modes (PWD, CWD, M, and MCDI) and at the time of waveform (such as ECG) display. In PWD and CWD modes, the following processing operations are performed.

 $\cdot$  Spectrum generation (FFT)

Signal analysis is performed by the FFT and a spectrum is generated.

 $\cdot$  Audio left/right signal generation

Separate left and right Doppler signals are generated.

• Display column generation

The space to be used for spectrum display is generated.

• Derived parameter calculations

Real-time calculation such as auto-trace are performed.

In the M and MCDI modes and at the time of waveform display, the following processing operations are performed.

• Display column generation

The space to be used for waveform display (such as M, MCDI, and ECG) is generated.

• Tissue/flow decision (only for MCDI mode)

Whether the pixels displayed in MCDI mode represent tissue or blood flow is determined.

 $(e)$  SC

This consists of the one SC-ASIC, a CINE memory, and a buffer memory. SC operates in the 2D and CDI modes and performs the following 2D image system processing operations.

• Scan conversion

Ultrasound data is converted to TV format data

• Tissue/flow decision

Whether the pixels displayed in CDI mode represent tissue or blood flow is determined.

 $\cdot$  Peak hold (only for CDI mode)

A maximum value is displayed for each pixel in CDI mode.

• Frame interpolation (only for CDI mode)

Frame interpolation processing is performed in CDI mode

 $\cdot$  2D cine storage

Holds the 256 MB cine memory.

• Cine replay (under CPU control)

Cine display is performed. Operations such as playback speed are controlled by the CPU.

(f) PCI I/F

This function interfaces the HOST bus (PCI bus) and the following buses.

 $\cdot$  Imaging bus

Data bus to be sent to the VI board. The imaging bus includes the 32-bit bus from the SC and the 16-bit bus from the SIP. The bus clock for both buses is 40 MHz.

 $\cdot$  BE internal local bus

Internal local bus used for controlling each ASIC. This bus operates at 40 MHz with a 32-bit width.

 $\cdot$  FE bus

The FE bus is used by the CPU to access boards in the FE unit. This bus operates at 40 MHz with a 32-bit width.

(3) Flow of signals

The flow of signals for each mode is shown on the next and subsequent pages.

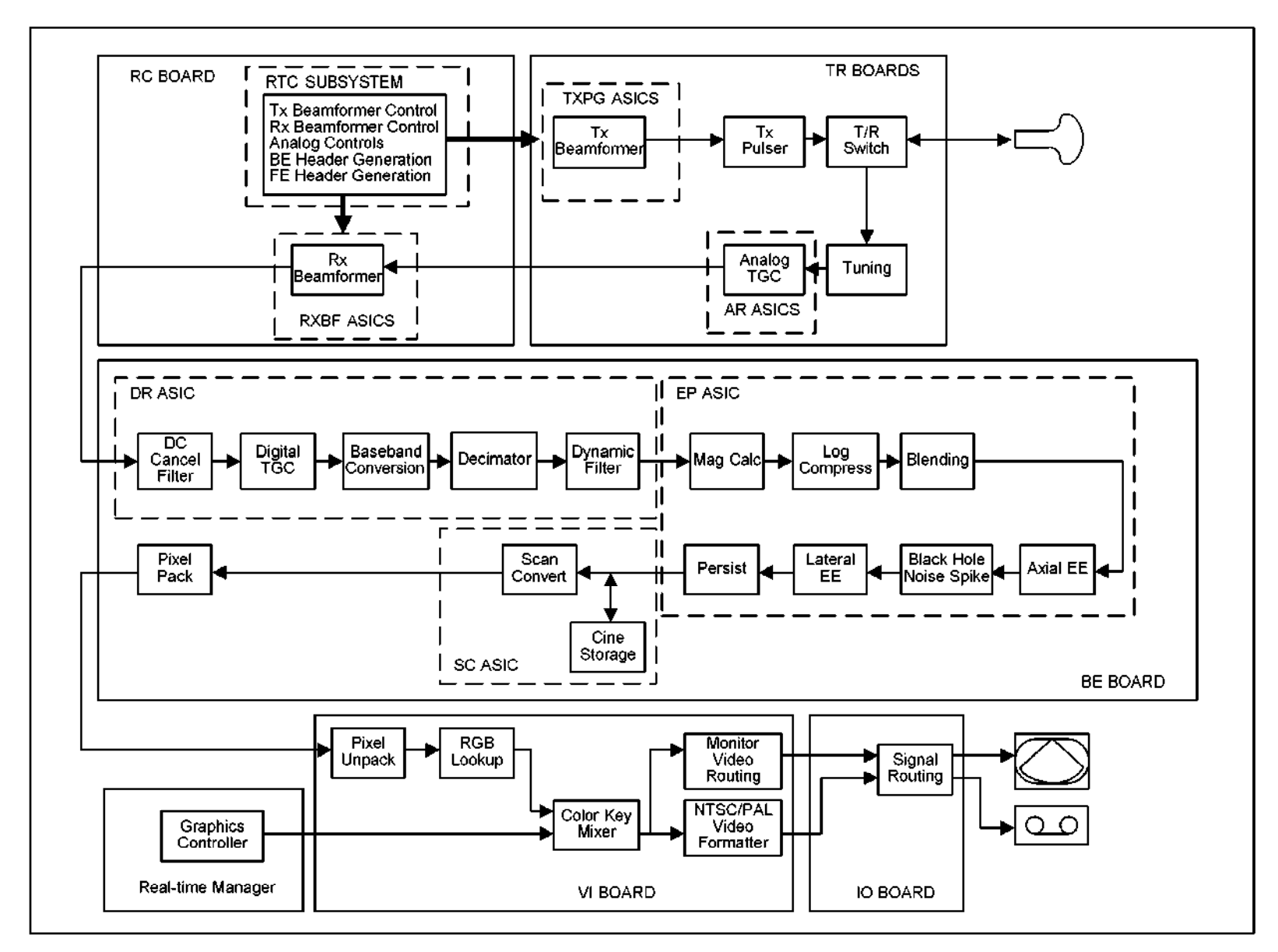

Flow of signals in 2D mode

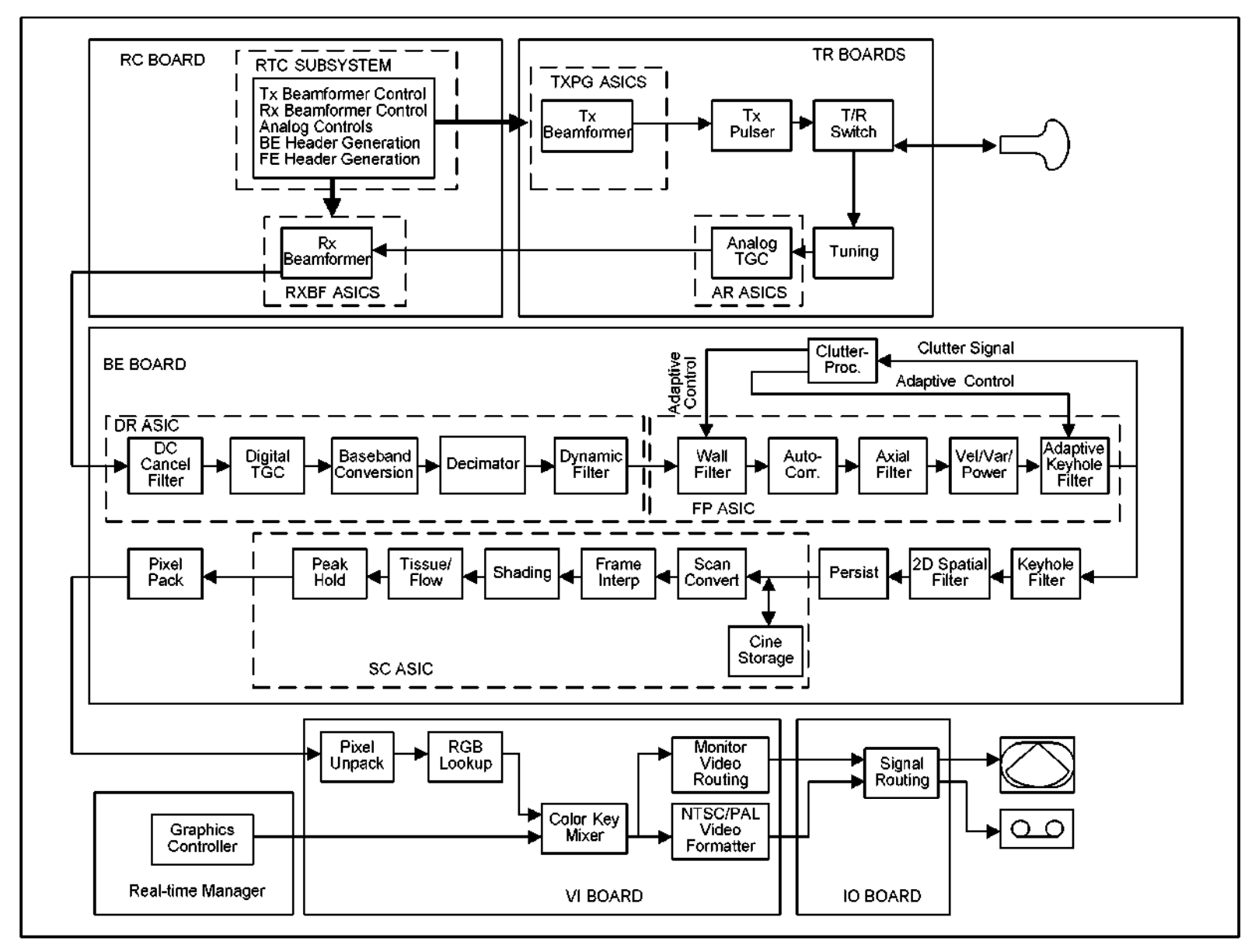

Flow of signals in CDI (B) mode

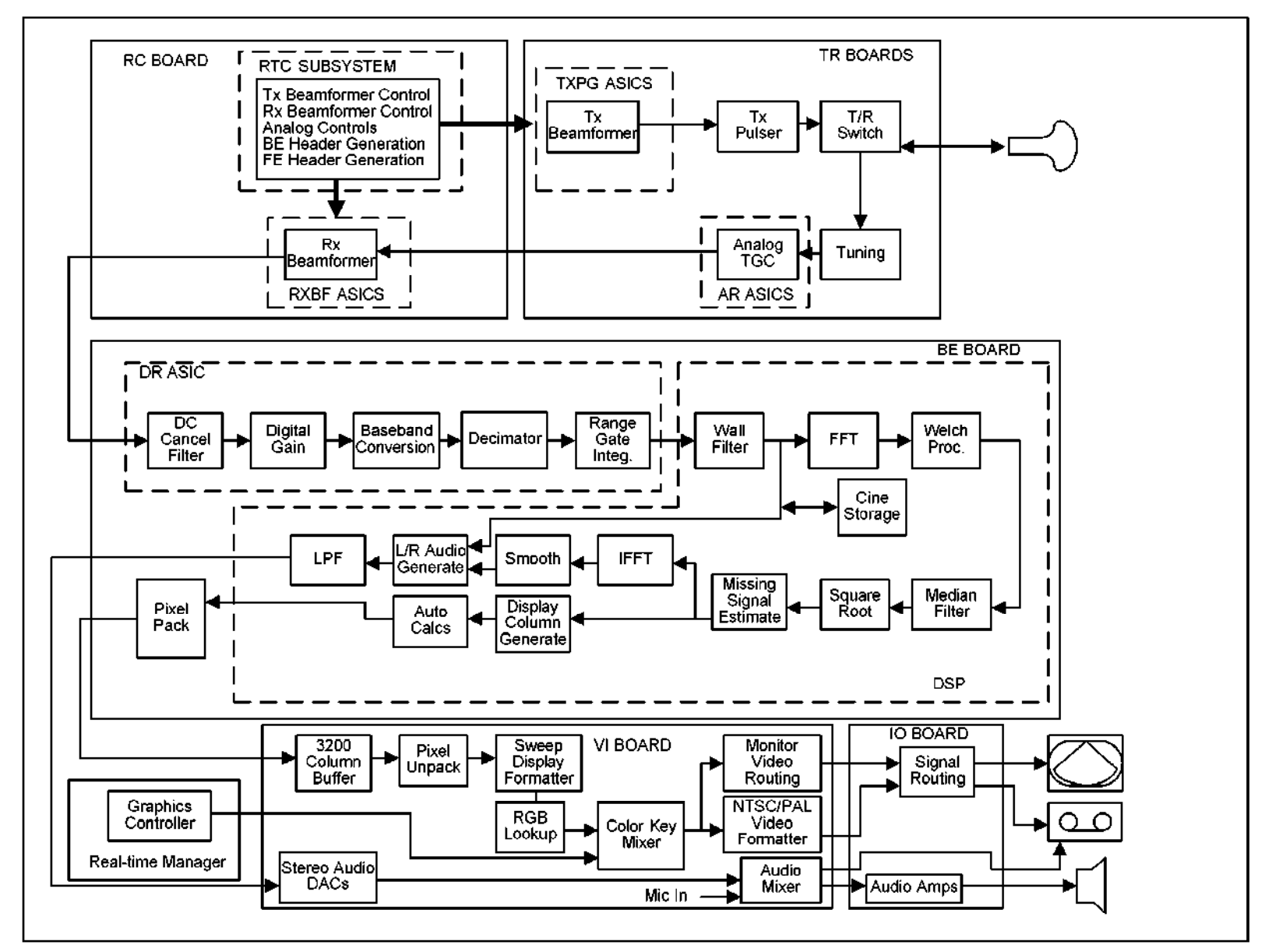

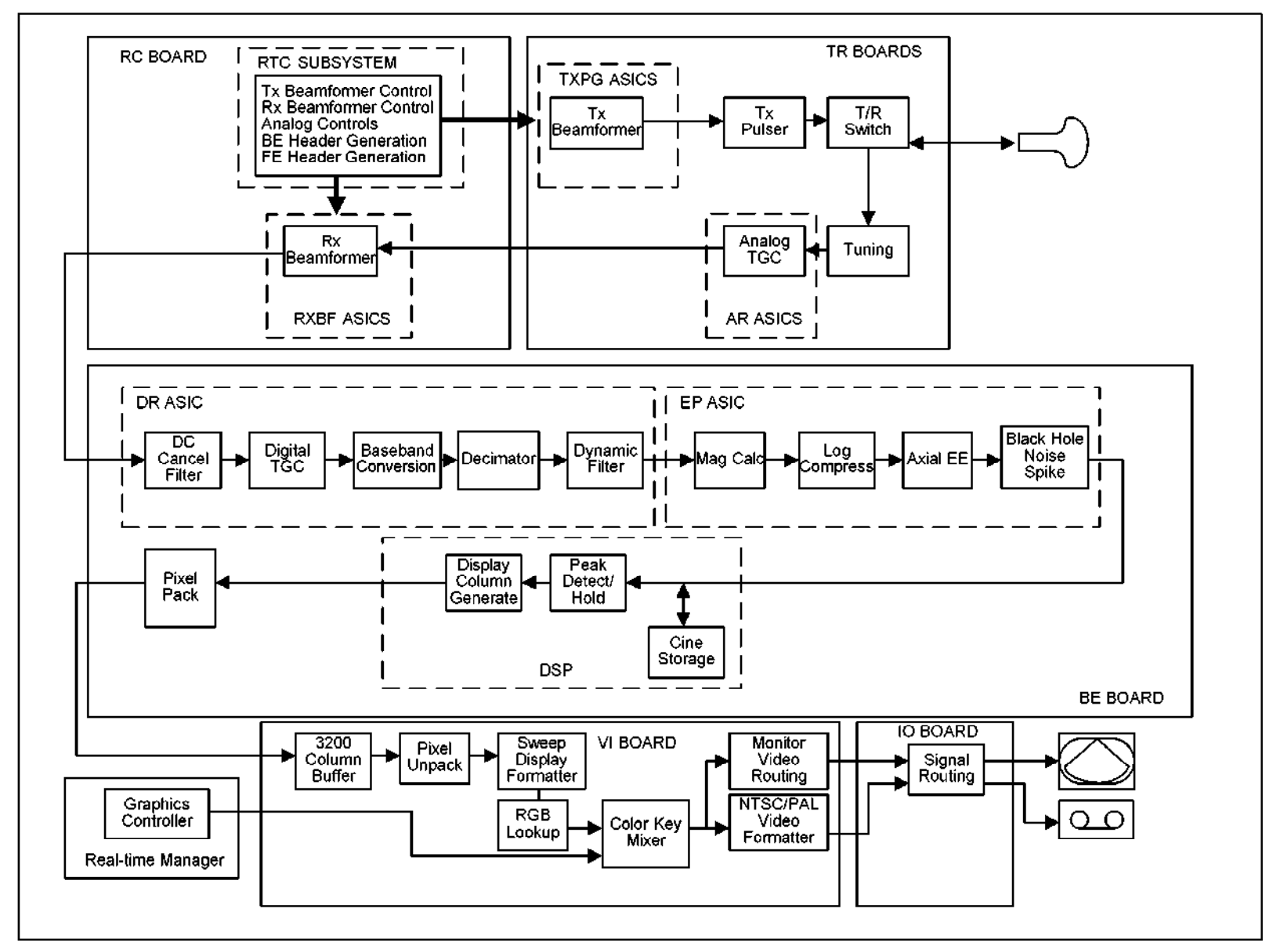

Flow of signals in M mode

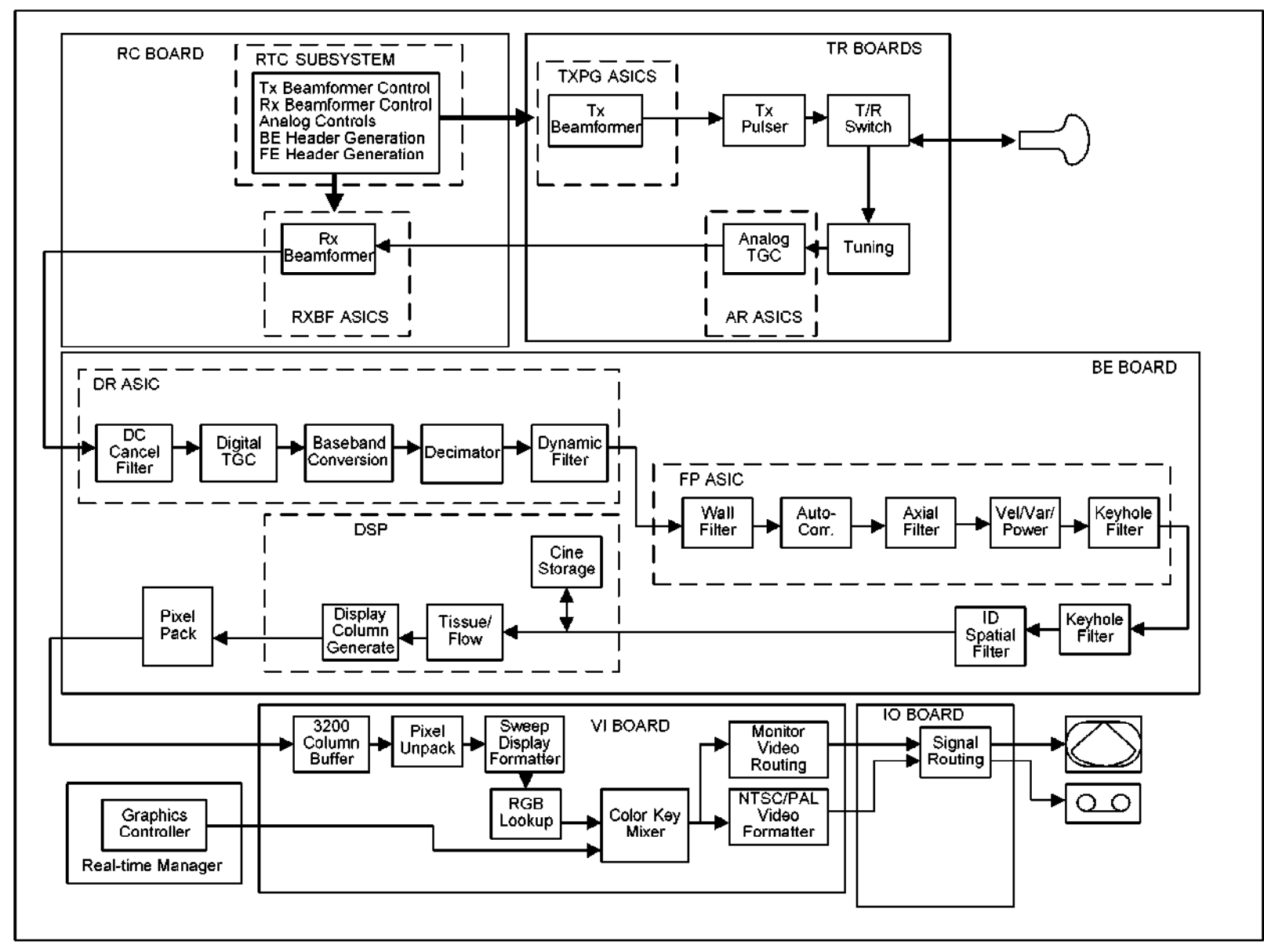

(4) Equivalent units in the PV series

This board is equivalent to the following boards in the PV series.

- RECEIVER board in the T&R digital unit
- DOP-IO board in the Doppler unit
- DOP-PROC board in the Doppler unit
- DOP-CONT board in the Doppler unit
- DOP-ADAP board in the Doppler unit
- $\cdot$  BDSC board in the DSC unit
- IM board in the DSC unit
- $\cdot$  CDSC board in the DSC unit

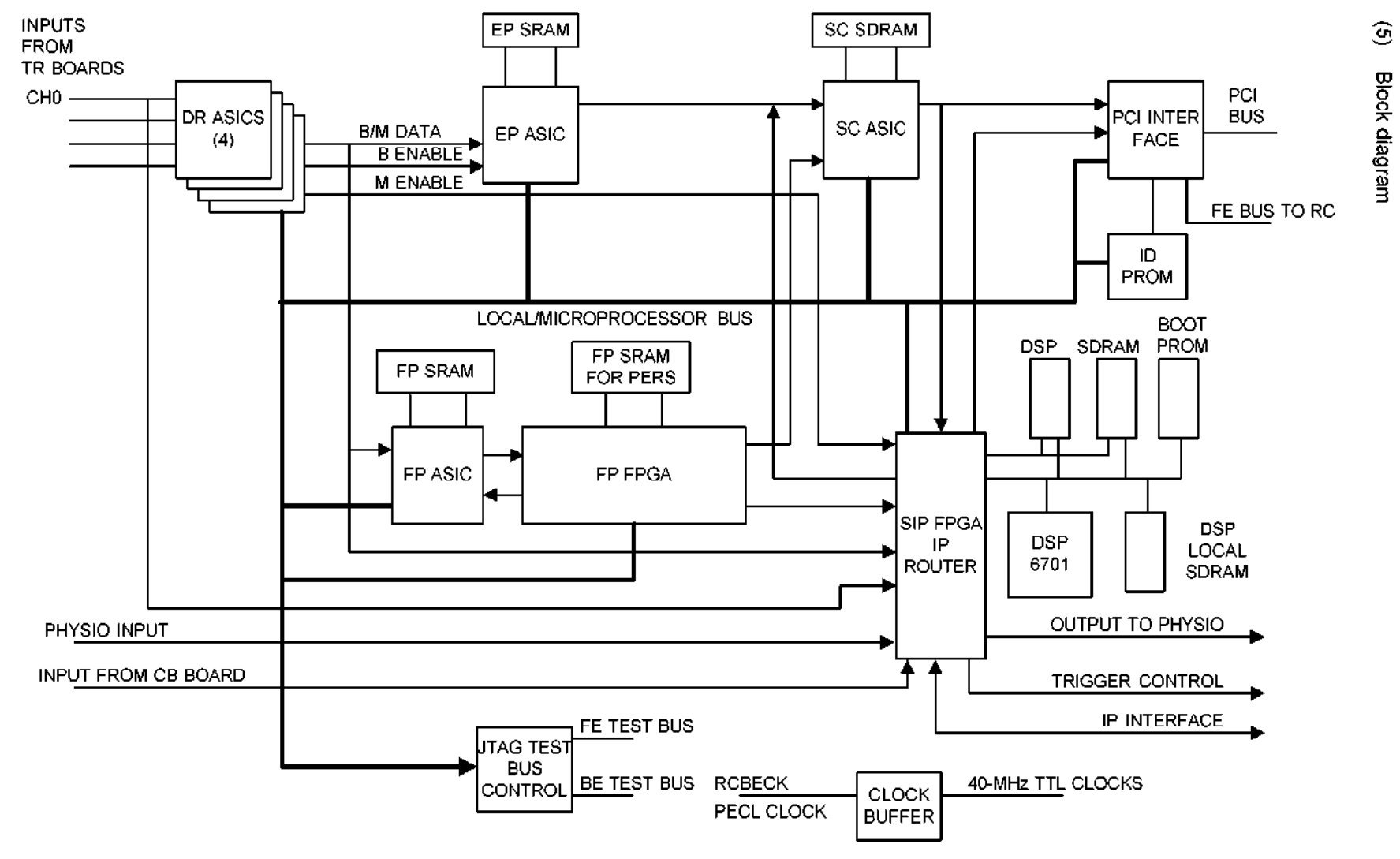

Block diagram of the BE board

## 4.2.2 VI (Video Interface)

(1) Outline

The VI (Video Interface) board manages the system images from the BackEnd (BE) board, overlay graphics from the Realtime Manager (RM) board, and routes the system monitor video signal to the IO board. The VI also processes the NTSUPAL video signals in order to support external OEM devices. The VI manages the system audio and controls audio I/O to external devices.

(2) Functions

The functions implemented by the VI are outlined below:

- Video processor display manager (ASIC)
- Video processor image formatter (FPGA)
- System video display mode control
- Variable video resolution control
- Bidirectional scaling engine for NTSC/PAL
- SVGA RGB encoding for system monitor
- NTSC/PAL video decoding
- $\cdot$  NTSC/PAL video encoding
- Simultaneous S-video, composite, and RGB analog output for NTSC/PAL
- System audio control (I/O select, volume/tone control, LPF, HPF, etc.)
- Doppler audio D/A conversion
- $\cdot$  System power supply control and status check
- 64 bit, PCI bus interface
- JTAG boundary scan interface

#### (3) Explanation of the block diagram

The figure on the next page shows the top-level functional block diagram of the VI board.

There are two separate PCI master/target devices on the VI board. One is the VPDM (video processor display manager) ASIC and the other is the VPIF (video processor image formatter) decoder FPGA. Each PCI master/target interface in the devices supports 64-bit address/data transactions at a 33-MHz bus speed. The PCI bus allows the VPDM to receive image data (e.g. 2D images, Doppler traces, ECG waveforms, etc.) from the BE board. It also allows both the VPDM ASIC and the decoder FPGA to communicate with each other.

The digital SVGA link from the graphics subsystem of the RM to the VI carries 24-bit RGB data for the CPU overlay graphics and horizontal and vertical synchronization signals. The RM also sends the pixel clock signal to the VI, which is synchronized with the RGB data.

The VPDM drives the system monitor through a triple 8-bit video DAC to display ultrasound images with superimposed overlay graphics. The maximum resolution supported will be 800x600 at a non-interlaced vertical refresh rate of 60 Hz for NTSC systems and 75 Hz for PAL systems.

The 16-bit data bus from the VPDM to the VPIF encoder FPGA carries 16-bit YCbCr (4:2:2) non-interlaced video data with a resolution of 800x600 pixels. The VPDM sends video data that contains the video information displayed on the system monitor to the VPIF, where the data is converted to the NTSC/PAL image size and format and is then routed to the IO board.

The NTSC/PAL video encoder receives image data in the 4:2:2 YCbCr format from the VPIF encoder FPGA and converts it to analog signals for an external monitor or a VCR The output analog signals are Y and C, color composite and RGB components.

The NTSC/PAL video decoder converts analog Y/C signals from an external video device to image data in the 4:2:2 YCbCr format. Hsync, Vsync, field ID, and blanking information are included in the data stream. In VCR playback mode, the decoded VCR video data is scaled up and converted to non-interlaced video data in the VPIF decoder FPGA and is then sent to the VPDM via the PCI bus.

The system audio control block provides input/output audio source select, volume and tone control, test tone generation, crossover networks, and audio D/A conversion.

(4) Equivalent units in the PV series

The functions of this PWB are equivalent to those performed by the RGB-CONV and TV-PROC in the PV series.

## (5) NTSC/PAL encoder interface

The "encoder" interface block refers to the external digital video encoder part used to generate NTSC/PAL analog video signals. The 16 bit YCbCr data is converted into the CCIR-601 4:2:2 8-bit digital video format, including synchronization codes. This block also outputs disrete blanking, hsync, and vsync signal for diagnostics. The digital video output from the encoder FPGA includes additional blank lines and pixels in order to avoid problems with overscan in playback monitors. The NTSC timing is shown in the following table.

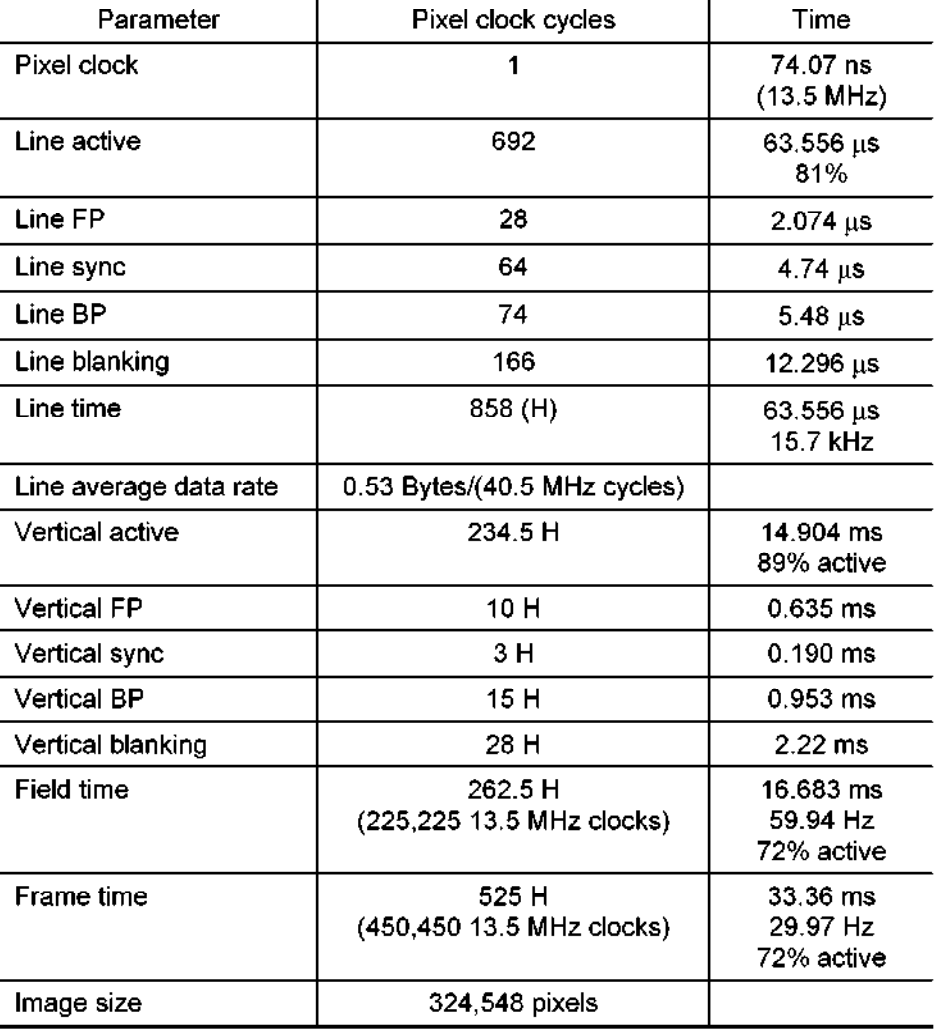

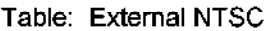

Detailed vertical timing for NTSC mode is defined in the following table, with the 525 total lines numbered from 0 to 524. This format included more blanked lines than the NTSC specification in order to avoid problems with overscan in external monitors.

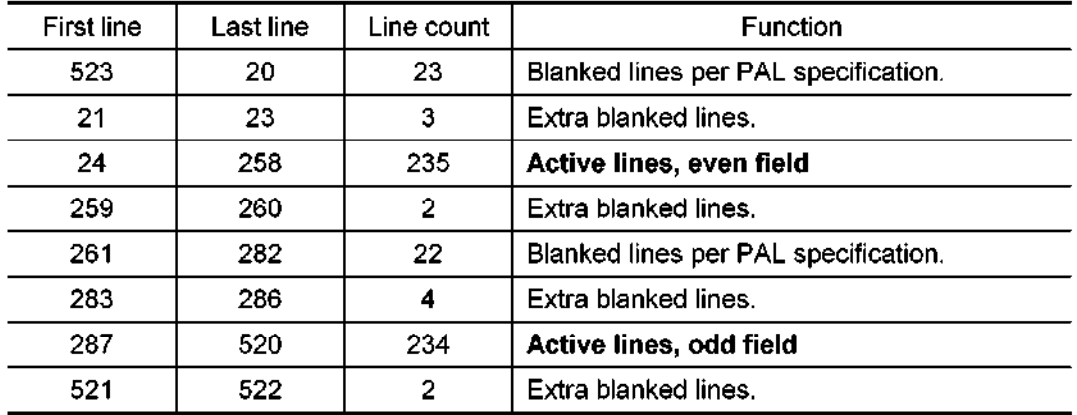

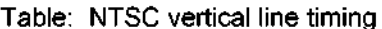

Timing for PAL signal generation is shown in the following table.

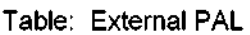

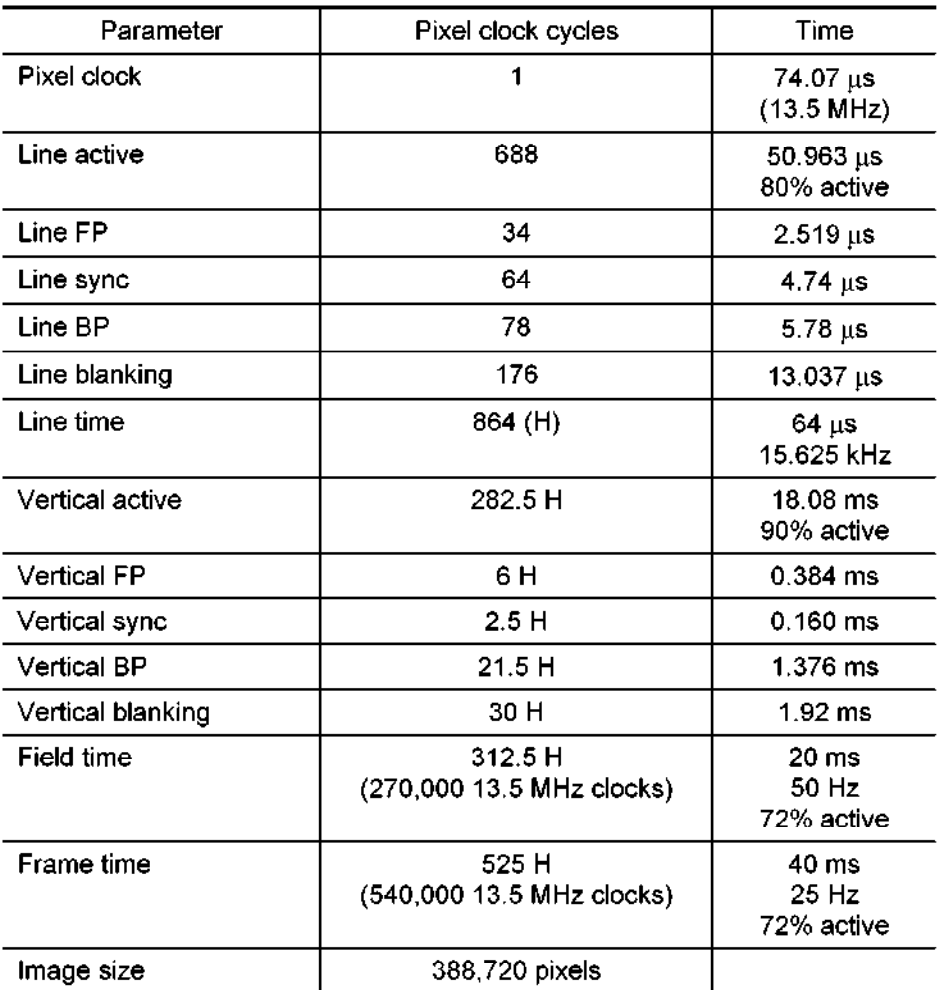

Detailed vertical timing for PAL mode is defined in the following table, with the 625 total lines numbered from 0 to 624. This format included more blanked lines than the PAL specification in order to avoid problems with overscan in external monitors.

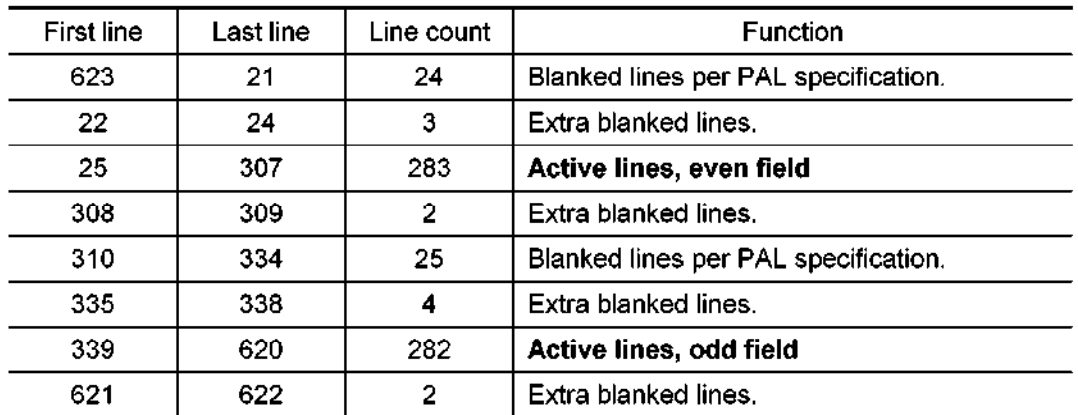

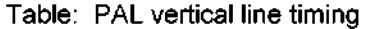

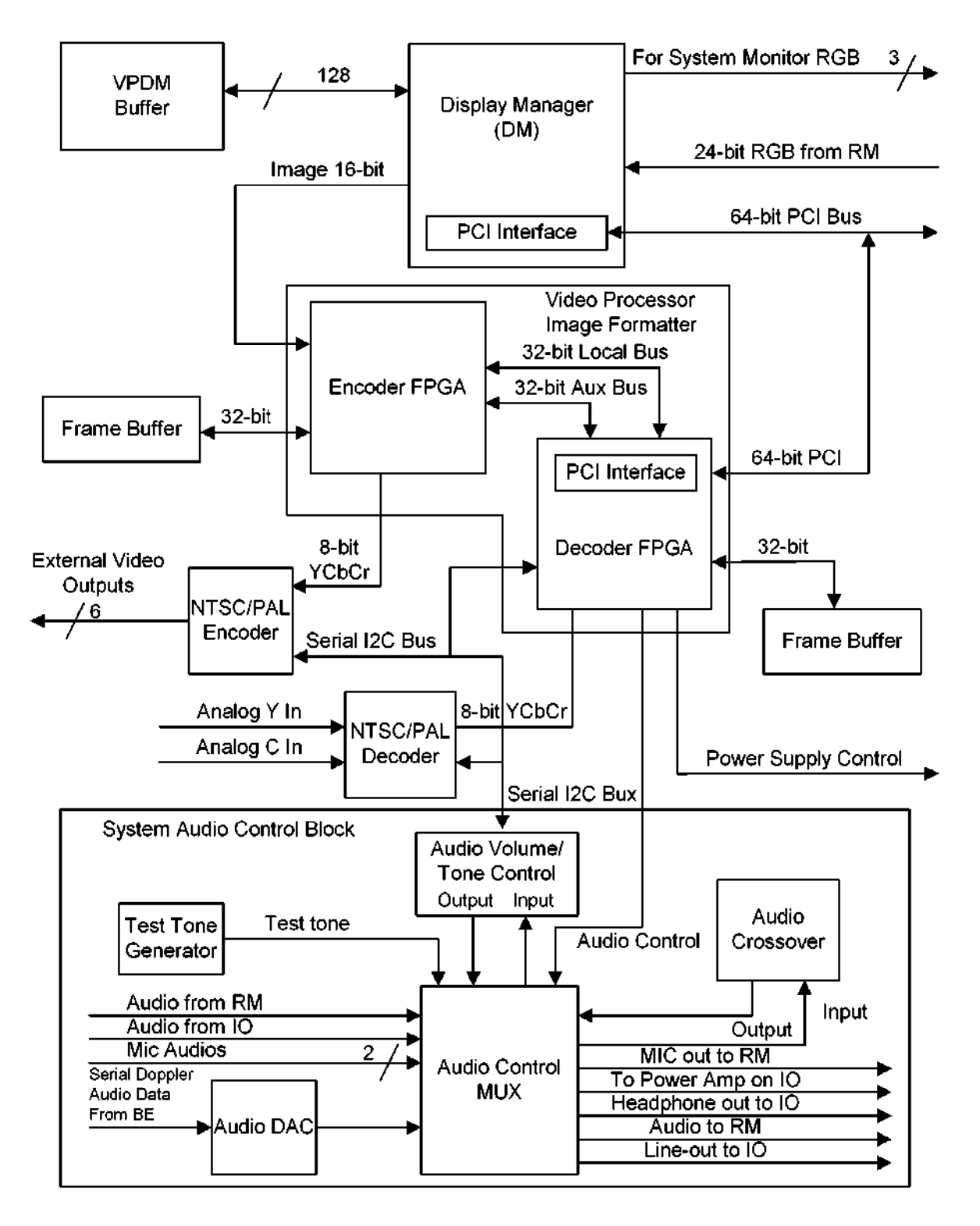

VI board functional block diagram

## 4.2.3 RM (Realtime Manager)

(1) Outline

This PWB contains the host CPU whose main function is to activate the software. This PWB also includes the external memory unit I/F such as that for the HDD and the input/output I/Fs such as those for SCSI, Ethernet, and USB.

- (2) Composition
	- (a) CPU and chip set

The two Intel Pentium III processors are mounted. The CPU functions as a dual-CPU board. The Intel840 chip set is used to control this PWB.

(b) Main memory

Up to four Rambus memory modules can be mounted.

(c) Graphics card

The graphics card connected by the 4X AGP I/F outputs various graphics and characters as 24-bit digital RGB signals. These graphics and characters are combined with the ultrasound image in the VI board and then displayed on the monitor.

(d) Audio card

This performs recording and playback for various audio signals.

(e) I/Fs

The I/F controller functions listed below are provided. The I/Fs are connected to each device via the BP board.

- $\cdot$  PCI Connected to the BE and VI boards in the 64-bit PCI bus through the PCI bridge. (A 32-bit PCI bus is connected internally.)
- $\cdot$  IDE Supports the UltraDMA66 and is used for connection to the HDD.
- $\cdot$  SCSI : Supports the Ultra Wide SCSI and is used for connection to the CD-R and MO drives.
- $\cdot$  USB Used for connection to the control panel and external USB devices.
- <sup>l</sup>Ethernet : Supports 1 O/l 00 Base-T Ethernet.
(3) LEDs

The following five LEDs are provided at the free edge of the PWB in order to indicate the PWB status.

- PWR (green) : Monitors the power supply status and lights when the power is ON.
- $\cdot$  BOOT OK (green) : Lights when the boot process is completed normally after the self-test function (POST function) when the power is turned ON.
- $\cdot$  BIOS ERR (amber): Lights when an error is detected by the POST function.
- IDE ACT (amber) : Lights when an IDE device (HDD) is accessed.
- $\cdot$  SCSI ACT (amber) : Lights when the SCSI device is accessed.

#### (4) Jumper setting

When this PWB is used, the following three jumpers are set.

- WE-BB : BIOS boot block write enable jumper (No jumper installed.)
- FRC-REC : BIOS force recovery jumper (No jumper installed.)
- SPL\_SCR : BIOS boot logo select jumper (Jumper always installed.)
- (5) Equivalent units in the PV series

This PWB is equivalent to the CPU board in the PV series.

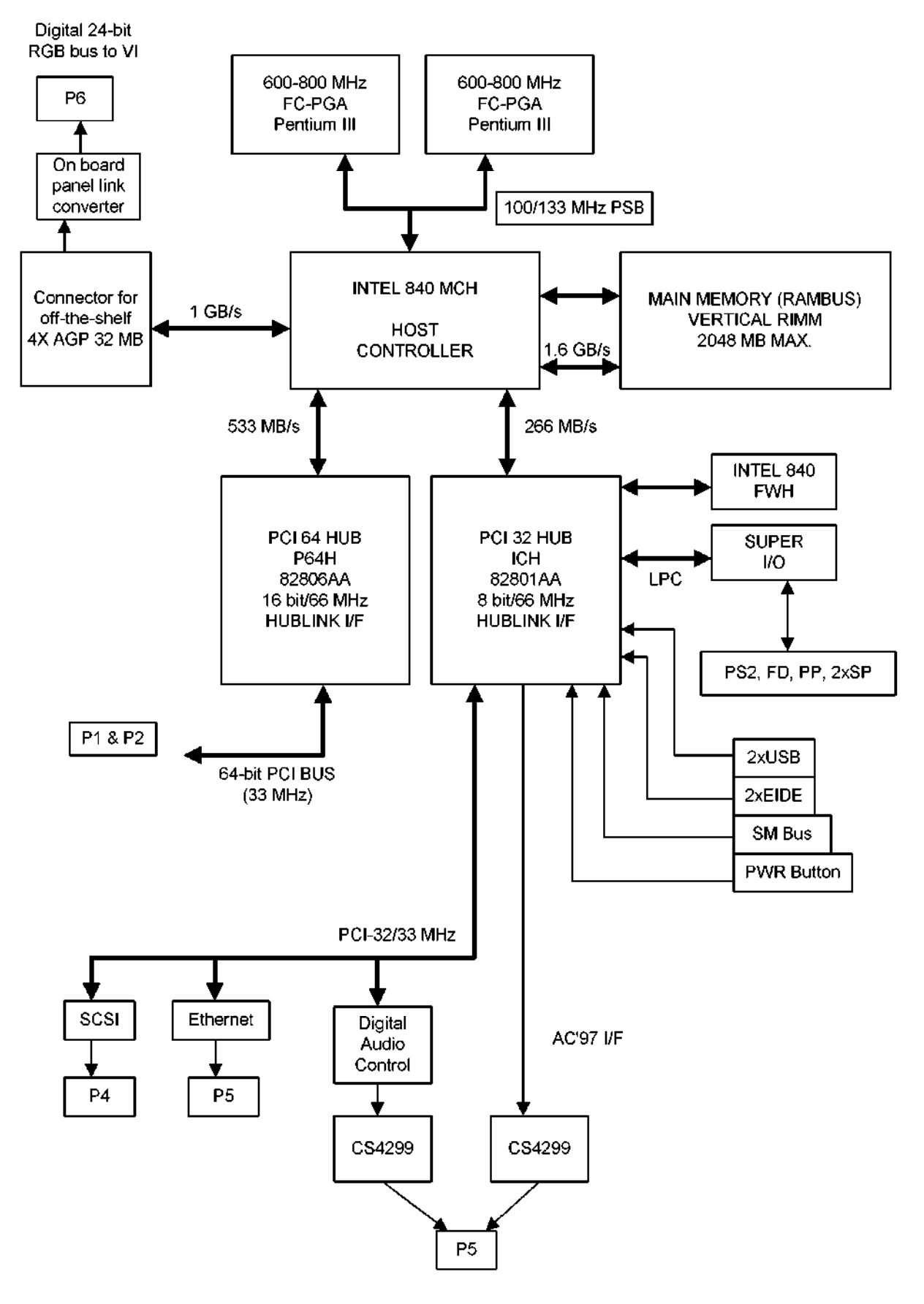

Block diagram of the RM

### 4.2.4 IQDAS (IP)

<introduction>

IP PWB is included in UIIP-770A

Part No. : PM30-32120-1 Part Name : IQDAS PWB (IQDAS stands for IQ Data Acquisition) Requirements : Aplio on & after V4.00 <Circuit blocks> 1) Data-IF section (between BE PWB) 2) Capture memory section 3) Temporary storage memory section 4) DMA Controller section 5) PCI-IF section

<Outline of circuit functions>

This board takes IQ (In Phase, Quadrature Phase) data or IM (Image Memory) data output from BE PWB SIP section into capture memory with real time by memory R/W control FPGA.

It is possible to store the particular part of taken data into the temporary storage memory. Because of this temporary storage memory, it is possible to continue capturing data without stopping examination finished, several captured data in the temporary storage memory is transferred to the system memory by DMA via PCI bus.

<Block diagram>

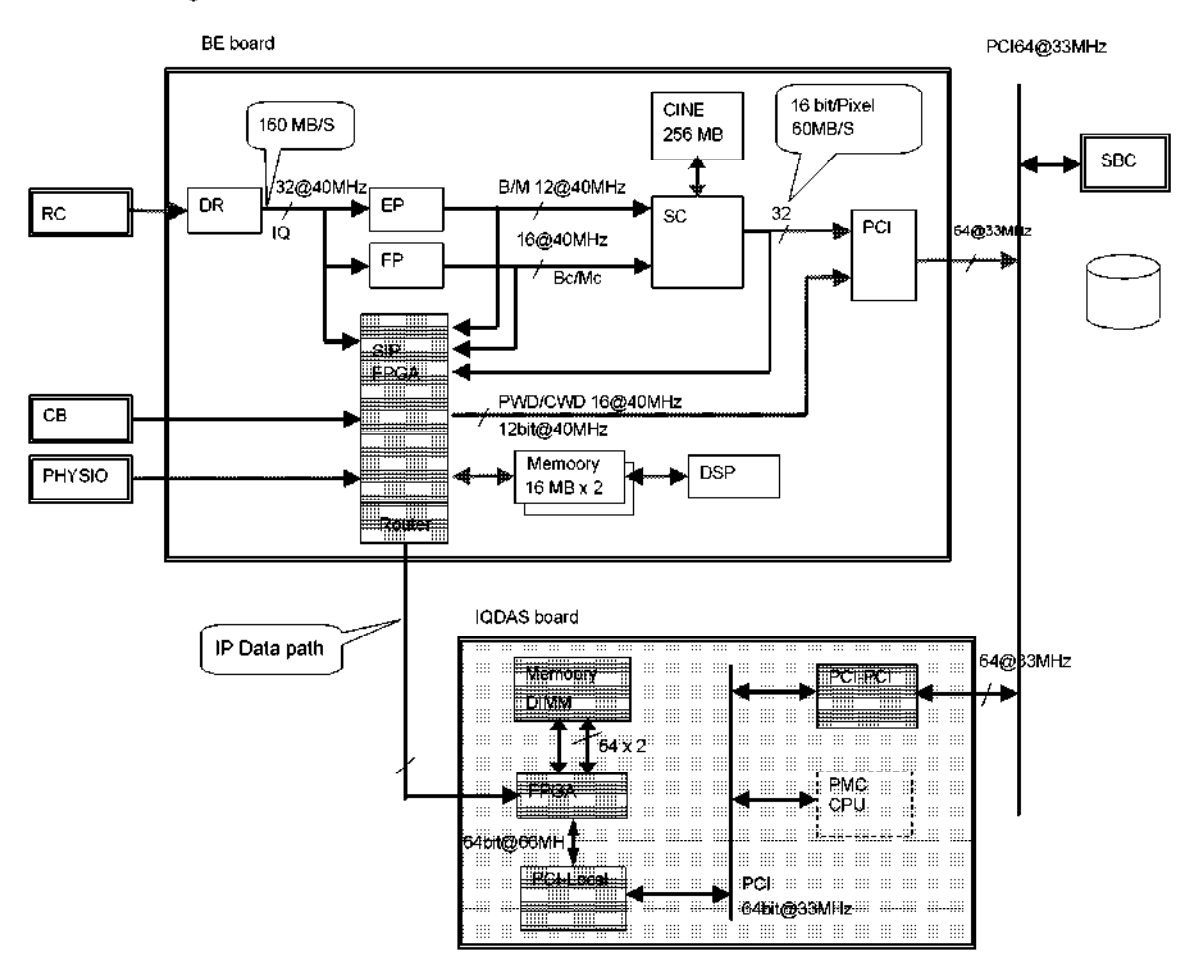

<<Circuit functions>>

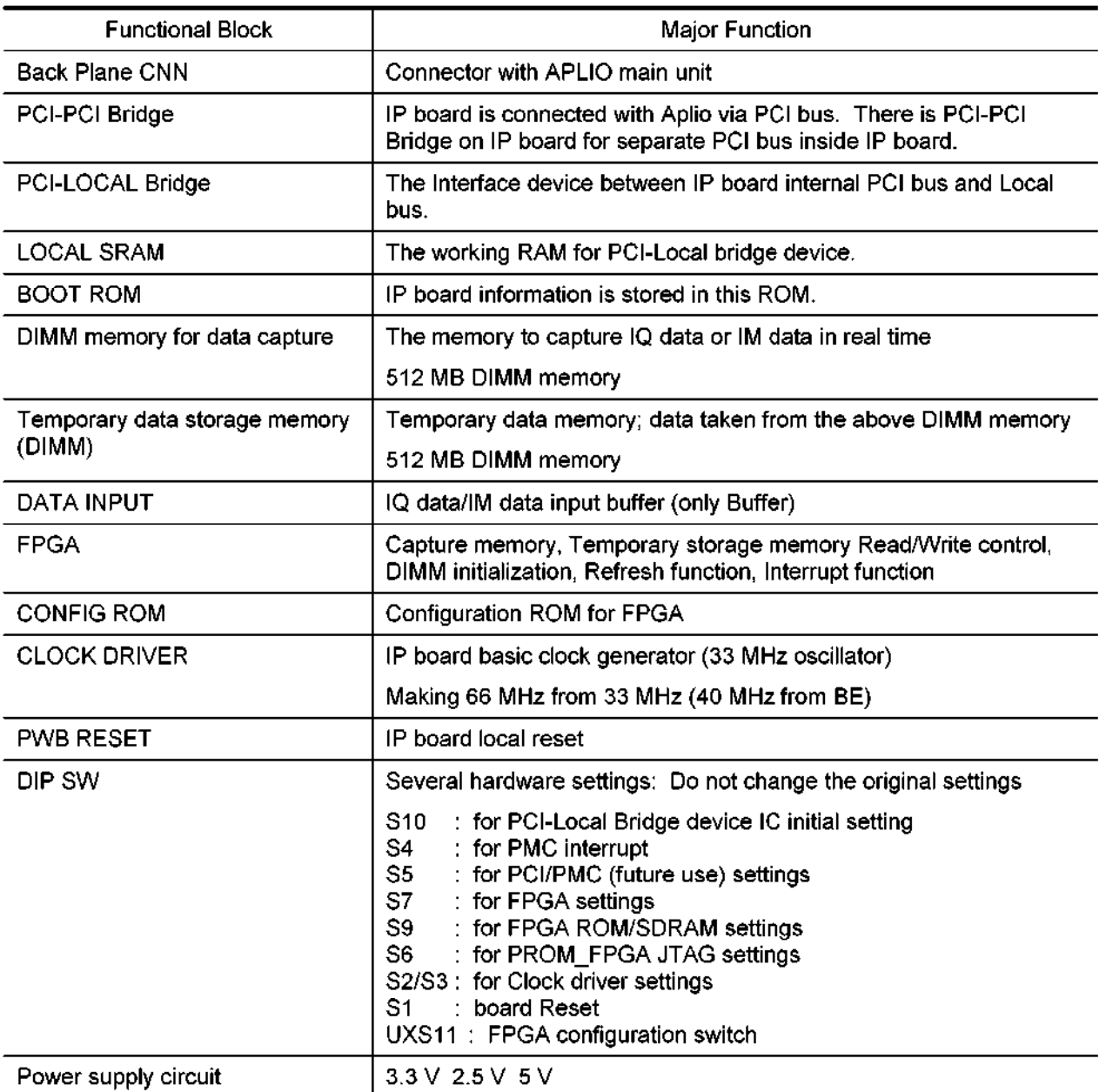

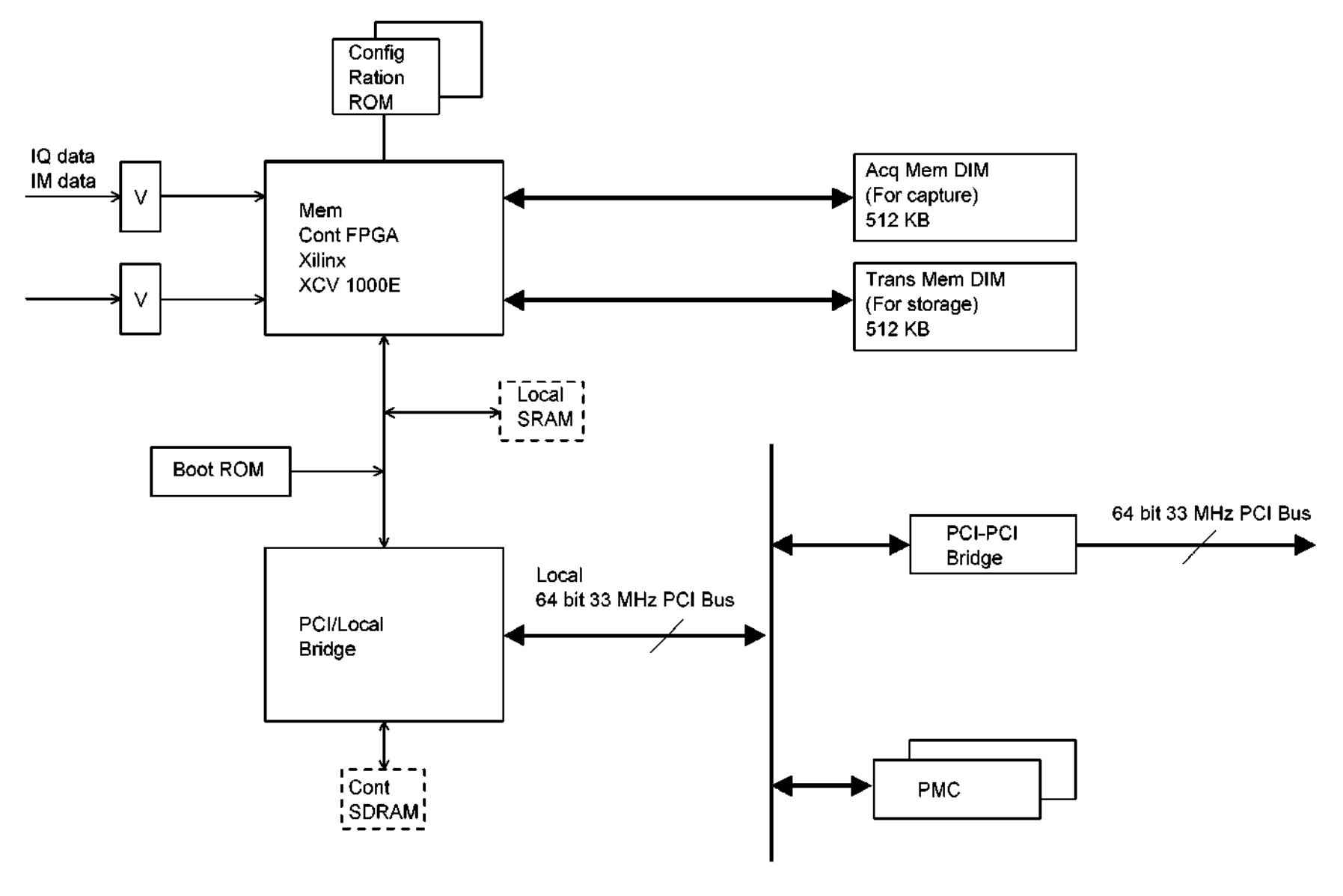

IQDAS Board Function Block Diagram

# 4.3 System-Related Boards

# 4.3.1 I/O

(1) Outline

The I/O board connects with various I/O devices (VCR, HDD, etc.) located both inside and outside the system and the BP (Back Plane board) and transmits signals and power between them. In addition, appropriate cable connections are provided using the required shields and decoupling in order to meet EMI, RFI, and ESD requirements.

(2) Functions

The following functions are provided.

(a) Power

Power is supplied to external units such as the control panel, Physio module, microphone, EIDE unit (HDD), and USB port.

(b) Video

System monitor output, S-Video input/output, RGB output, and C-Video output from the VI board are performed.

(c) Audio

The following signals are output from the VI board.

- Speaker audio output and headphone audio output.
- Microphone audio output.
- (d) Speakers

The system speaker signals from the VI board in the audio power amplifier are output to the system speakers (one pair of tweeters and one pair of woofers).

(e) Communication/control

The following interface functions are provided.

- <sup>l</sup>USB hub and ports
- $\cdot$  System reset signal input
- $\cdot$  Front panel (for the user) and rear panel interfaces
- $\cdot$  EIDE hard drive
- $\cdot$  SCSI/RDD
- $\cdot$  EthernetT10/100
- Serial port (COM1)
- Parallel port (IEEE1284)
- $\cdot$  Status LEDs

(3) Statuses indicated by the status LEDs

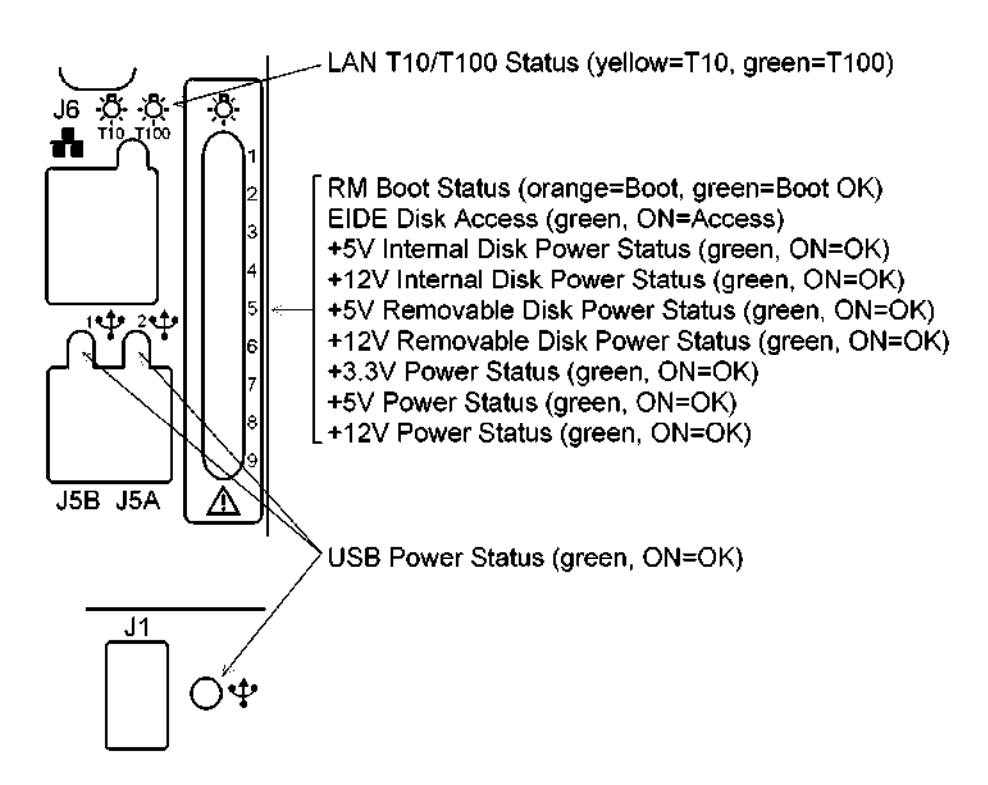

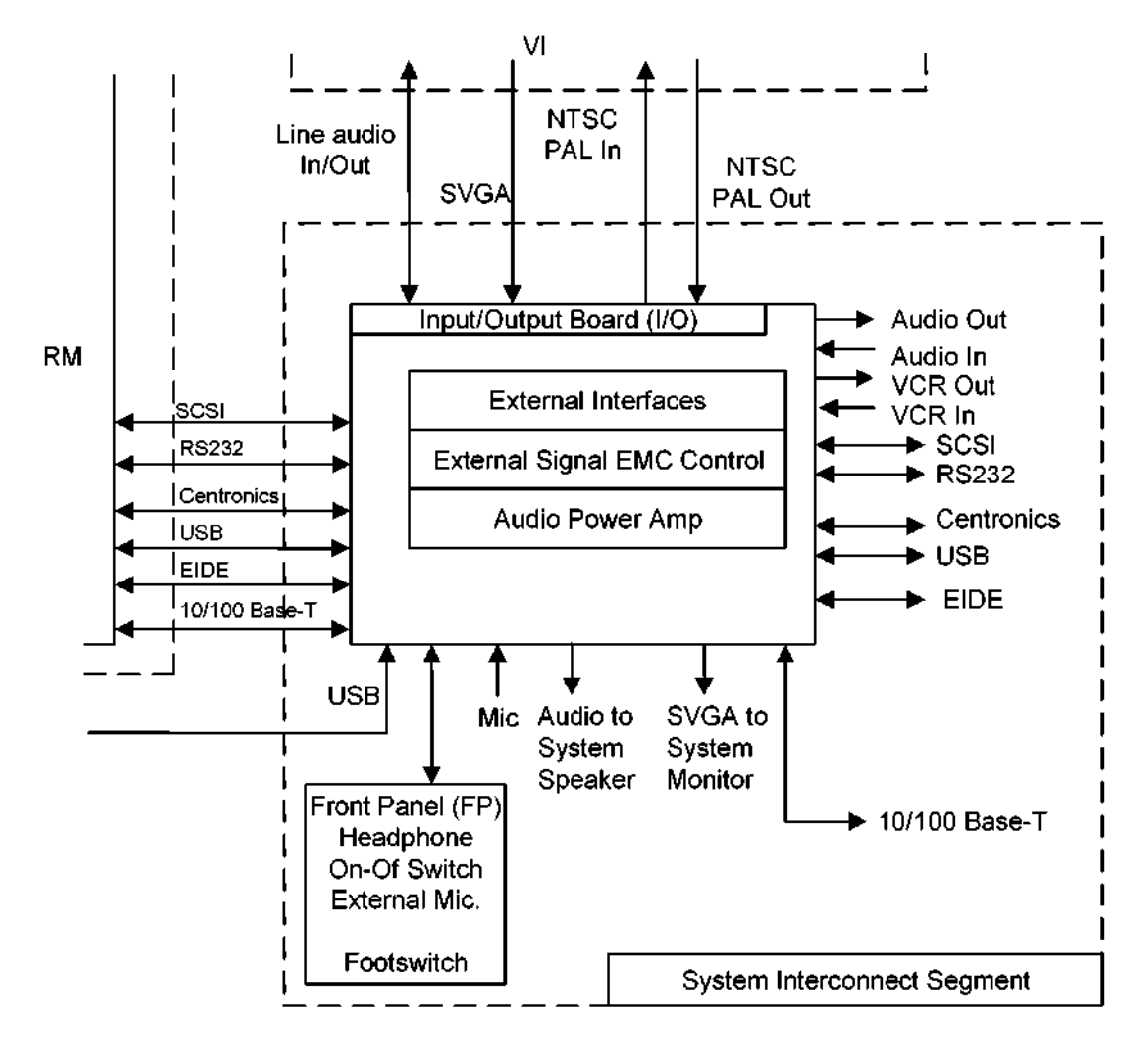

IO board block diagram

 $\star$ 

# 4.3.2 Front panel

(1) Outline and functions

The signals and power  $(+12 \text{ V}/+5 \text{ V})$  from the IO board are transmitted to this panel and are output to the operating panel, CNN for the footswitch, and removable disk drive. Also, headphone, microphone, and shutter input terminals are mounted.

For details of the connections, refer to section 9.

# 4.3.3 Rear panel

(1) Outline and functions

The output signals for the external devices from the I/O board are transmitted to this panel. Also, an Ethernet terminal, a USB terminal (2CH), a C-Video output terminal, an S-Video output terminal, and a RESET switch are mounted.

For details of the connections, refer to section 9.

# 5. OPERATING PANEL

(1) Outline

Data communication with the main unit is performed using several signal lines and one USB cable. The USB-HUB is inside the control panel. The functions of this panel are executed independently via this HUB. +3.3-V, +5-V, and +12-V power supplies are used.

(2) Descriptions of functions and operation

The functions related to USB connection are described below.

- (a) CARD-PC section (RS-232C connection to the USB via a USB/serial conversion chip)
	- $\cdot$  Displays menus on the TCS display by transmitting data from the main unit.
	- Converts information input by touch keys to information for switches on the TCS menu and transfers them to the main unit.
- (b) SUB-CPU section (RS-232C connection to the USB via a USB/serial conversion chip)
	- Transfers information input by various switches (other than the POWER switch) to the main unit.
	- $\cdot$  Transfers information via the rotary encoder.
	- A/D-converts the rotary  $\forall R$  and STC sliding  $\forall R$  analog data and transfers them as digital information to the main unit.
	- Transfers information input by the footswitch to the main unit.
	- $\cdot$  Lights and extinguishes various LEDs by transmitting data from the main unit.
	- $\cdot$  Sounds the buzzer when the switch is pressed by transmitting data from the main unit.
- (c) Keyboard section (USB connection)
	- $\cdot$  Transfers the data input by the keys on the keyboard.
- (d) Trackball section (USB connection)
	- Transfers the information input by the trackball to the main unit. Note, however, that LED lighting and the dial section (encoder) are controlled by the sub CPU.

The following operations are implemented and controlled using signal lines. They cannot be performed inside the panel.

- (e) Control of the POWER switch and LED lighting
- (f) Control of STANDBY LED lighting
- (3) Additional terms
	- TCS : Touch Command Screen. This module integrates the touch keyboard with the LED screen. The 10.4-inch LED has 640 x 480 pixels.
	- CARD-PC : This module integrates the CPU, RAM, and video controller functions.
	- USB-HUB : There is one USB cable from the main unit. However, the USB-HUB inside the control panel has five ports. Two of these are connected to the USB ports in the left side of the control panel. These USB ports can be used for connecting external USB devices. However, if the USB devices do not have external power sources, the total consumption currents for the devices connected to the two ports must not exceed 150 mA.
- (4) USB connection diagram

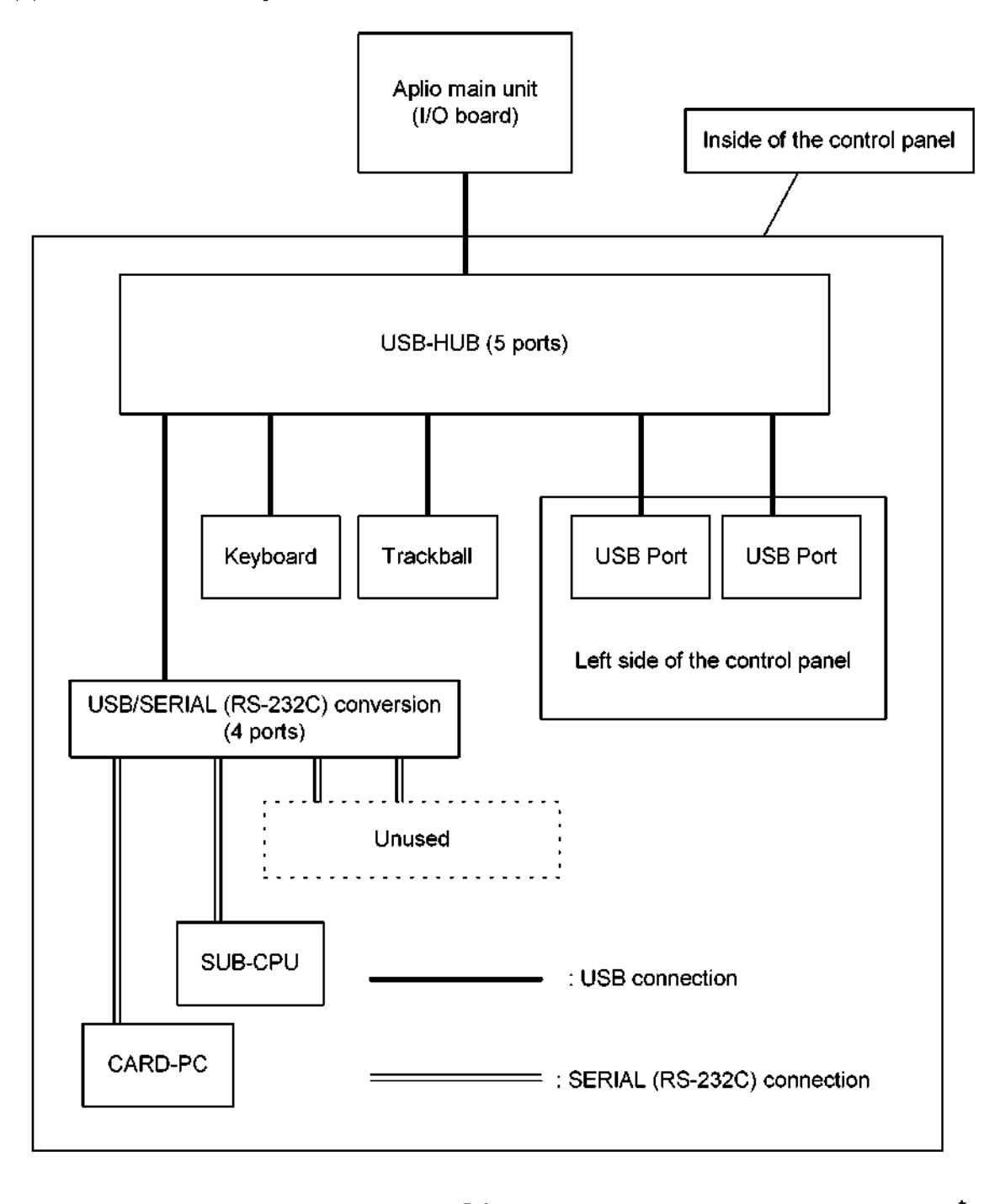

#### 6. POWER SUPPLY UNIT

6.1 Power Supply Unit Configuration

The power supply unit of this system consists of the following four units.

- (1) Transformer tray (SSA-770A) Trans-unit (SSA-700A)
- (2) AC/DC tray (SSA-770A) AC/DC-unit (SSA-700A)
- (3) PSA unit
- (4) PSD unit

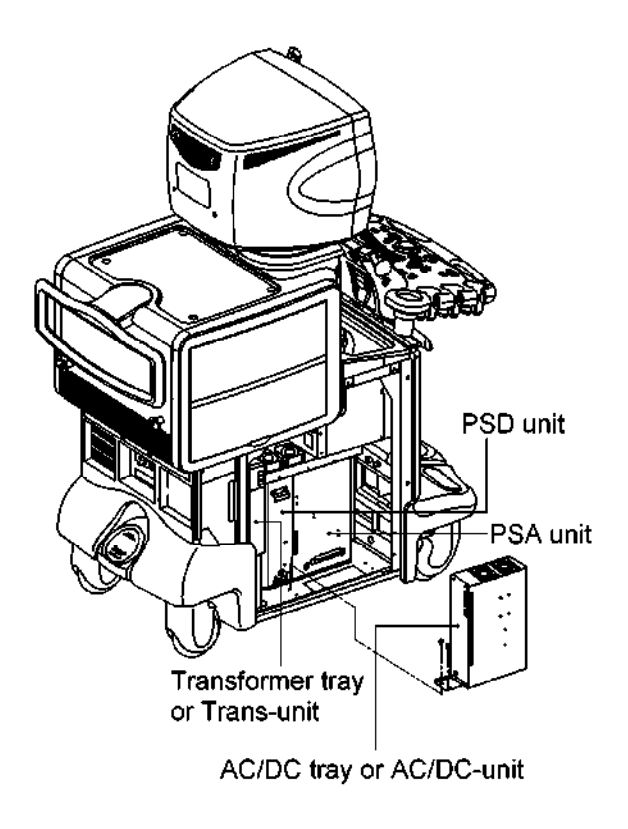

6.2 Block Diagram of the Power Supply Unit

The block diagram of the power supply unit of this system is shown below.

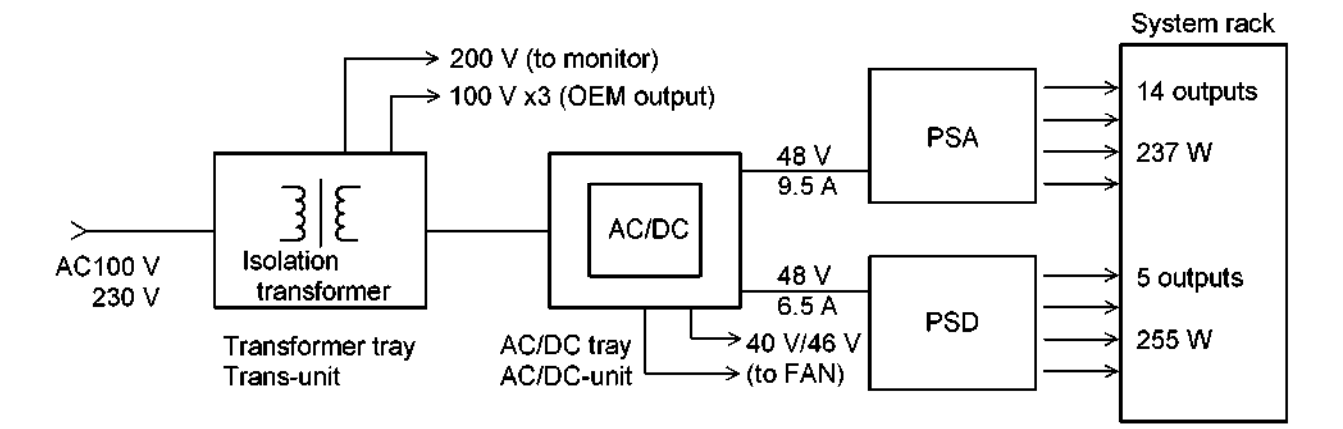

# 6.3 Unit Specifications

(1) Line voltage

100-V system 90 to 132 VAC : 49 to 61 Hz 230-V system 198 to 264 VAC: 49 to 61 Hz

(2) Power consumption

1500 VA max

(3) Output voltage

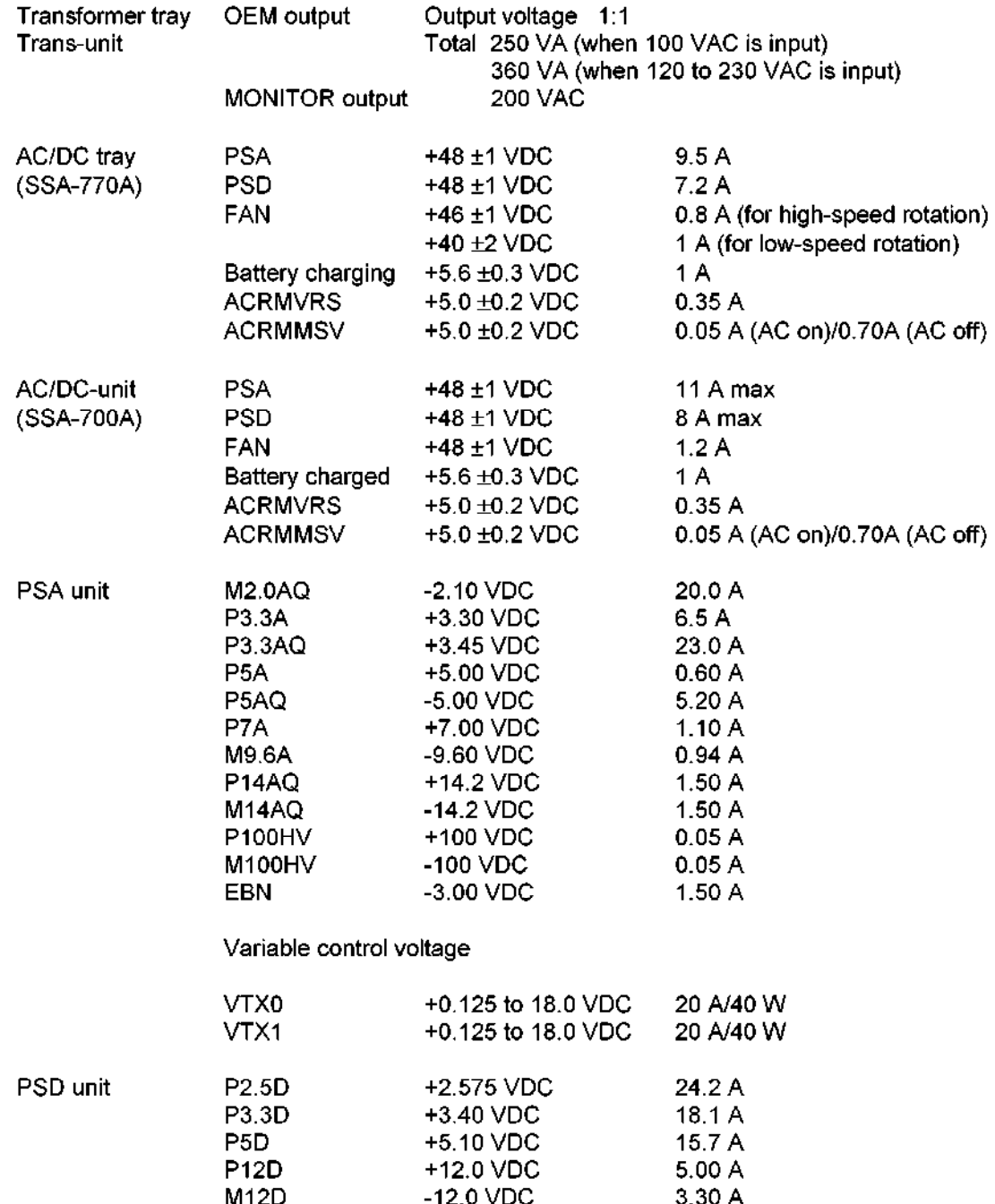

### 6.4 Transformer Tray

(1) Outline

This unit has the following functions.

- (a) Isolation from the commercial power supply (isolation transformer)
- (b) Input voltage switching (transformer tap changer)
- (c) Power supply output to the optional units (OEM AC output)
- (d) Power supply output to the monitor (P41)
- (e) Power supply output to the AC/DC tray (J51)
- (f) LED for error display
- (2) The figure shown below is the drawing of the transformer tray (SSA-770A) and Trans-unit (SSA-700A).

<<Transformer tray>>

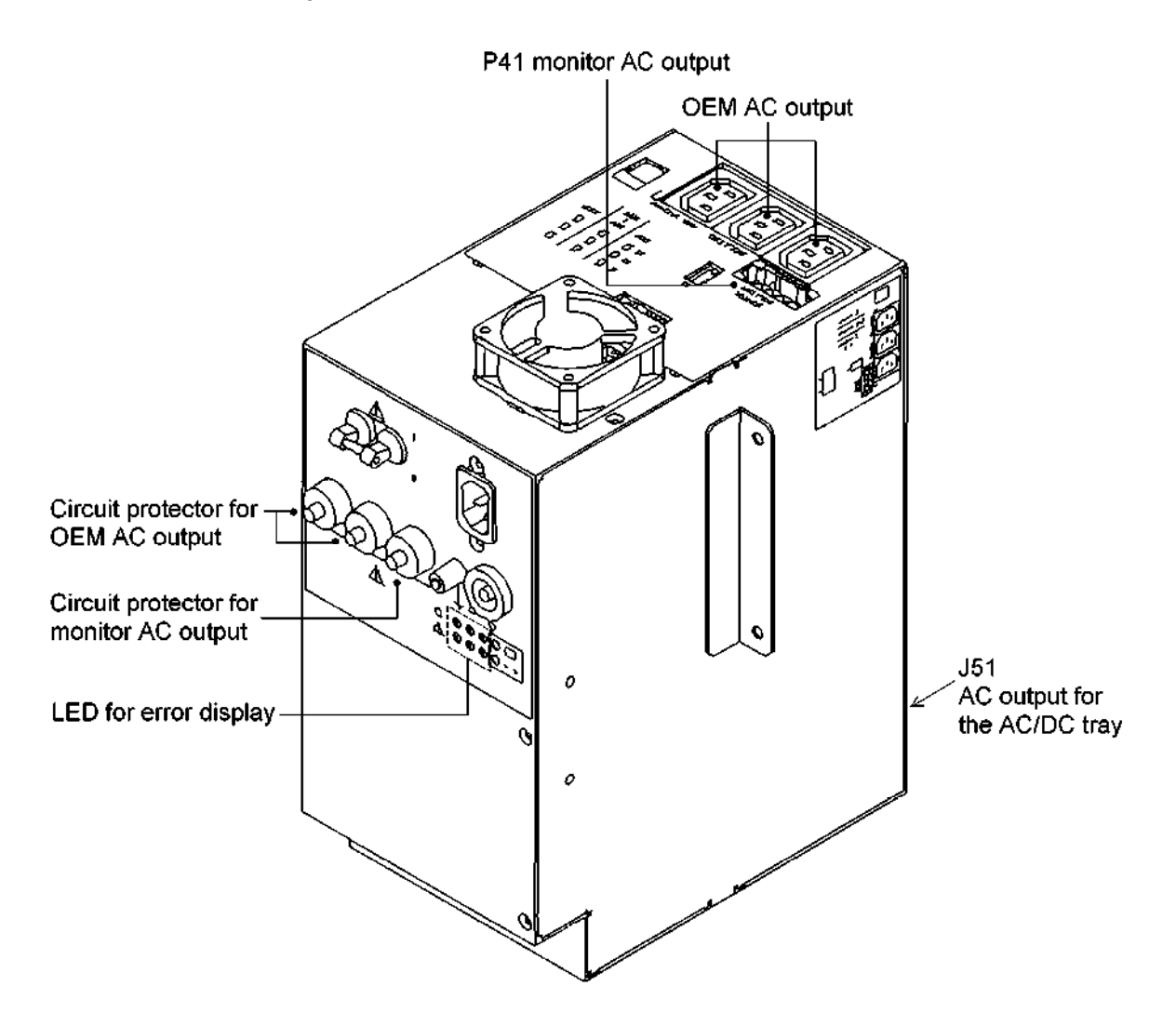

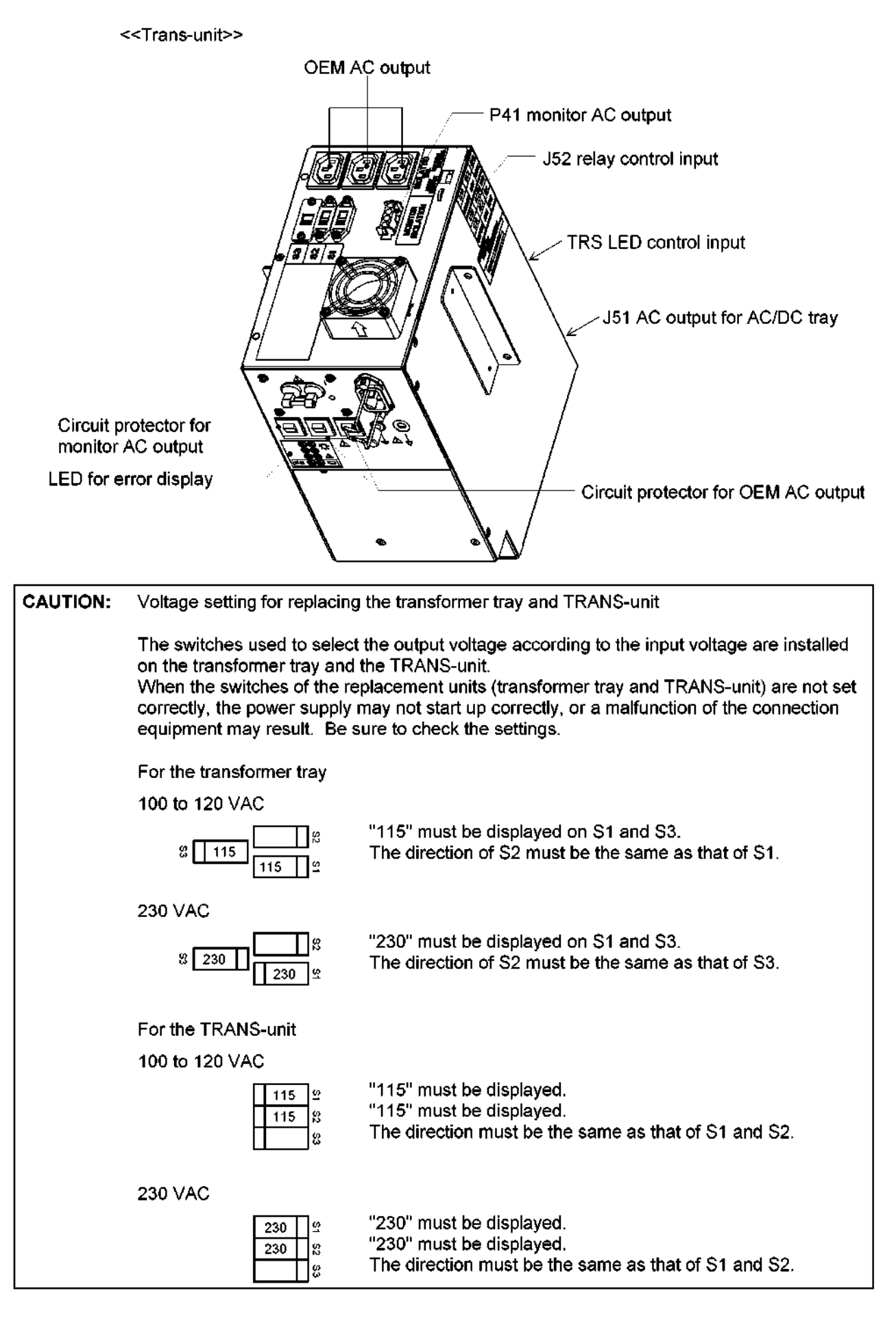

- (3) Description of each connector
	- (a) OEM AC output

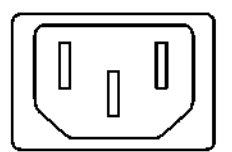

Output voltage: Total of the three connectors 250 V (when 100 VAC is input) 360 V (when 120 to 230 VAC is input)

NOTE: When the power supply of the system is turned ON, the relay in the transformer tray is turned ON by the relay control signal coming from the AC/DC tray and the AC output is also set to ON.

(b) P41 monitor AC output

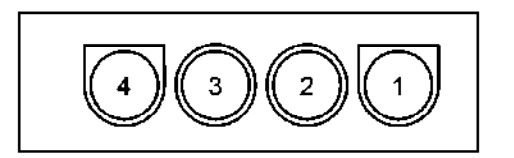

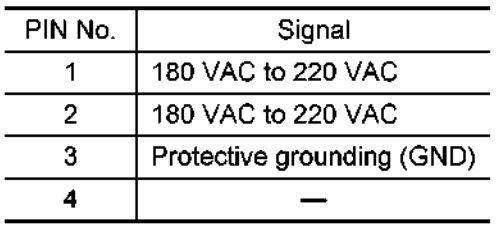

(c) J51 AC output for the AC/DC tray

 $\le$  n the case of the transformer tray>  $\le$  n the case of the Trans-unit>

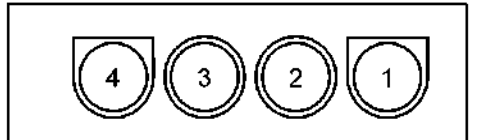

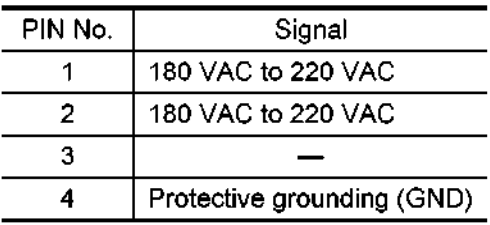

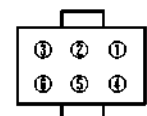

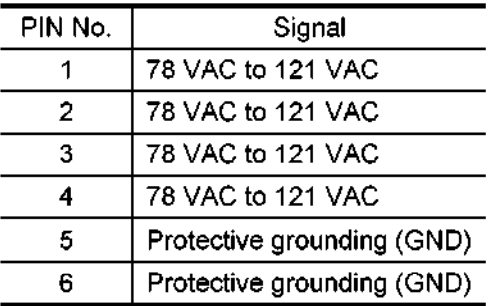

#### 6.5 AC/DC Tray

(1) Outline

This unit has the following functions.

- (a) Power supply output to the PSA unit (J36)
- (b) Power supply output to the PSD unit (J37)
- (c) Power supply output to each unit fan (J31 and J32)
- (d) Processing of error signals from each of the following units and error signal output to the system (J34)
	- PSA unit
	- PSD unit
	- Each fan sensor circuit
- (e) Backup battery input for the memory of the RM board (J40)
- (2) The figure shown below is the drawing of the AC/DC tray. (SSA-770A)

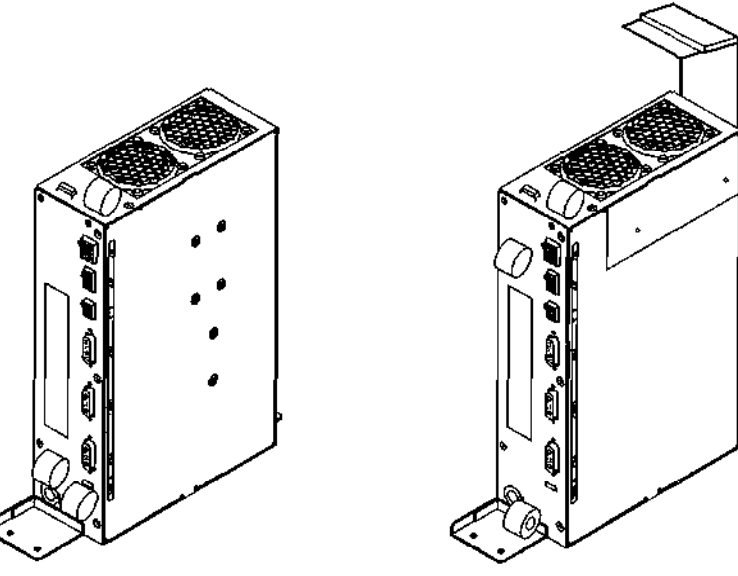

BSM31-2013E\*I or \*G or before BSM31-2013E\*H or \*J or later

(3) The figure shown below is the drawing of the AC/DC-unit.

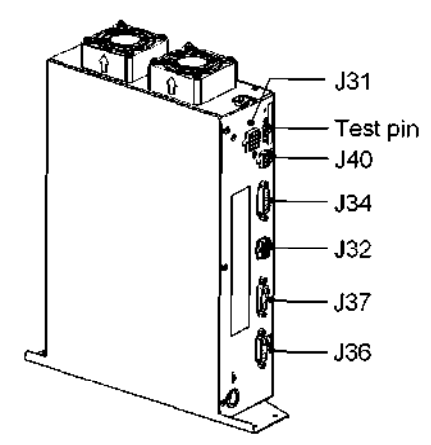

#### 6.6 PSAIPSD Unit

(1) Outline

The PSA/PSD unit is a DC/DC conversion-type multiple output power supply unit. This unit generates and supplies the DC power used to operate the system and the peripheral devices such as the system E/M (Electrical Module: electronic circuit board module), main panel, HDD, and FDD using the 48 VDC output from the AC/DC tray.

The PSA/PSD unit consists of two modules: the analog power supply unit PSA (Power Supply Analog), which supplies power to the analog front-end circuitry, and the digital power supply unit PSD (Power Supply Digital), which supplies power to the digital back-end circuitry and the peripheral devices.

- (2) Specifications
	- (a) PSA

This is a multiple output power supply, including 12 fixed voltage outputs and 2 variable voltage outputs (14 outputs in total).

The output power (with the suffix "AQ") is supplied to the circuit handling echo signals in the system (such as the preamplifier) and therefore must have as low noise as possible. The variable output powers VTXO and VTXI (voltages for transmission) are used for transmission driving of transducers in the Aplio system and control the acoustic power emitted from the transducer directly. The Aplio system uses the dual pulser method and has two similar transmission drive pulsers. The two variable output powers VTXO and VTXI, which have the same output characteristics, are supplied to the drive pulsers.

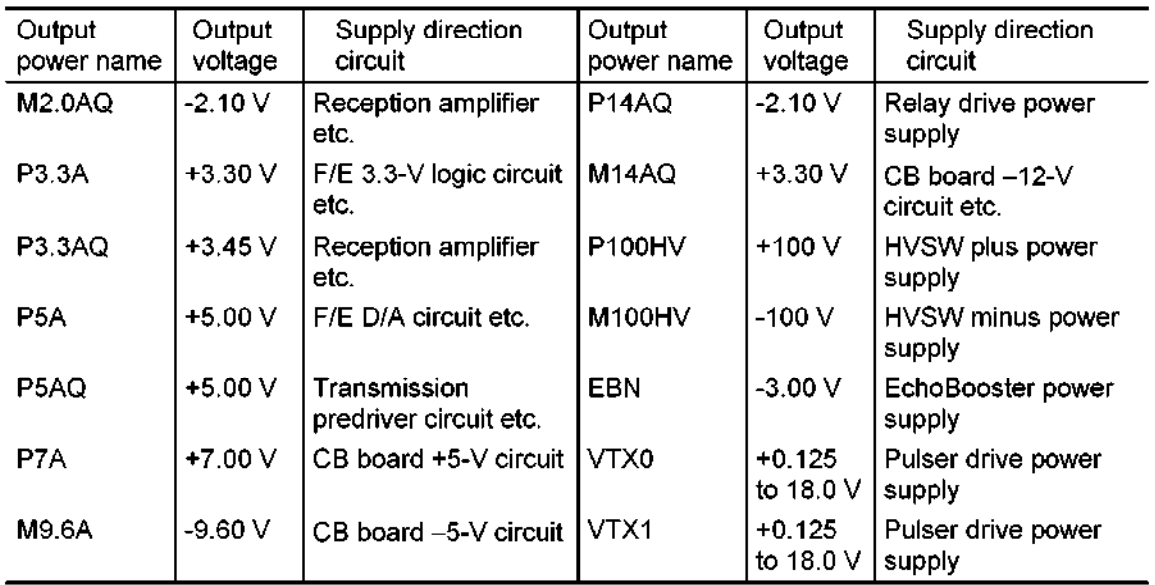

(b) PSD

This is a multiple output power supply, including 5 fixed voltage outputs.

Some voltages are supplied to the digital circuit of the system back-end and others are supplied to the audio amplifier circuit and main panel.

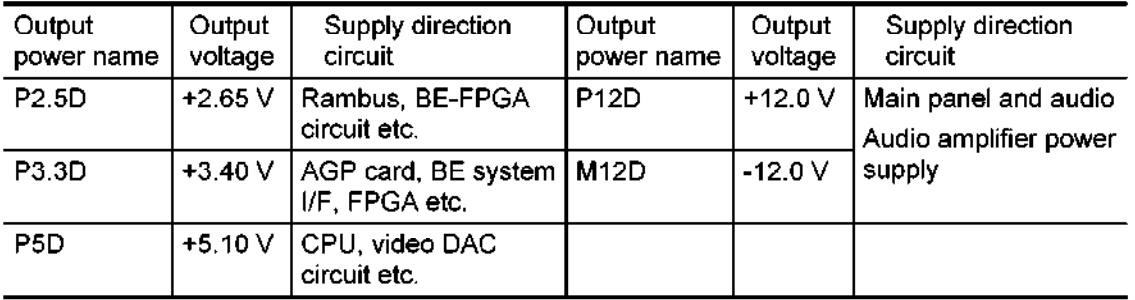

(c) Control I/F

The analog differential signal CVTX for controlling the VTX voltage is supplied to the PSA through the BackPlane board from the RC board. Also, the ON/OFF control signal is supplied to the PSX from the AC tray and the PSX status signal I/F is supplied to the AC tray from the PSX.

- (3) Operational check
	- (a) Precautions for operational checks

Perform the operational check paying attention to the following points

- a. Do not touch the input 48-V line. An electric shock may result. (The PSA/PSD operates with 48 VI800 W.)
- b. Do not touch the output connectors during operation. An electric shock may result. (The PSA has outputs of  $\pm$  100 V.)
- c. Be careful when handling parts that may have a residual charge even after the power supply is turned OFF. An electric shock may result. (The residual charge in the output capacitors cannot be discharged immediately.)
- d. Do not disassemble units such as the PSX box by removing the cover etc. (The PSX is replaced as a unit.)

### (b) Test point location

Confirm the voltage at each output test point/GND test point using the tester. Be careful not allow the tester probe to cause a short circuit by creating a connection between the live line of the output and the metal cover, because the cover plate is connected to GND. (Even if the tester probe on the live line of the output comes into contact with the grounded metal cover, the output will not be short-circuited to the ground because an inline hiah resistance of 4.7 k ohm is placed in series (with the live line of the output)  $inside$  the PSX.)

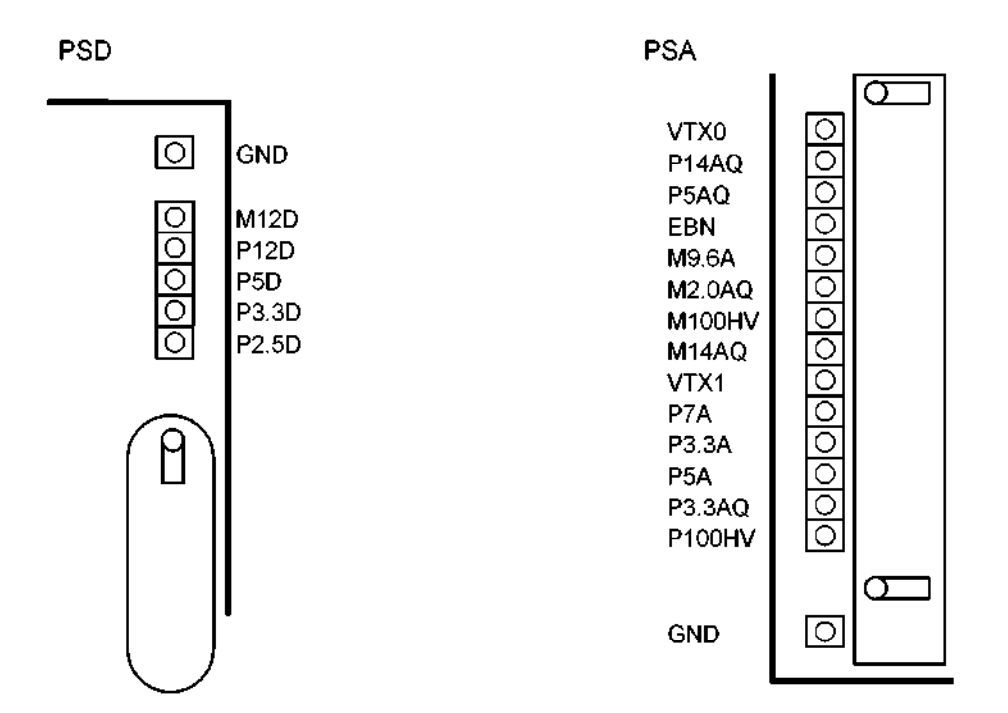

(4) Test point voltage in the normal status

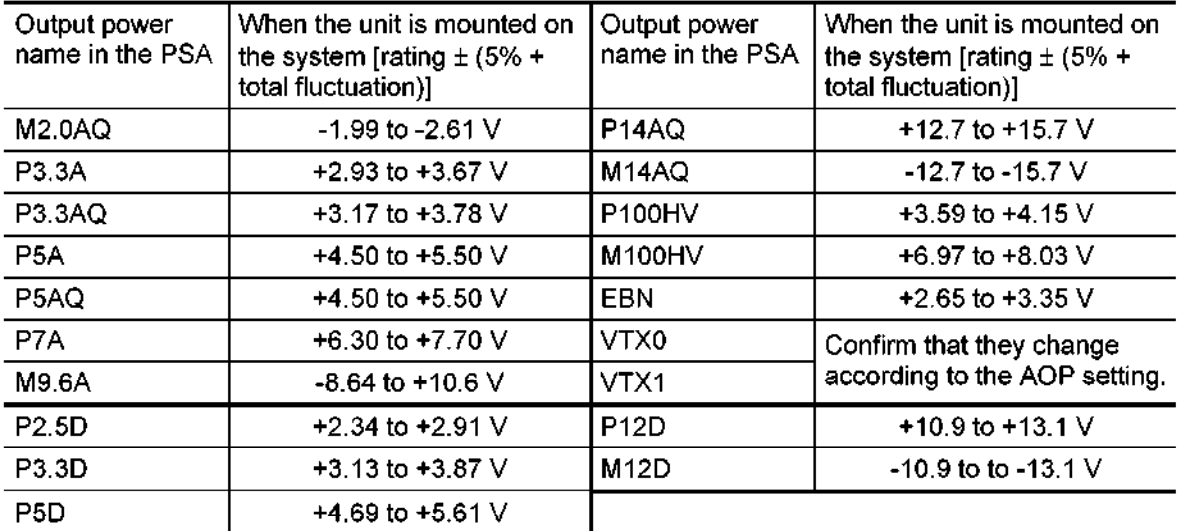

# (5) Block diagram

# (a) PSA block diagram

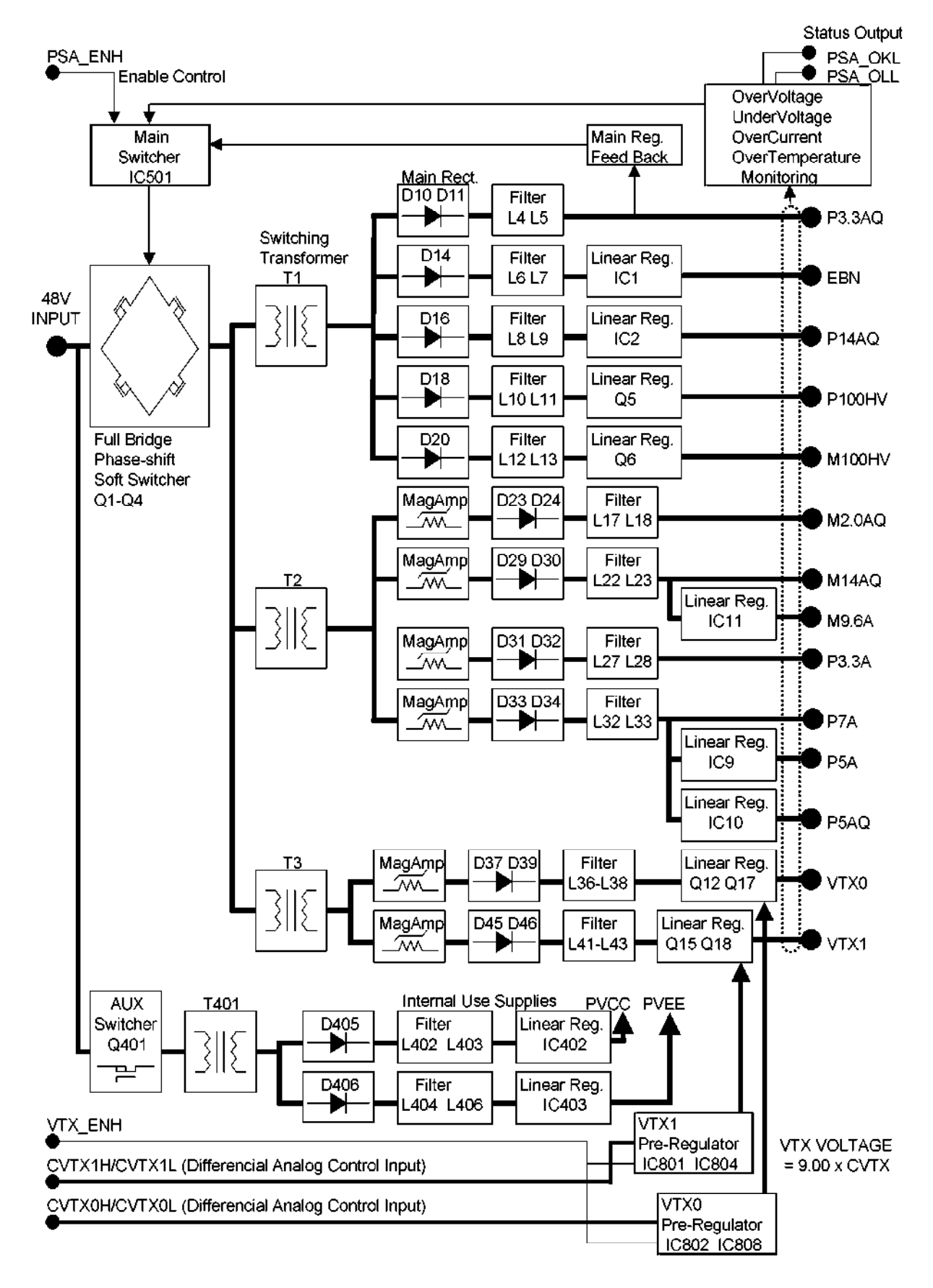

(b) PSD block diagram

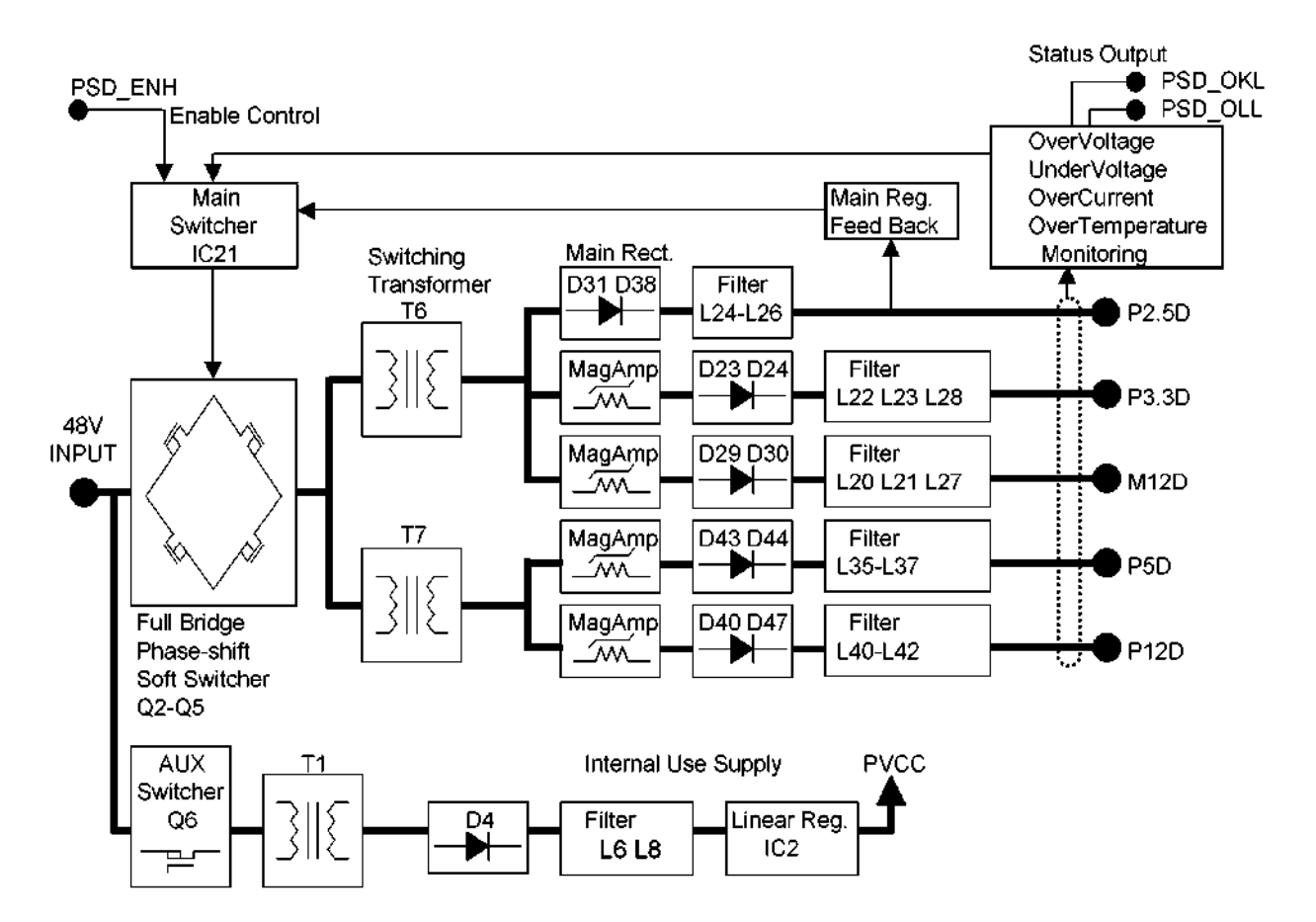

### 6.7 LEDs for Error Display

The eight LEDs on the back of the transfer tray are used to indicate abnormalities and errors as shown below. For the procedure for identifying faults in the power system, refer to the service manual (maintenance volume).

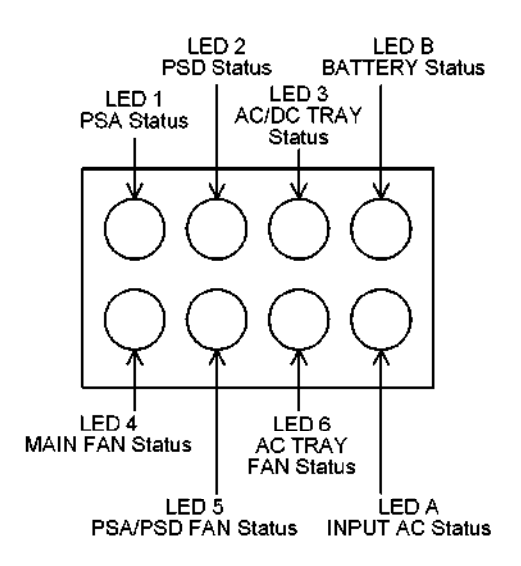

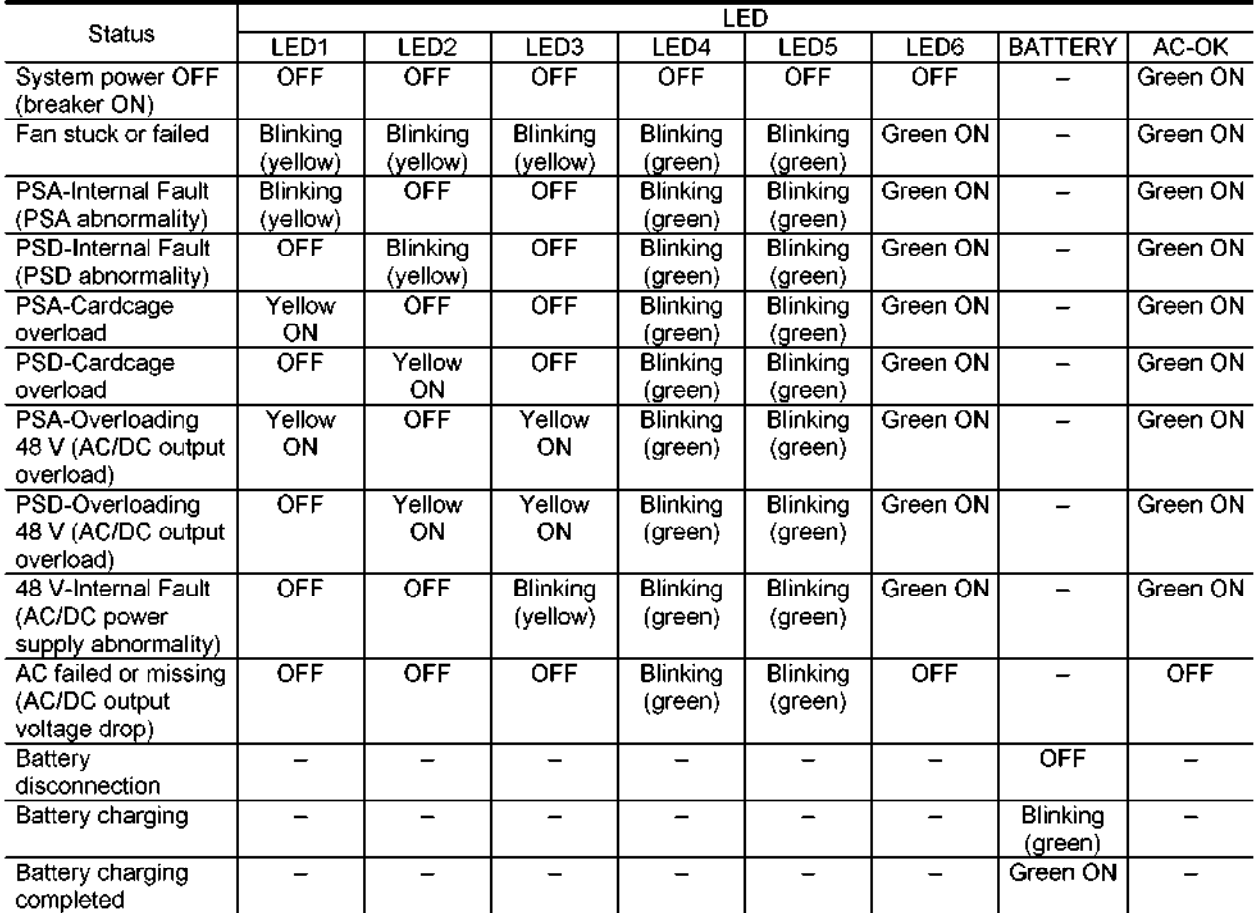

# 7. MONITOR

- 7.1 CRT Monitor
	- (1) Specification

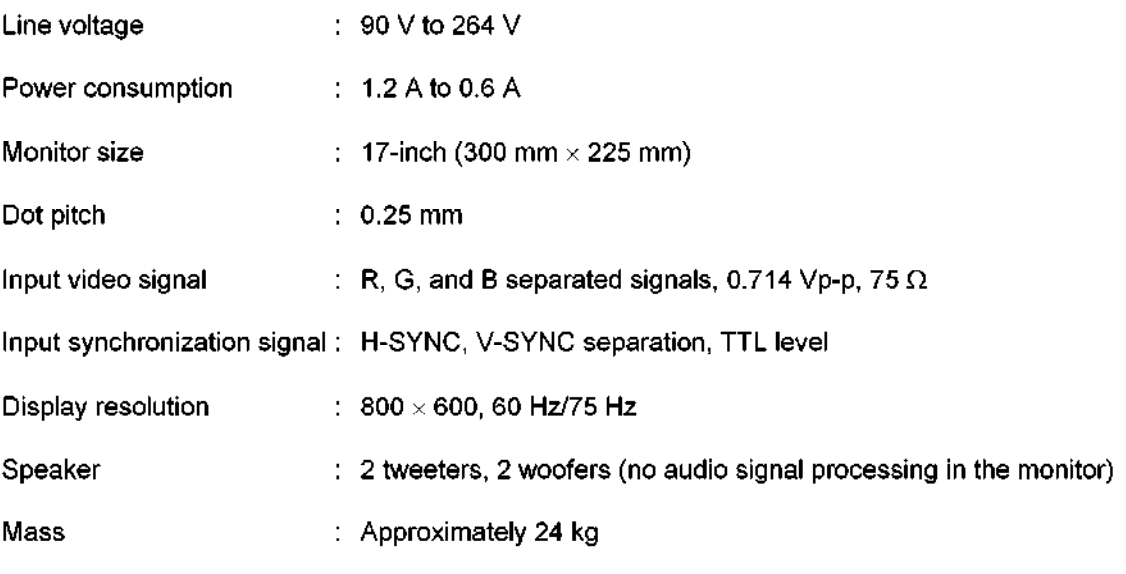

# $\Delta$ CAUTION: The monitor is a heavy unit (20 kg or more). Two persons are required for removing and replacing the monitor. Otherwise, personal injury may result or the monitor may be damaged.

(2) Monitor adjustment

The brightness and contrast can be adjusted using the corresponding buttons on the front of the monitor.

(3) Self-test pattern and degaussing function

Pinhole buttons for test pattern display and degaussing are provided in the front part of the bottom of the monitor. (An implement with a sharp tip is required to press these buttons.)

Left: Test button Right: Degaussing button

Test pattern display is selected when the Test button is pressed and the pattern changes when the Degaussing button is pressed. It is possible to return to the original pattern by pressing the Degaussing button several times.

- (4) OSD adjustment menu
	- (a) Starting and terminating the menu

Hold down the Test button on the bottom of the monitor and turn ON the breaker. Press the POWER switch to startup the system and then release the Test button. When the Degaussing button is pressed in this status, the adjustment menu shown below is displayed. The menu can be closed by selecting "EXIT 0SD"from MAIN MENU. The menu can be displayed again by pressing the Degaussing button again.

When setting is completed, press the POWER switch of the system and then turn OFF the breaker.

(b) Operating the menu

The Degaussing button and the + and - switches for contrast and brightness are used for menu operation.

The selection cursor is moved by pressing the  $+$  and  $-$  switches, and submenus are displayed by pressing the Degaussing button

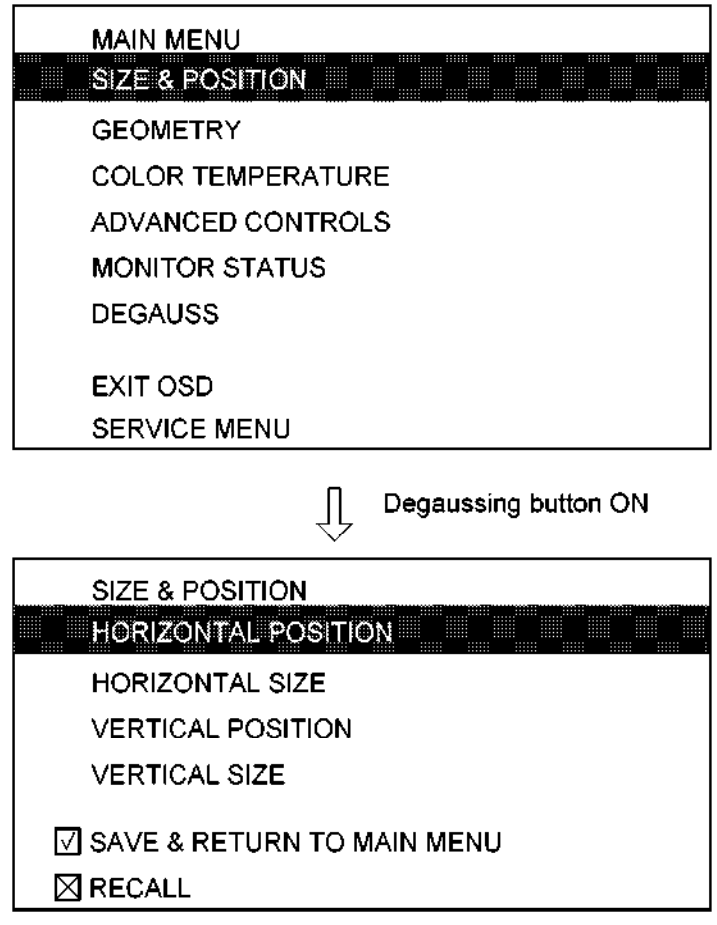

The detailed functions are displayed in submenus. The selection cursor is moved by pressing the + and - switches, and the adjustment menus for the functions are displayed by pressing the Degaussing button. The values in the adjustment menu are changed by pressing the + and - switches. To set a value, press the Degaussing button.

After a value is set, the submenu closes and the next adjustment can be performed.

When "SAVE & RETURN TO MAIN MENU" is selected, the changes are set and the MAIN MENU is displayed. Note that when "RECALL" is selected. the changes are deleted and the MAIN MENU is displayed.

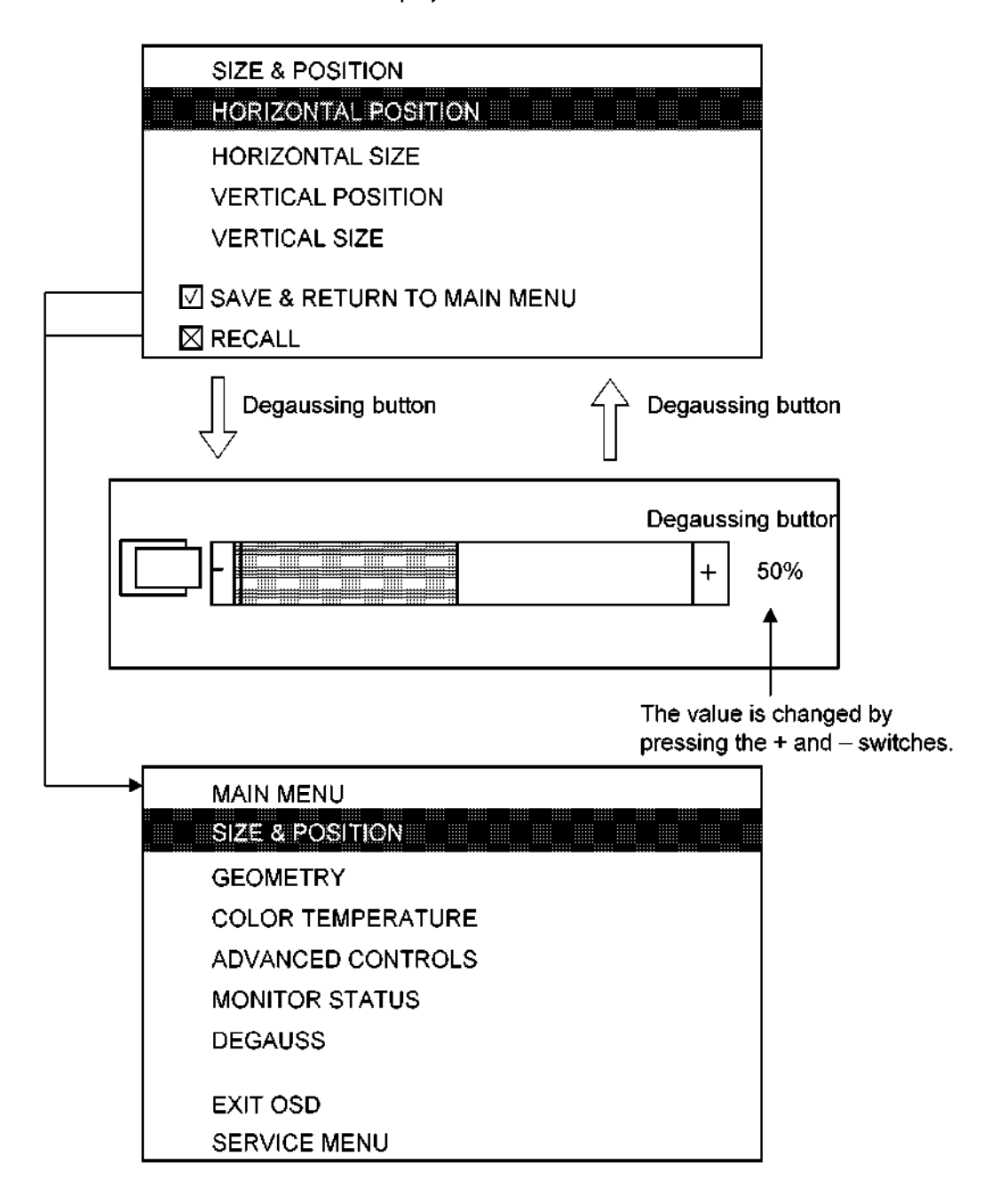

(c) Detailed explanation of each submenu

The functions in each submenu are described below.

1) SIZE & POSITION

The display position and range are adjusted.

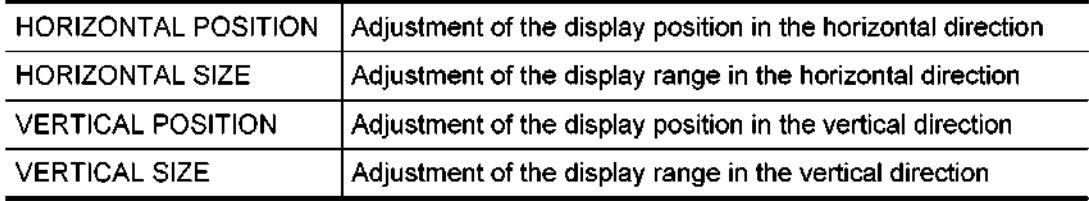

### 2) GEOMETRY

The display distortion and skewing are adjusted.

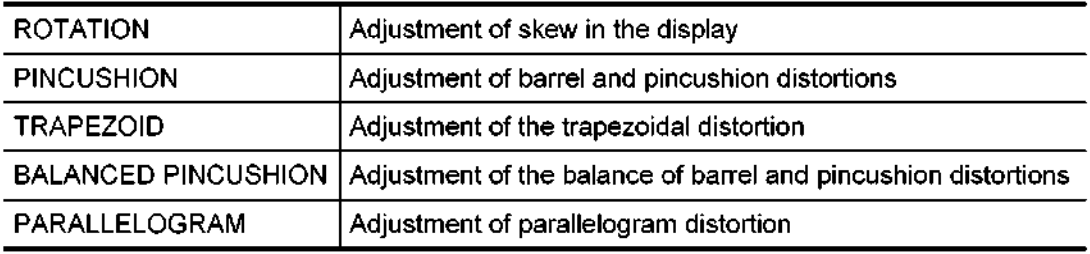

# 3) COLOR TEMPERATURE

The color temperature is set.

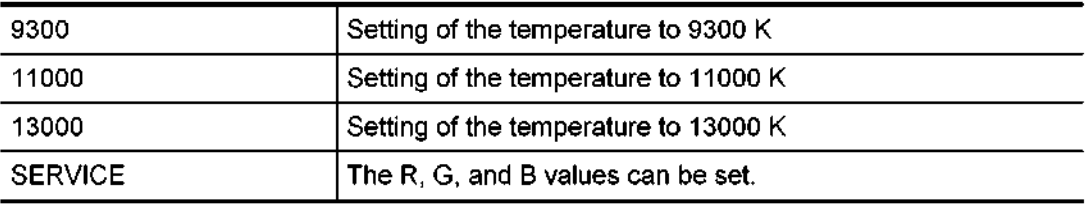

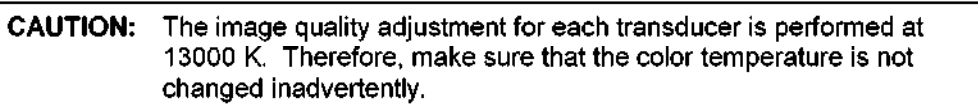

### 4) ADVANCED CONTROLS Special functions of the monitor

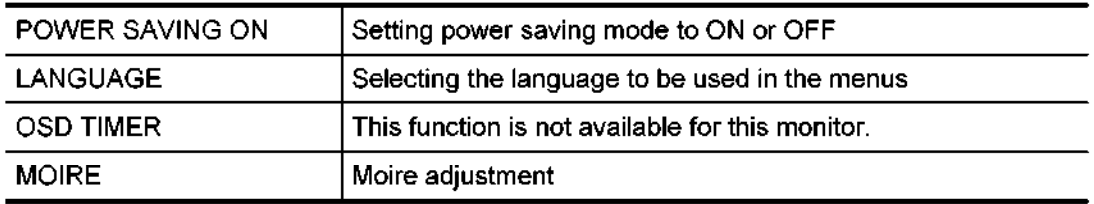

# 5) MONITOR STATUS

The monitor status, such as the synchronization mode, is displayed.

6) DEGAUSS

Degaussing is performed.

7) EXIT OSD

The adjustment menu is terminated.

8) SERVICE

The basic setting screen is displayed.

CAUTION: Do not change items in SERVICE. Doing so may change basic settings such as the color temperature.

# 7.2 LCD Monitor

(1) Specification

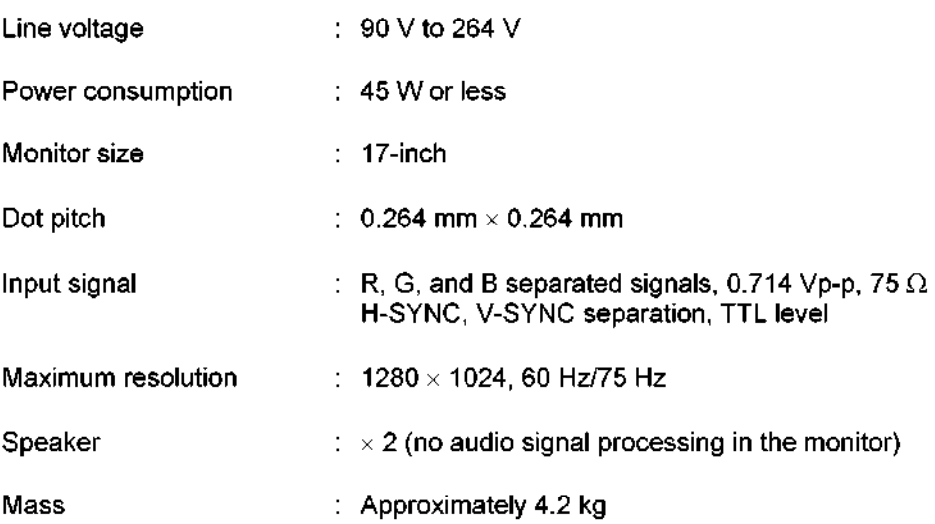

# (2) Adjustment menu

(a) User mode

The menu switches  $\bar{\bm{v}}$  or  $\bar{\bm{\theta}}$  $\mathcal Y$  on the front of the LCD monitor are used to display the user menu and to select menu items.

The [-] switch and [+] switch are used to select the brightness, contrast, screen size, and y curve.

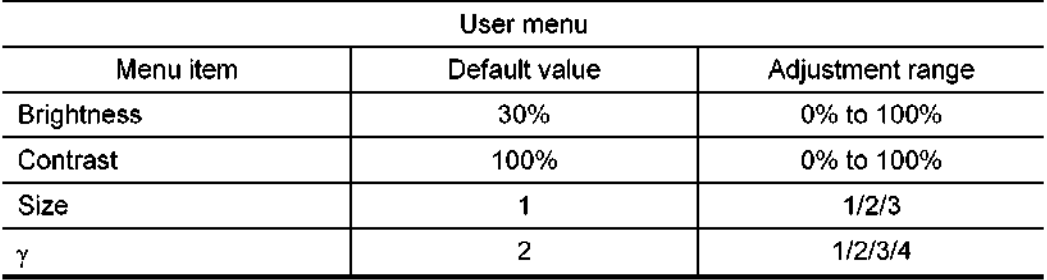

\* To reset the setting to the default value, press the [-] switch while holding down the [+] switch.

# (b) Service mode

1) Opening and closing the service mode menu

Hold down both the  $[\nabla]$  switch and the  $[+]$  switch on the front of the LCD monitor for 3 seconds to display the service mode menu (main menu). To close the service mode menu, select the exit key  $\bigoplus$  and press the [ $\blacktriangledown$ ] switch.

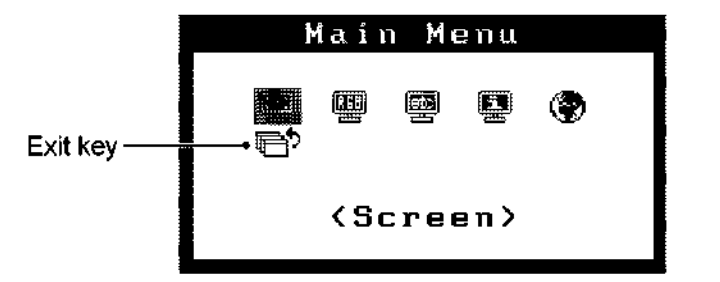

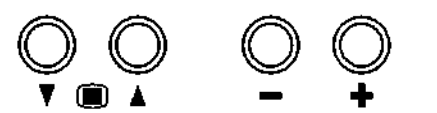

Menu switches [-] switch [+] switch

2) Menu operation

Use the [+] and [-] switches for menu operation

Press the [+] or [-] switch to move the selection cursor to the desired function and then press the  $[\nabla]$  switch to set the selection.

The submenu for the selected function is displayed to show more detailed functions. The summerful for the selected function is displayed to show the detailed function of  $\cos$  [+] or [-] to select the desired function and then press [ $\overline{v}$ ]. The adjustment  $\overline{v}$ menu with an icon is displayed. Change the value using  $[+]$  or  $[-]$  and then press  $[\nabla]$  to set the new value.

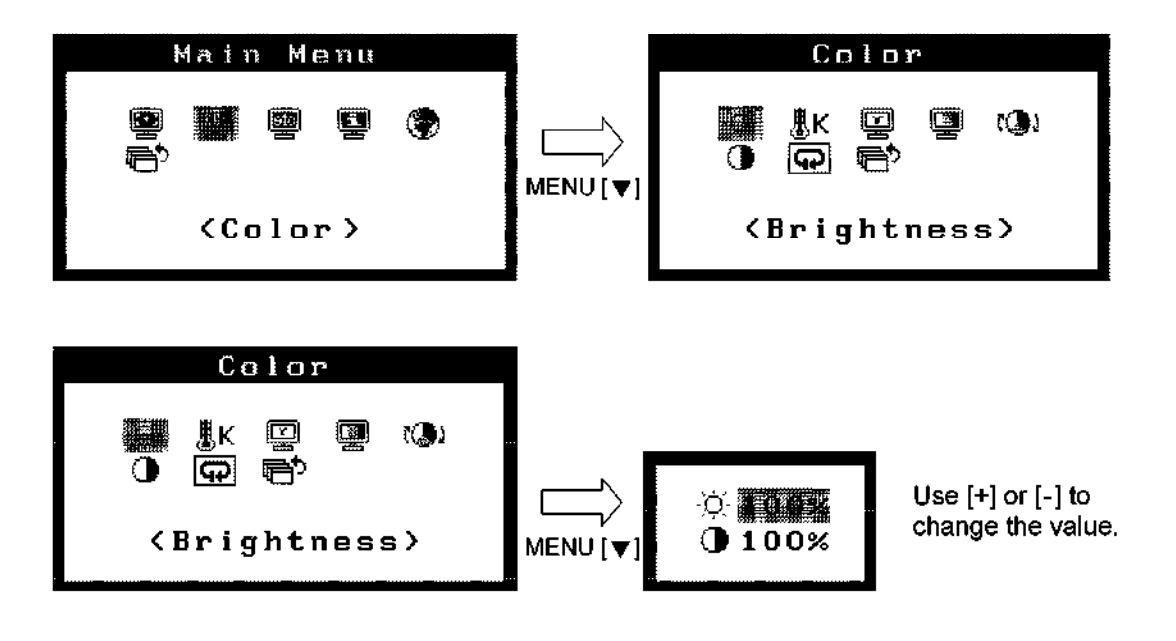

# 3) List of functions available in the service mode menu

Menu list

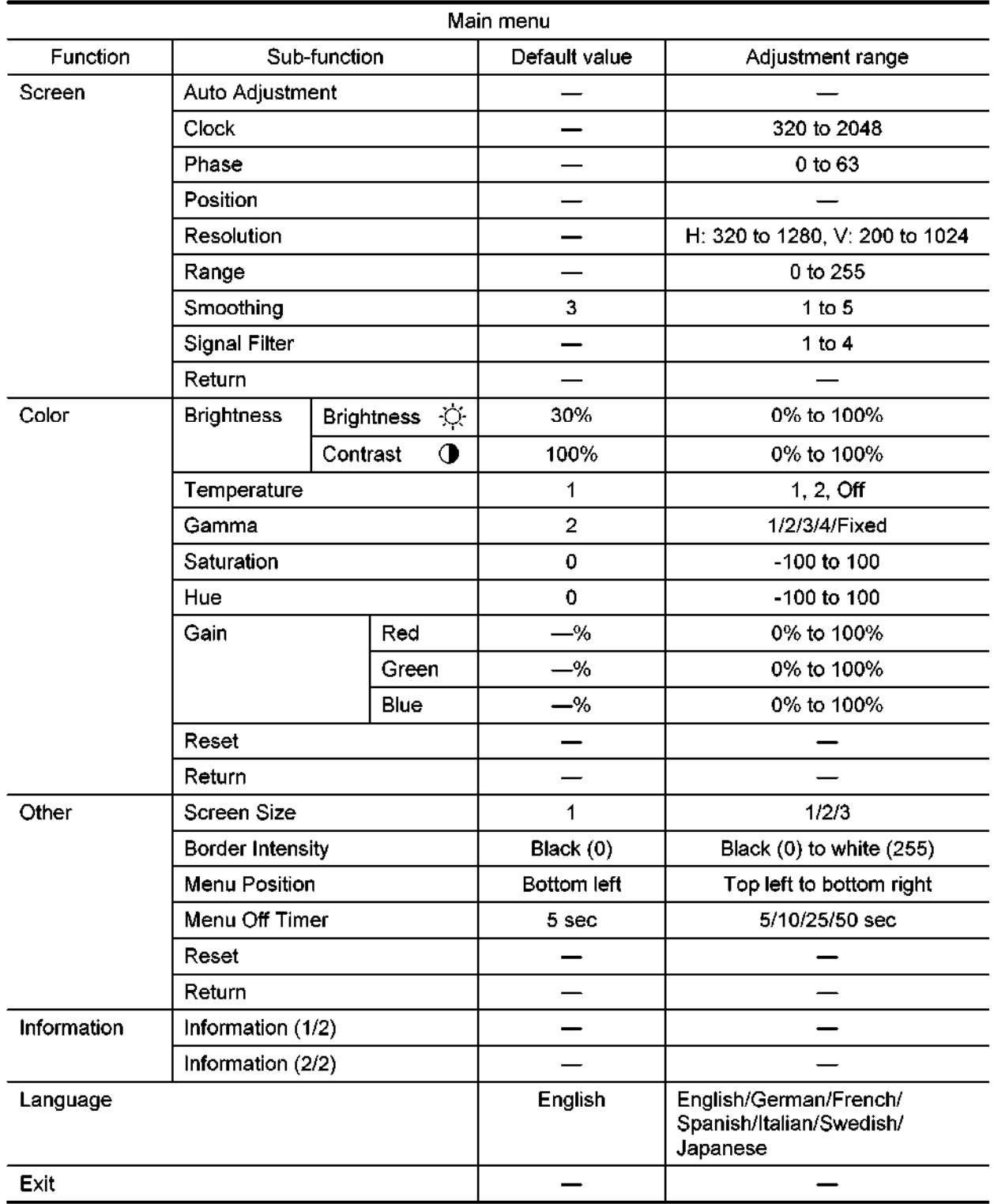

- 4) Details of the service mode menu
	- $\bullet$  Screen

Auto Adjustment: Used to automatically adjust flickering, bleeding, the image display position, and other screen conditions.

- \* Be sure to use the adjustment guide program (loadadj.exe) for automatic adjustment. If automatic adjustment is not successful, use the following individual menu items.
- Clock : Used to eliminate vertical stripes on the image.
- Phase : Used to eliminate bleeding, flickering, or horizontal stripes if necessary after clock adjustment.
- Position : Used to adjust the image position.
- Resolution : Used to adjust the resolution when a part of the image is not displayed or unnecessary parts are displayed.
- Range : Used to adjust the signal output level so that all color levels are displayed. (0 to 255).
- Smoothing : Used to adjust smoothness of the characters and lines of the image. (5 steps, soft to sharp)
- Signal Filter : Used to eliminate image overlap or a bright vertical line on the right of the image.

CAUTION: When the LCD monitor, RM PWB, VI PWB, or IO PWB has been replaced, be sure to run the Auto Adjustment program and the Range program to tune the signals for the diagnostic ultrasound system (only in the case of analog signal input). Be sure to quit service mode after the service mode menu is used. Otherwise, automatic power save mode is not started.

• Color

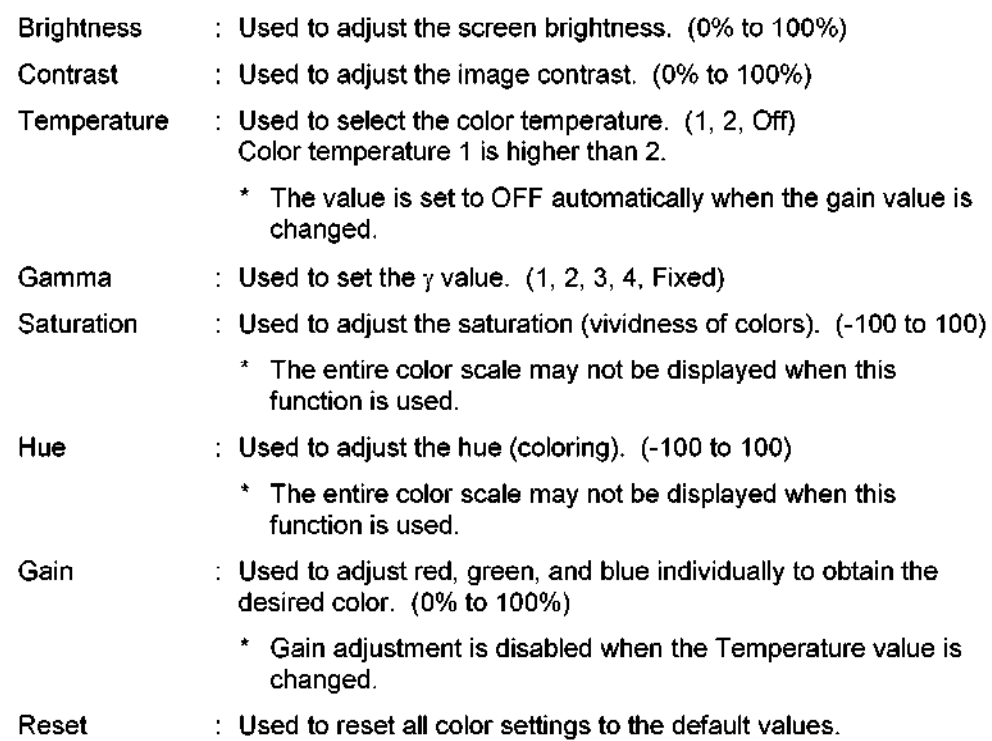

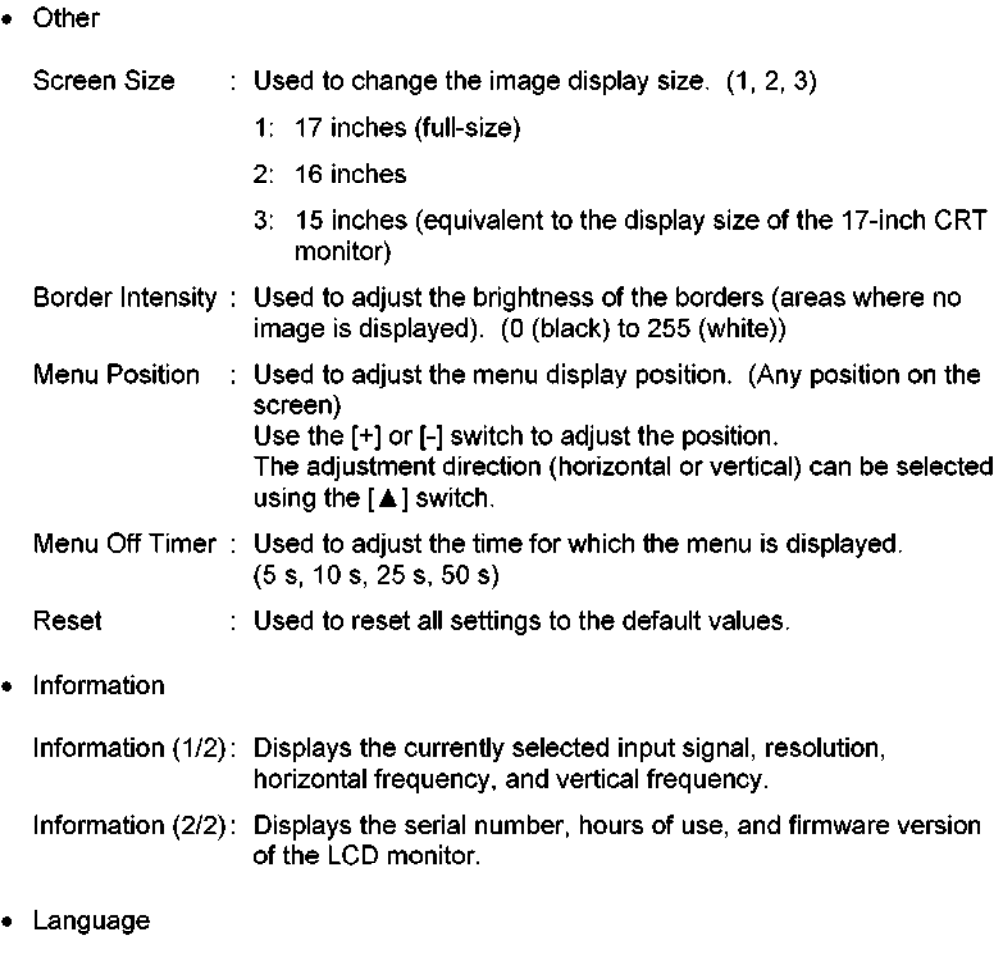

Power save mode

1) Forced power save mode

Hold down both the [A] switch and the [-] switch for approximately 1 second to forcibly set the monitor to power save mode (backlight off). To cancel power save mode, hold down both the [A] switch and the [-] switch for approximately 3 seconds.

Language : Used to select the language for menus.

Forced power save mode remains set after the power switch on the operating panel is turned OFF unless it is canceled as described above.

2) Automatic power save mode

The monitor is set to power save mode (backlight off) automatically when no signal is input for 5 seconds or more.

# (3) Status LED

The LED at the lower front of the LCD monitor indicates the monitor status.

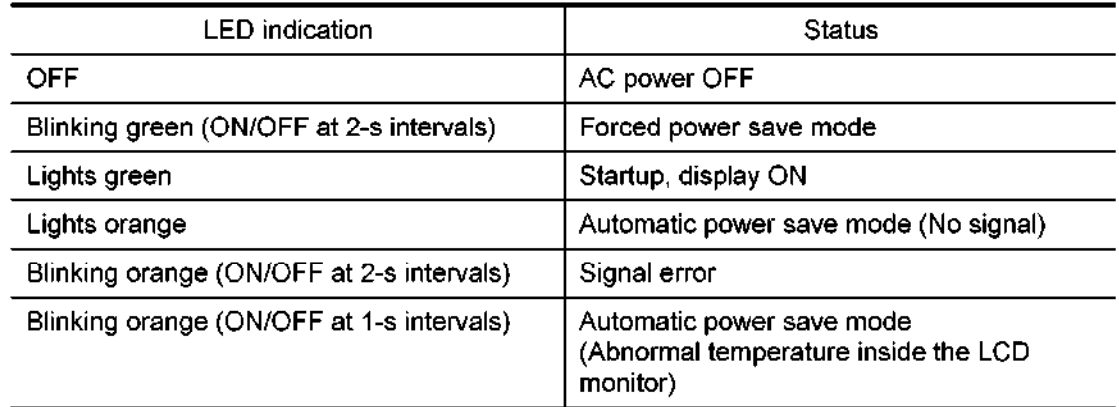

- (4) Starting up the adjustment quide file and adjusting image quality
	- (a) Double-click "C:\LCD\Loadadj.exe".
	- (b) Confirm that the Auto Adjustment guide screen is started up.

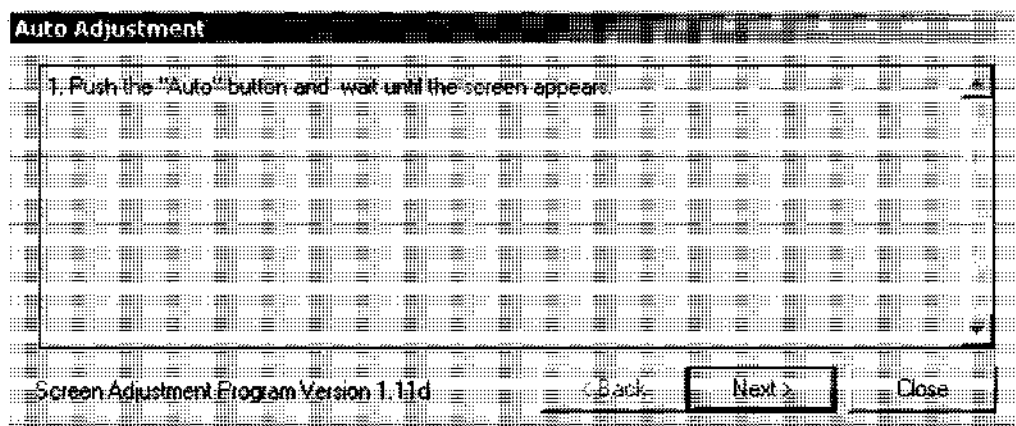

(c) Hold down both the  $[\nabla]$  switch and the  $[+]$  switch on the front of the LCD monitor for 3 seconds to display the service mode menu (main menu).

(d) Follow the instructions on the Auto Adjustment guide screen to start up the Auto Adjustment program.

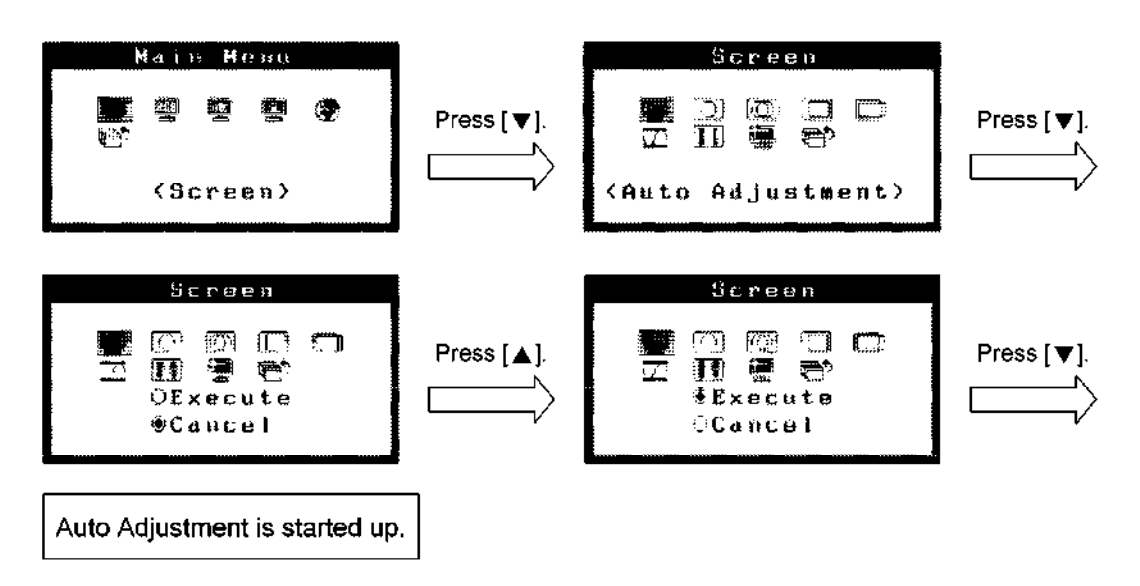

After the Auto Adjustment program is started up, the OSD menu icons are displayed in the following order. When adjustment is completed, the display returns to the Screen menu.

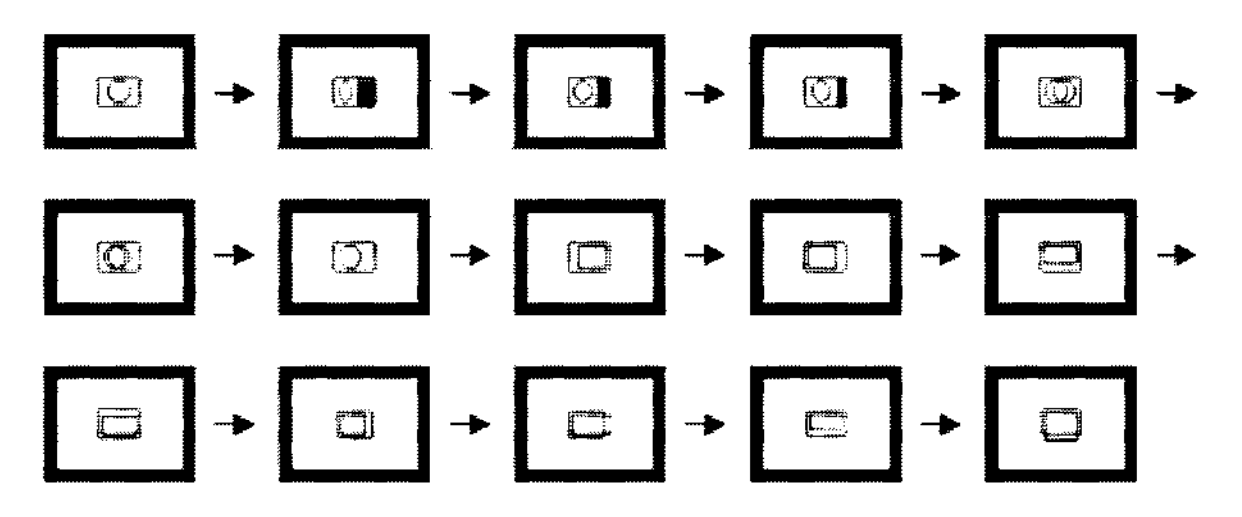

(e) To eliminate vertical stripes on the screen

Click the [Next] button on the Auto Adjustment guide screen. If vertical stripes are not displayed on the screen, proceed to step (f). Following the instructions on the Clock Adjustment guide screen, select the "Clock" icon using the  $[4]$ ,  $[\nabla]$ ,  $[-]$ , and  $[+]$  switches and then press the  $[\nabla]$  switch to display the clock adjustment menu. Adjust the sampling clock rate so that the vertical stripes disappear.

When adjustment is completed, press the  $|\nabla|$  switch to save the new value and return to the Screen menu.

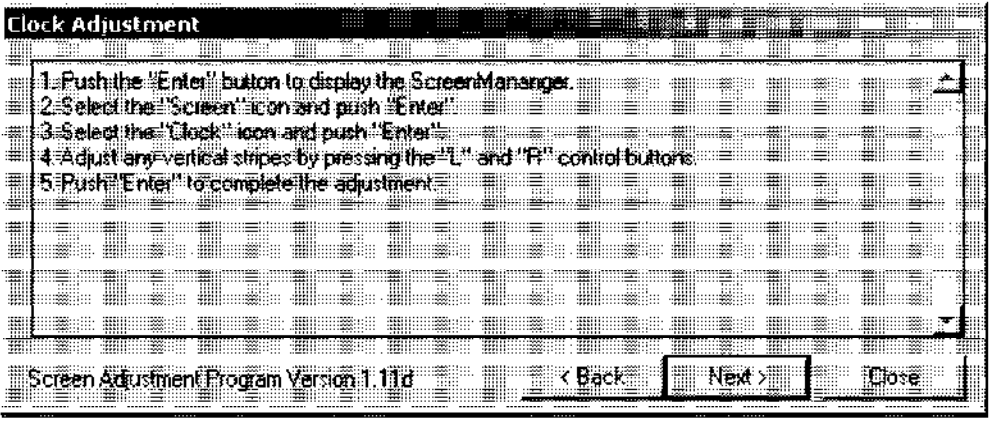

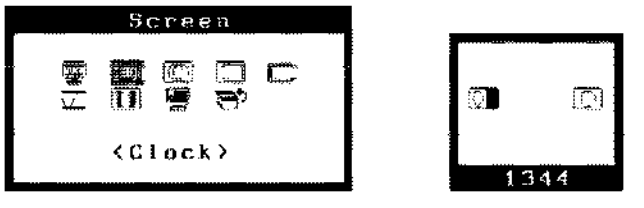

Clock adjustment menu

 $(f)$ To eliminate flickering or bleeding

> Click the [Next] button in the Clock Adjustment guide screen shown in (e). If there is no screen flickering or bleeding, proceed to step (g). Following the instructions on the Phase Adjustment guide screen, select the "Phase" icon using the  $[4]$ ,  $[\nabla]$ ,  $[-]$ , and  $[+]$ switches and then press the [V] switch to display the phase adjustment menu. Adjust the phase until flickering or bleeding is eliminated.

When adjustment is completed, press the  $\bar{v}$  switch to save the new value and return to the Screen menu.

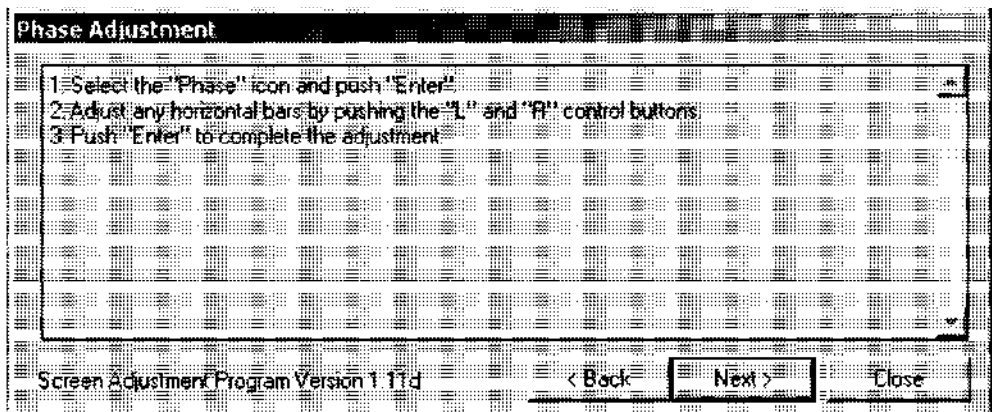
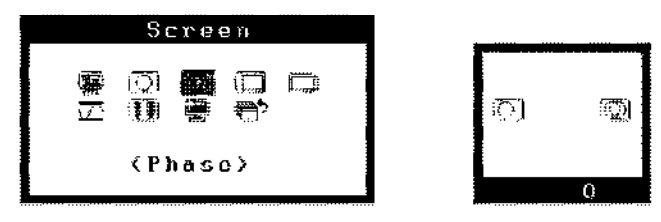

Phase adjustment menu

#### (g) To adjust the display position

Click the [Next] button in the Phase Adjustment guide screen shown in (f). If there is no problem with the display position, proceed to step (h). Following the instructions on the Position Adjustment guide screen, select the "Position" icon using the  $[4]$ ,  $[\nabla]$ ,  $[-1]$ , and  $[+]$ switches and then press the  $[\nabla]$  switch to display the position adjustment menu. Use the [A] switch to select vertical adjustment or horizontal adjustment, and then move the display position using the [-] or [+] switch.

When adjustment is completed, press the  $[\nabla]$  switch to save the new setting and return to the Screen menu.

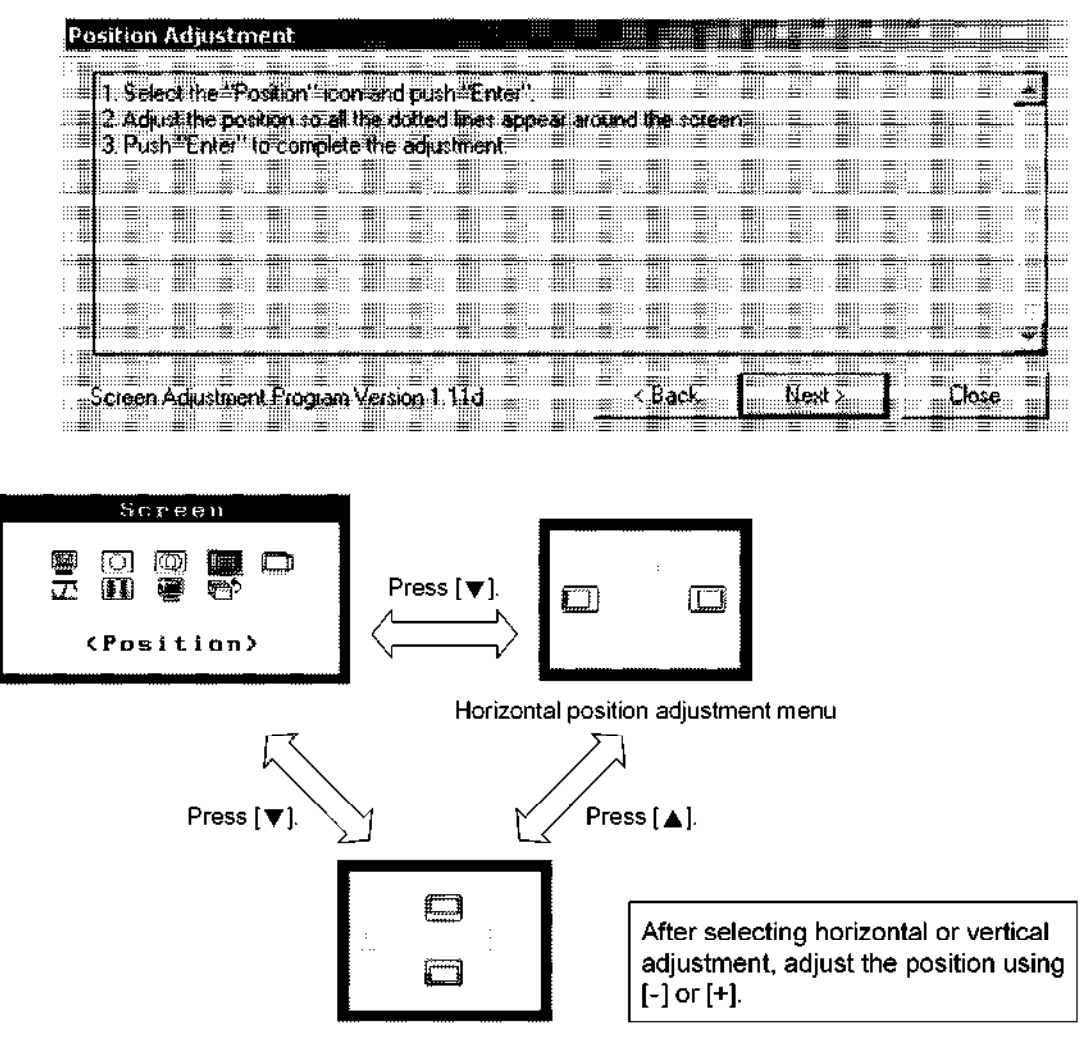

Vertical position adjustment menu

(h) Click the [Next] button in the Position Adjustment guide screen shown in (g). Following the instructions on the Adjust the Range automatically screen, select the "Range Adjustment" icon using the [ $\blacktriangle$ ], [ $\Psi$ ], [-], and [+] switches and then press the [ $\Psi$ ] switch to display the range adjustment menu.

Use the  $[-]$  or  $[+]$  switch to select "Execute" and then press  $[\nabla]$  to start up the Range Adjustment function. The OSD menu icons are displayed in the order shown below. When adjustment is completed, the display returns to the Screen menu.

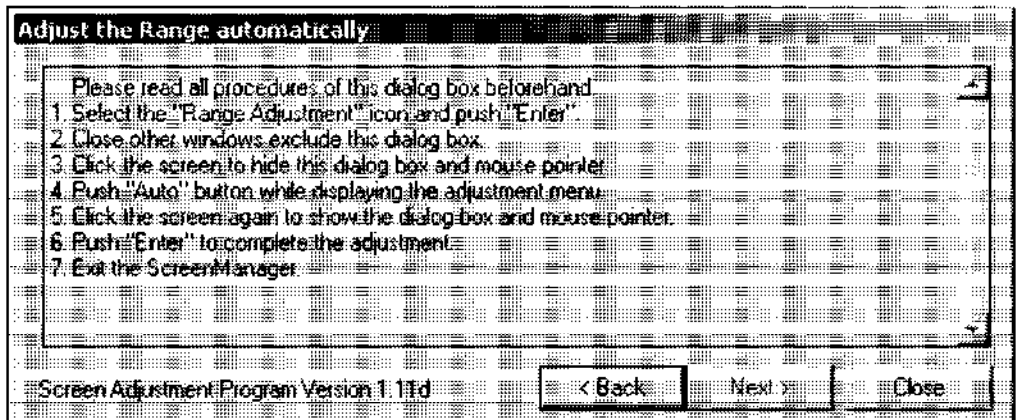

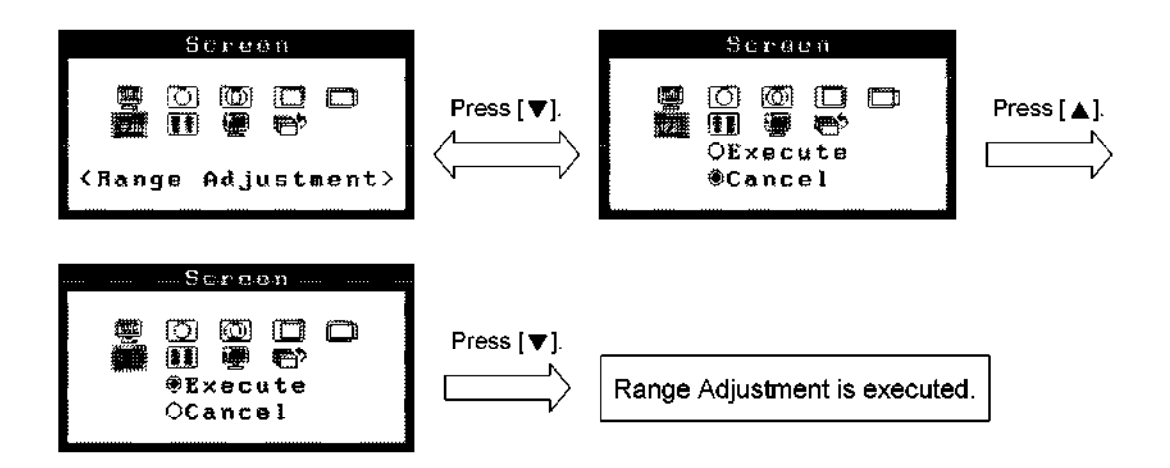

After Range Adjustment is started up, the OSD menu icons are displayed in the order shown below. When adjustment is completed, the display returns to the Screen menu.

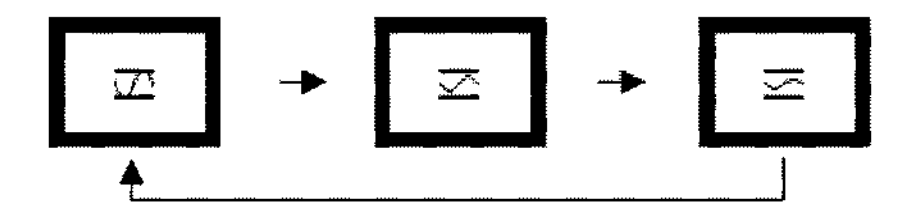

(i) Close the service mode menu.

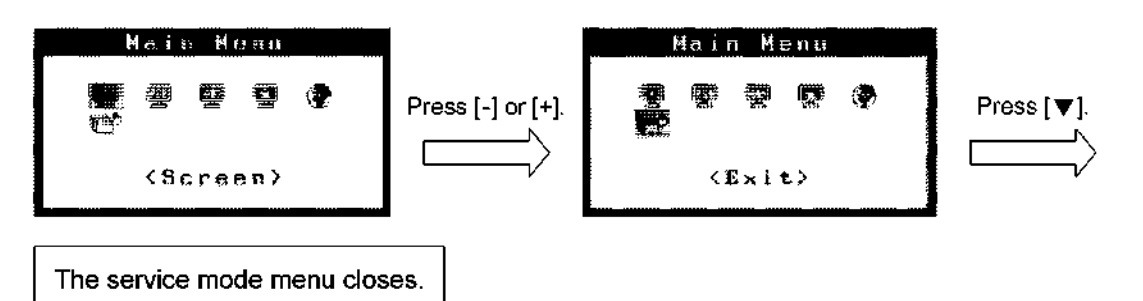

Click the [Close] button on the Adjust the Range Automatically screen shown in (h).

- (j) Select [Start]  $\rightarrow$  [Shutdown...]  $\rightarrow$  [Shutdown] to shut down the system.
- (k) Restart the system and confirm that there are no abnormalities in LCD monitor display.

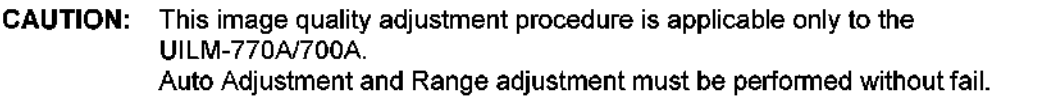

### 8. PHYSIO MODULE

### (1) Outline

This module detects physiological signals (ECG, respiration, PCG, and pulse) using the ECG cable and sensors and transfers the data to the diagnostic ultrasound system (hereinafter referred to as "system").

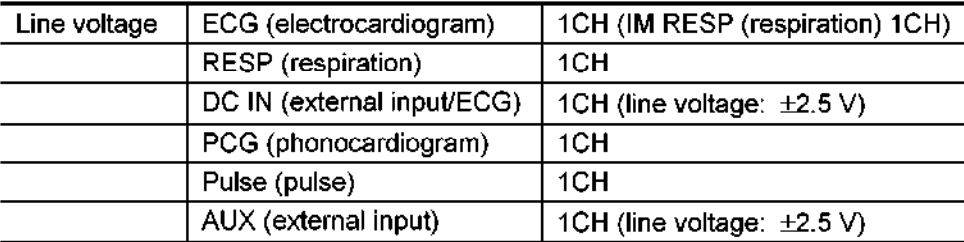

#### (2) Functions

The following functions are provided.

- (a) Amplification of the electronic potential induced by the R and F electrodes of the ECG cable attached on the body surface and transfer of the data to the system in order to display the ECG on the monitor. Detection of the QRS waveforms and transfer of the signals to the system. Measurement of the electrical resistance in the chest with an alternating current (between electrodes R and F) and transfer of the data to the system in order to monitor the respiration cycle.
- (b) Transfer of respiration data from the thermistor sensor attached to the nasal cavity to the system in order to display the respiration cycle on the monitor.
- $(c)$ Transfer of data from the PCG sensor attached to the chest to the system in order to display PCG waveforms on the monitor.
- $(d)$ Transfer of data from the waveform sensor attached to the carotid artery and apex of the heart to the system in order to display pulse waveforms on the monitor.
- (e) Transfer of input signals (physiological signals) from two external medical devices to the system.

The input signal from the one of the external medical devices can be output to the system as a trigger signal for imaging.

(3) Operations

This module consists of the amplifier section, power supply section, and digital section. The module is connected to the system via a cable and a 15-pin D-sub connector. The module requests connected to the system via a capie and a 10-pm D-300 commeter. The module waveform (such as ECG and PCG) output to the system.

The amplifier which amplifies the ECG, respiration, PCG, pulse, and external device signals is  $\overline{\phantom{a}}$  instanton amplifies the EQG, respiration, FQG, pulse, and external device signals set inside this module. After importing the A/D values, the module calculates the sensitivity and position using the single-chip CPU inside the A/D converter and stores them in the RAM as digital values. QRS detection is performed by the hardware. The waveform data is output via a serial interface at a transmission rate of 312.5 Kbaud when a waveform request command is received from the system. QRS detection signals are output by setting QRS flags. in the detection signals and waveform data (two series). Also, sensor connector insertion/removal information is transferred to the system. For the ECG connector, lead ON/OFF information, which indicates whether or not the three electrodes are attached to the patient properly, is output.

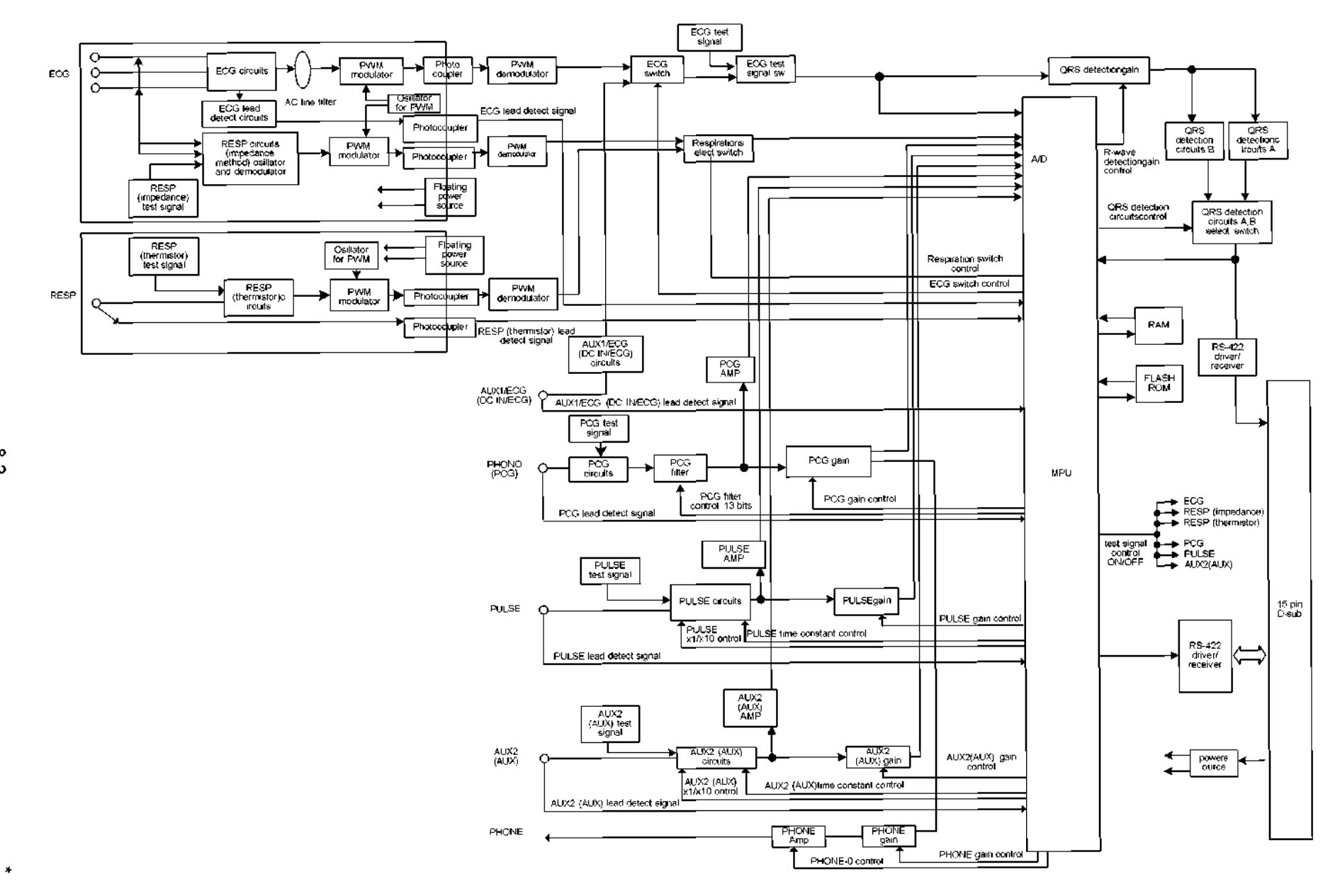

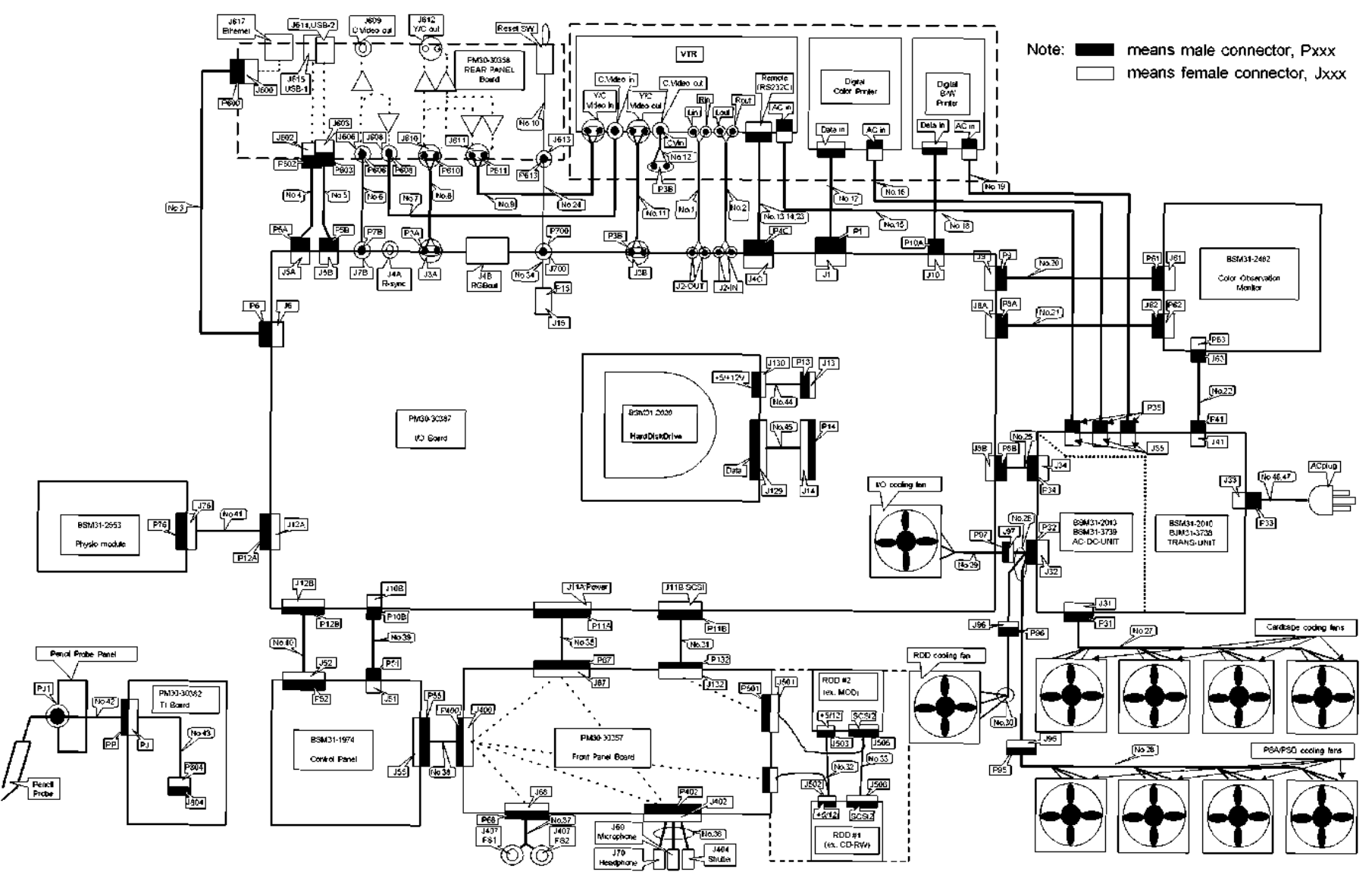

9. CONNECTION DRAWING FOR UNITS **CONNECTION DRAWING FOR UNITS** 

္မာ

 $5 - 1$ 

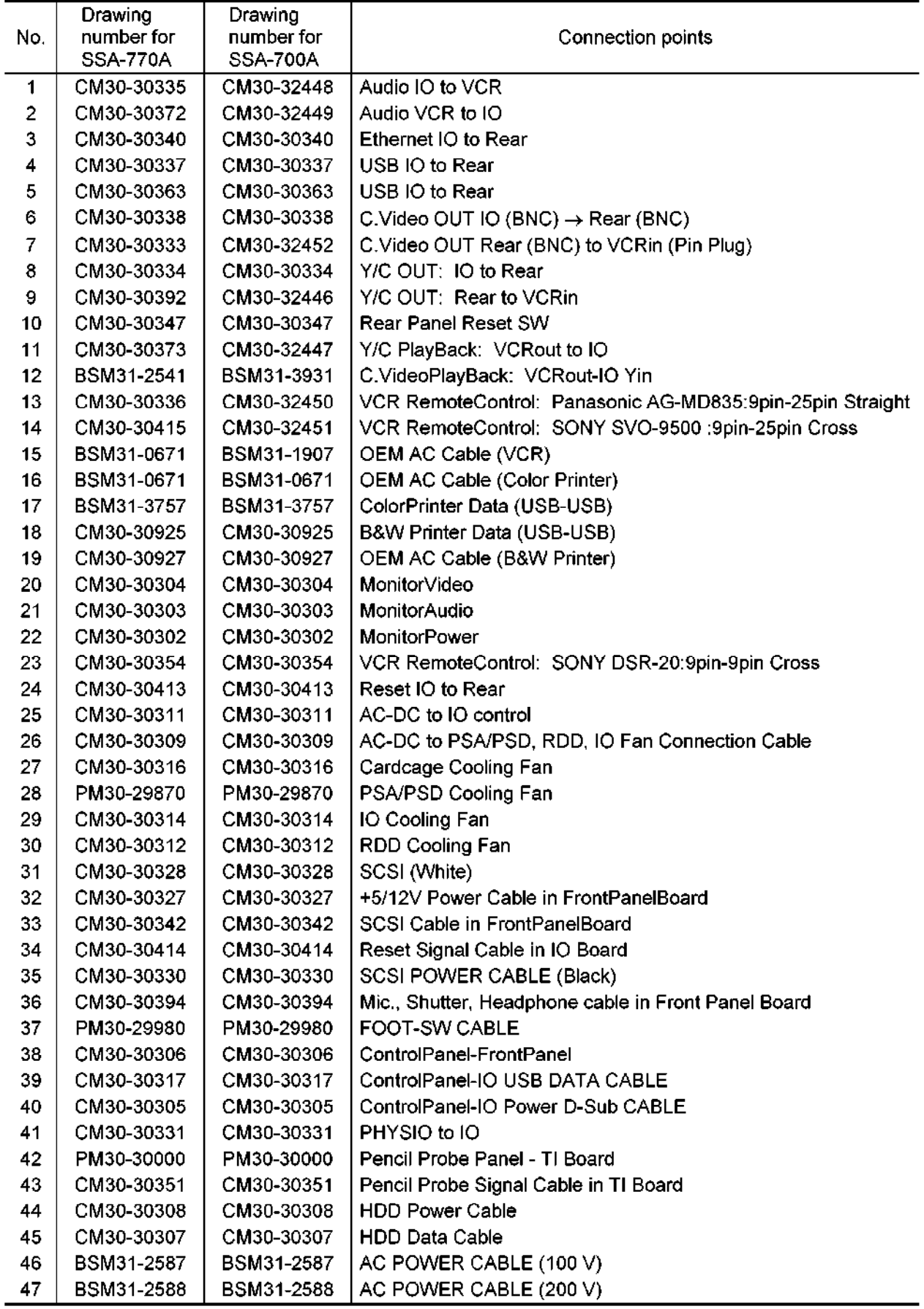

# 10. SOFTWARE ORGANIZATION

## 10.1 Overall Folder Configuration

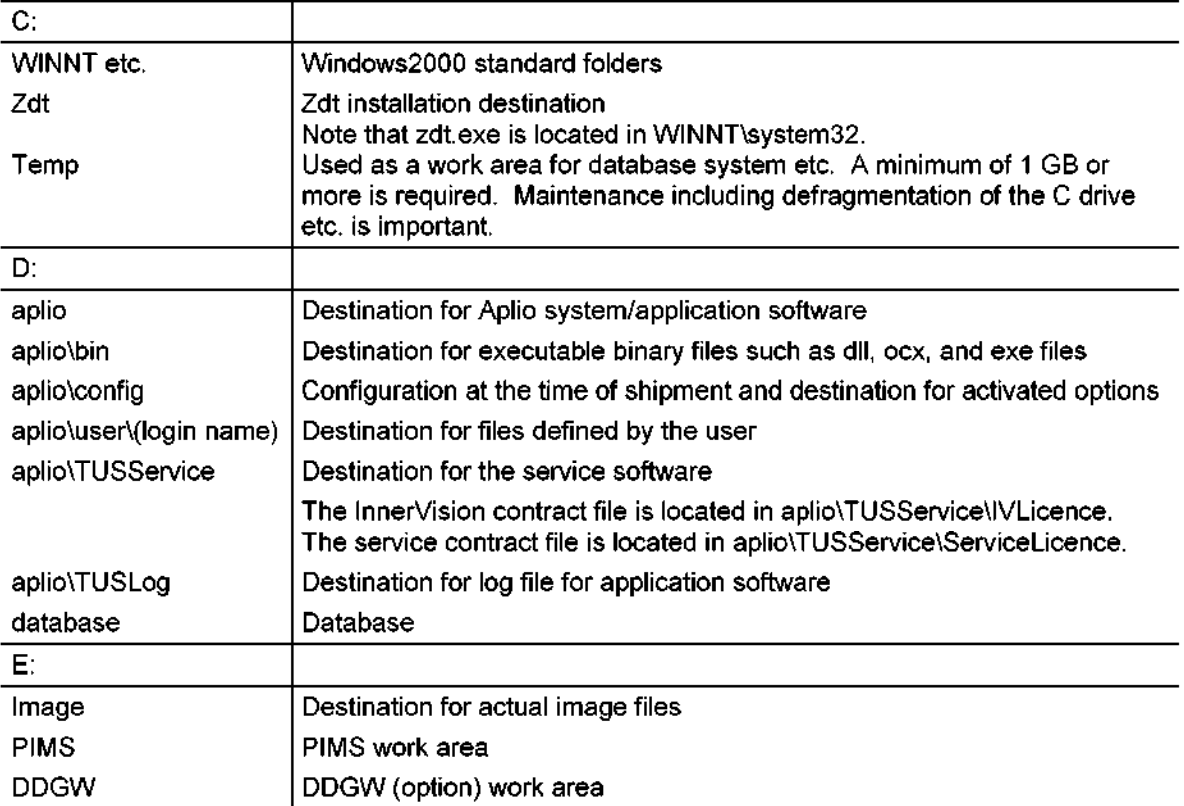

#### 10.2 Version Information

The Aplio software version and the service software version are always displayed on the upper right of the service screen as shown below.

For details, refer to the service manual (maintenance volume).

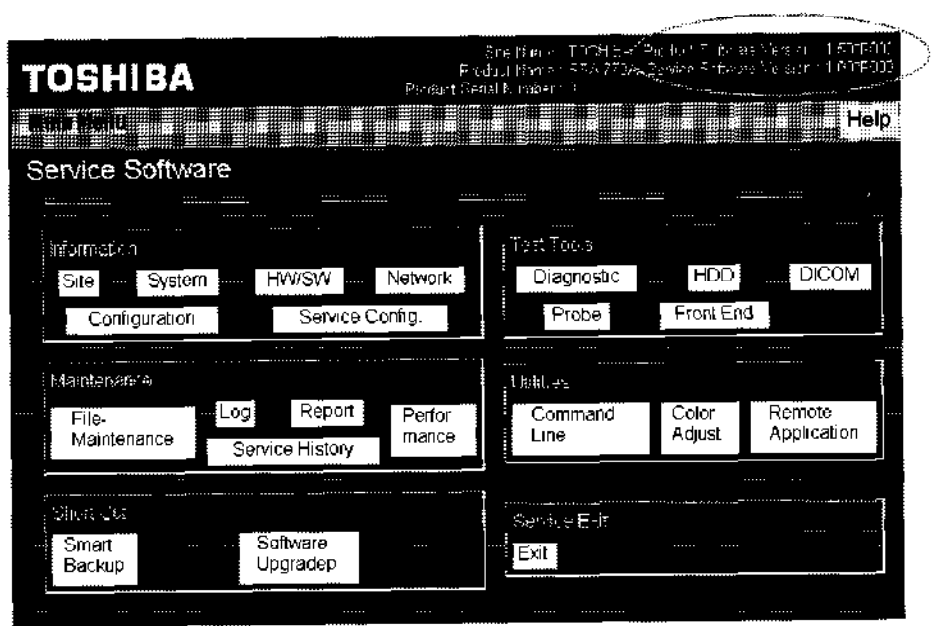

### 10.3 Error Handling

10.3.1 Error log operation

Error log operation (error registration) is performed in the background as required.

The recording destination is the same as for the application log of Windows.

The data is located in C:\WINNT\system32\config\AppEvent,Evt.

The logged information can be checked using the log display function in the service menu (service menu main screen  $\rightarrow$  Log).

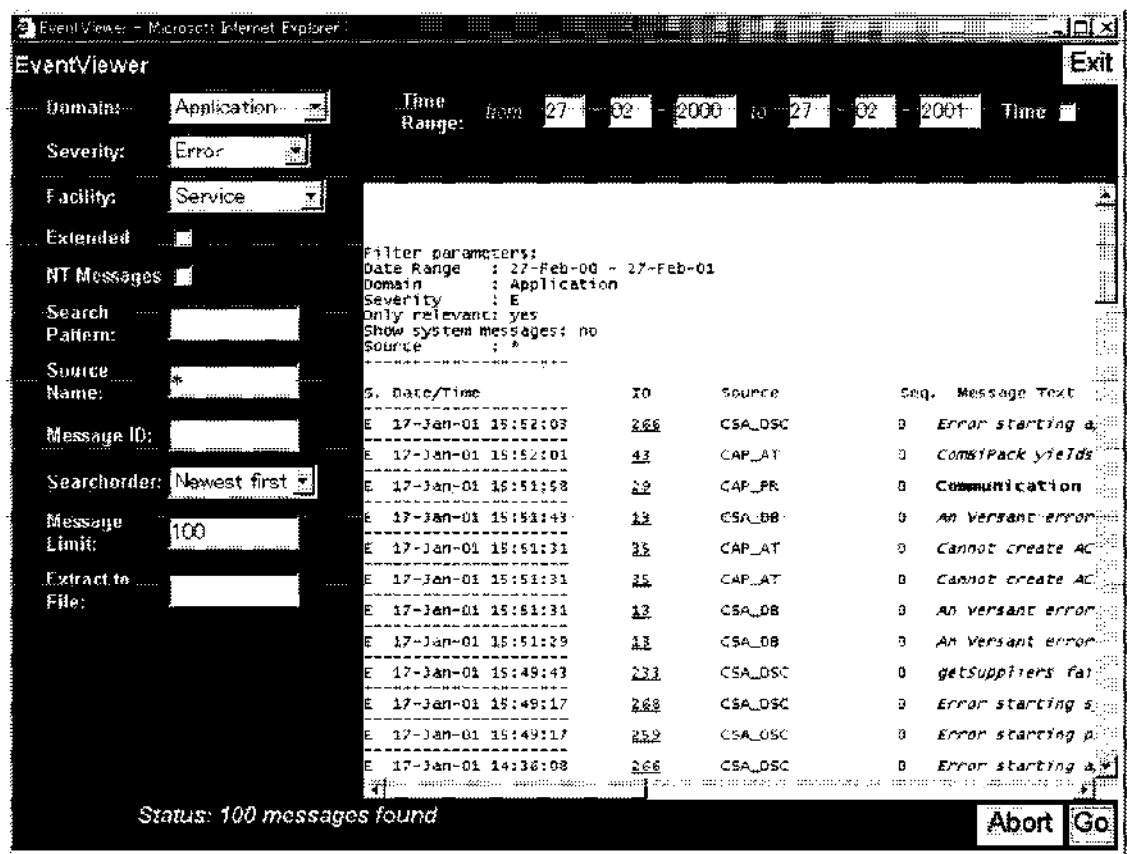

The user is notified of 5 types of errors as explained in subsection 10.3.4 "Error log operation (facility)". The errors are registered and error messages are displayed in the dialog box or status bar.

### 10.3.2 Error messages

Each error message consists of the elements shown in table below.

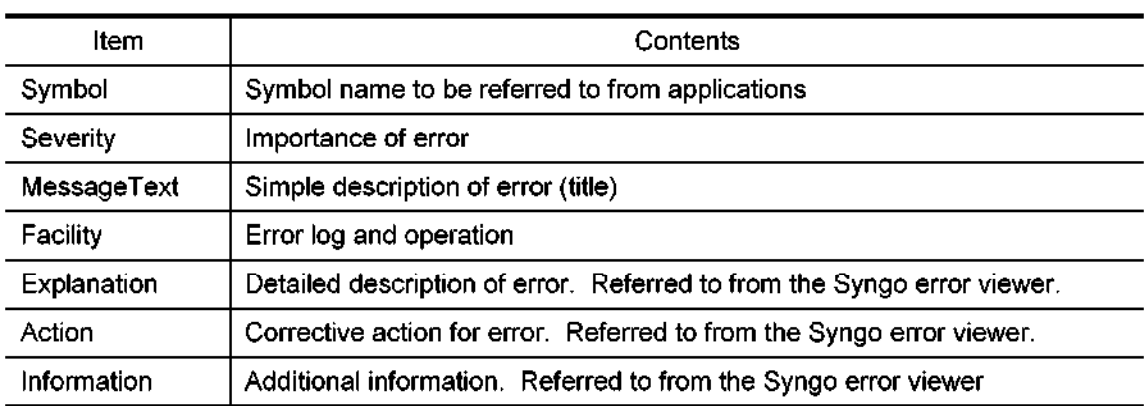

### 10.3.3 Error levels (severity)

There are four error levels (same as Windows Native errors).

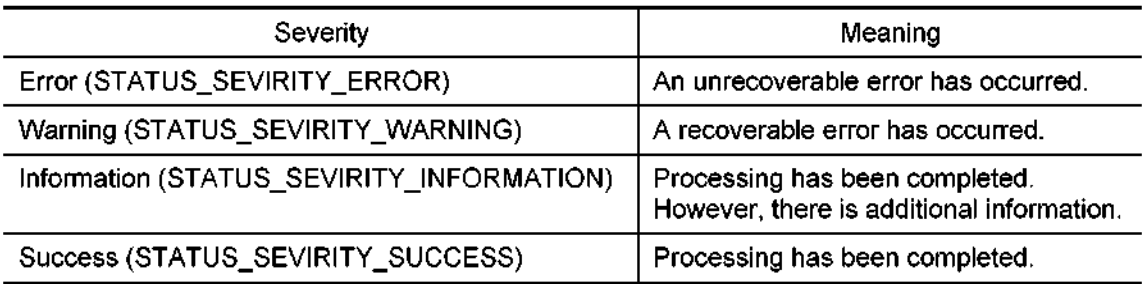

10.3.4 Error log operation (facility)

| Facility                    | Target to be<br>notified     | Operation                                                                                                    |
|-----------------------------|------------------------------|----------------------------------------------------------------------------------------------------|
| FACILITY_MESSAGEBOX_DANGER  | Service engineer<br>and user | After an error message is<br>displayed in the danger message<br>box, the contents of the error are<br>registered in the log.  |
| FACILITY_MESSAGEBOX_WARNING | Service engineer<br>and user | After an error message is<br>displayed in the warning message<br>box, the contents of the error are<br>registered in the log. |
| FACILITY_MESSAGEBOX_CAUTION | Service engineer<br>and user | After an error message is<br>displayed in the caution message<br>box, the contents of the error are<br>registered in the log. |
| FACILITY_MESSAGEBOX_NORMAL  | Service engineer<br>and user | After a message is displayed in the<br>message box, the contents of the<br>error are registered in the log.                   |
| FACILITY_STATUSBAR          | Service engineer<br>and user | After a message is displayed in the<br>status bar, the contents of the error<br>are registered in the log.                    |
| FACILITY_RELEVANT           | Service engineer             | The contents of the error are<br>registered in the log.                                                                       |
| FACILITY_CSA                | Engineer                     |                                                                                                    |

#### 11. SETTING THE PRESET MENU

- 11.1 Outline of Each Preset
	- (1) Basic preset architecture

This system contains the following presets.

- System Preset
- $\cdot$  Exam Type (This is actually a system preset. However, it is important and is therefore included here also.)
- Application Preset
- Imaging Preset
- 3D Preset
- (2) System preset

System Preset includes a group of parameters to be set in the system. Some of the parameters included in System Preset are available only to the service engineer, but the parameters are generally available to the user. The user can change the parameters using the system preset editor.

(3) Exam Type (a system preset)

Exam Type is used to set the transducer, imaging preset, and application preset automatically.

In this system, the Exam Type can be completely matched with the imaging preset name.

When the Exam Type is selected on the Patient Information screen and the examination is started, the selected Exam Type is registered in the DICOM format.

Using the Editor screen, the item (transducer, imaging preset, or application preset) to be activated when Exam Type is selected on the Patient Information screen can be set.

#### (4) Application preset

The application preset includes parameters such as Measurement, Body Mark, Annotation, and Report that are available to the user. The user can change the settings using the application preset editor.

The application preset values at the time of shipment can be returned to those at the time of shipment at any time even if the values have been changed. Note, however, that if the values are returned to those at the time of shipment, the settings specified by the user are deleted. In order to prevent this information from being deleted, save it to external storage media.

(5) Imaging preset

The imaging preset includes a group of parameters related to imaging. They are available to the user. However, there is no preset editor. User setting can be performed using the Save function after selecting the imaging parameter. Up to seven imaging presets can be registered for each Exam Type by the user and can be deleted and overwritten. Note, however, that the factory setting that is contained in each Exam Type cannot be deleted or overwritten.

Imaging parameters can be preset independently for Fund., THI, CHI, Color, Power, etc.

The 2D-IP is equivalent to B-IP in the previous system. There are five IP Types (A to E) and eight IP Indexes (1 to 8). Parameters such as the dynamic range value in 2D-IP are stored separately (in a separate file) from the imaging preset parameters.

(6) 3D preset

The 3D Preset consists of the following three presets. Although these presets have been set at the factory, they can be changed by the user. These presets can be set for each Exam Type and each Volume Type.

- $\bullet$  Initial display preset
- 0 Operation preset
- Reconstruction preset

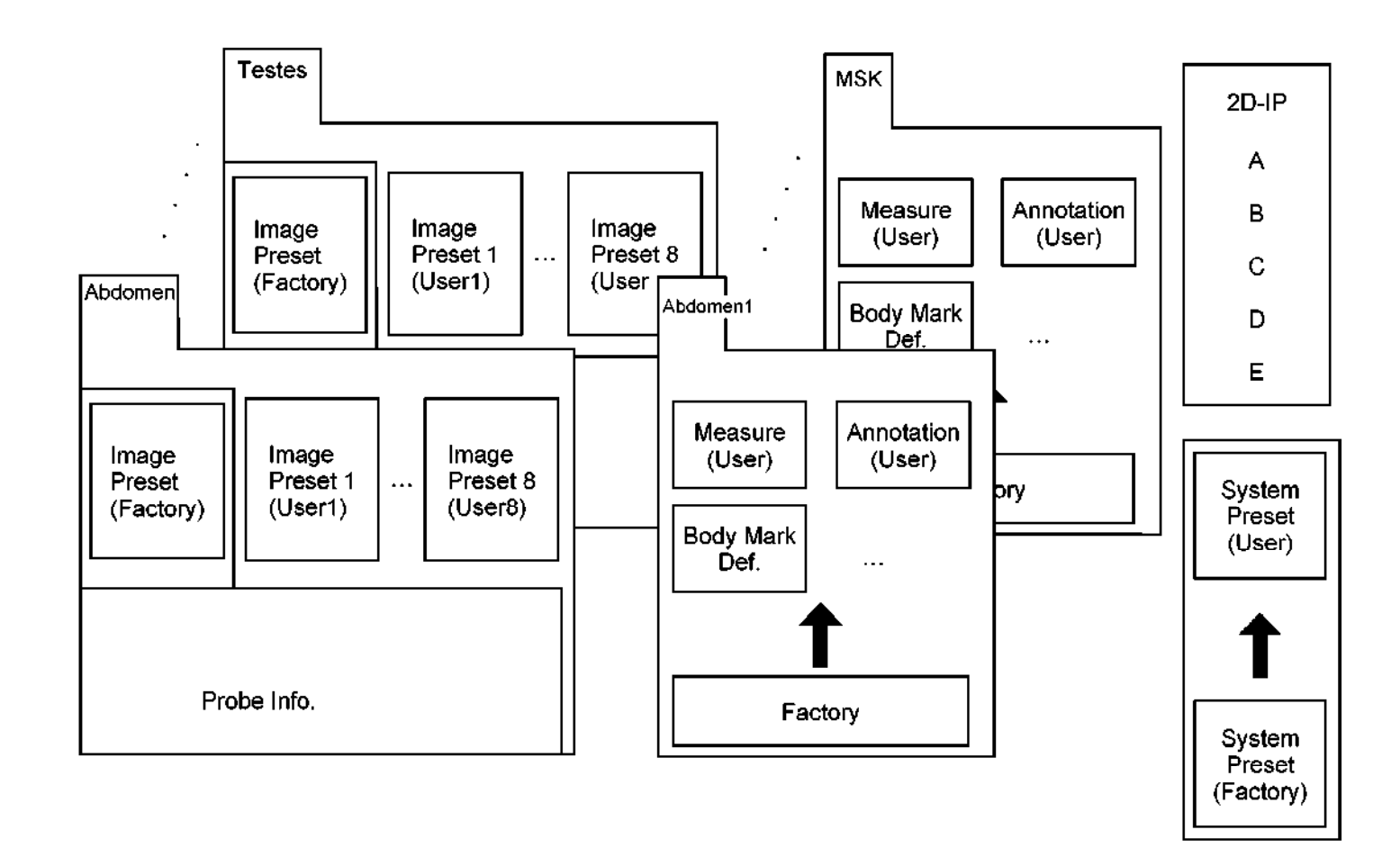

Figure 11-1 Preset structure

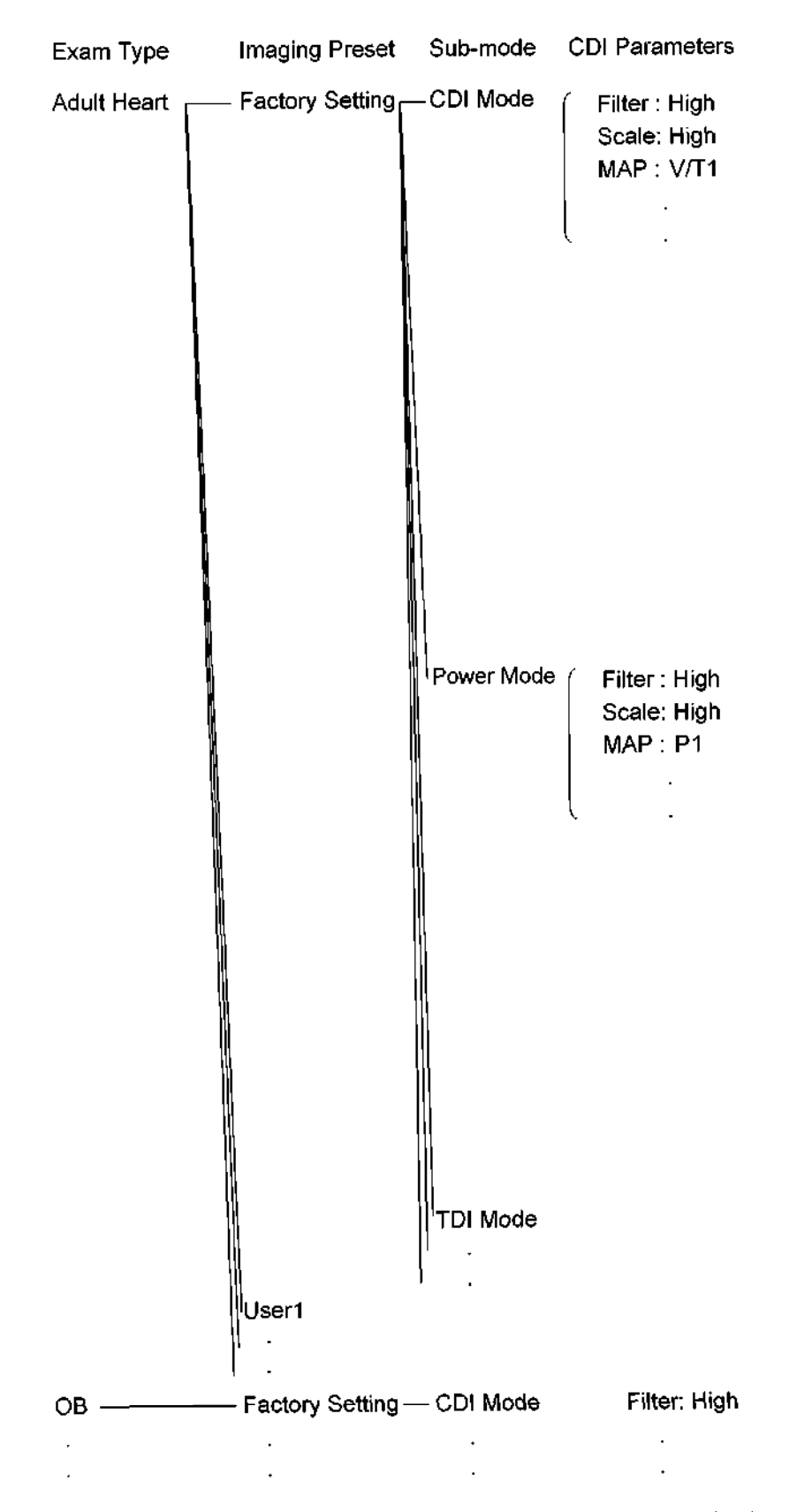

(Note that the CDI parameters are only examples and not recommended values.)

Figure 11-2 Imaging preset structure

#### 11.2 Setting and Changing Presets

(1) Preset selection on the Patient Information screen

Exam Type

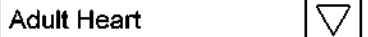

The user selects an Exam Type on the Patient Information screen.

Usually, the Exam Type used for the previous patient is displayed initially on the Patient Information screen. However, if an Exam Type has been saved using Application Preset Editor, the saved Exam Type is displayed as the default.

If the displayed Exam Type is acceptable, click the [CONFIRM Start] button.

To change the displayed Exam Type, select the desired Exam Type from the drop-down menu and click the [CONFIRM Start] button.

The transducer, imaging preset, and application preset are set automatically according to the selected Exam Type.

Note that the Exam Type selected on the Patient Information screen is also set as the DICOM Exam Type.

## . Exam Type Preset Setting

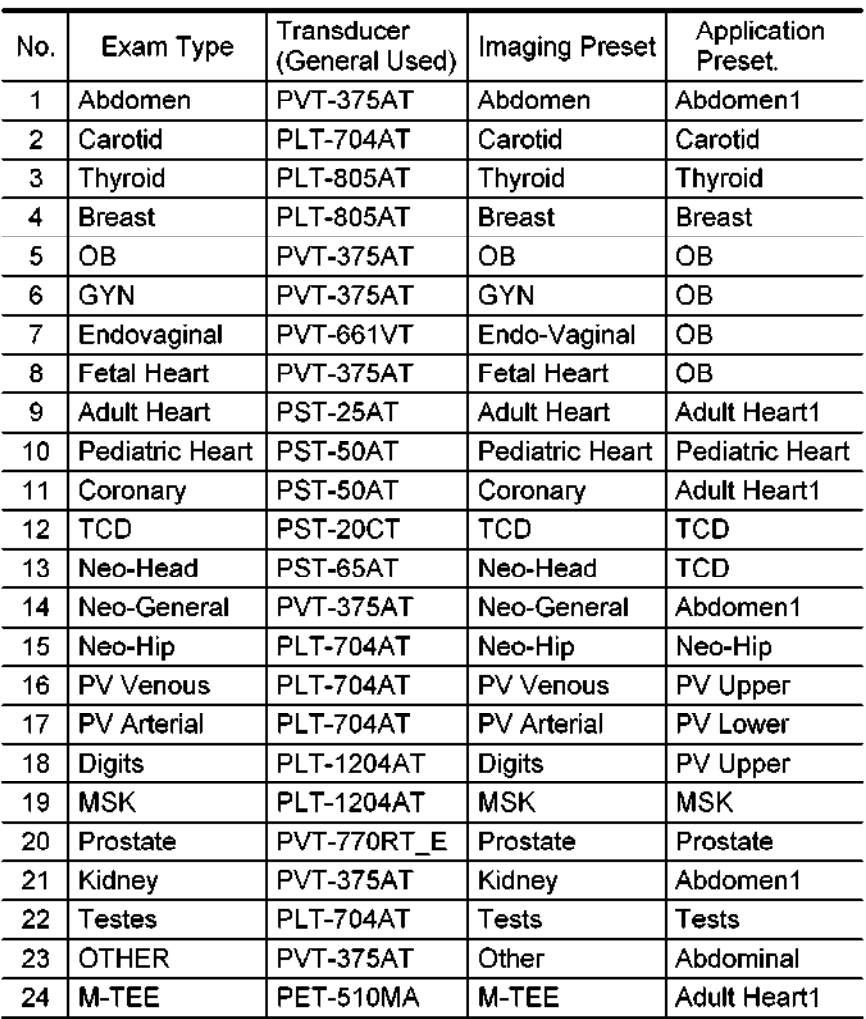

When an Exam Type is selected, the corresponding Transducer, Imaging Preset, and Application Preset are set automatically.

Note: This table may be modified in the future without prior notice.

The meaning of each Exam Type (24 total) is given below for reference.

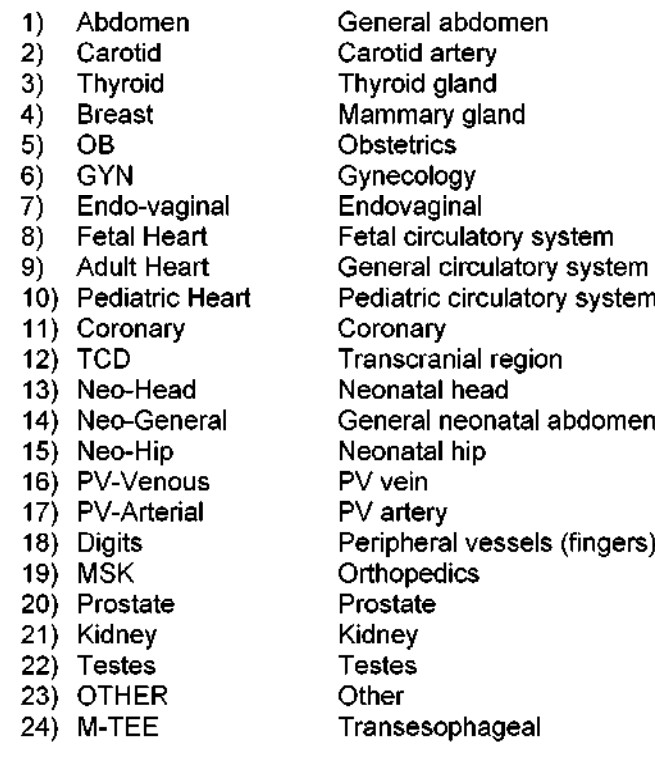

### • Application Preset Setting

The measurements, body marks, and annotations that can be selected in each application preset are given below.

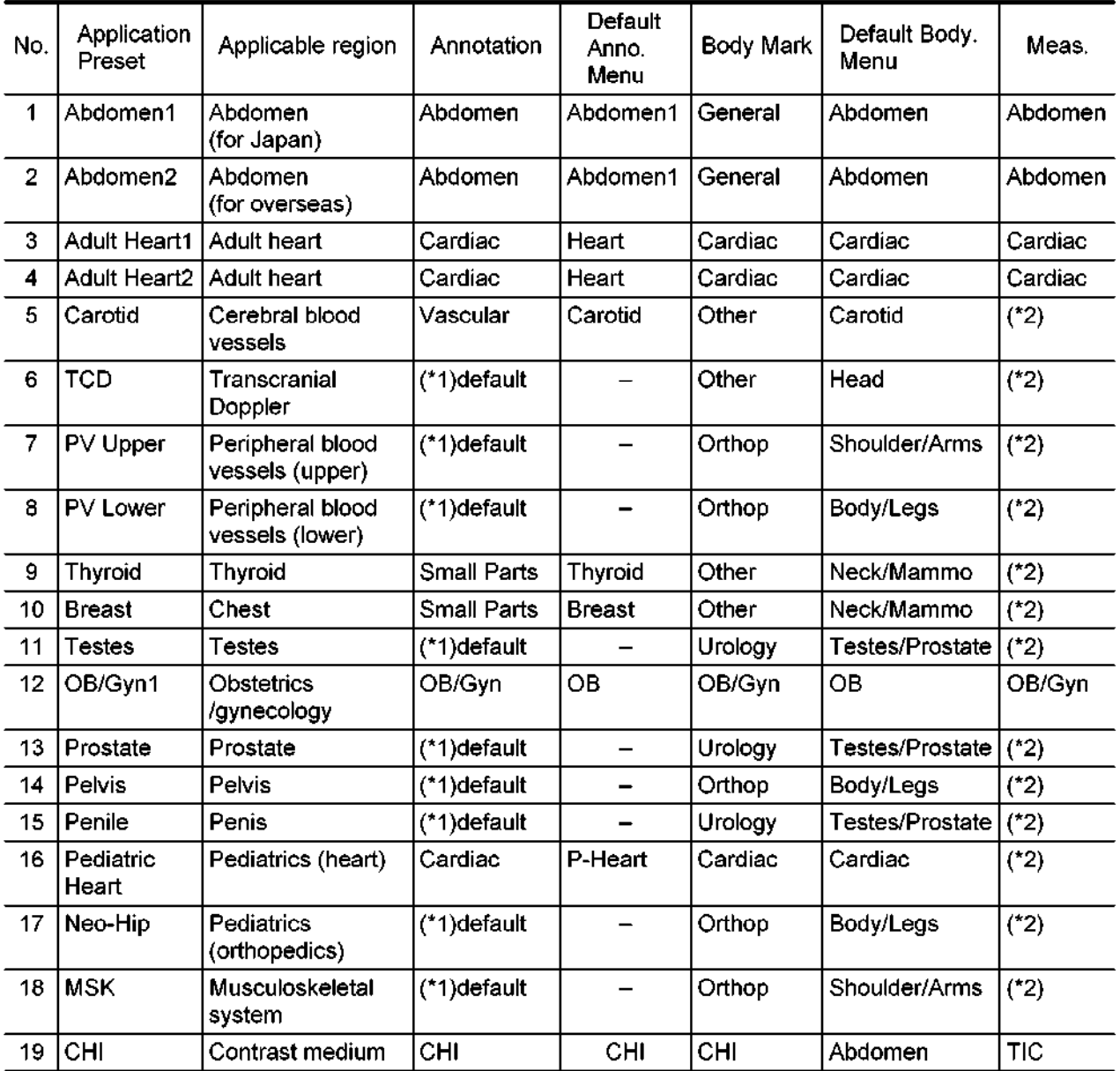

Note: This table may be modified in the future without prior notice.

(\*I): Only the arrow annotation is displayed on the touch panel  $(1)$ : Only the arrow armotation is displayed on the touch panel.

(2) Changing the imaging preset or application preset during an examination

To change the imaging preset or application preset after clicking the [Start] button on the Patient Information screen, press the [Preset] switch on the touch panel, select the Imaging Preset page or Application Preset page by pressing the corresponding tab, and select the desired preset.

• When the imaging preset is changed

A dialog is displayed. The application preset and the transducer are not affected by the change of the imaging preset.

• When the application preset is changed

No dialog is displayed. The preset is changed directly. The imaging preset and the transducer are not affected by the change of the application preset.

\* If previous patient information is loaded on the Patient Information screen and the Exam Type is changed before the [Start] button is clicked, the imaging preset, application preset, and transducer setting are changed together accordingly.

#### 11.3 Preset Editors

The system preset and application preset editors are described in this subsection. (There is no imaging preset editor because saving is performed on the touch panel.)

(1) System Preset editor (not applicable to Exam Type)

The system preset editor is opened by clicking "System Setting" in the popup menu. The submenu shown below is displayed on the monitor. Select an item in this submenu to open the editor.

<<Popup menu>>

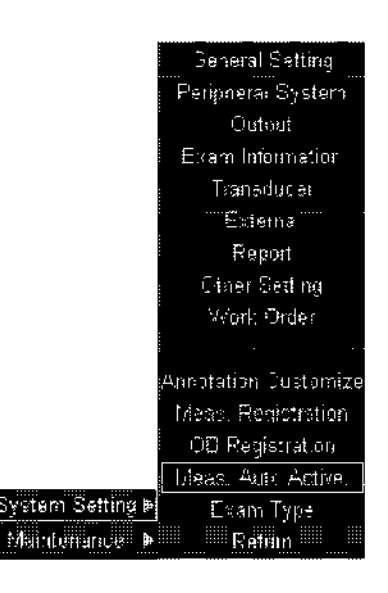

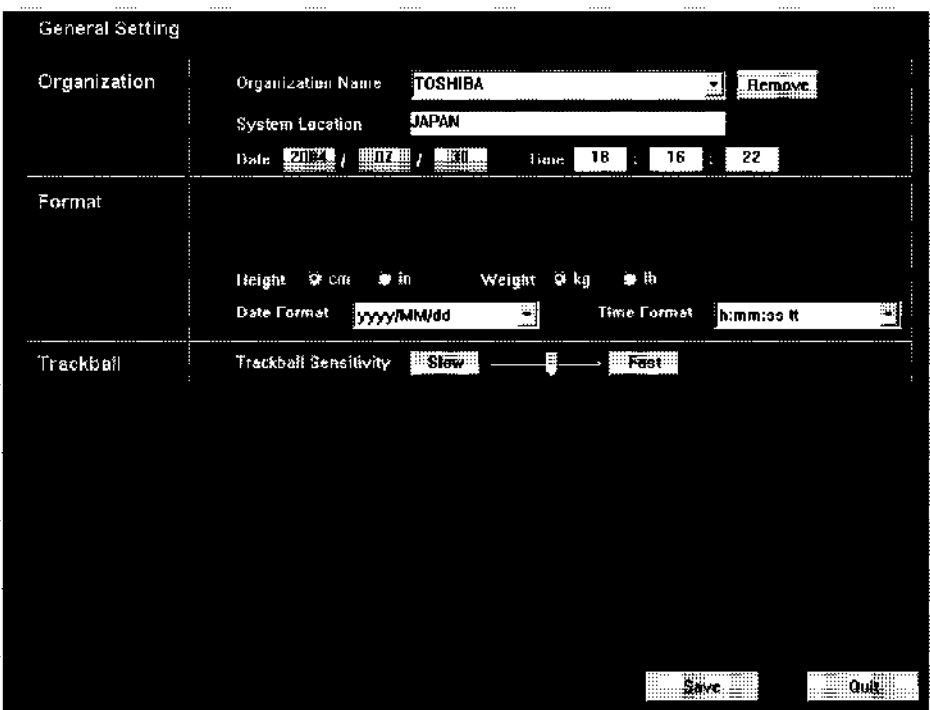

<<Example of the System Preset editor: "General Setting">>

- . Functions and locations of the Save and Quit buttons (Common to all the pages of the System Preset Editor)
	- Save : Saves the current settings. No confirmation message is displayed. To enable all of the settings, restart the system (restarting is not required for some setting items, however be sure to restart the system).
	- Quit : Closes the editor screen.
- . Addition of preset items for service engineers (Common to all the pages of the System Preset Editor)

When the service key ([Shift] + [<]) is pressed with the System Preset Editor screen displayed, the preset items for service engineers are displayed additionally. The preset items for service engineers disappear when the Editor screen is closed by pressing [Quit]. To display the preset items for service engineers on a different page of the System Preset Editor, press the service key ([Shift] + [c]) again.

### (2) Exam Type editor

The Exam Type editor starts up when the Exam Type button in the popup menu is clicked. The following screen is displayed on the monitor.

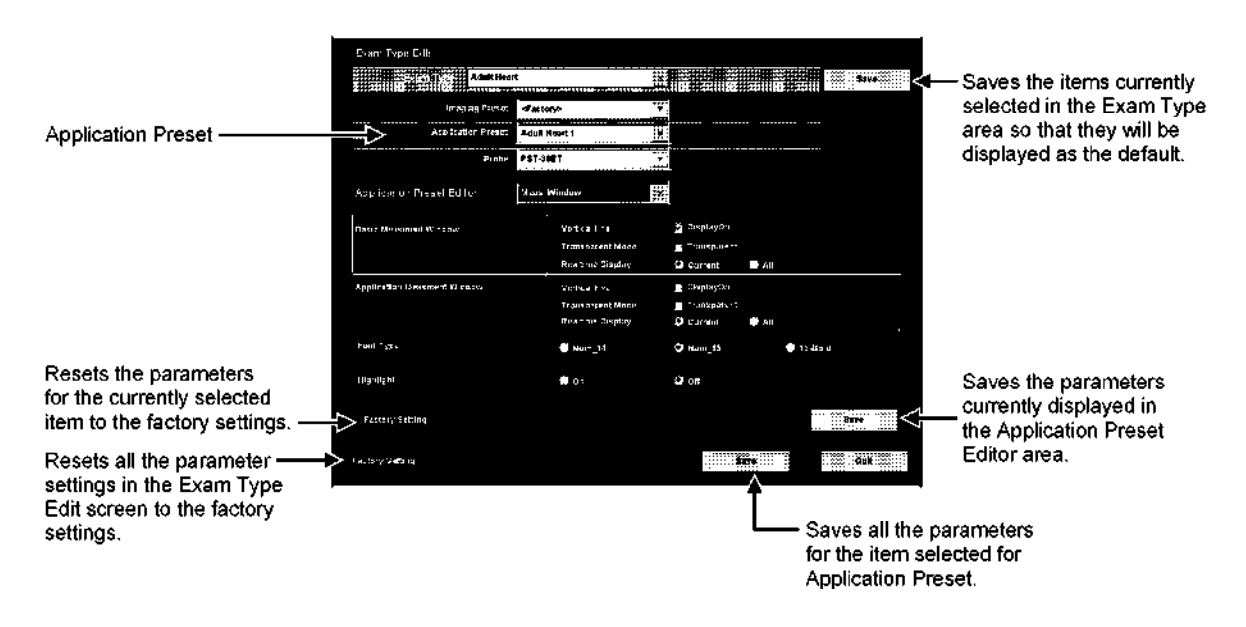

At the time of shipment, each Exam type has only one Factory Setting. (The user can create presets.)

Select the imaging preset, application preset, and transducer that correspond to the selected Exam Type and click [Save] at the right of the Exam Type field to set them.

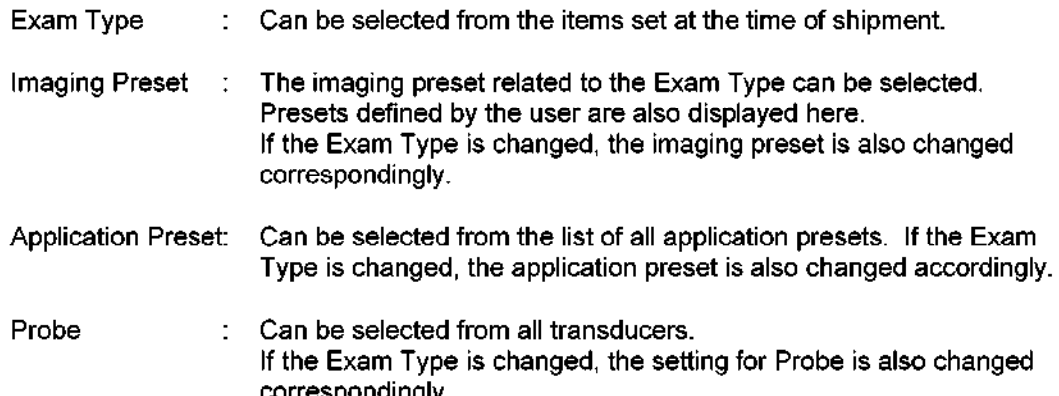

(3) Application Preset editor

This editor is started up in the same manner as the Exam Type editor in (2). Refer to the figure.

To edit an application preset, select the desired application preset and also select the item group such as 2D-Meas. etc. Then set the parameters.

Depending on the application preset, some item groups are not displayed (for example, OB Calc is displayed only when the OB application preset is selected).

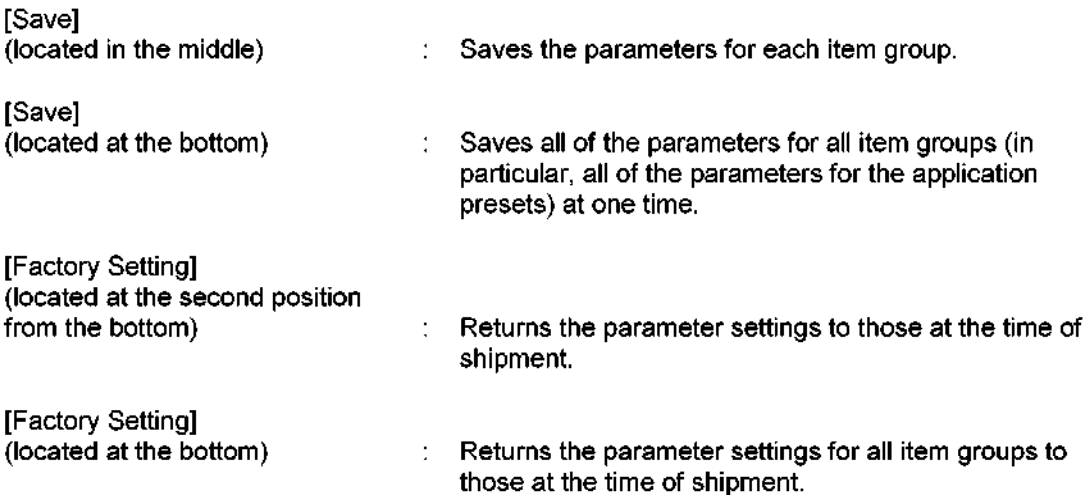

11.4 Description of Preset Parameters

The menu shown below is displayed in the popup menu.

Example screens of each editor are shown.

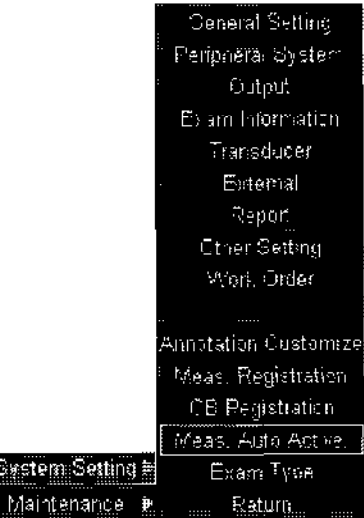

# (1) General settings

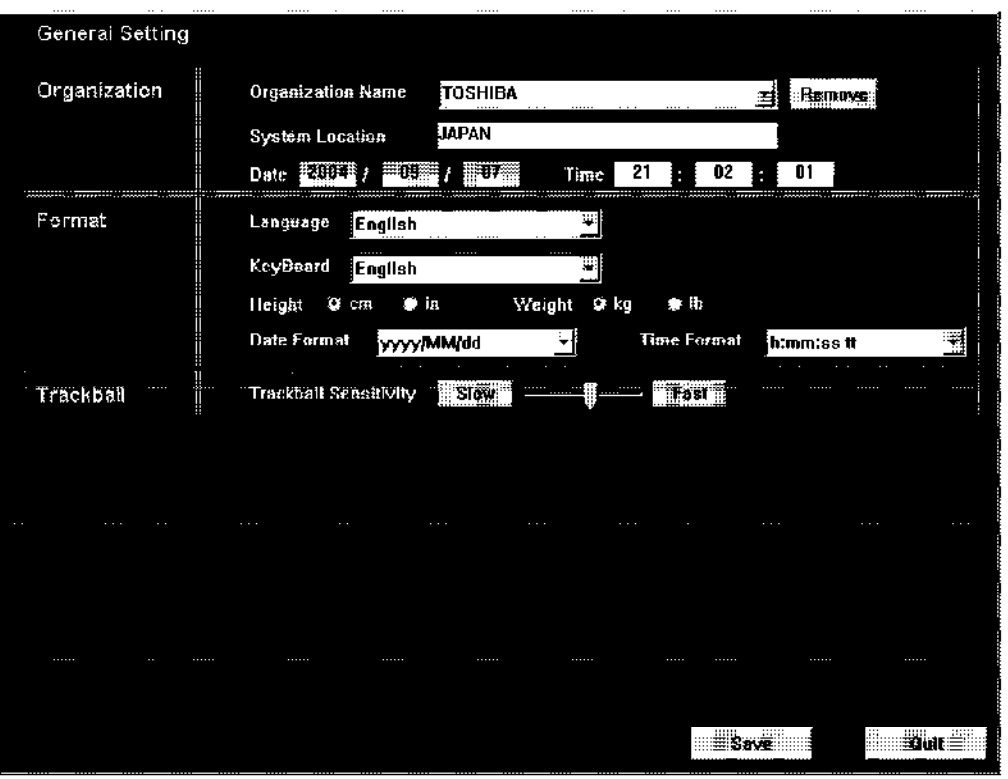

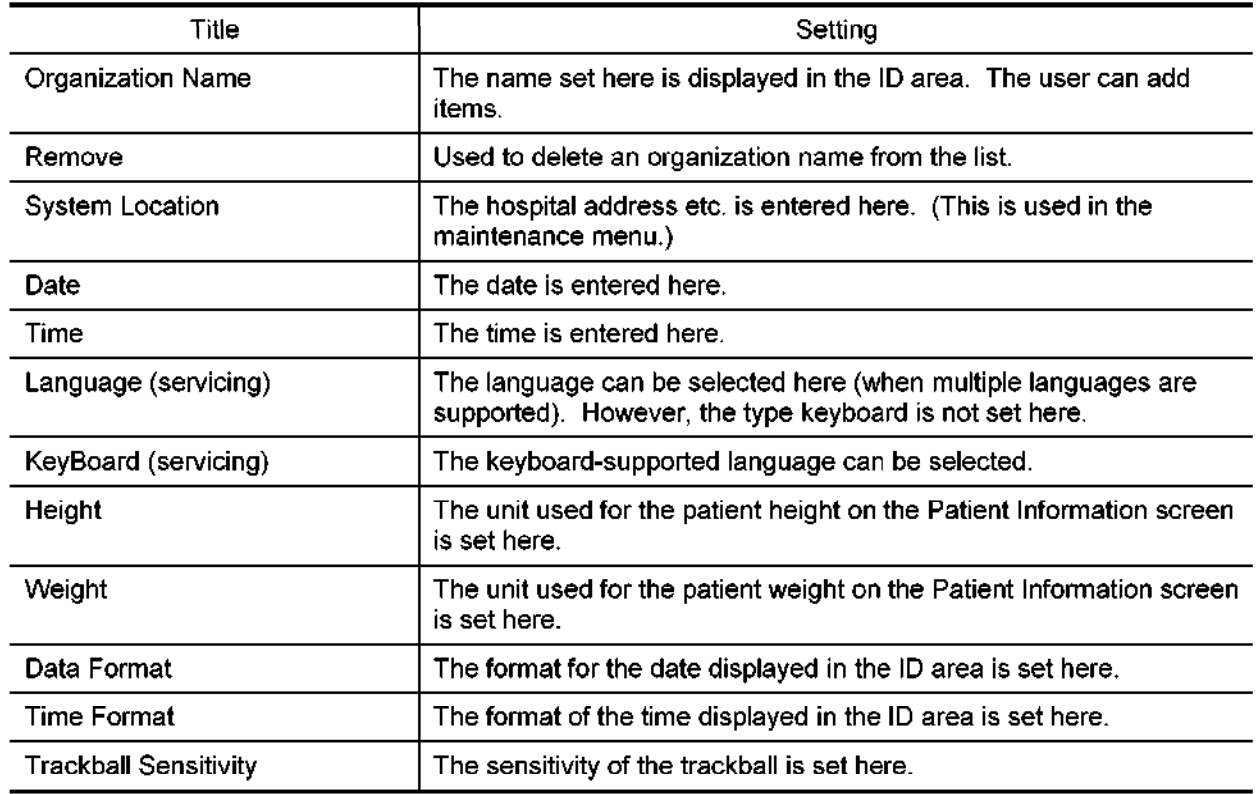

# (2) Peripheral System

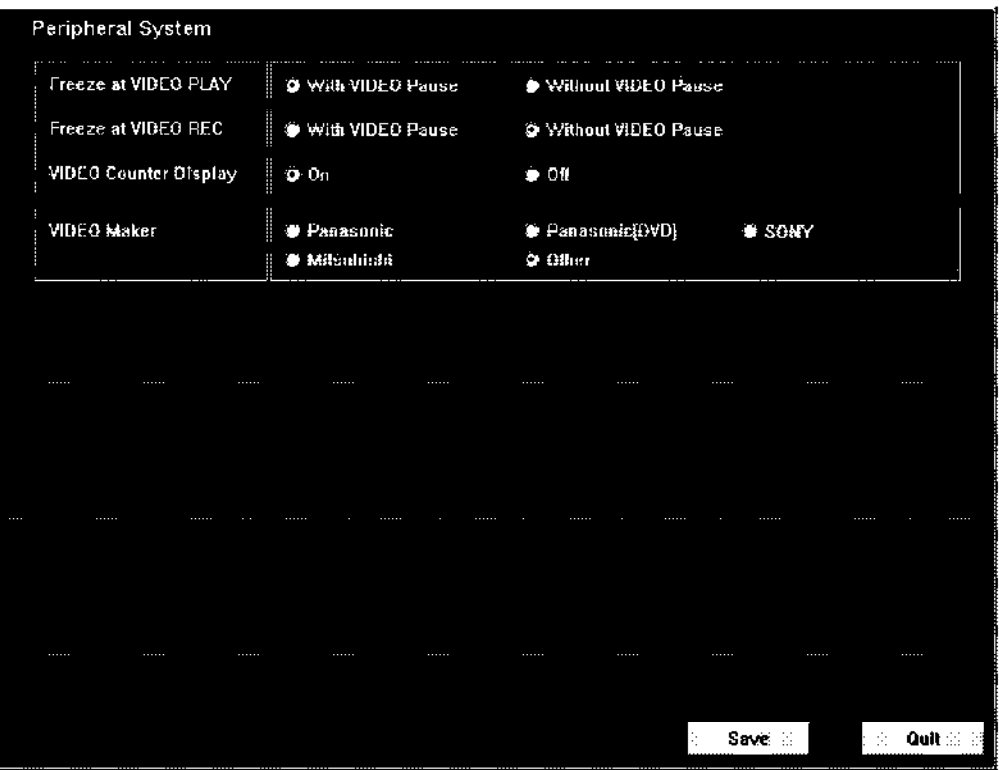

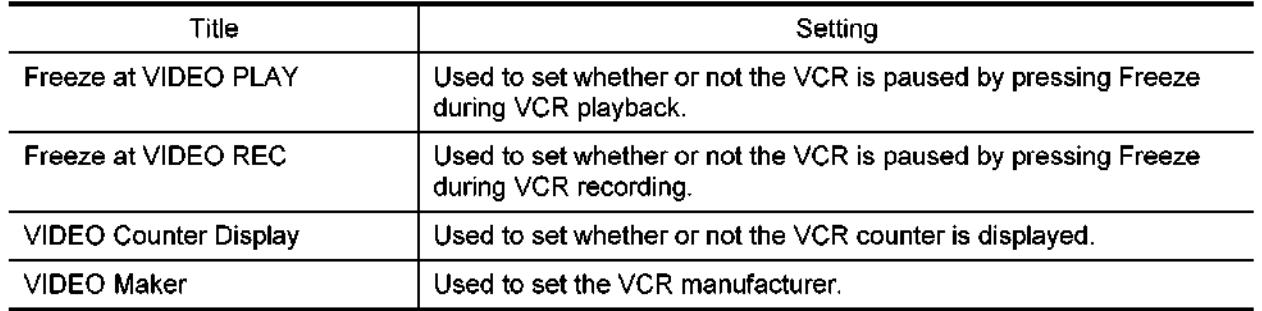

# (3) OUTPUT

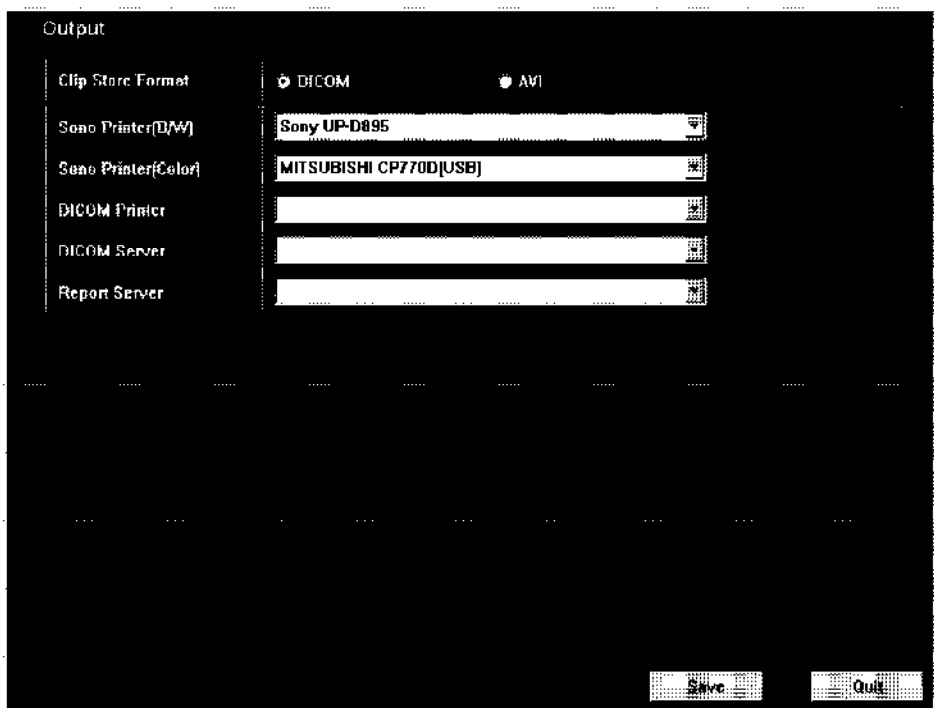

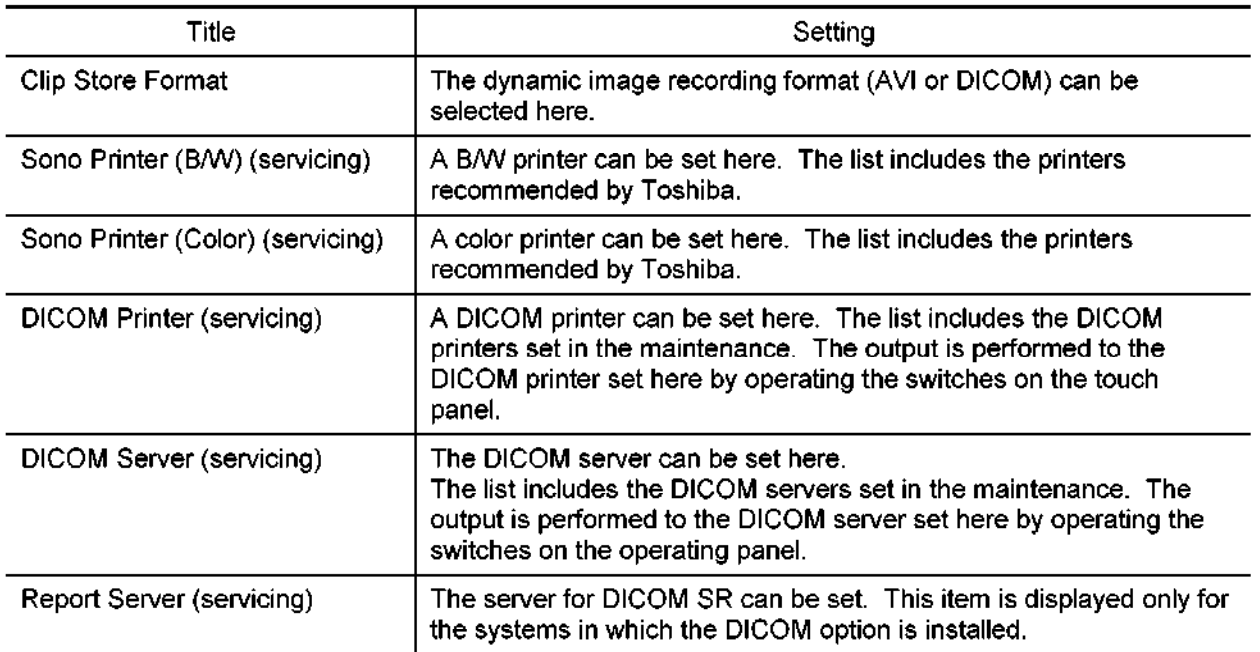

The parameters other than Clip Store Format are provided for use by service engineers only.

# (4) Exam Information (System Preset)

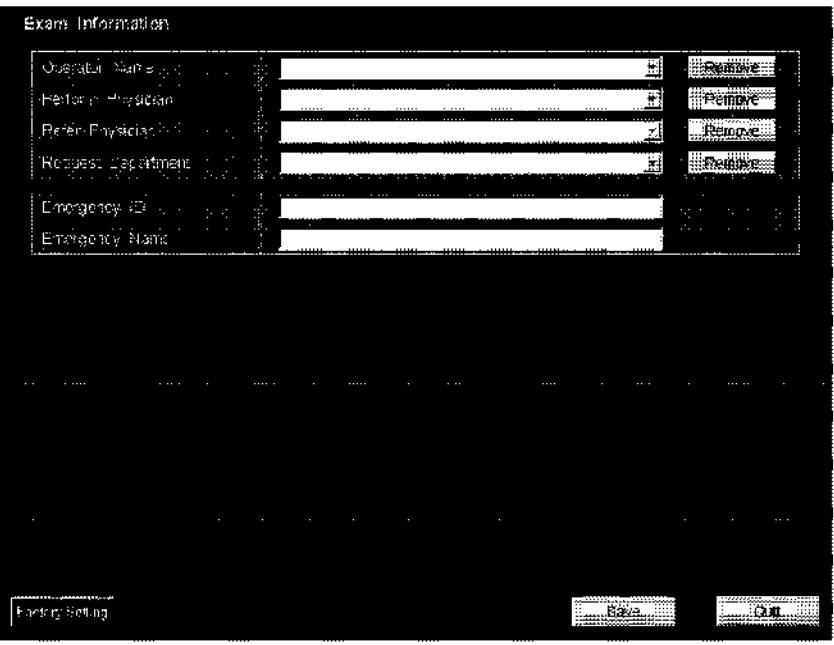

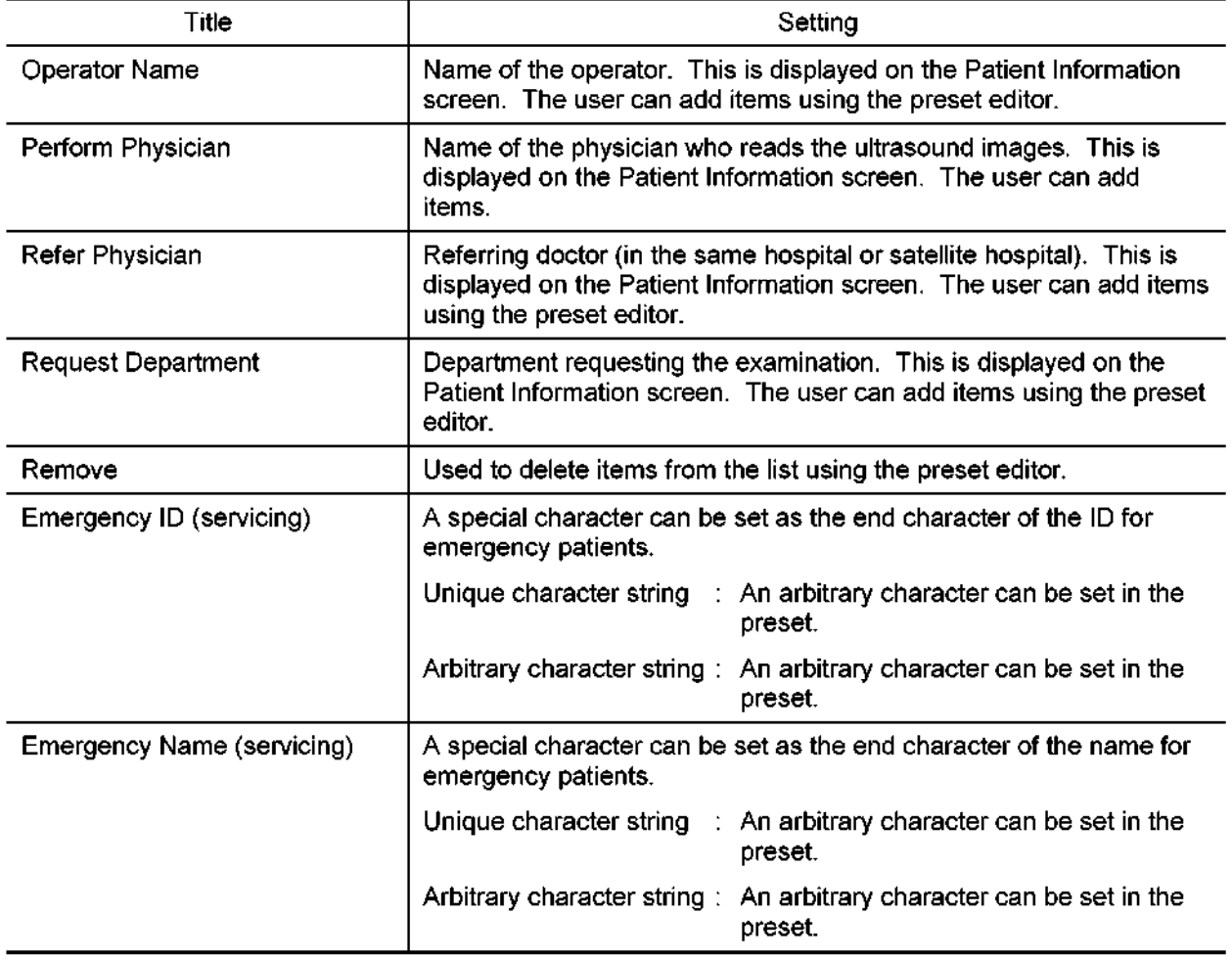

## (5) Transducer

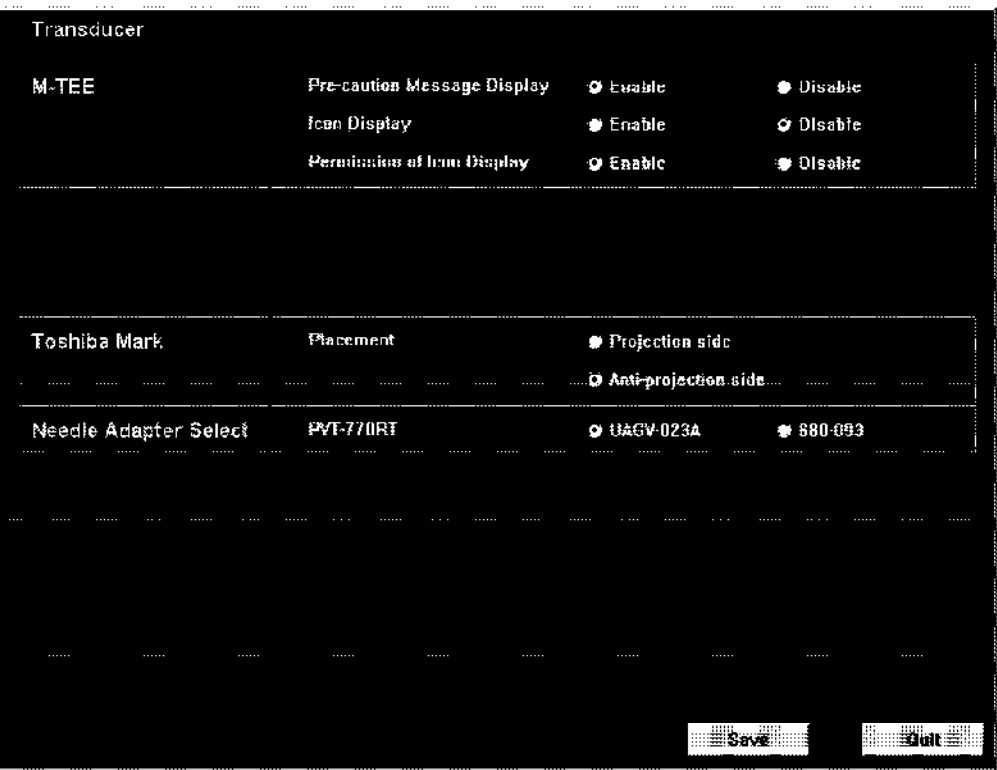

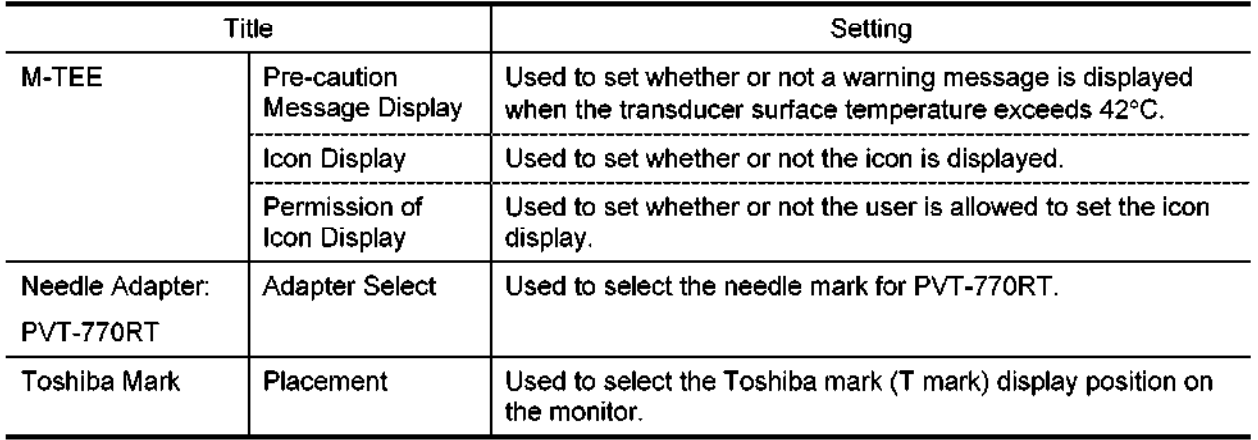

## (6) External

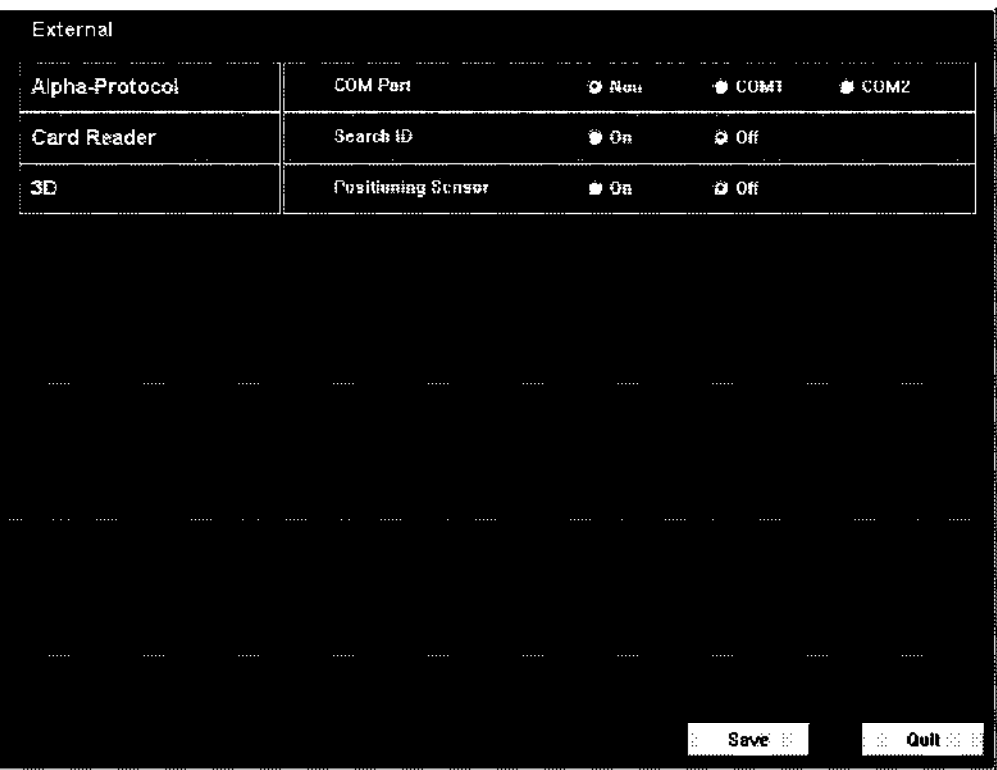

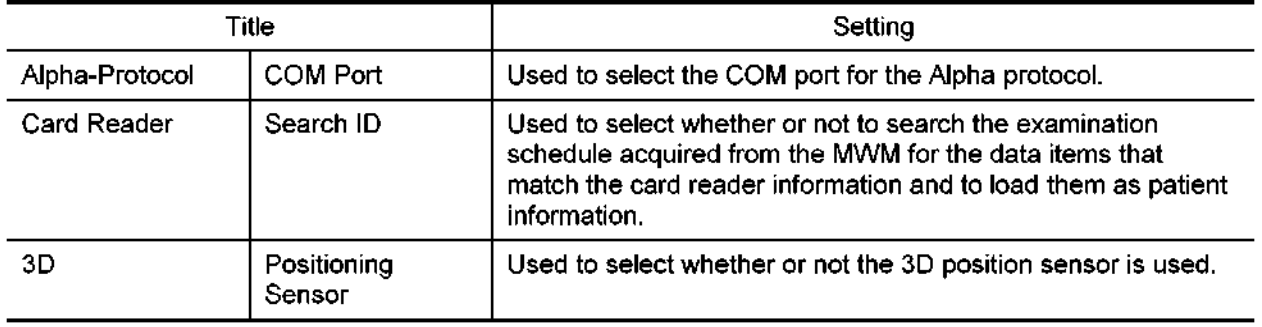

### (7) Report

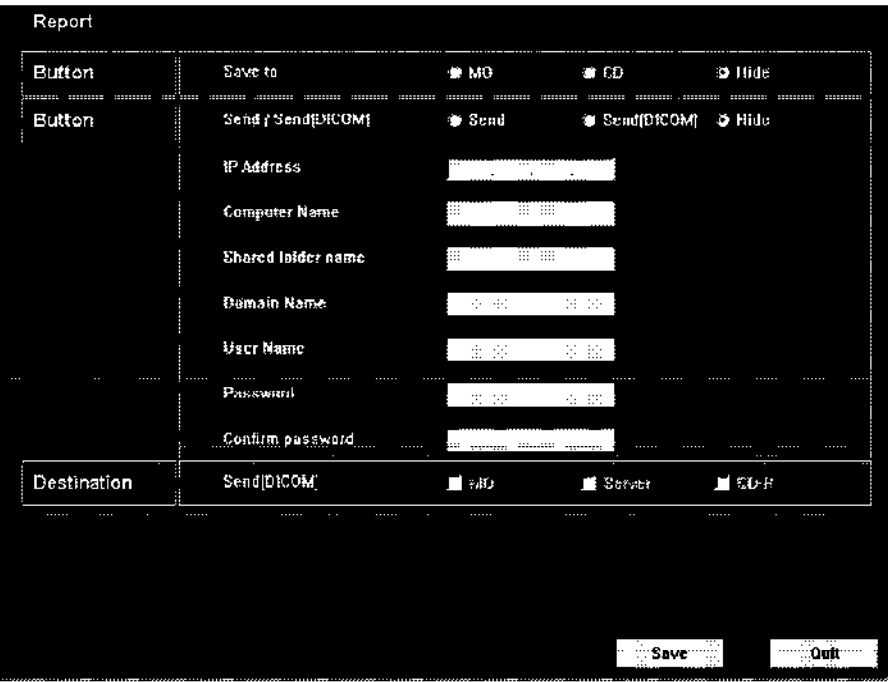

Refer to the installation manual for the USDI-772C (2C708-709EN).

- Work Order Exam Type Linking @ Study Description **\*** Schedaled Procedure Step Description **Sepsented Procedure Depoription** Work Order Description Exam Type Top Page .<br>Abdomen Abdomen 귝 Carotid Carolld L. Previous Thyroid **Thyroid** ٦ Next and 긐 Breast Breast OB | OВ ⊒ Lest Dela 国 GYN **GYN** Last Page Endo-Vaginal Endo-Yaginal Ш 瑾 Fetol Hearl Felal Heart E Adult Heart .<br>Adult Heart Pediatric Heart Pediatric Heart ∃  $S_{\text{RVC}}$ **Quit**
- (8) Work Order

Refer to the installation manual for the USDI-772C (2C708-709EN).

# (9) Other Setting

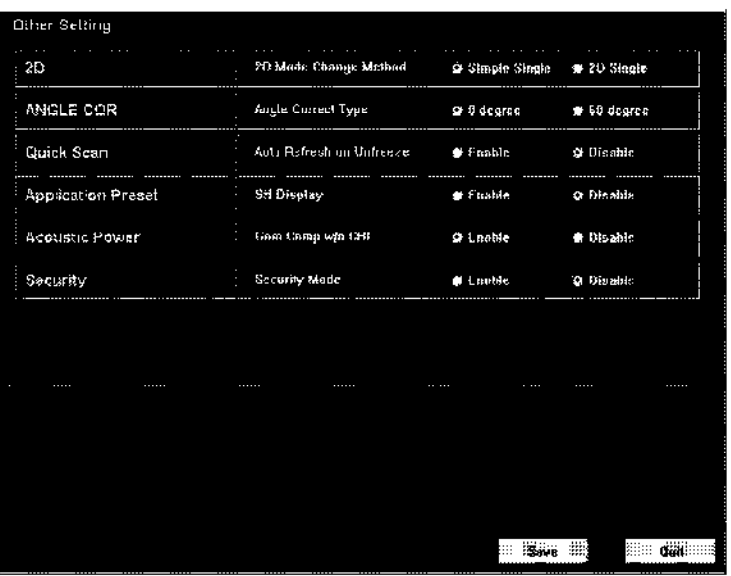

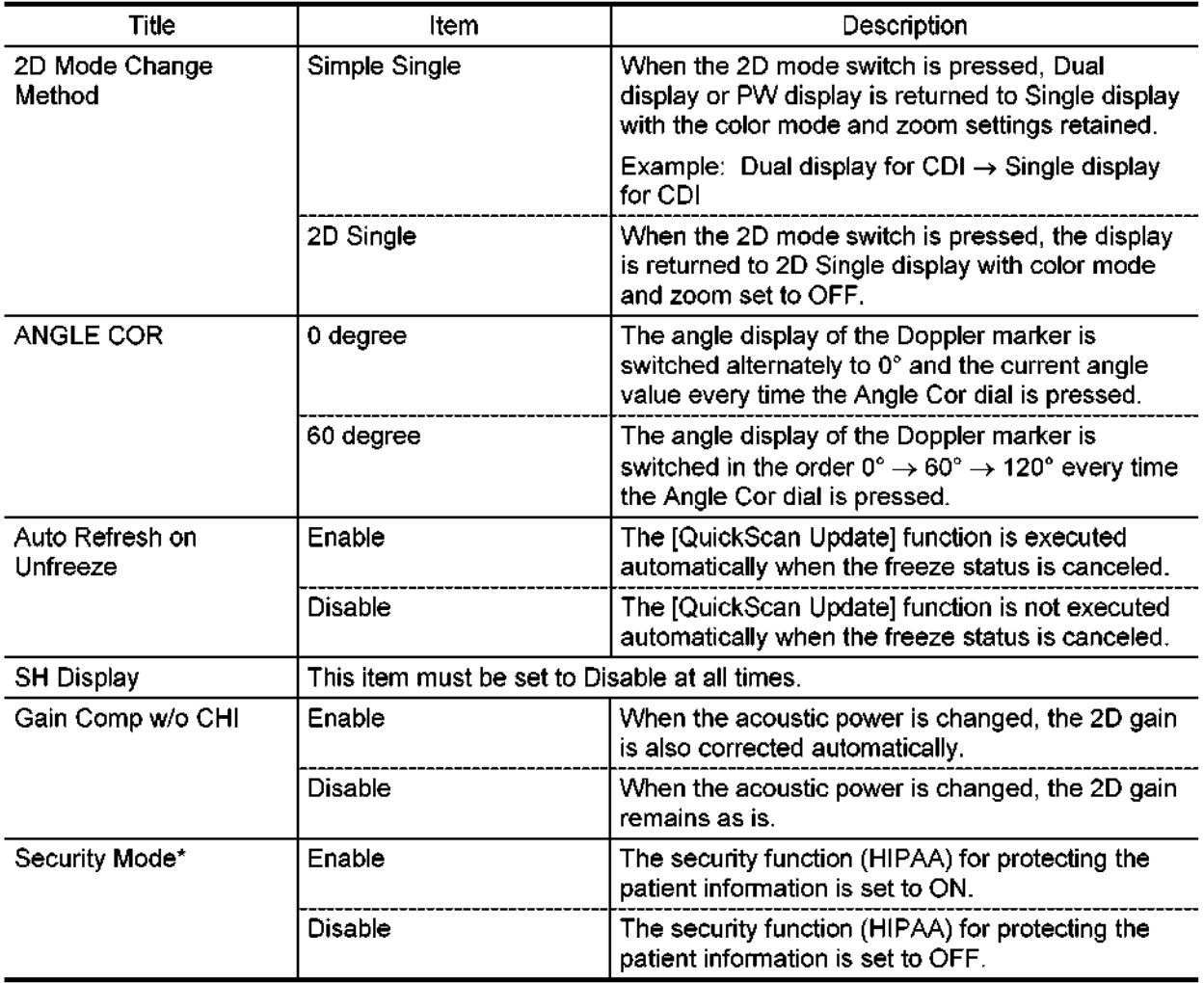

\* The settings take effect when the system is restarted after [Save] is pressed.

# (10) Appl Meas.

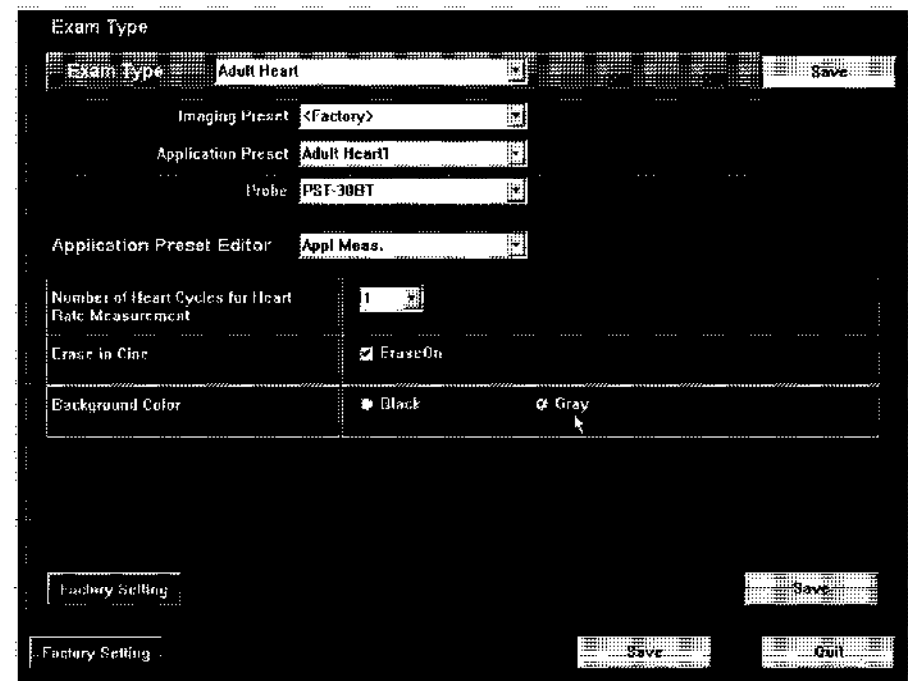

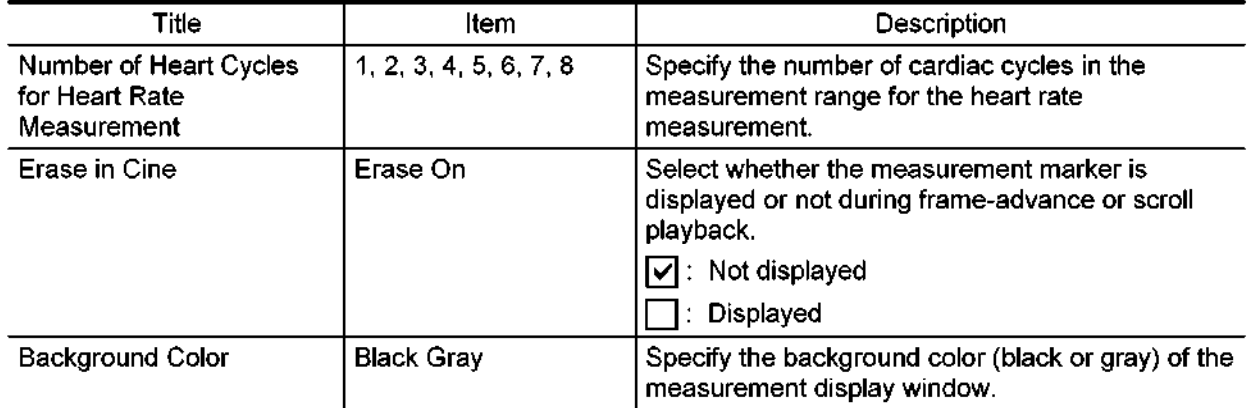

## (11) Meas. Window

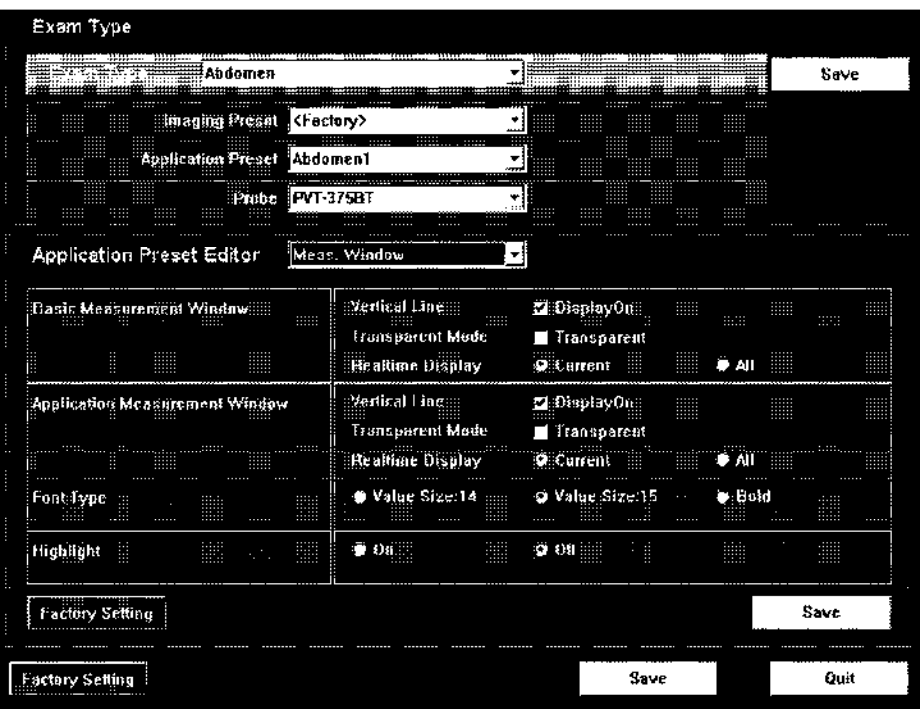

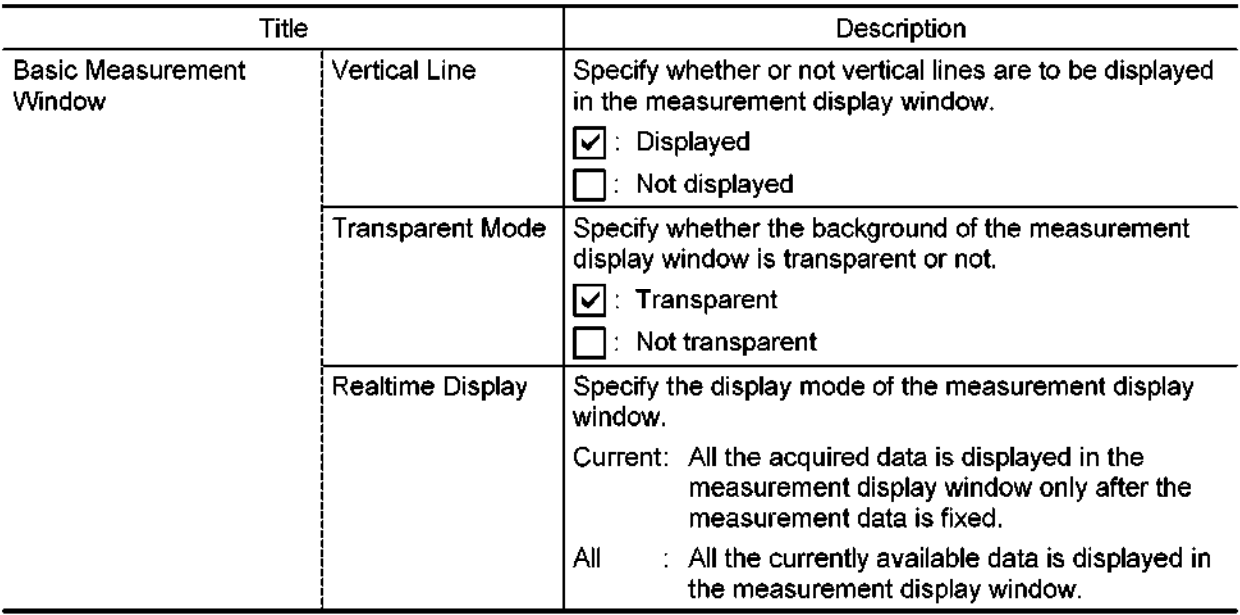
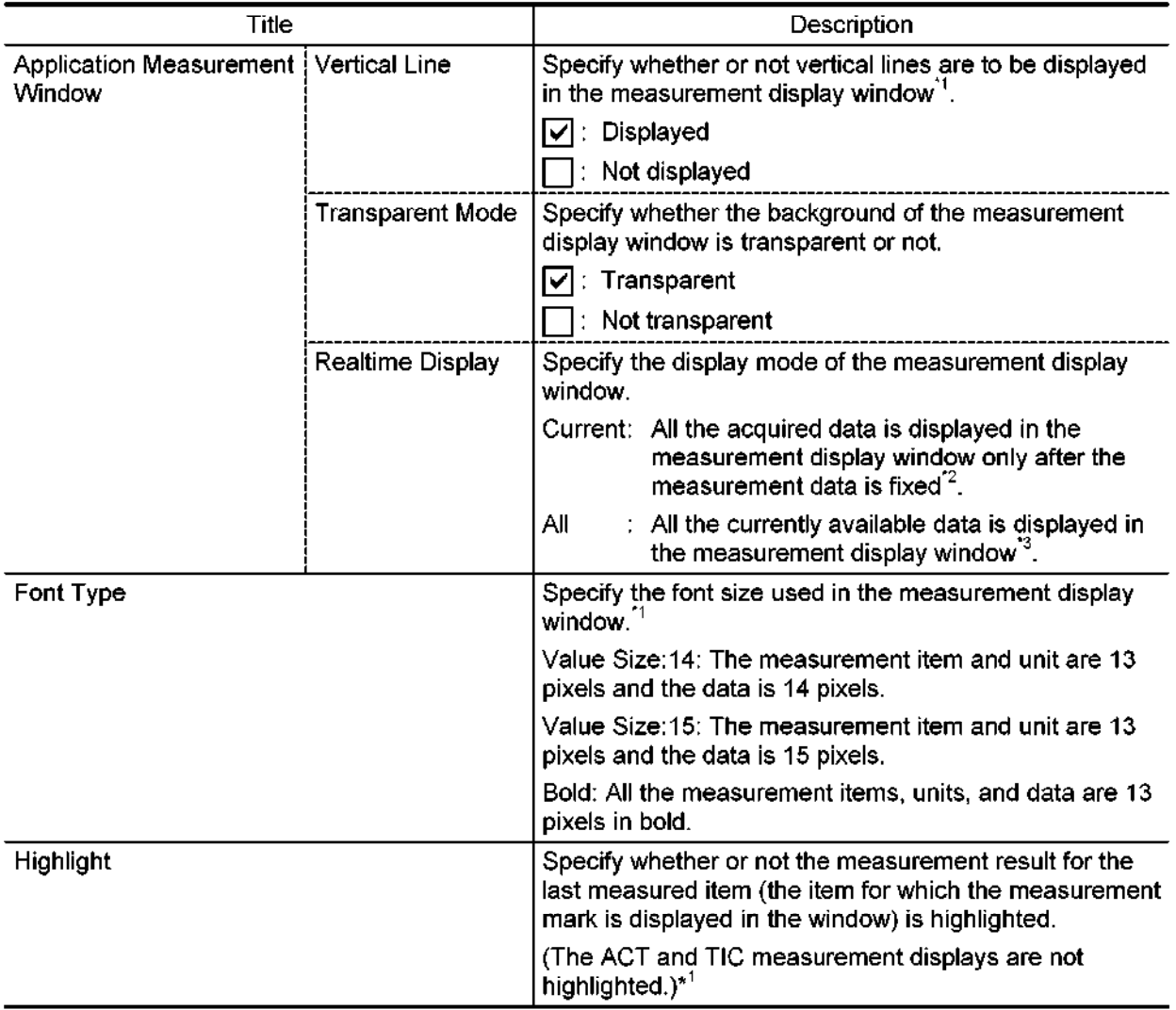

- \*1: This can be set for each Application Preset.
- \*2: In vascular measurement, the system operates in "All" mode even when "Current" is selected.
- \*3: For OB measurement, the system operates with the "Current" setting even when "All" is selected.

# (12) 2D-Mode Meas.

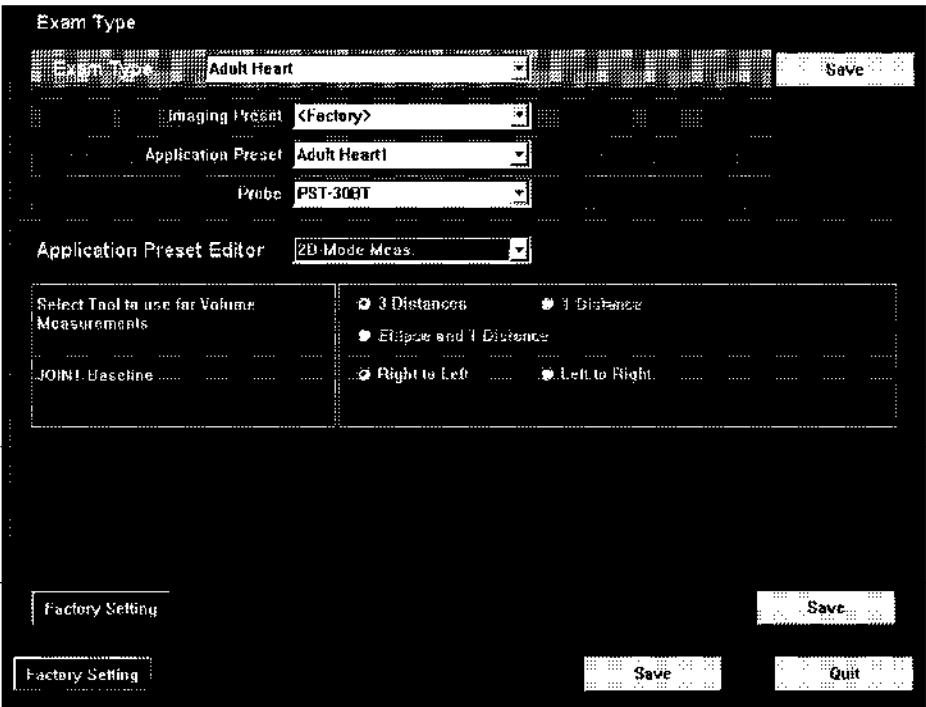

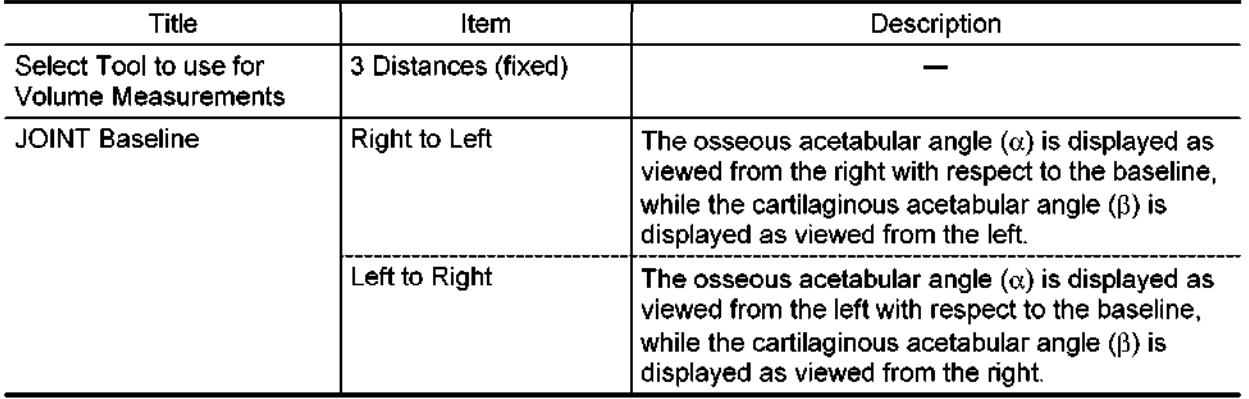

## (13) D-Mode Meas.

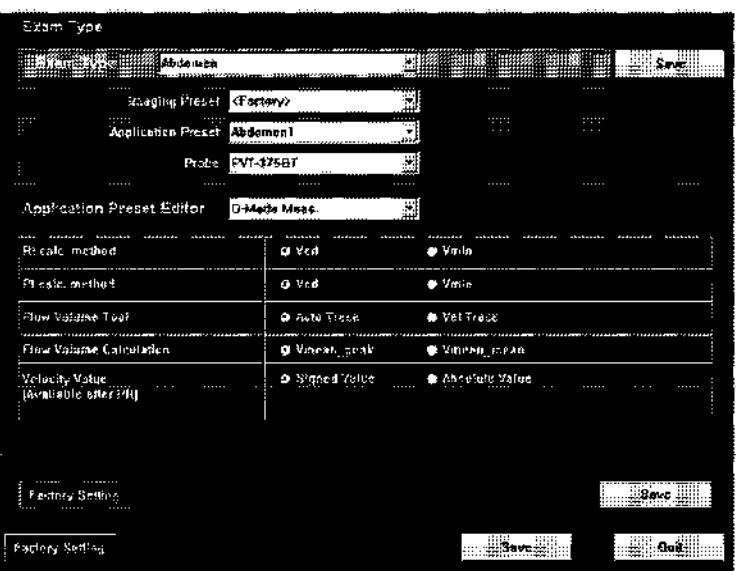

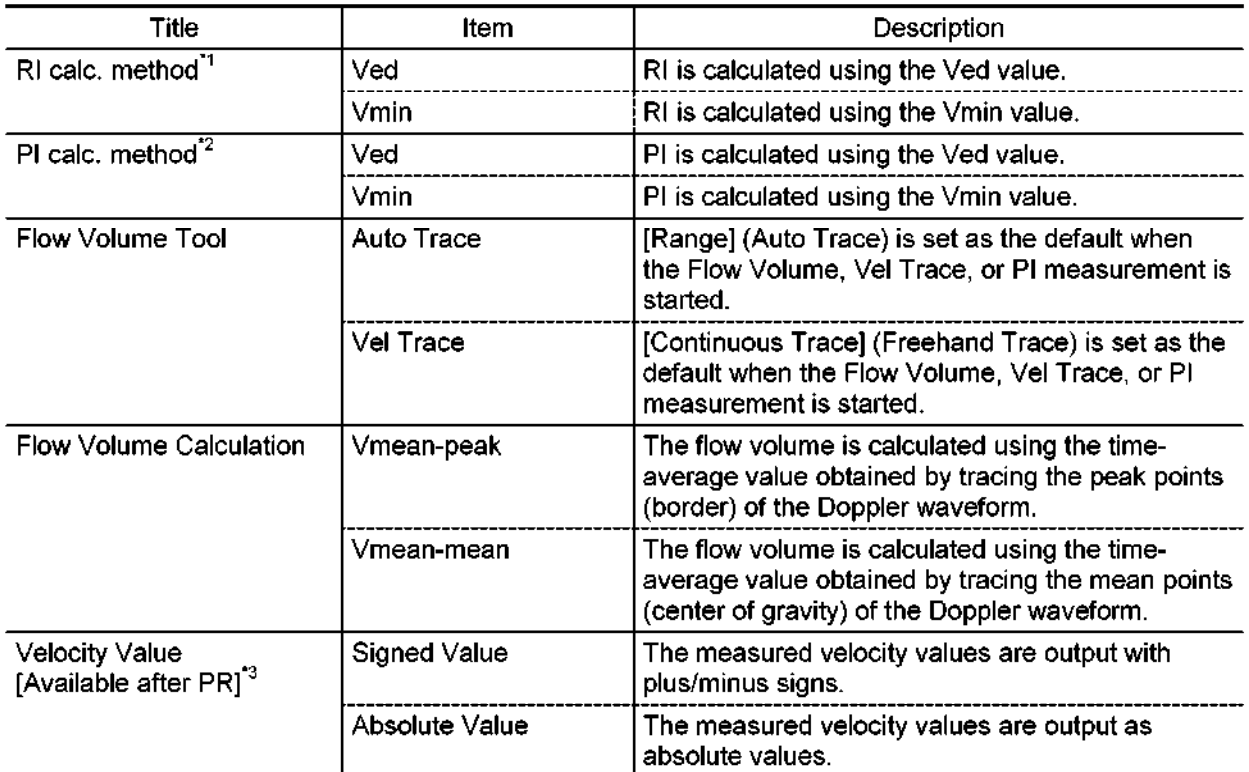

- \*I : This setting is common to RI calculations in the velocity trace, RI trace, and flow volume me scrang is common to be calculations in the
- \*2: This setting is common to PI calculations in the velocity trace, PI trace, and flow volume me sourig is common to measurement mode.
- "3: Measurement tool available for Velocity Value

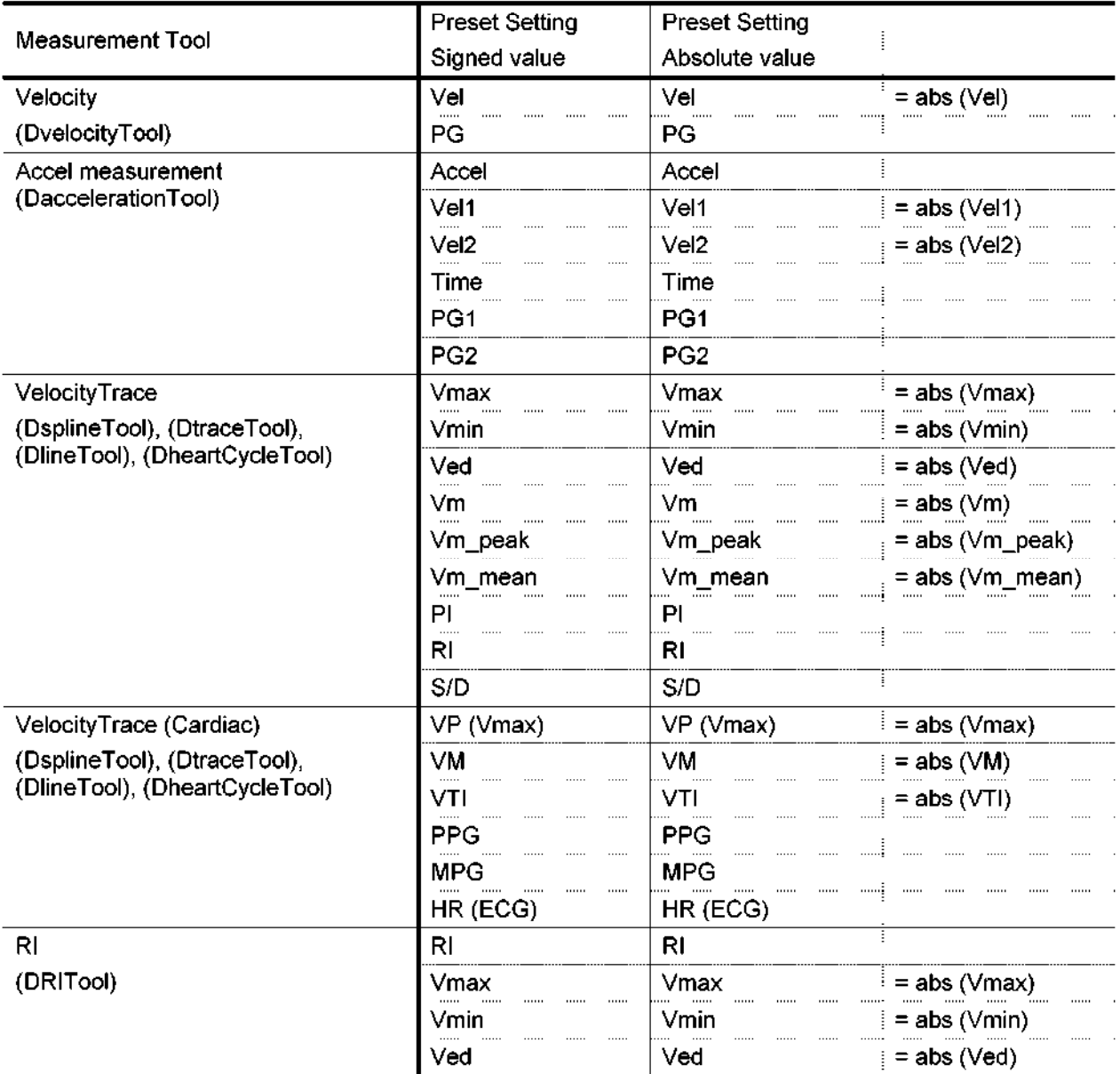

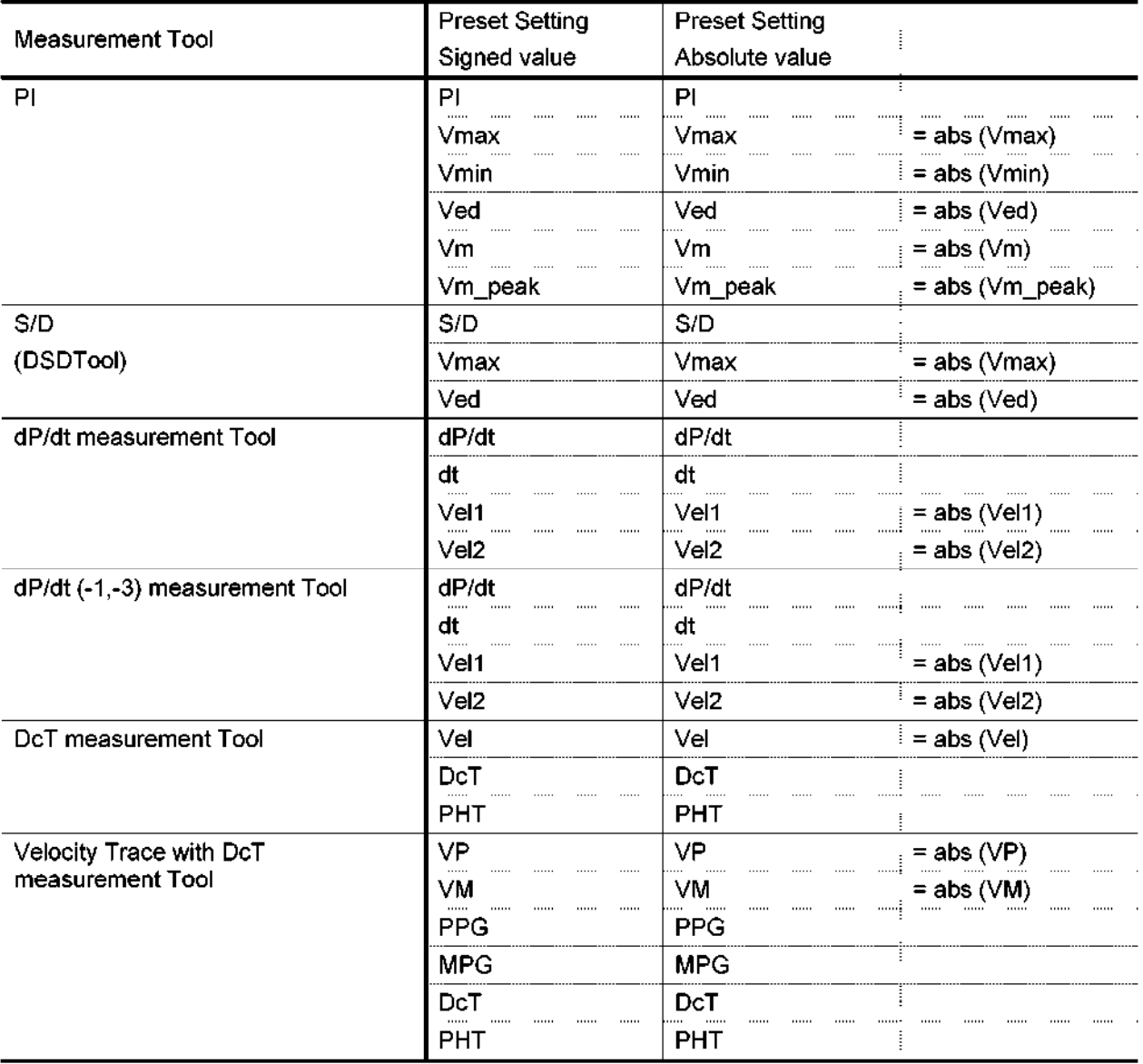

#### (14) Meas Report

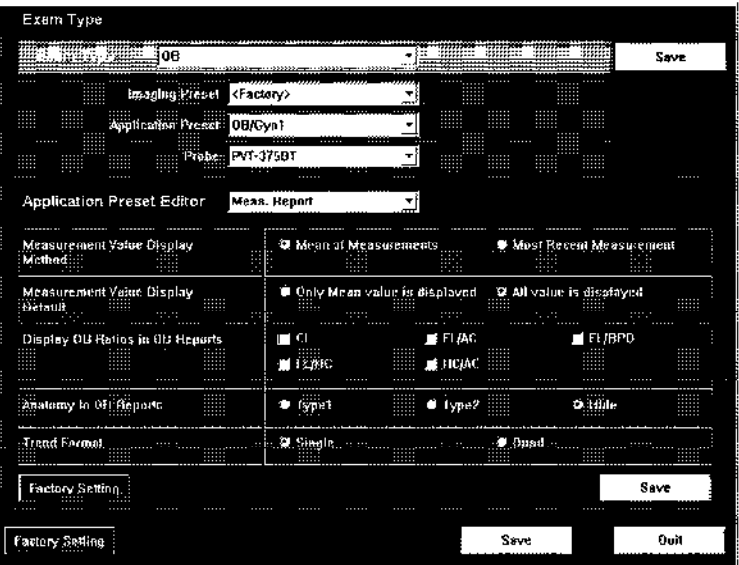

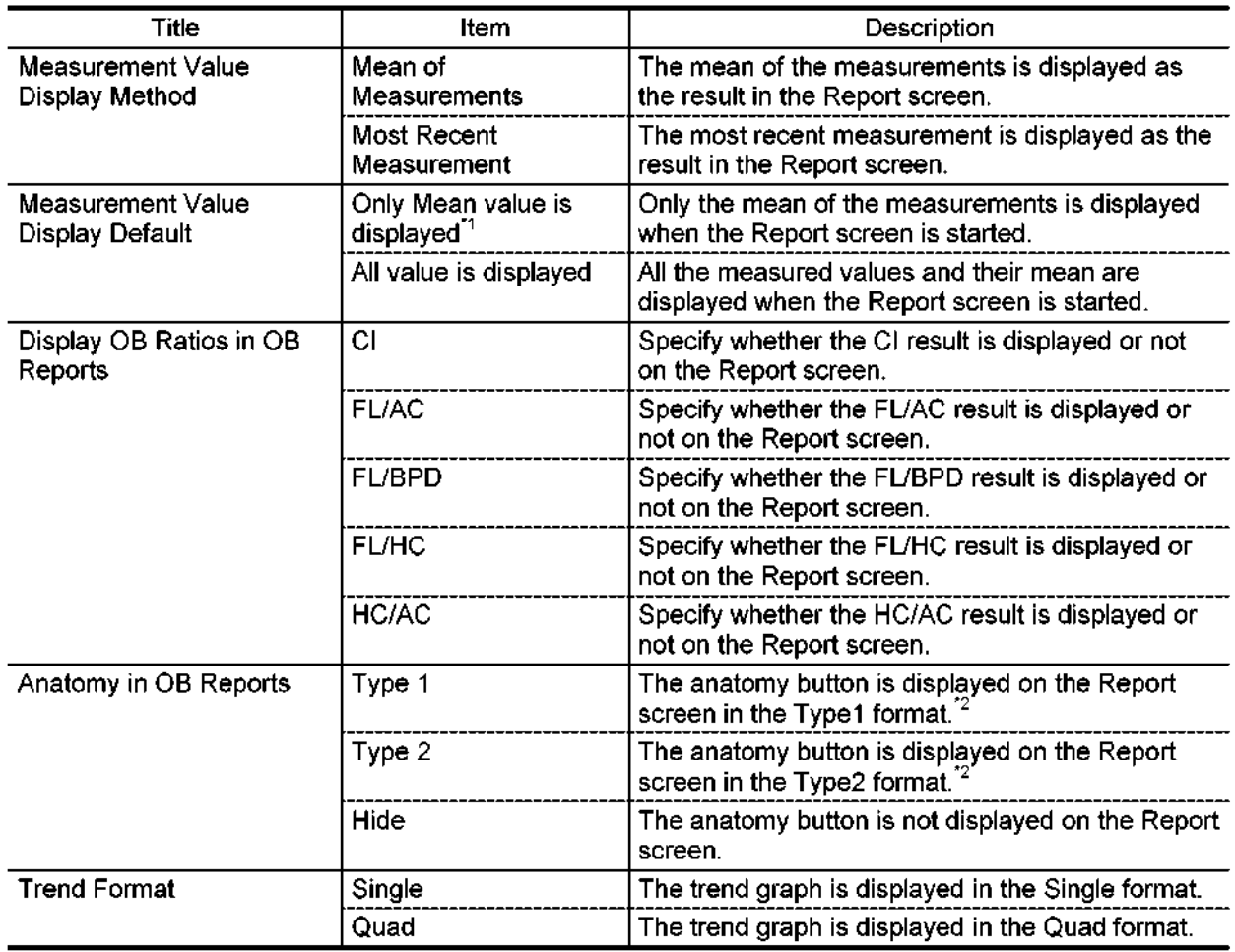

 $\ddot{\Omega}$  : When  $\ddot{\Omega}$  is selected for  $\ddot{\Omega}$  is selected for  $\ddot{\Omega}$  is selected for  $\ddot{\Omega}$ When Carolia T or Carolia 2 is selected for Application Fi

 $2: 2: 5$  and Type 2, refer to subsection 12.9.5 "Anatomy function  $12.9$  "Anatomy function" of the theory function  $\sim$  $\blacksquare$ or display or type tranditype  $\boldsymbol{z}$ , refer to  $\boldsymbol{z}$ 

# (15) Meas. Report2

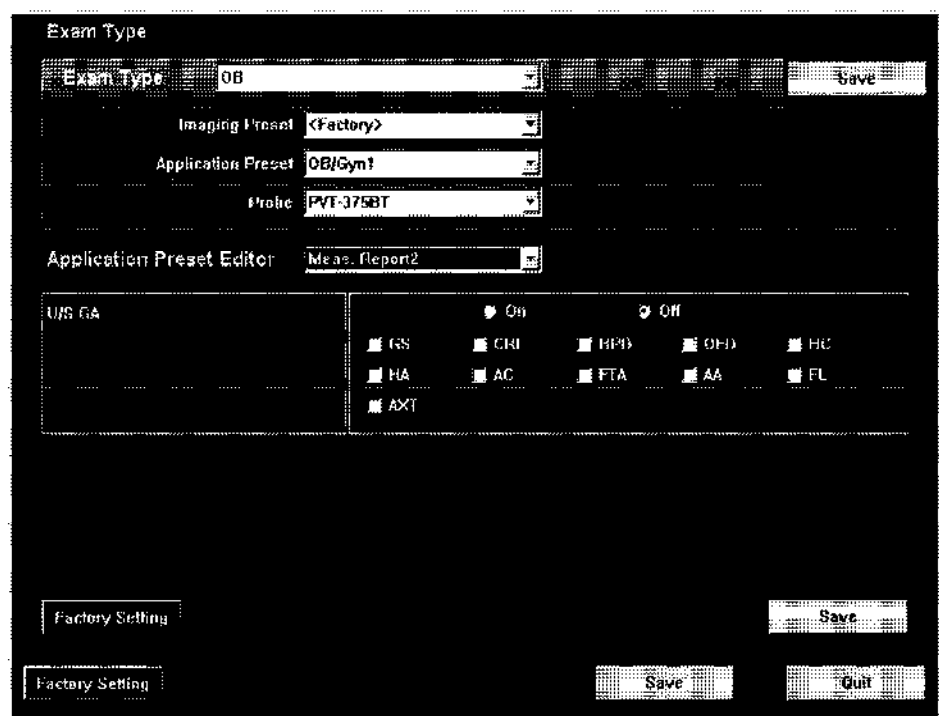

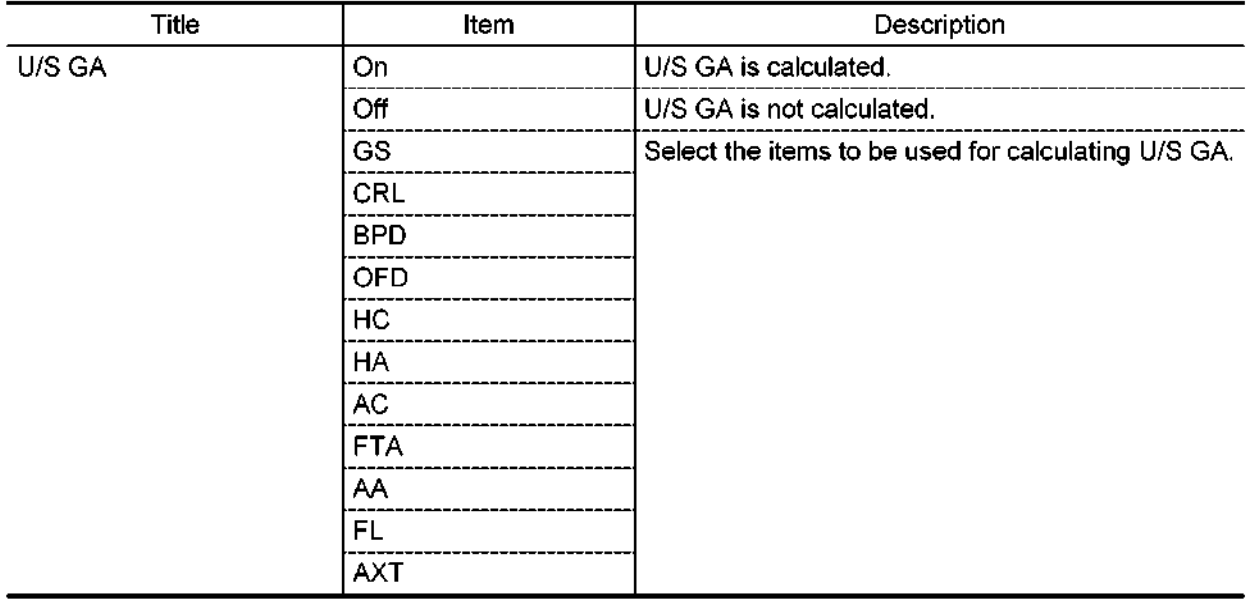

# (16) Meas. Marker

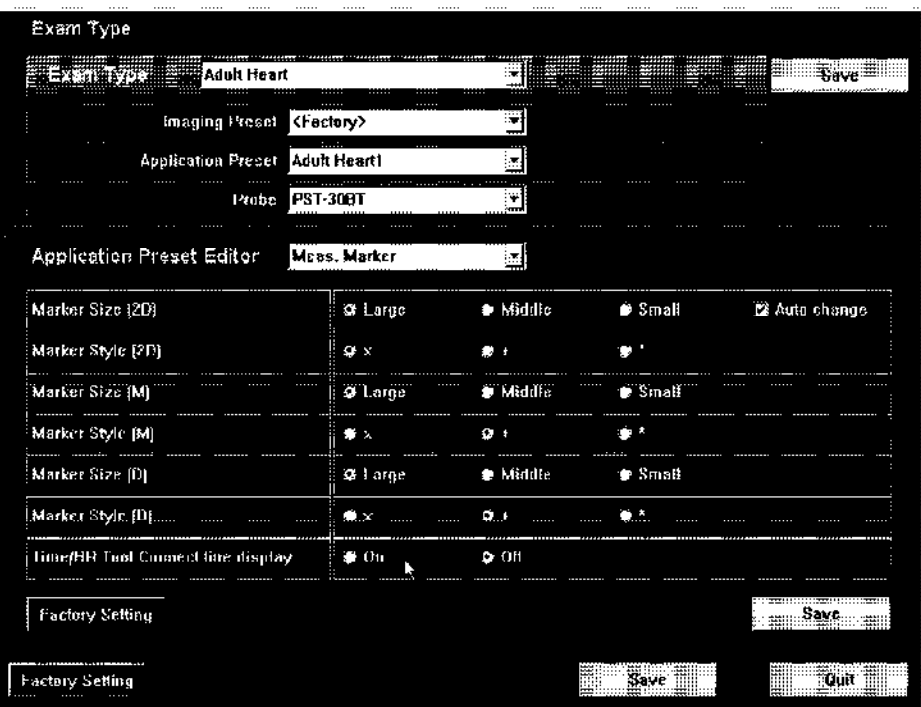

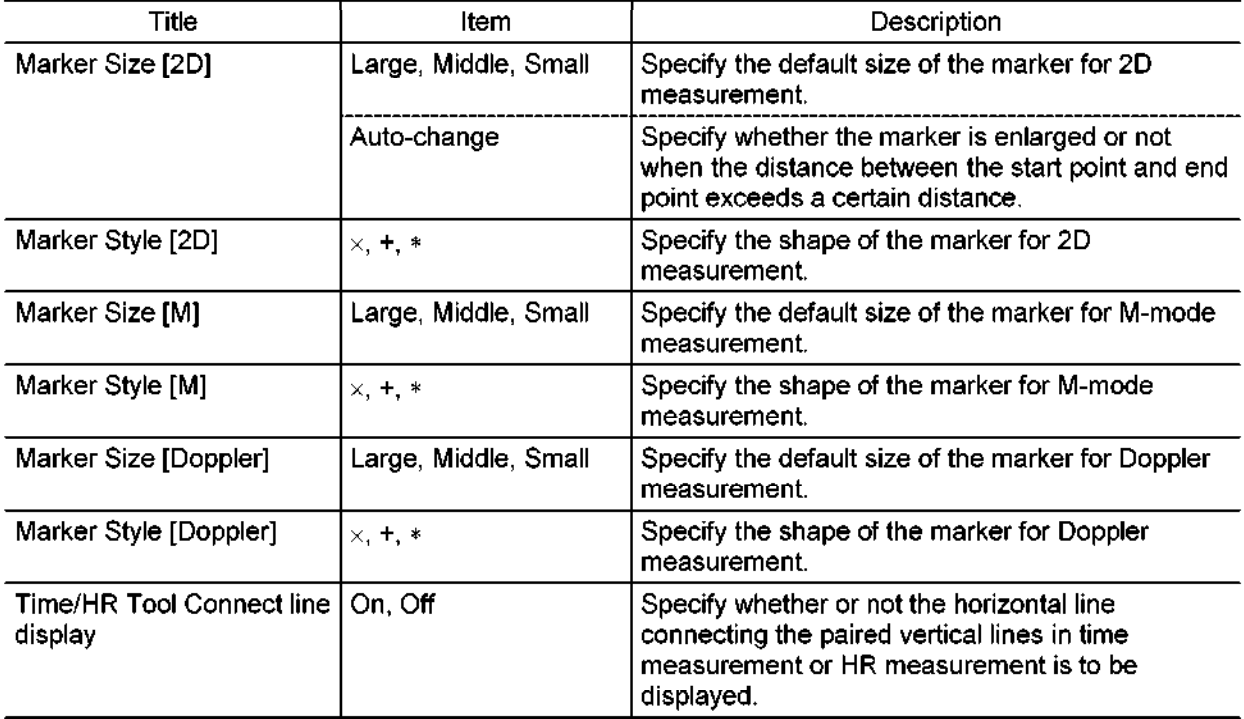

# (17) Body Mark

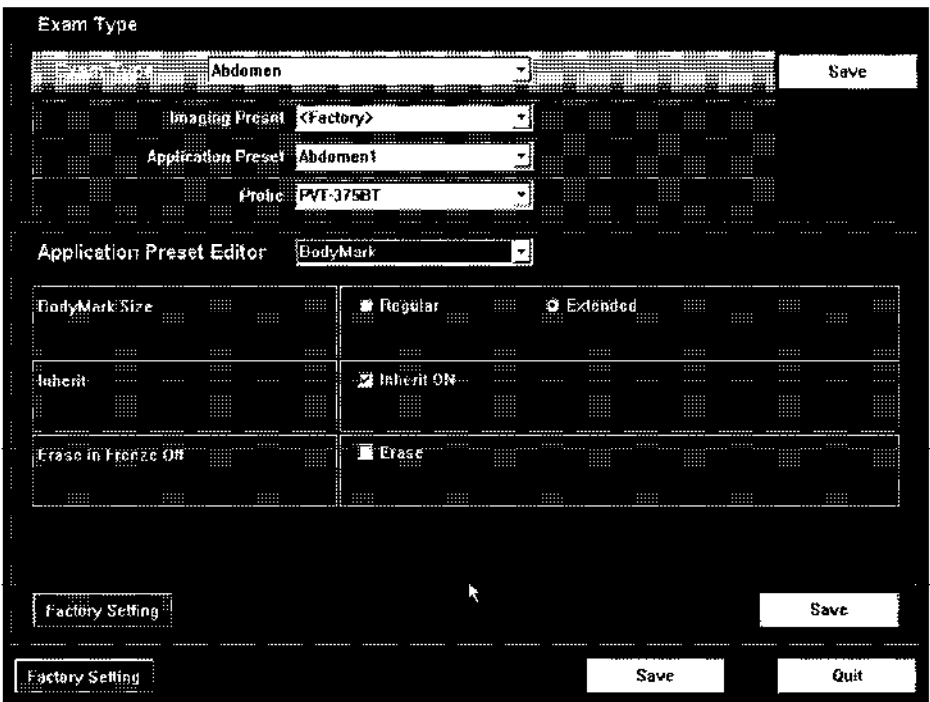

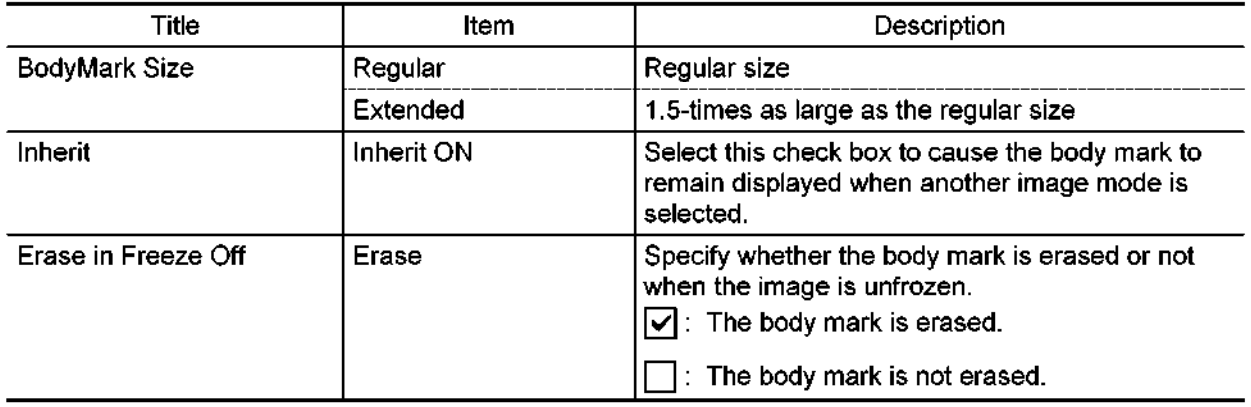

# (18) Annotation

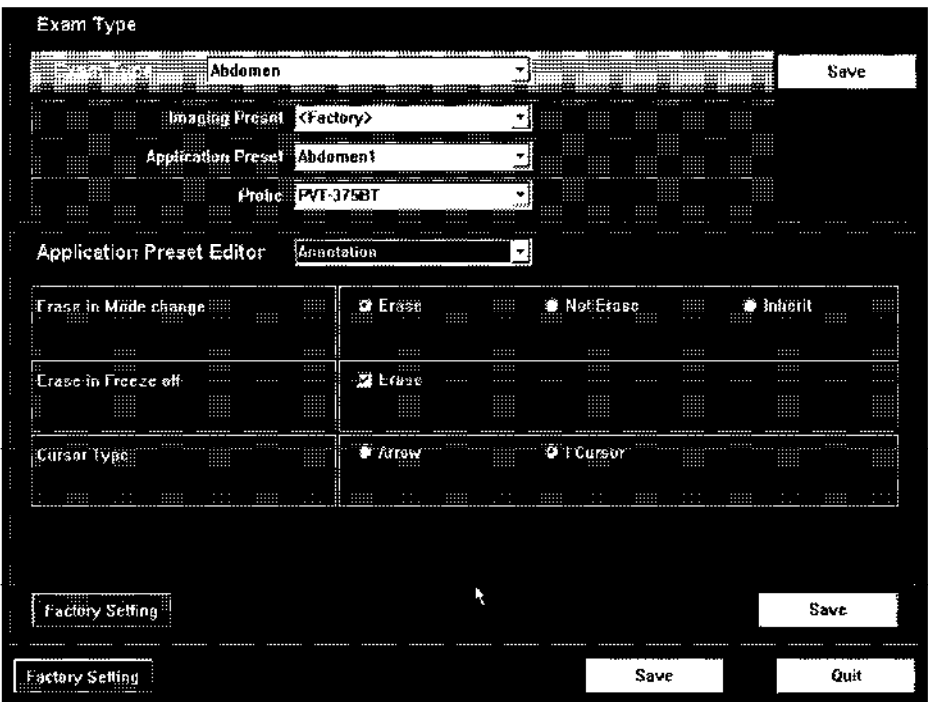

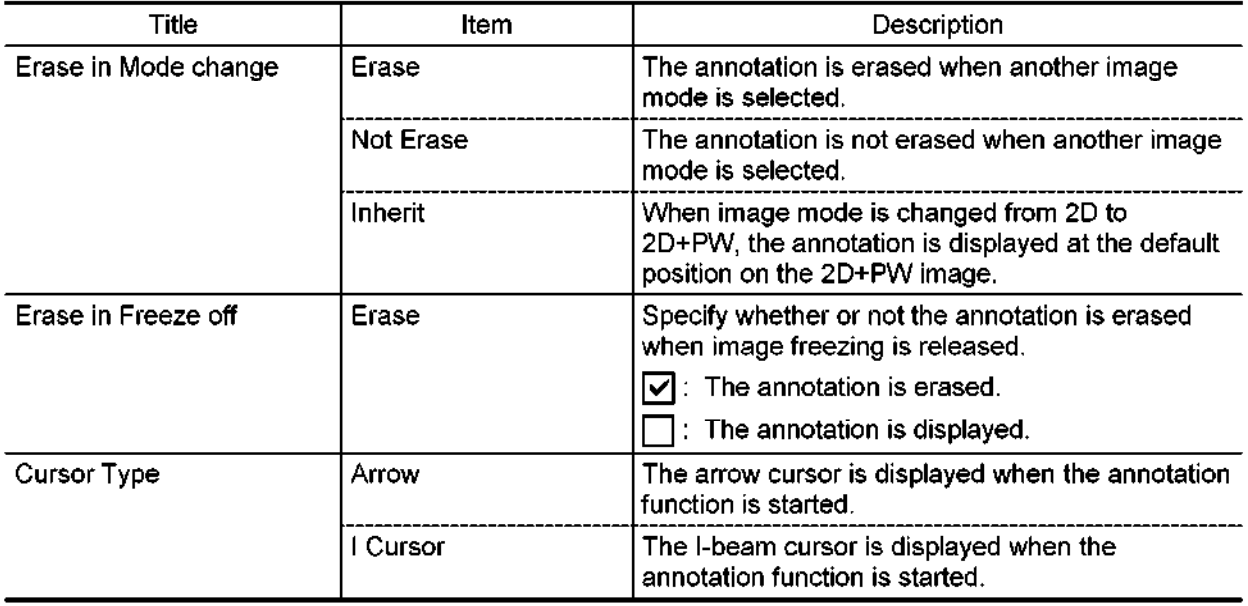

## (19) TIC

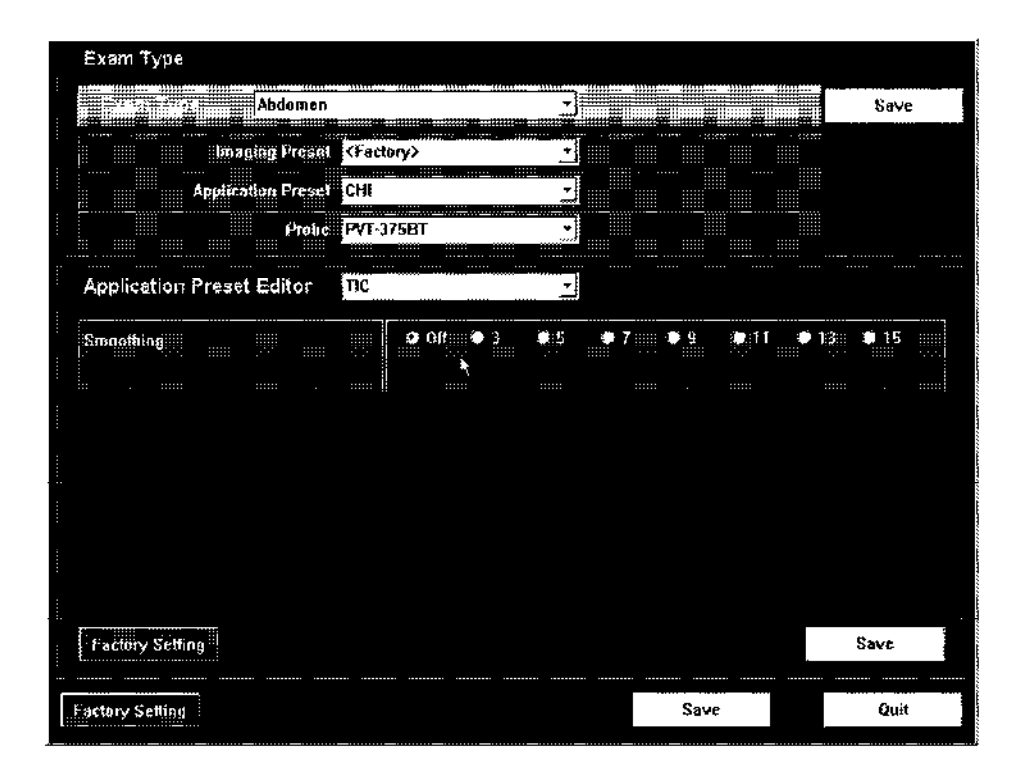

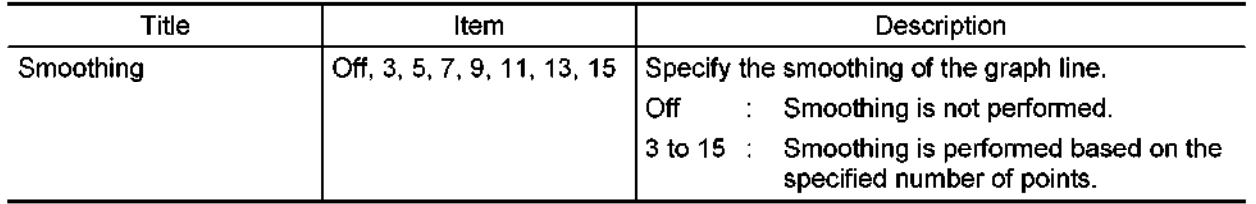

#### (20) OB Calc.

For the OB measurement items for which two or more authors are registered, the author to be used can be selected from a drop-down menu.

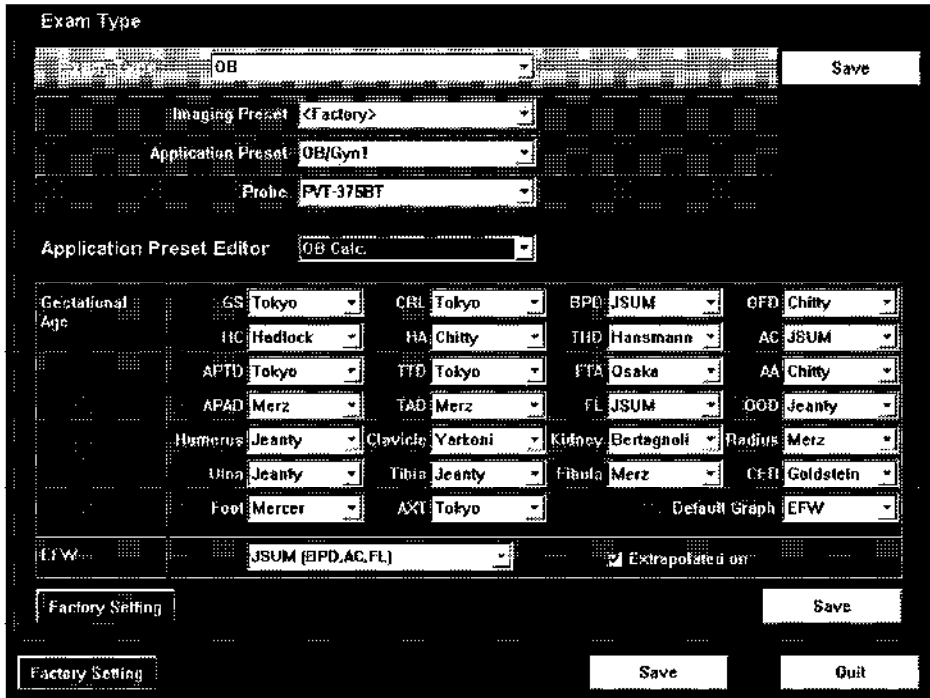

- Gestational Age: Specify the author of the formula to be used for calculating the gestational age. The specified author is also used as the default for generating the trend graph.
- Default Graph : Specify the item to be displayed as the default for trend graph creation.
- EFW Specify the author of the formula to be used for calculating the estimated fetal weight.
- Extrapolated on Check this to extend the EFW display range.

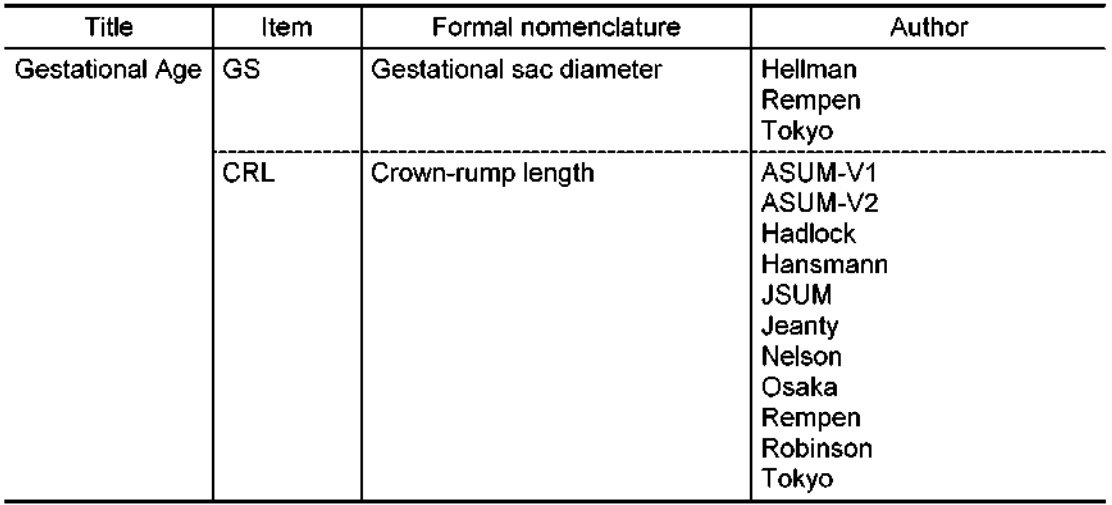

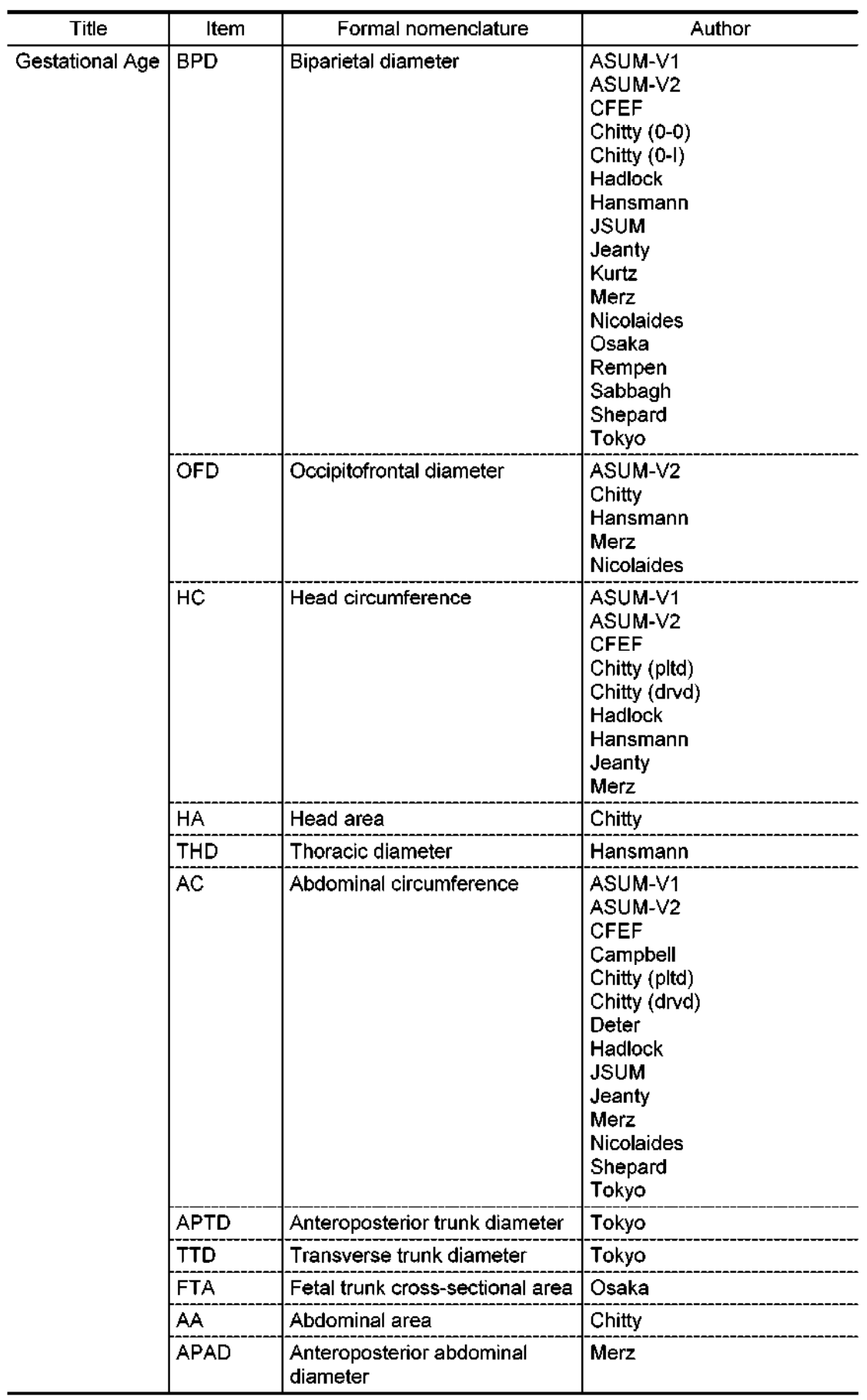

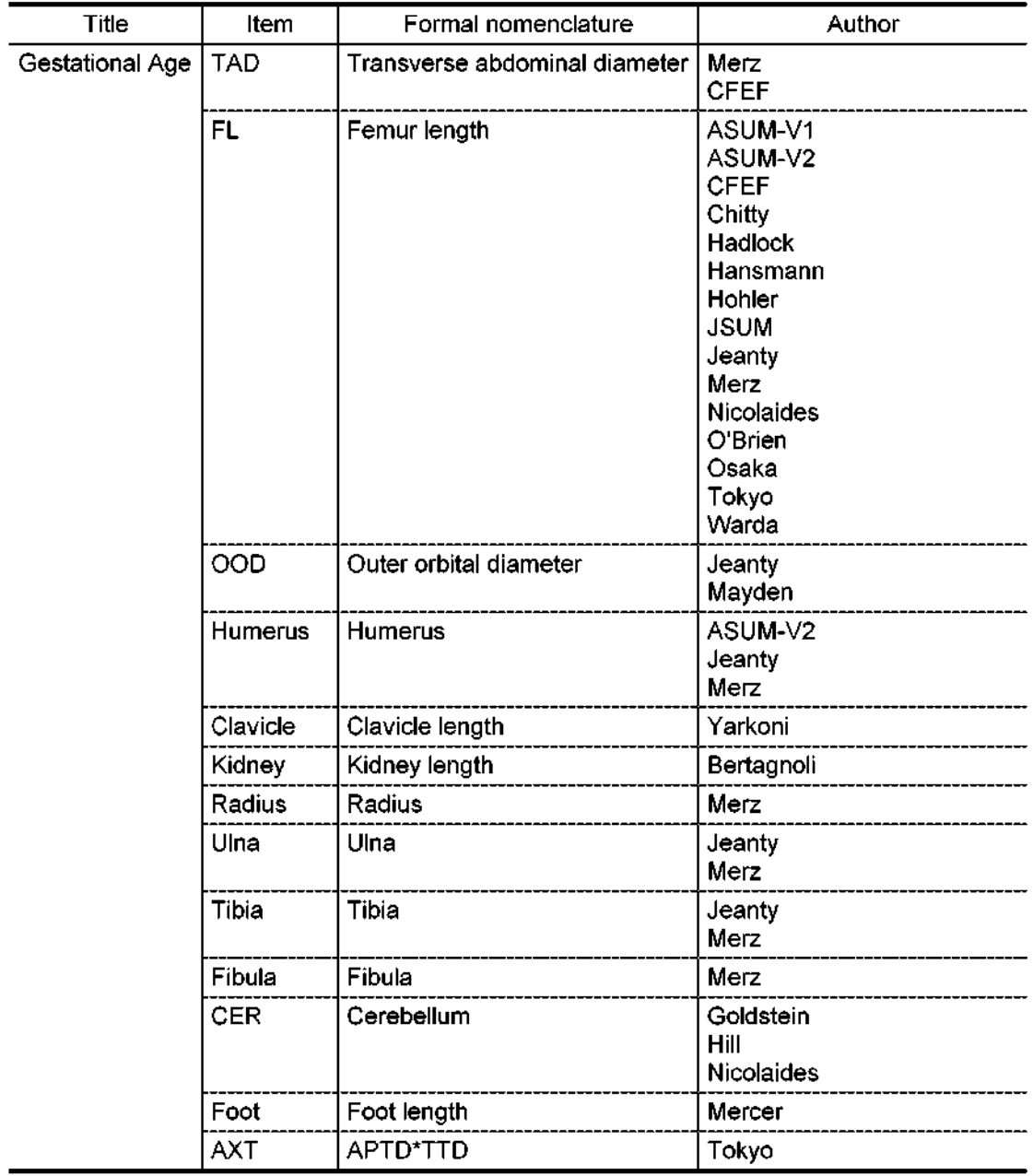

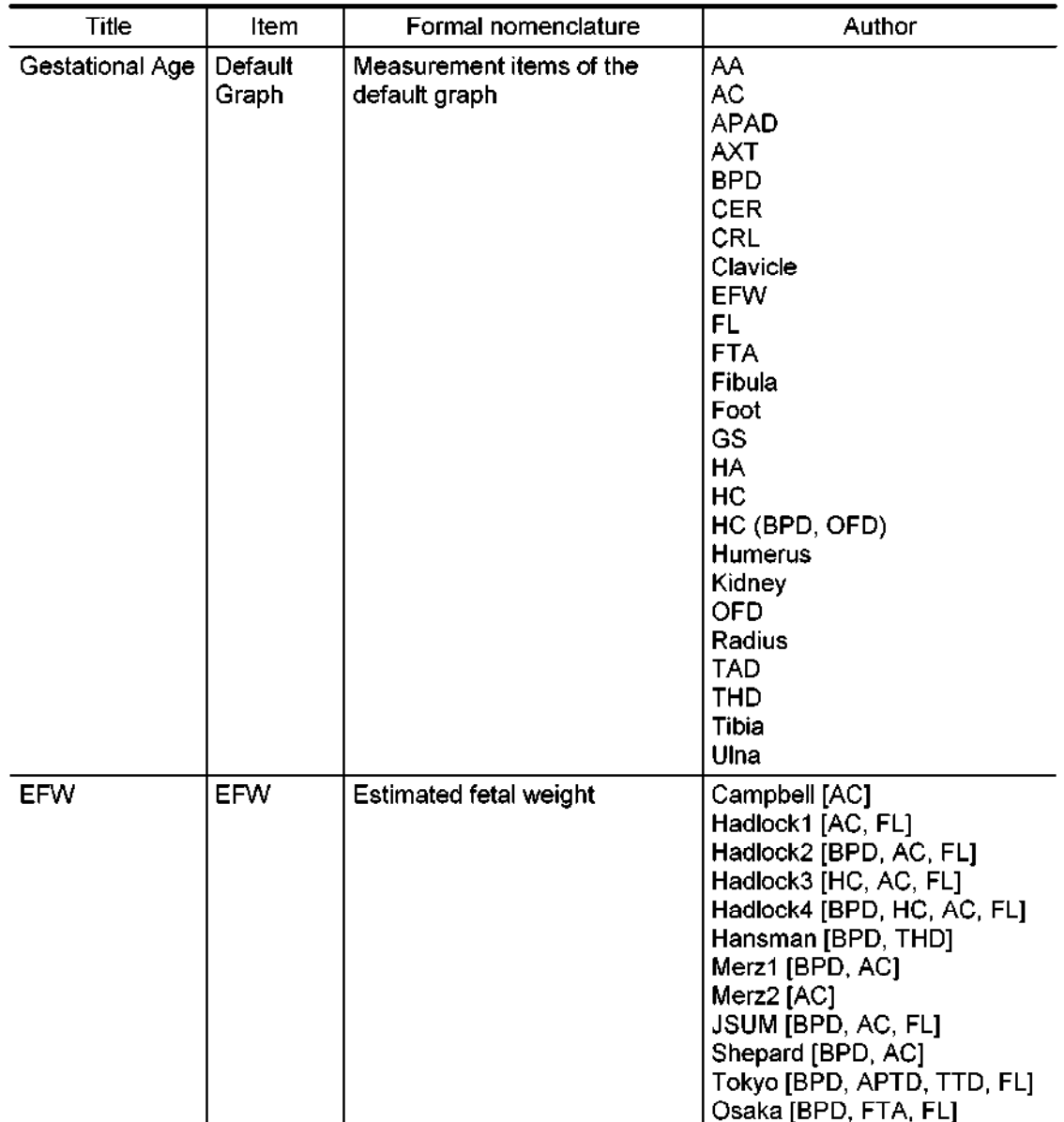

### (21) D-OB Calc.

This menu is used to specify the default author data to be displayed on the trend graph for Doppler OB measurement.

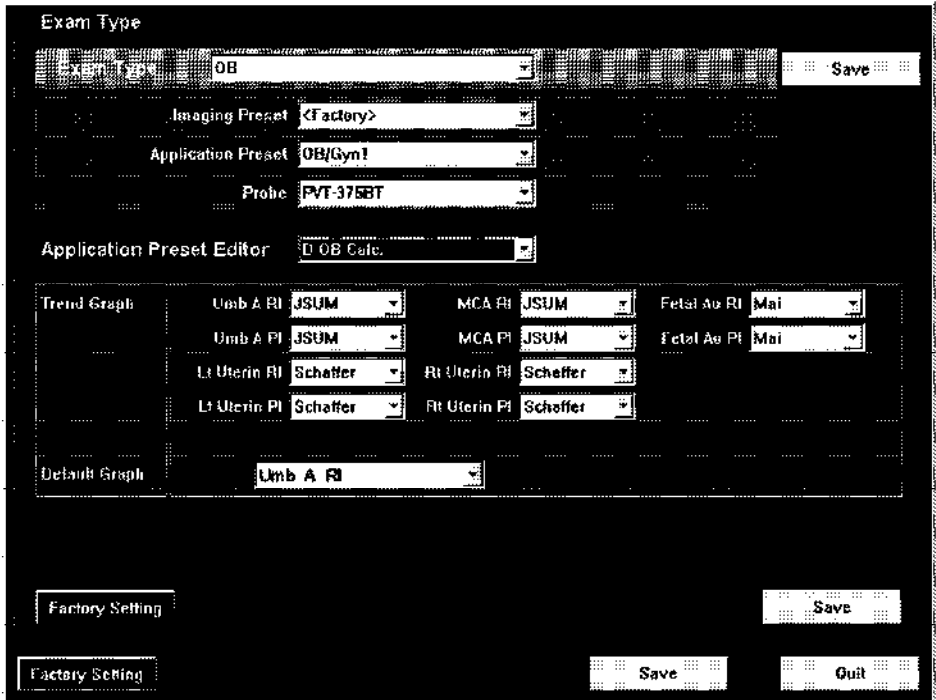

Trend Graph : Specify the author to be displayed as the default for trend graph creation.

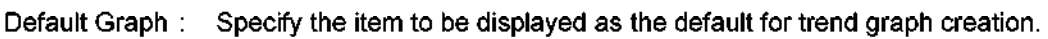

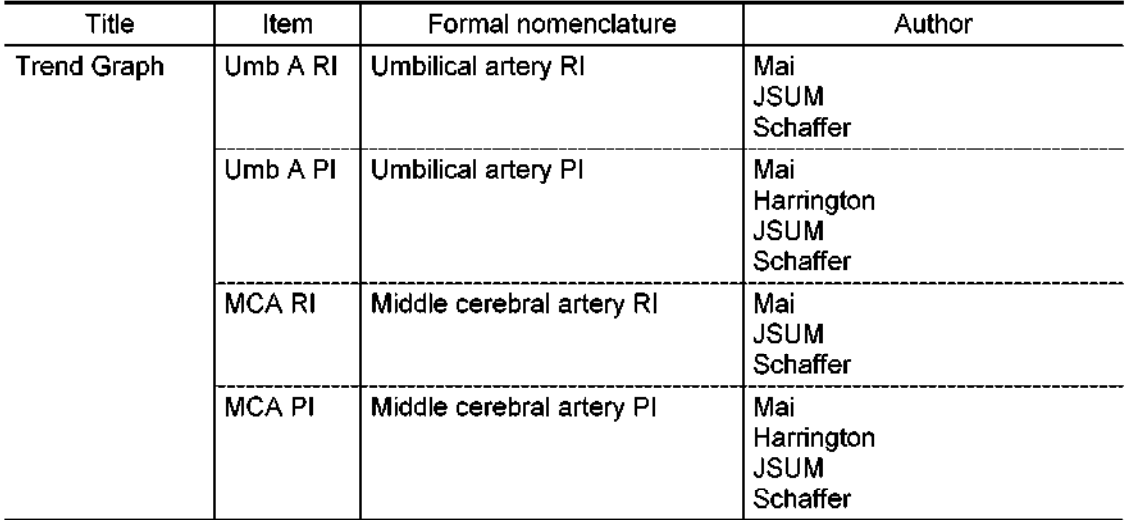

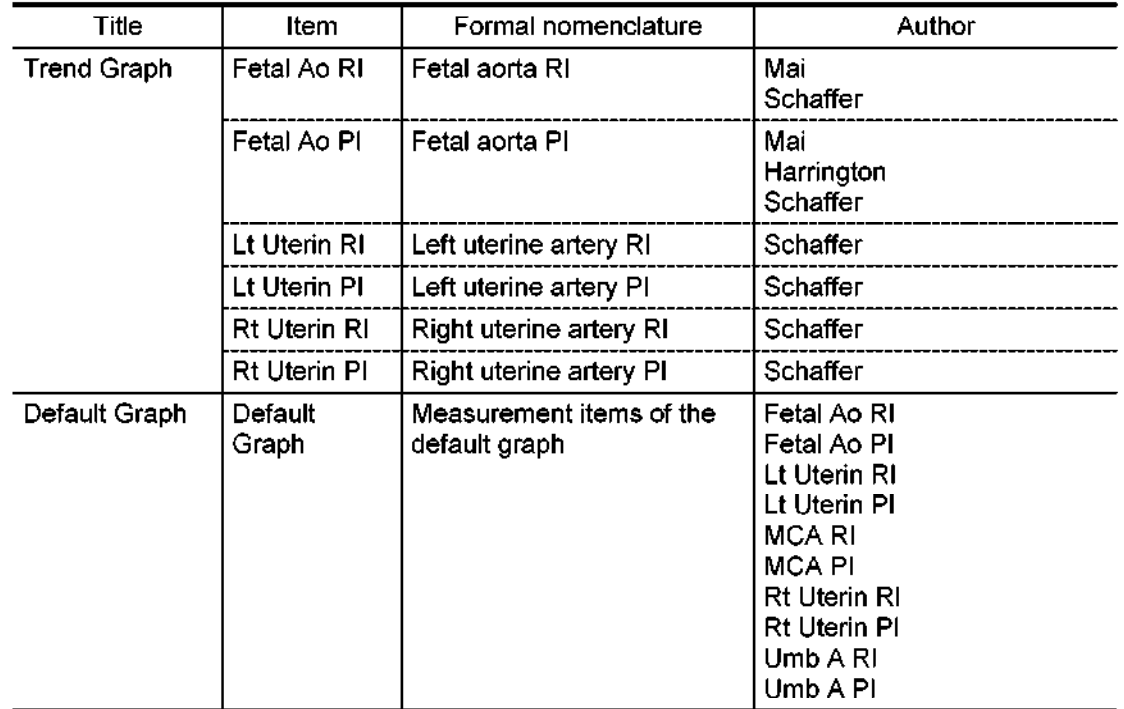

## (22) OB Meas.

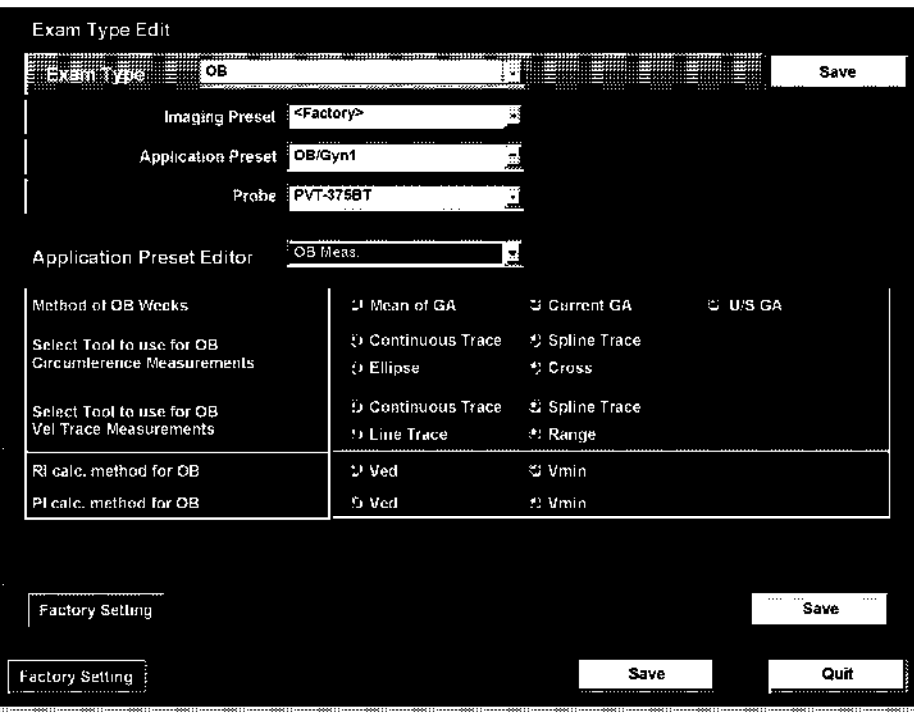

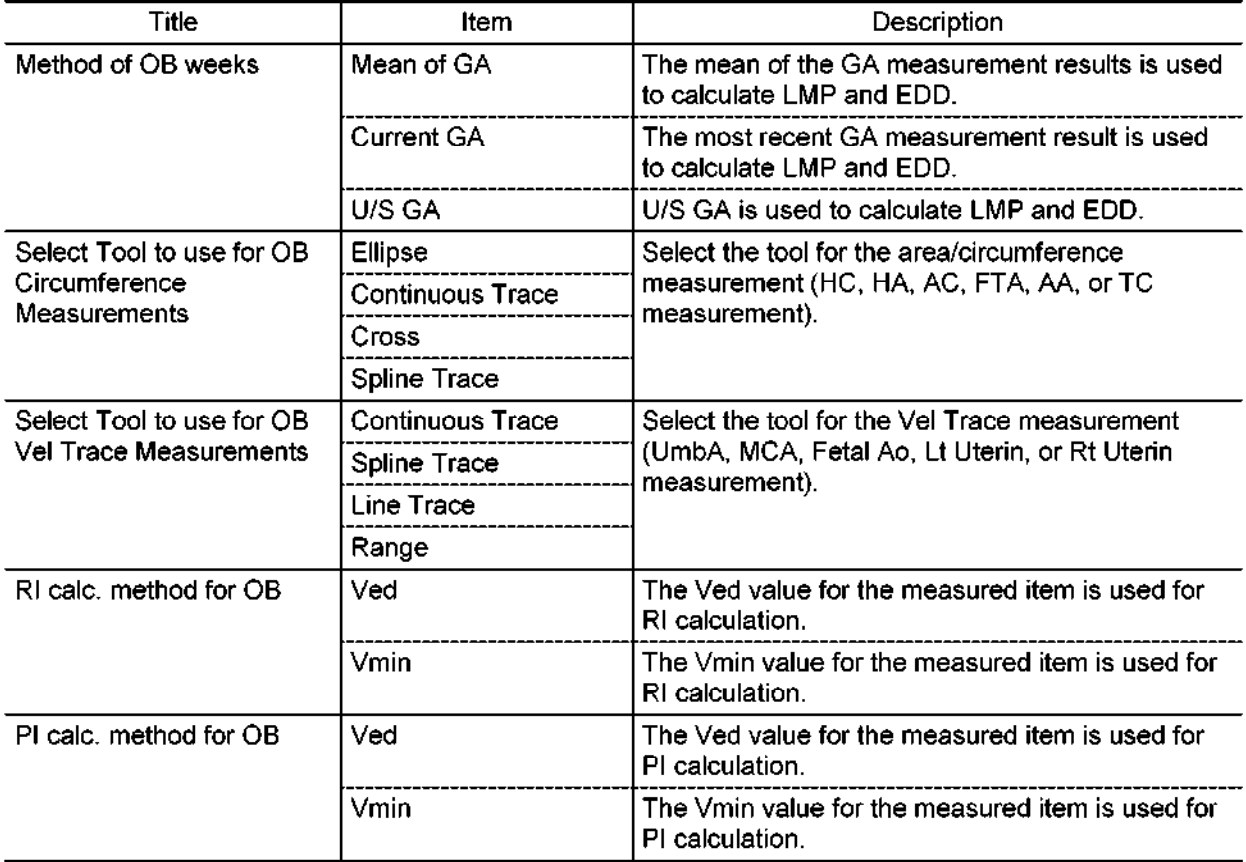

#### (23) OB Meas.

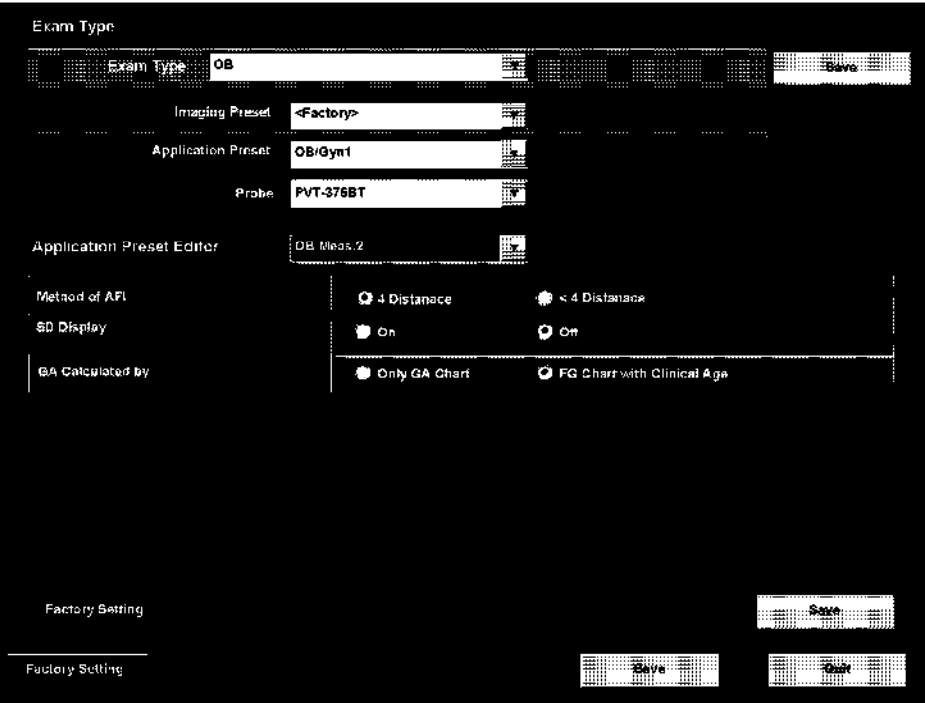

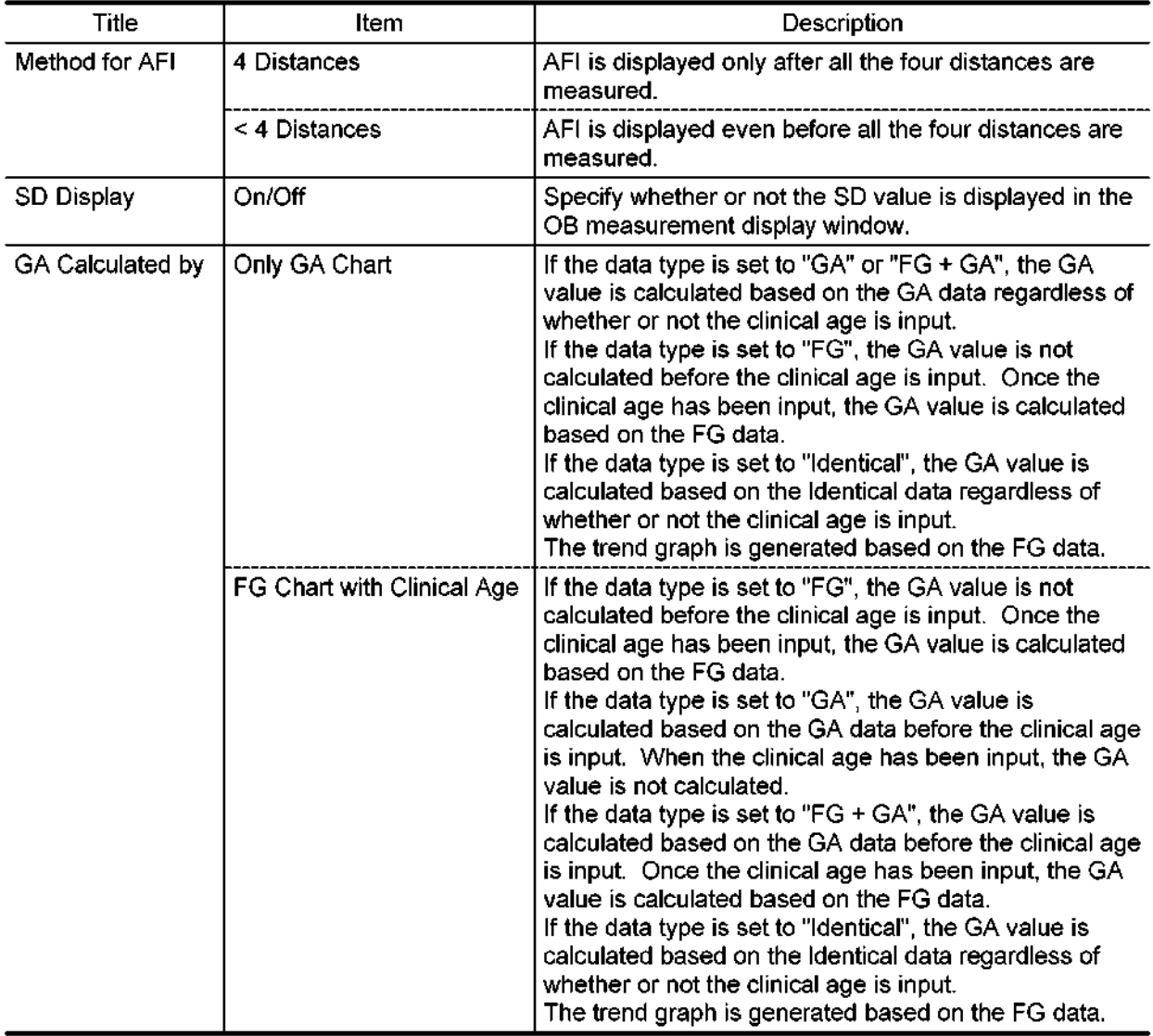

The user can view the detailed contents of the two options for "GA Calculated by".

# (24) LV (2D)

This menu is used to preset the measurement type and the measurement method to be used when 2D-mode LV measurement is started from the Cardiac measurement menu.

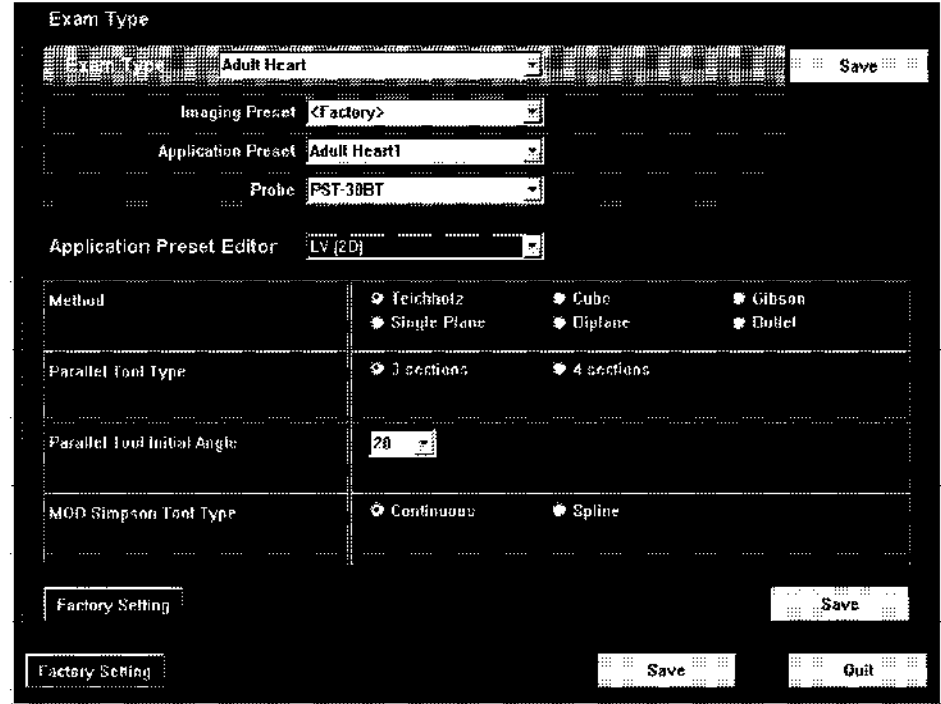

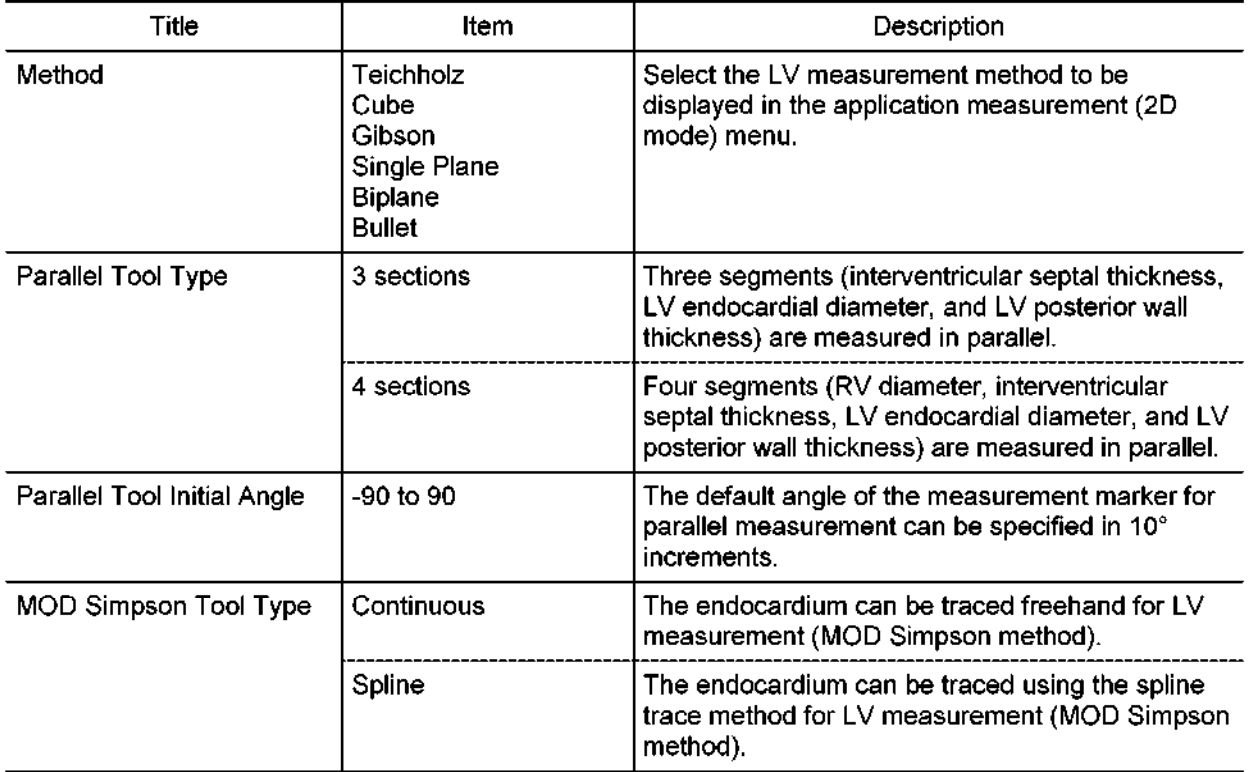

## (25) Cardiac Doppler

This menu is used to preset the measurement method etc, to be used when Doppler-mode measurement is started from the Cardiac measurement menu.

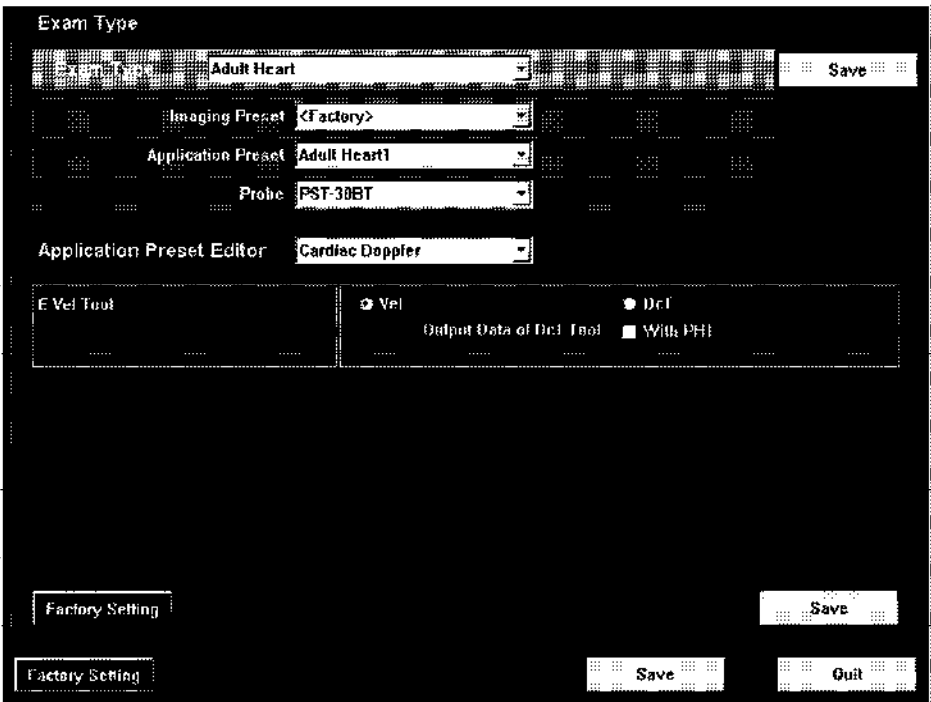

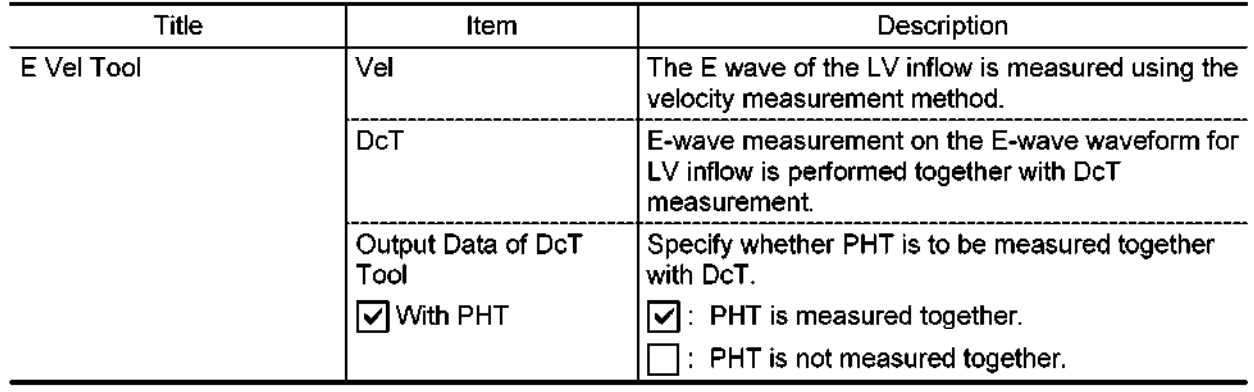

# $(26)$  LV (M)

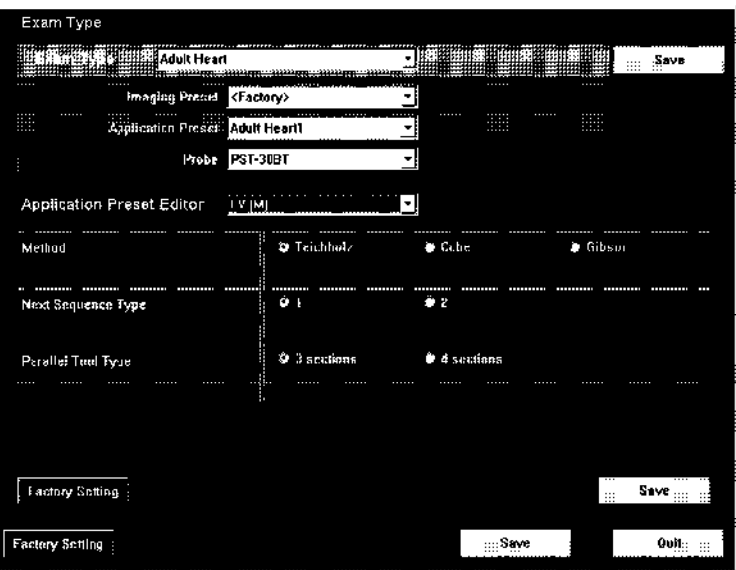

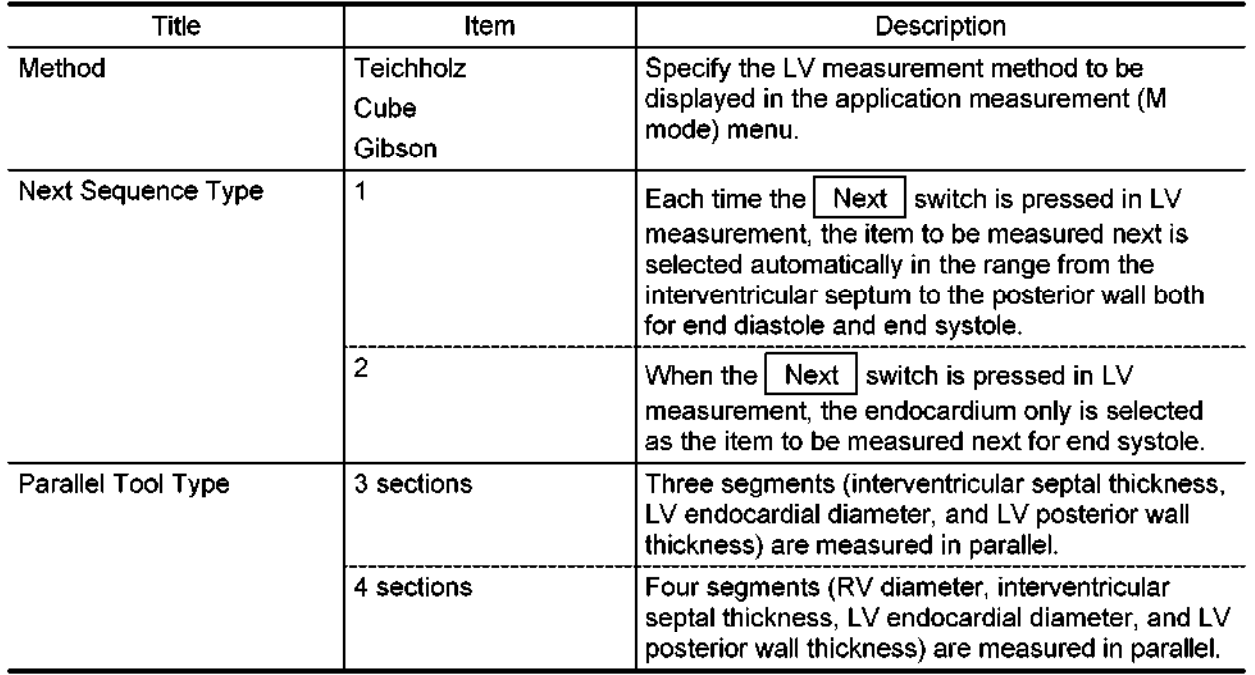

### (27) LV Mass.

This menu is used to preset the measurement type and the measurement method to be used when LV Mass measurement is started from the Cardiac measurement menu.

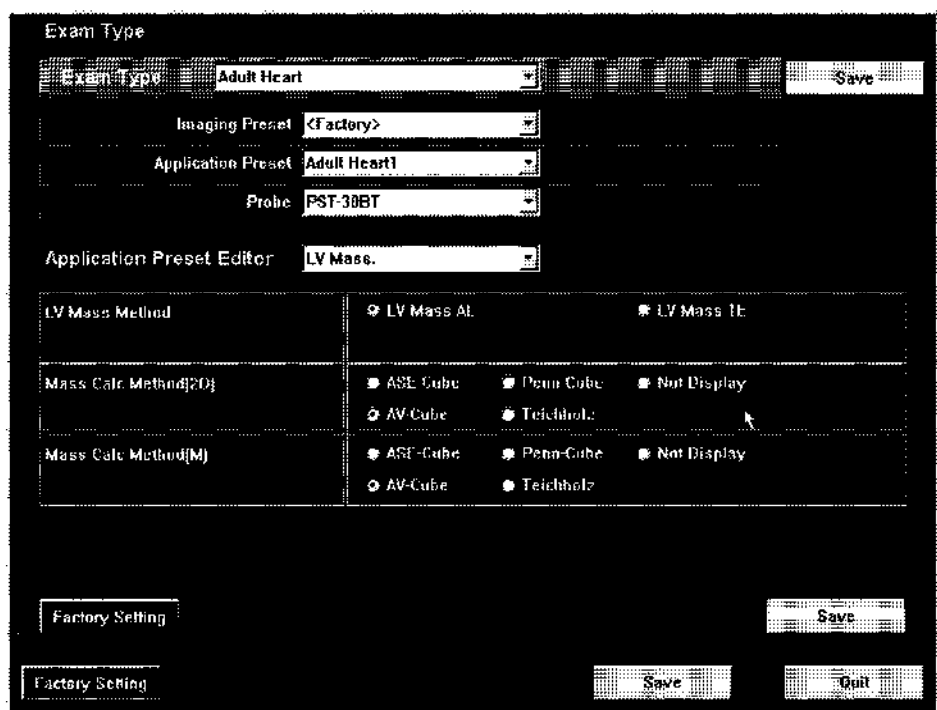

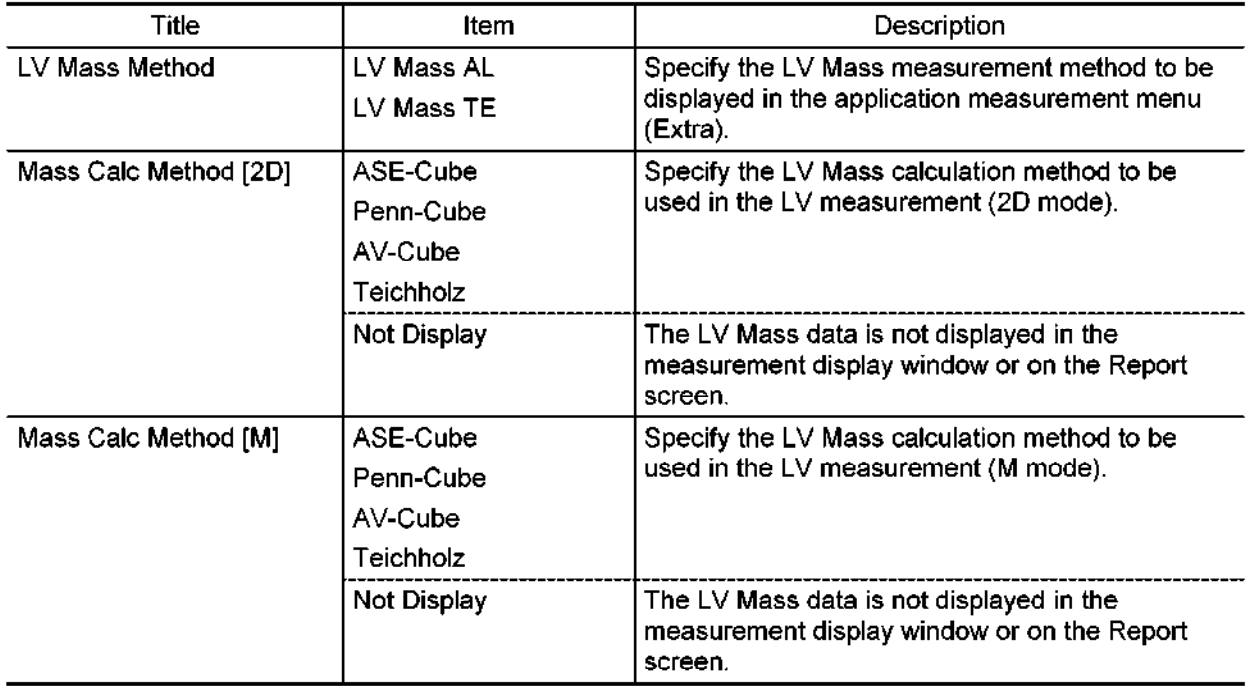

# (28) Carotid1 Doppler

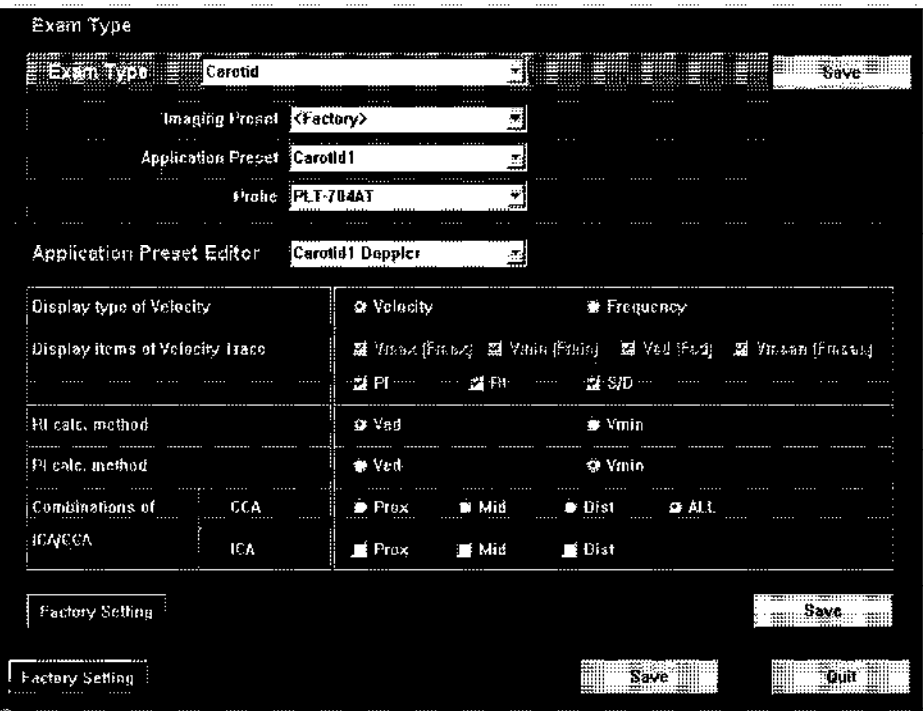

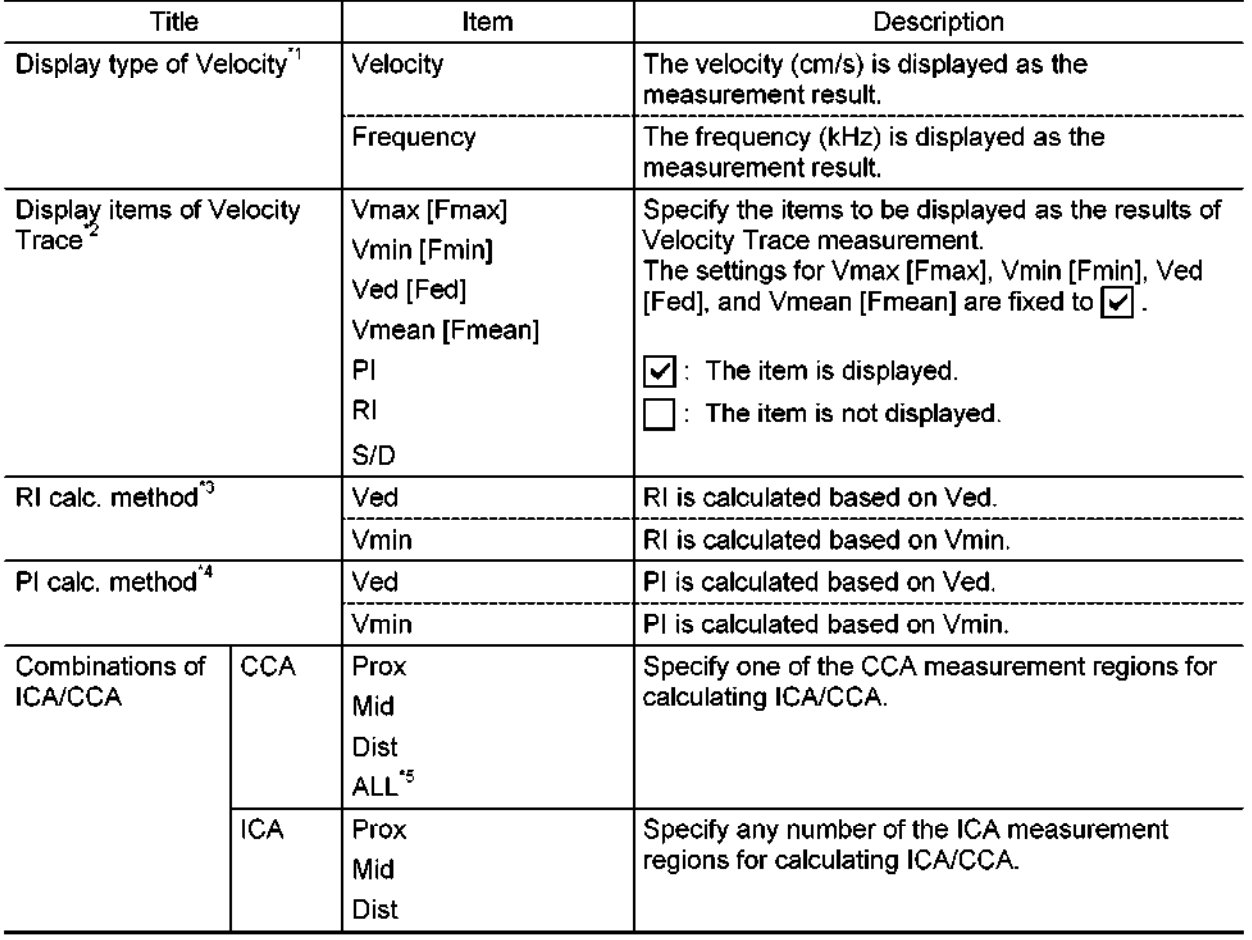

- \*1: [Velocity] is selected as the default.
- \*2: All the items are set to  $\boxed{\checkmark}$  (to be displayed) as the default.
- \*3: [Ved] is selected as the default.
- \*4: [Vmin] is selected as the default.
- "5: When "ALL" is selected, setting for ICA is not necessary. Combinations of "Prox-Prox", "Mid-Mid", and "Dist-Dist" are set automatically.
- (29) Carotid1 Meas. Tool

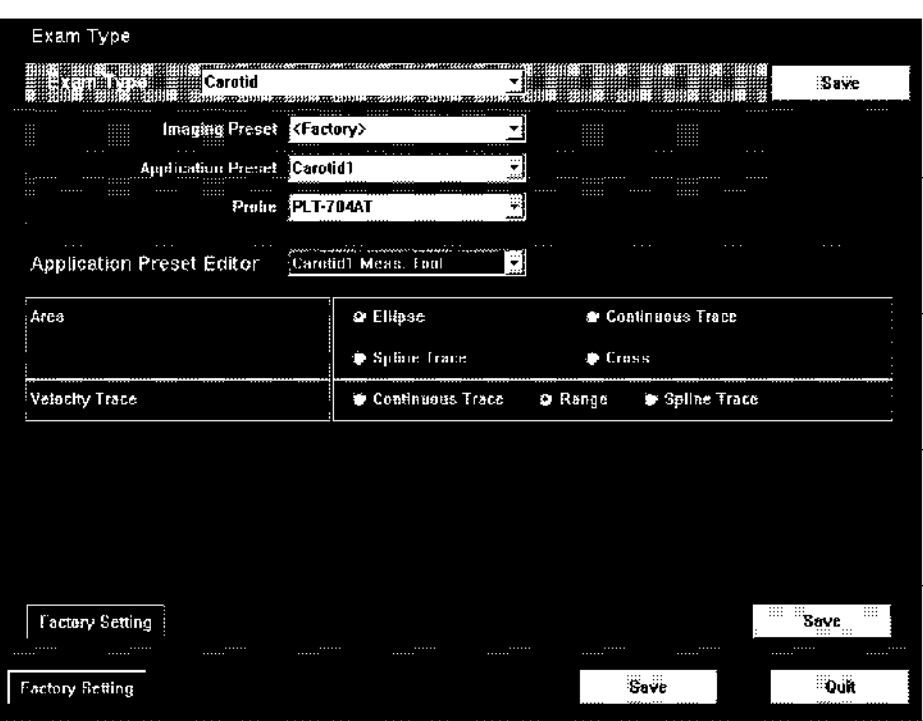

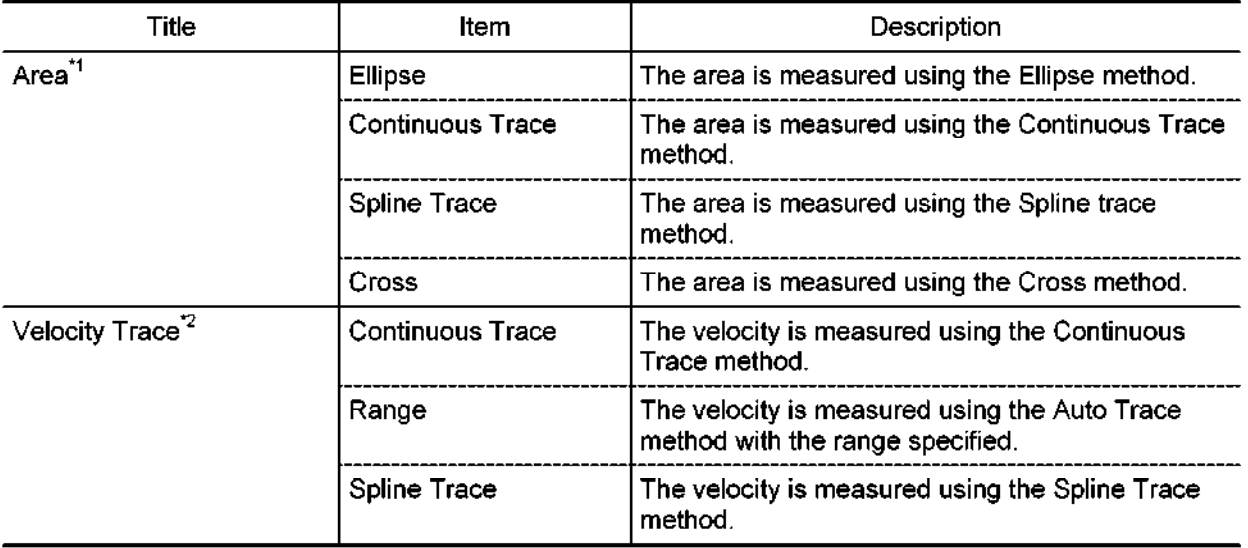

\*I : "Ellipse" is selected at the factory before shipment.

\*2: "Range" is selected at the factory before shipment.

# (30) Carotid2 Doppler

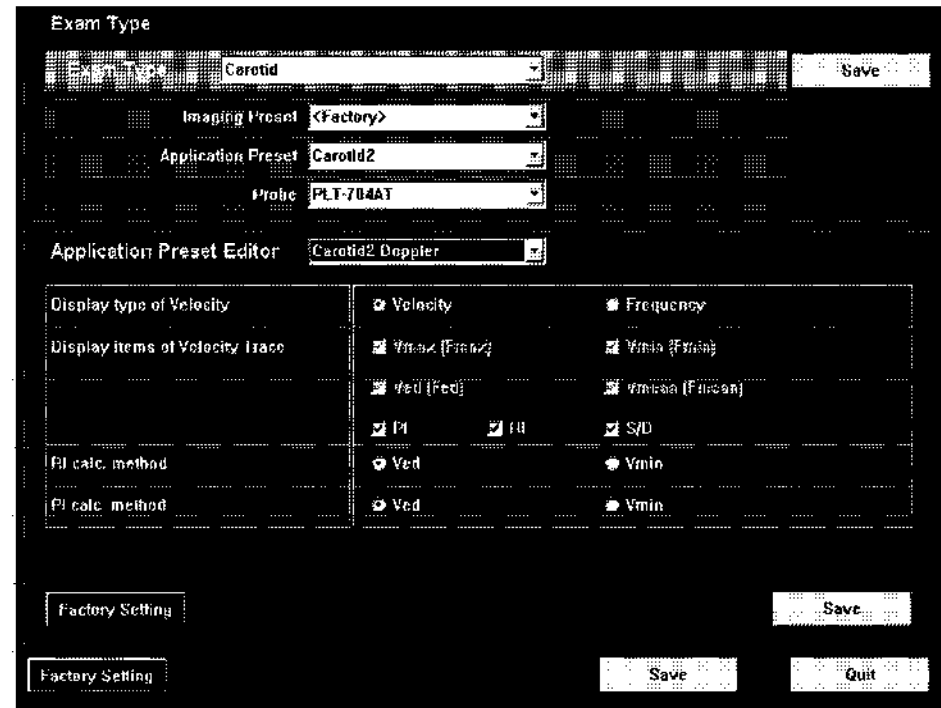

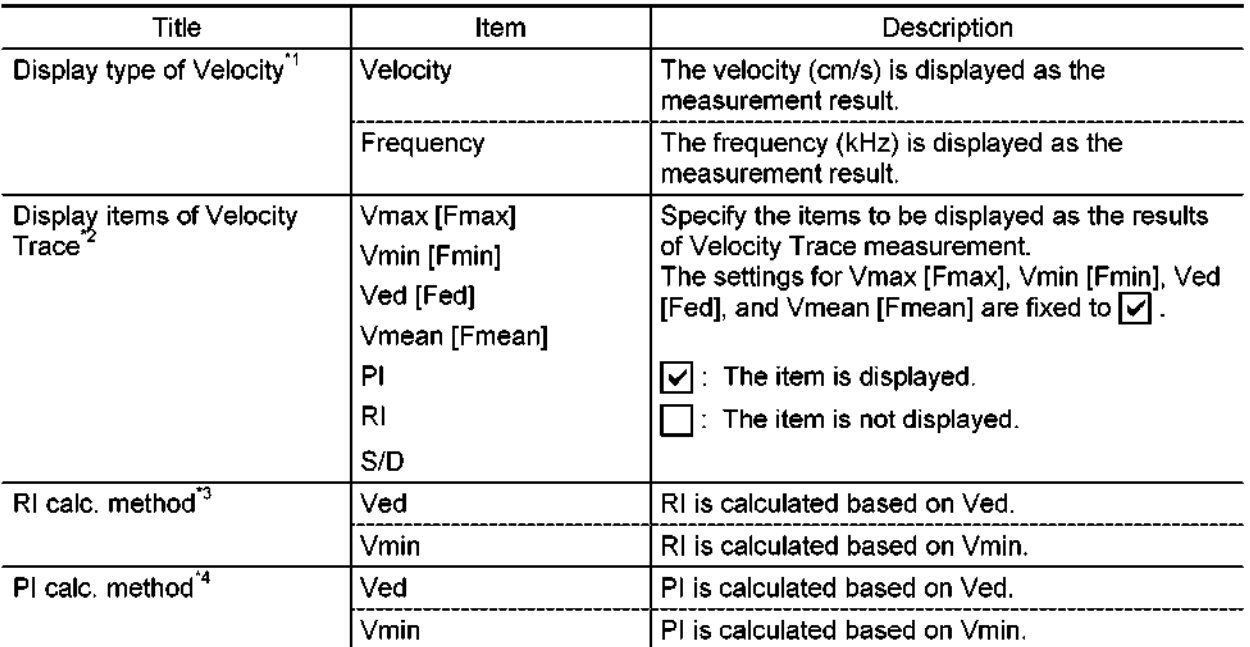

- \*1: [Velocity] is selected as the default.
- \*2: All the items are set to  $\boxed{\checkmark}$  (to be displayed) as the default.
- "3: [Ved] is selected as the default.
- \*4: [Vmin] is selected as the default.

# (31) Carotid1 Meas. Type

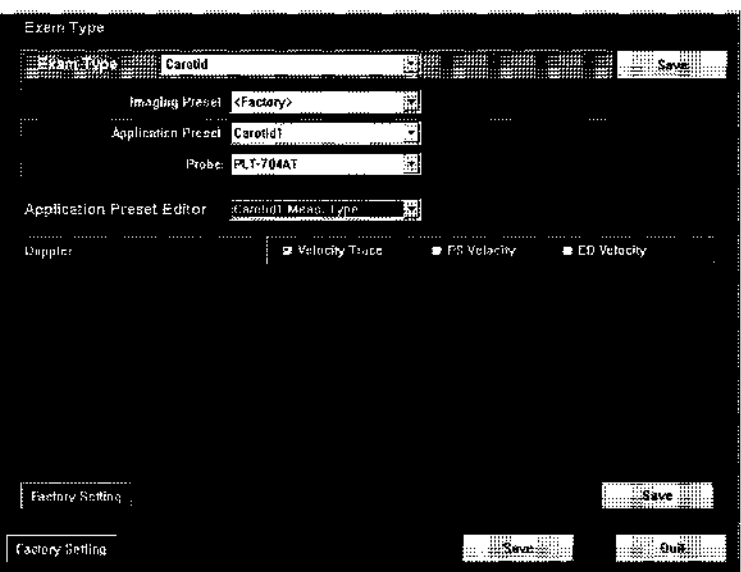

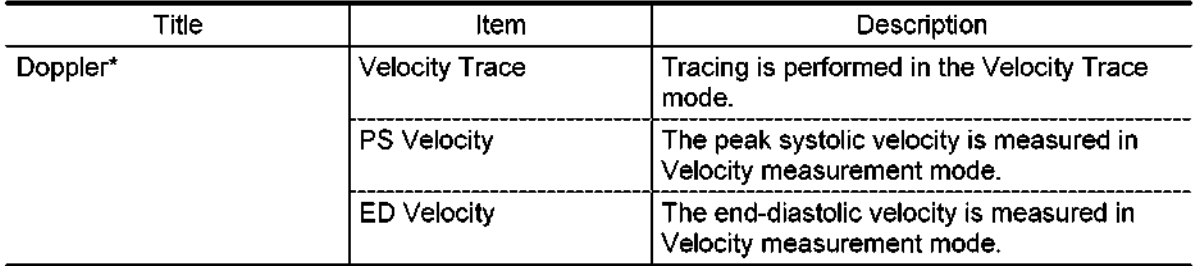

\* "Velocity Trace" is selected as the default

### (32) Carotid2 Meas. Type

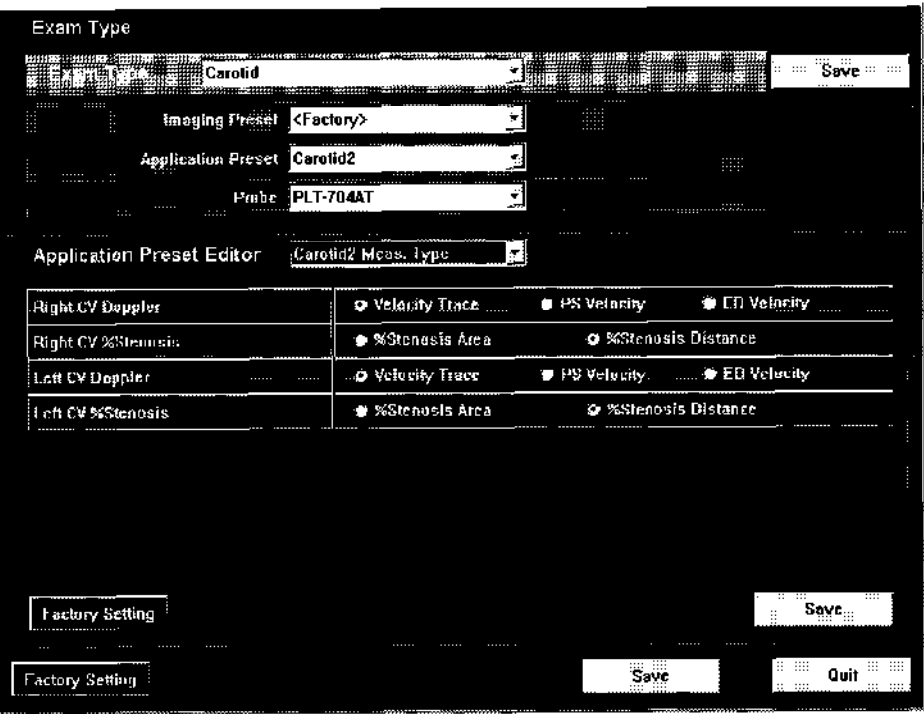

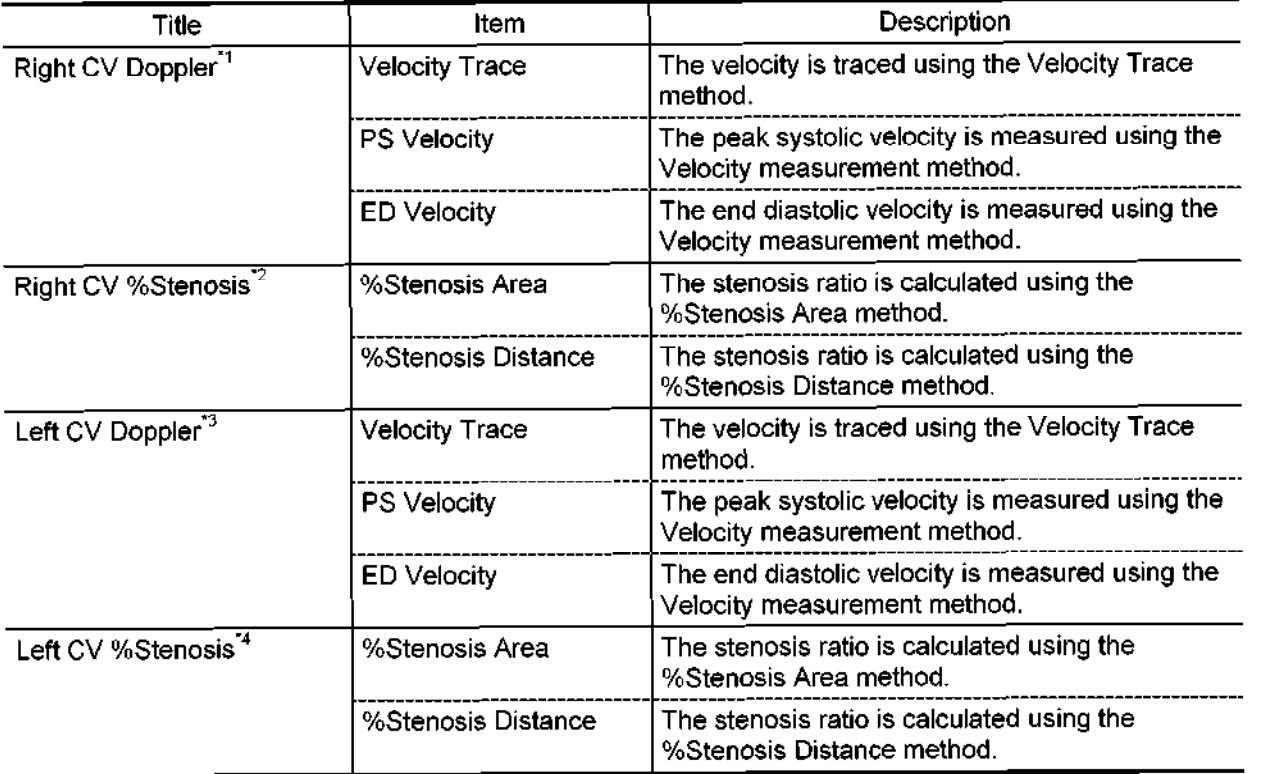

"I : "Velocity Trace" is selected at the factory before shipment.

\*2: "%Stenosis Distance" is selected at the factory before shipment.

"3: "Velocity Trace" is selected at the factory before shipment.

"4: "%Stenosis Distance" is selected at the factory before shipment.

(33) Carotid2 Meas. Tool

This menu is used to preset the default measurement method to be started when the Velocity Trace measurement switch is pressed in the Carotid2 menu of Vascular measurement mode.

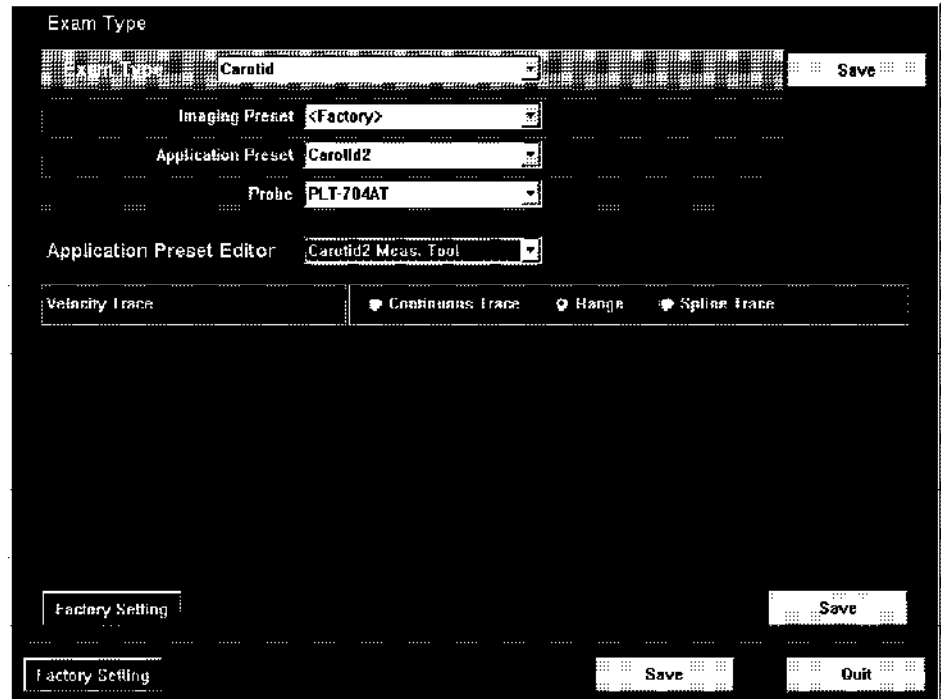

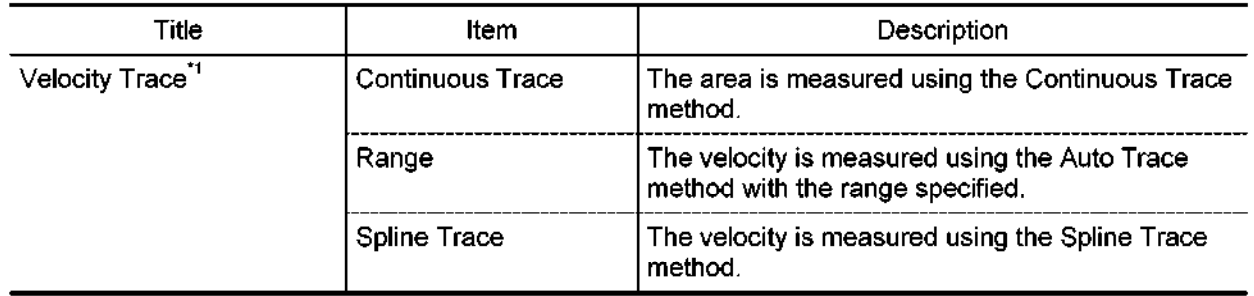

\*1: "Range" is selected at the factory before shipment.

## (34) ACT (option)

If the optional ACT measurement program is installed, defaults for ACT measurement can be preset. On this screen, 3 pages are provided for ACT measurement.

 $\bullet$  Page 1

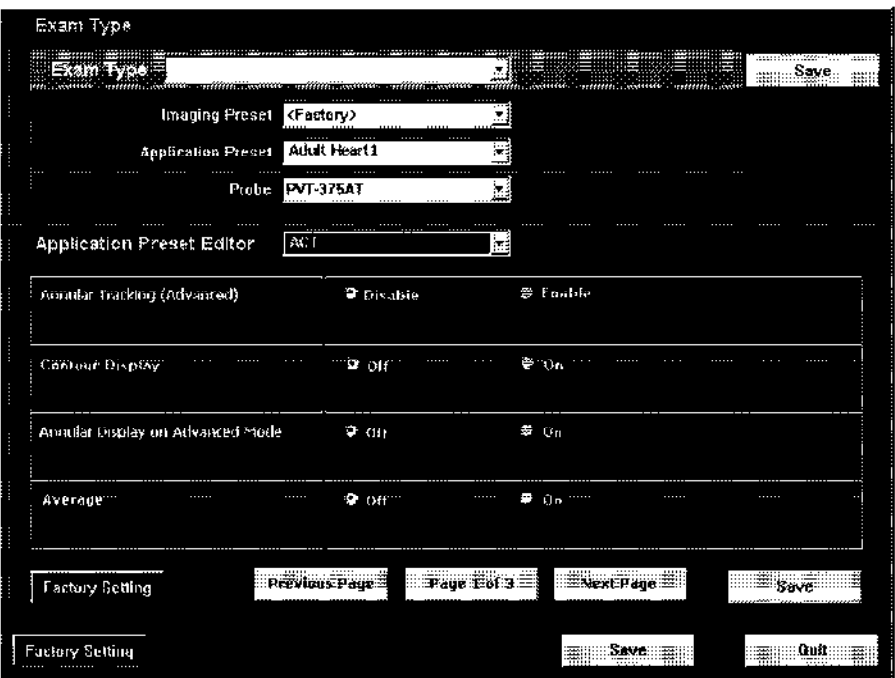

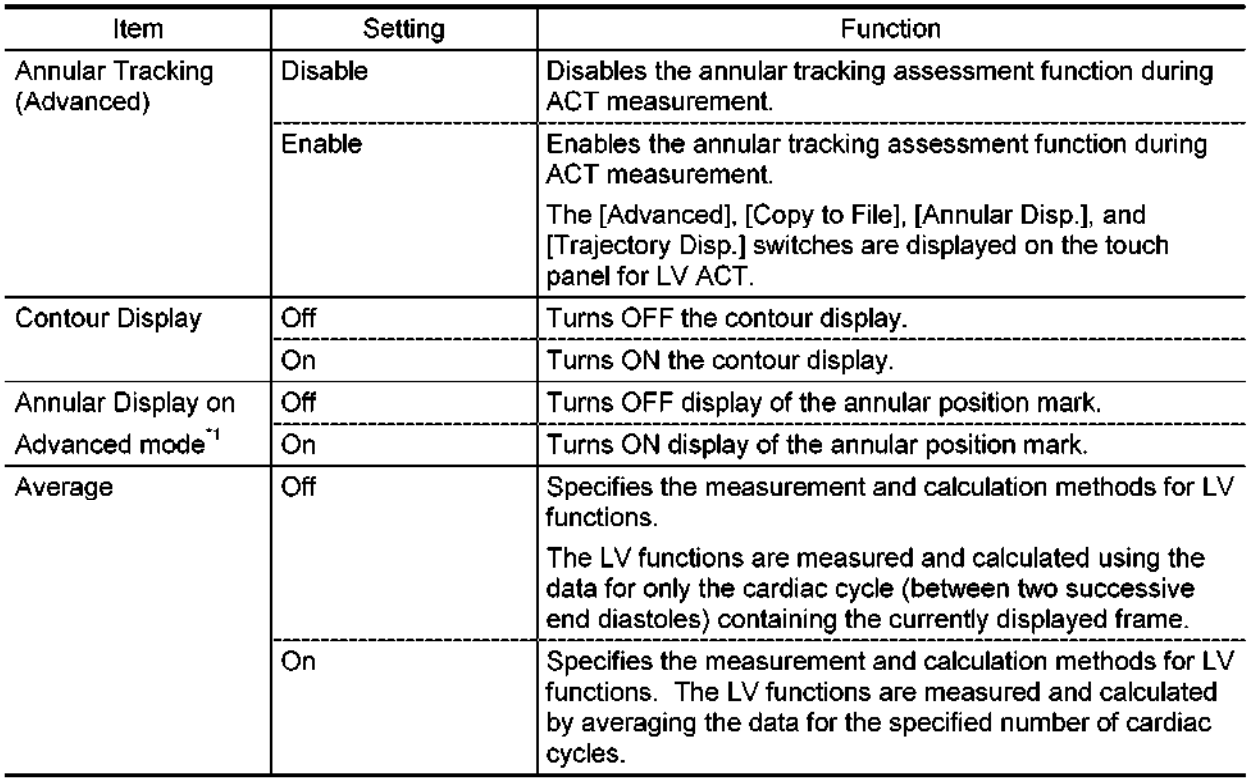

\*I : This item is enabled only when "Annular Tracking" is set to "Enable".

#### $\bullet$  Page 2

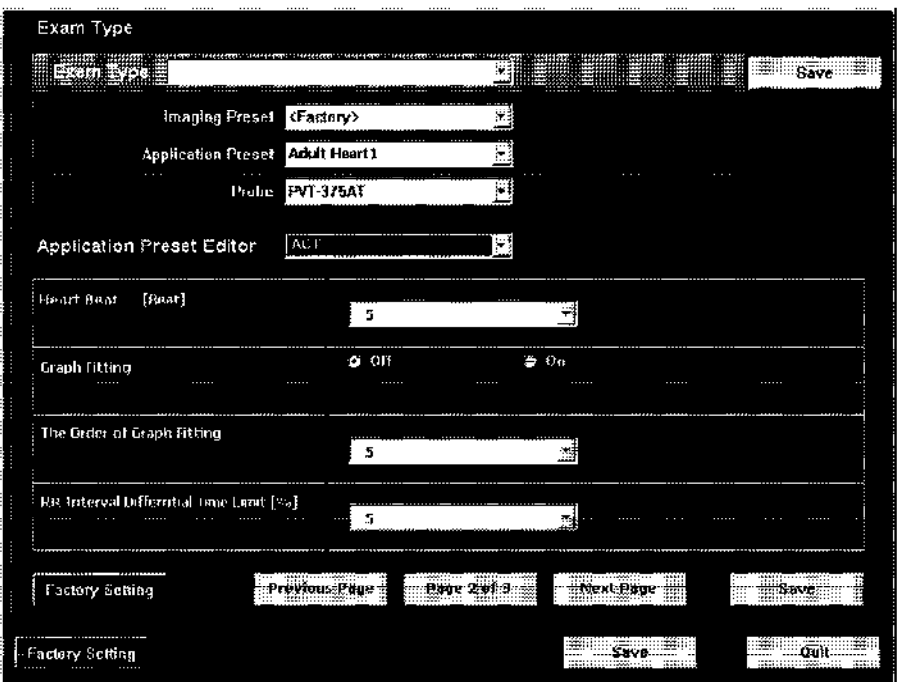

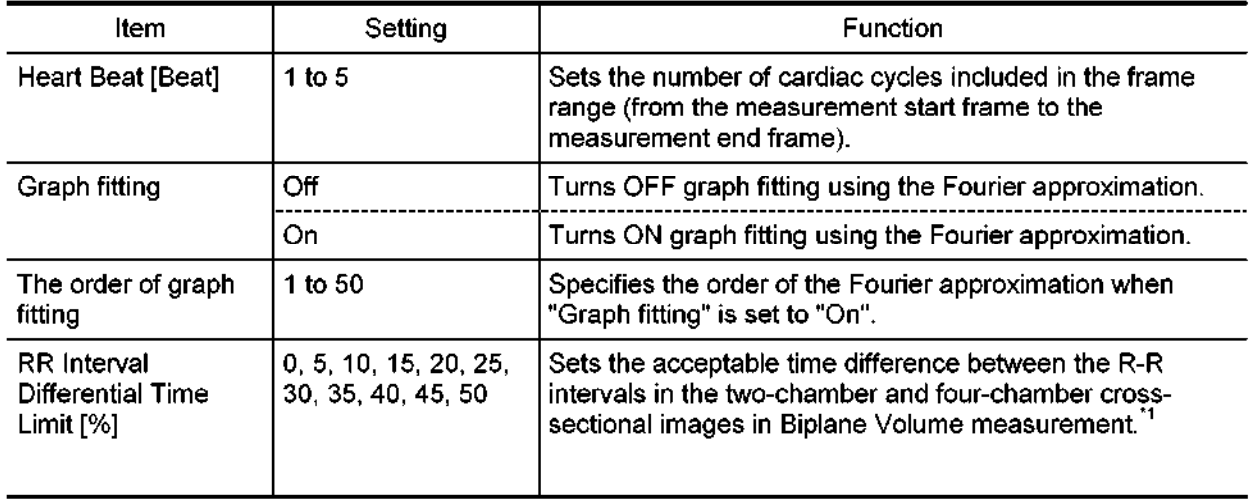

\*I : For details, refer to subsection 11.2 "Operating Methods" in the application volume of the operation manual.

 $\bullet$  Page 3

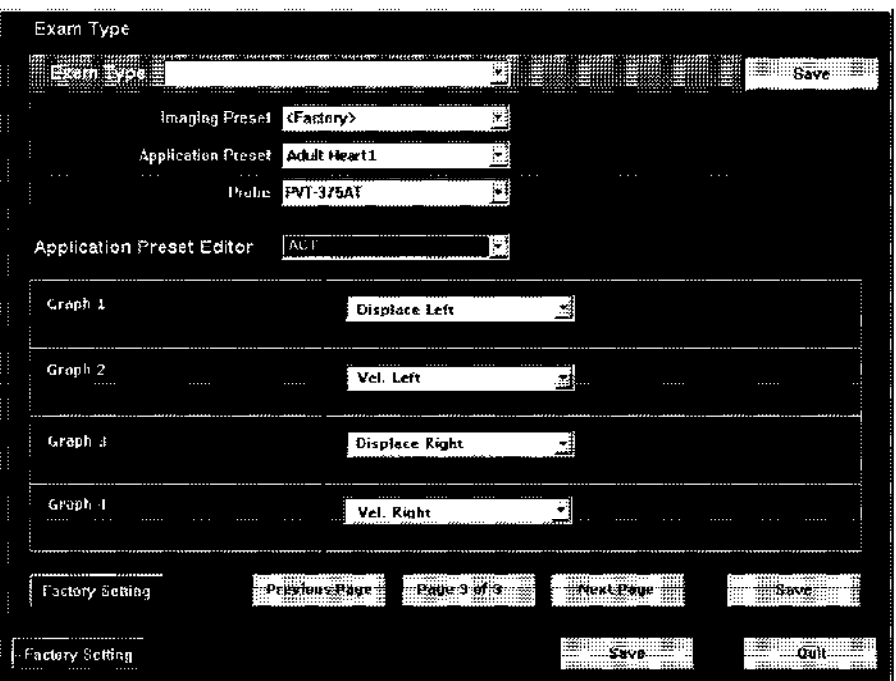

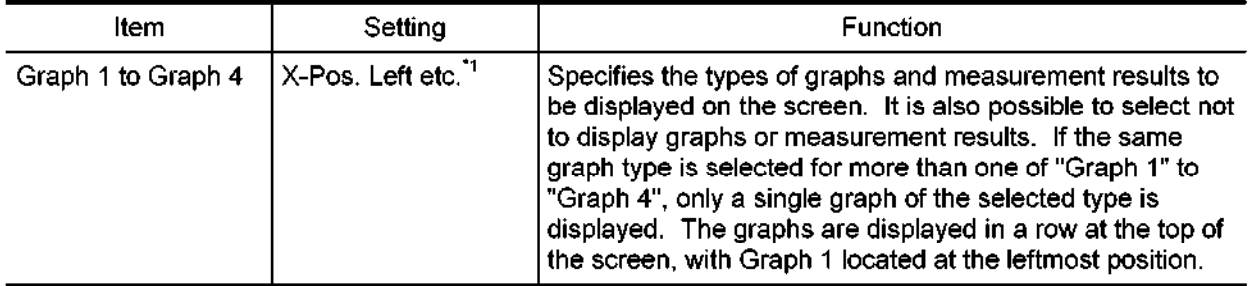

\*I : Refer to subsection 11.5 "Arithmetic Operation Method for ACT Measurement" of the operation manual <measurement volume>.

 $\star$ 

#### 12. BACKING UP THE USERS DATA

#### 12.1 Backing Up the Preset Data

#### 12.1.1 Backup

The information in "D\aplio\user" must be backed up. These files can be backed up together with the system-specific information on an MO using the user maintenance and the service menu.

#### 12.1.2 Restoration

The backed up information is restored to "D:\aplio\user". Only the information included in the service menu need be restored. Restoration can be performed only when the system information of the system where the backup was performed and that where the restoration is to be performed match. If an attempt is made to restore information to a system other than the system where backup was performed, a warning dialog is displayed. Therefore, perform restoration carefully to the correct system.

#### 12.2 Backing Up the Image Data

#### 12.2.1 Backup

Back up the image data registered on the hard disk by saving it on the MO using Patient Browser. The data is saved in the DICOM format. For the operating procedures for Patient Browser, refer to the operation manual <<Applications>>.

#### 12.2.2 Restoration

Restore the image data saved on the MO by transferring it to the hard disk using Patient Browser. The data must be saved in the DICOM format. For the operating procedures for Patient Browser, refer to the operation manual <<Applications>>.

#### 13. NETWORK CONNECTION

13.1 Changing the PC Name

If it is necessary to change the PC name for compatibility with the network environment, the database must be deleted and then created again.

(1) Connect the network cable to the corresponding connector at the back of the system and turn ON the power supply to start the system. After starting the system, display the service menu. Input the command "stopz.js" on Utilities Command Line and click Go to stop the system software. The service screen also disappears.

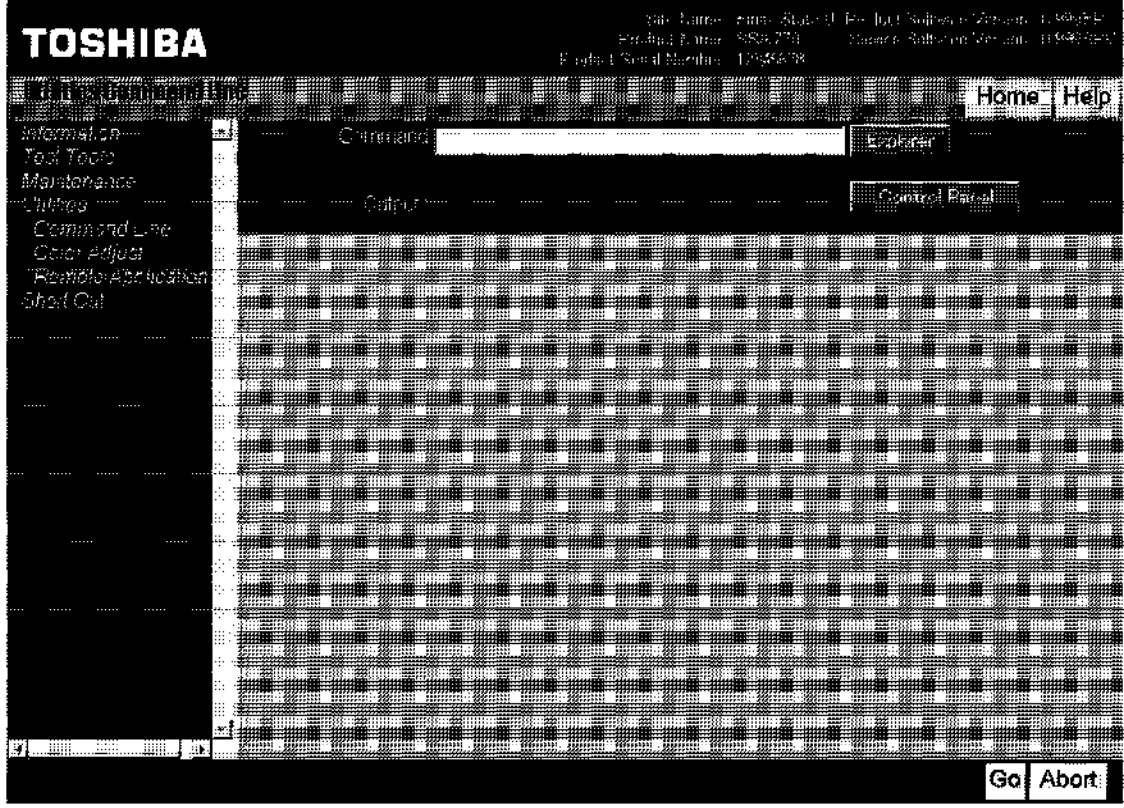

(2) Select the Start button  $\rightarrow$  Program  $\rightarrow$  Accessory  $\rightarrow$  Command prompt and then execute the "tus-rmdb.js" command to delete the database.

After performing deletion, confirm that the database is deleted completely by following the procedures below.

- $\bullet$  Right-click the Start button and select Explorer from the menu. Confirm that no file or folder exist in the directories "D:\database" and "E:\lmage".
- If any file or folder exist in the directory "D:\database", select all with the Ctrl + A keys to delete them. Perform the same procedures for the directory "E:\lmage".

(3) Set the network.

Perform settings for the PC name and TCP/IP as indicated.

For these settings to become effective, the system must be restarted. However, the system must not be restarted yet.

When the PC name is changed, input "tus-chnm.js PC name" at the command prompt (2) above.

(This work also can be performed by selecting Control panel  $\rightarrow$  System  $\rightarrow$  Advanced  $\rightarrow$ Environment setting and by setting the PC name to VERSANT-DBID-NODE.) Terminate the command prompt.

- (4) Reboot the system by clicking the Start button and selecting Restart from the menu
- (5) After restarting the system, execute the "tus-mkdb.js" command to create the database again.

The display shown below is then displayed automatically. Confirm that the five databases are created. The display is an example with the PC name set as "toshibal".

<<Database list display example>>

VERSANT Utility DBLIST Version 5.2.2.0.0 Copyright (c) 1989-1999 VERSANT Corporation  $ID = 6$ DB name = ArchiveStore@toshibal  $createor = toshiba$ date created = Thu Apr 05 15:46:51 2001  $db$  type  $=$  GROUP DATABASE  $db$  version =  $5.2.2.0$  $ID = 7$ DB name  $=$  Local@toshiba1  $createor = toshiba$ date created = Thu Apr 05 15:47:29 2001  $db$  type  $=$  GROUP DATABASE db version =  $5.2.2.0$  $ID = 8$ DB name = SchedulerStore@toshiba1  $\c{c}$  reator  $=$  toshiba date created = Thu Apr 05 15:48:15 2001  $db type = GROUP$  DATABASE  $db$  version =  $5.2.2.0$  $\overline{a}$  $ID = 9$ <br>DB name = PimsExamArch@toshiba1 creator = toshiba dicatur = Thu Apr 15:48:41 2001 date created =  $\lim_{n \to \infty}$ ppe  $\lim_{n \to \infty}$ db type  $=$  GROUP DATABASE<br>db version  $=$  5.2.2.0  $\mathbf{I}$  = 100  $\mathbf{I}$  = 100  $\mathbf{I}$  = 100  $\mathbf{I}$  = 100  $\mathbf{I}$  = 100  $\mathbf{I}$  = 100  $\mathbf{I}$  = 100  $\mathbf{I}$  = 100  $\mathbf{I}$  = 100  $\mathbf{I}$  = 100  $\mathbf{I}$  = 100  $\mathbf{I}$  = 100  $\mathbf{I}$  = 100  $\mathbf{I}$  = 100  $\mathbf{I}$  =  $ID = 10$ <br>DB name = Exchangeboard@toshiba1 DB name  $=$  Exchan<br>creator  $=$  toshiba  $\alpha$  created  $\alpha$  -to-simulated  $\alpha$  and  $\alpha$   $\alpha$   $\alpha$   $\alpha$ date created = Thu Apr 05 15.49.59 200 db type  $=$  PERSONAL DATABASE<br>db version  $=$  5.2.2.0
$\star$ 

- (6) Confirm that the network is connected.
- (7) Shut down the system by clicking the Start button and selecting Shutdown from the menu. Then restart the system and confirm that the system starts normally.

 $\star$ 

## 14. UPGRADING THE SOFTWARE

This subsection describes the standard procedure for upgrading the software. If special operation is required, the corresponding instructions will be provided.

- (1) Turn ON the power supply to start the system. Perform backup as required and display the service menu screen. Input the command "stopz.js" on the Utilities Command Line and click Go to stop the system software. The service menu screen disappears.
- (2) Select the Start button  $\rightarrow$  Program  $\rightarrow$  Accessory  $\rightarrow$  Command prompt and then execute the "tus-stopAplio.js" command. Terminate the command prompt.
- (3) Reboot the system by clicking the Start button and selecting Restart from the menu.
- (4) After restarting the system, upgrade the software.

An example of the upgrade procedure is given below.

- Delete the "Zm/Orca Combined..." and "Zhui" applications using "Add/Remove Programs" of "Control Panel".
- <sup>l</sup>Start Explorer. If "C:\Hui" or "C:\Zdt" exists, delete the whole folder.
- Execute the "setup.bat" command on the APPLI DISK MO.
- (5) After upgrading the software, execute the "tus-restartAplio.js" command and terminate the command prompt again.
- (6) Shutdown the system by clicking the Start button and selecting Shutdown from the menu. Then restart the system and confirm that it starts normally.
- (7) Display the service menu and perform restoration as necessary.

If restoration is performed, the system shuts down. Restart the system and complete the procedure.

# 15. SELECTION OF THE PANEL SWITCH LAYOUT

The panel switch layout can be selected from among the following five types according to user preference.

- (1) TMSJ abdomen A
- (2) TMSJ abdomen B
- (3) Cardiac
- (4) TMSE/TAMS abdomen
- (5) TAMS left-handed
- 15.1 Standard Panel Switch Layout

The switches on the main panel are arranged as shown below at the factory.

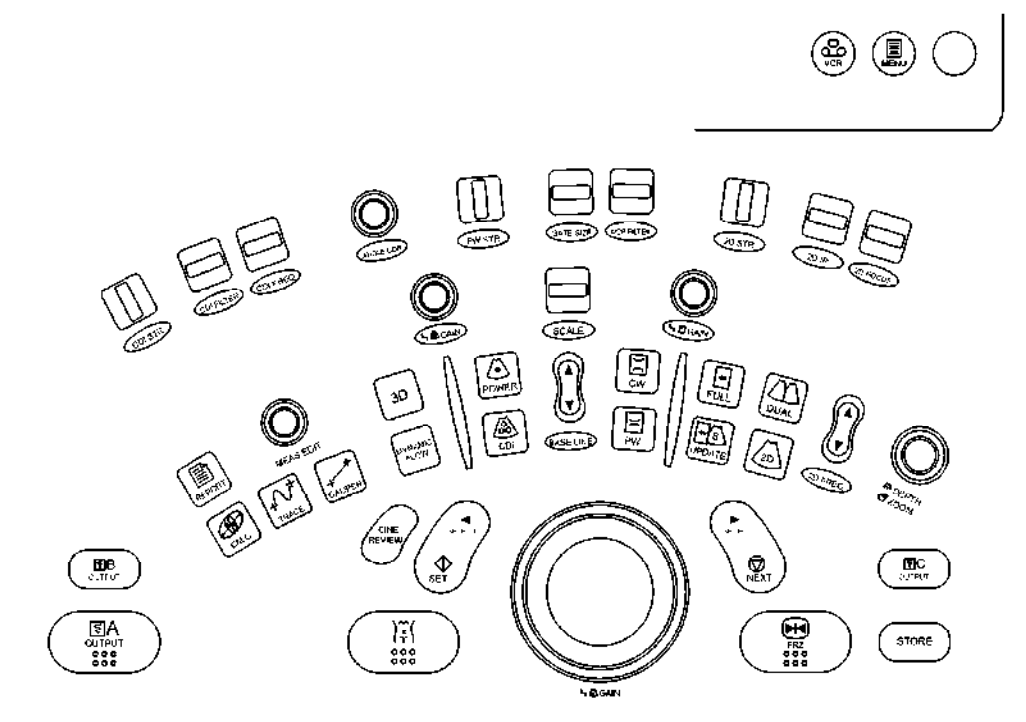

- 15.2 Changing the Panel Configuration File
	- (1) Start Explorer from the service menu.
	- (2) Open \\config\TUSPanel\TUSPanelPattern. The following batch files are displayed.

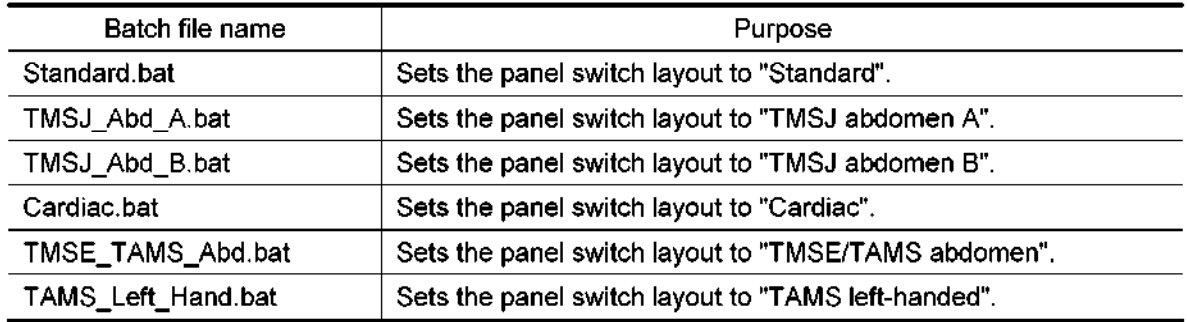

(3) Execute the desired batch file.

(4) Reboot the system.

## 15.3 Panel Switch Layout and Switch Functions After Configuration Change

Replace the key tops as shown in the figure according to the selected layout. Confirm that the configuration has been changed correctly. If the configuration has not been changed correctly, correct it.

(1) TMSJ abdomen A (TMSJ-Abd-A.bat) (Pattern A)

The functions of the seven locations indicated in the figure below are changed. For <1> and <2>, replace the elliptic label below the switch. For <3> to <7>, replace the key tops.

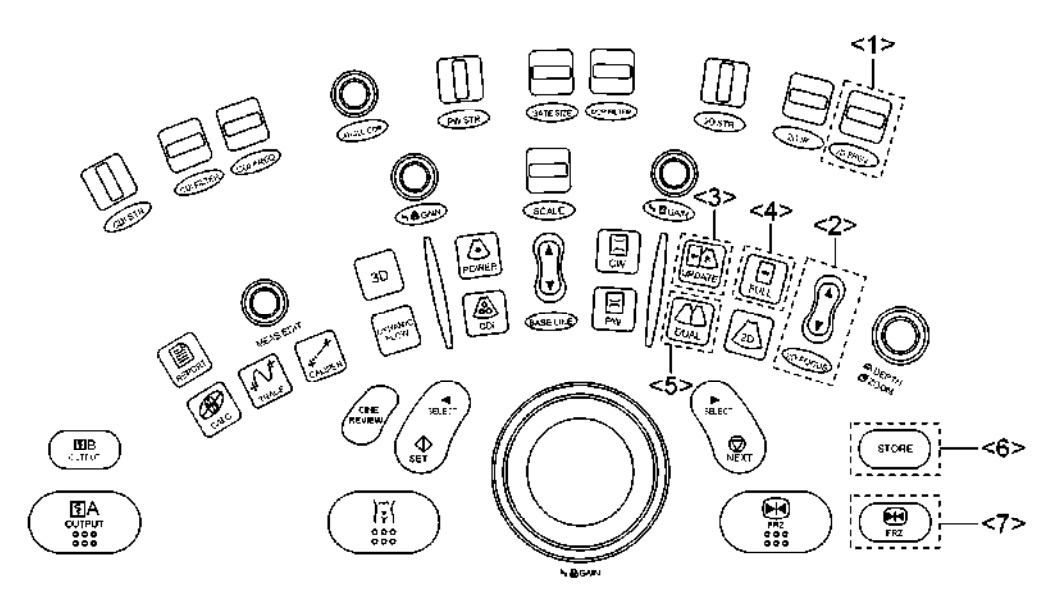

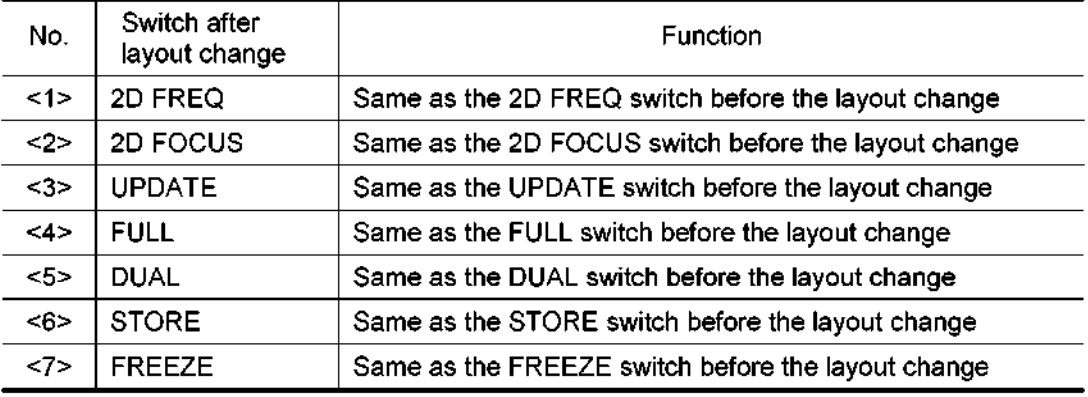

TMSJ abdomen B (TMSJ-Abd-B.bat) (Pattern B)

The functions of the eight locations indicated in the figure below are changed. For cl> and c2>, replace the elliptic label below the switch. For <3> to <8>, replace the key tops.

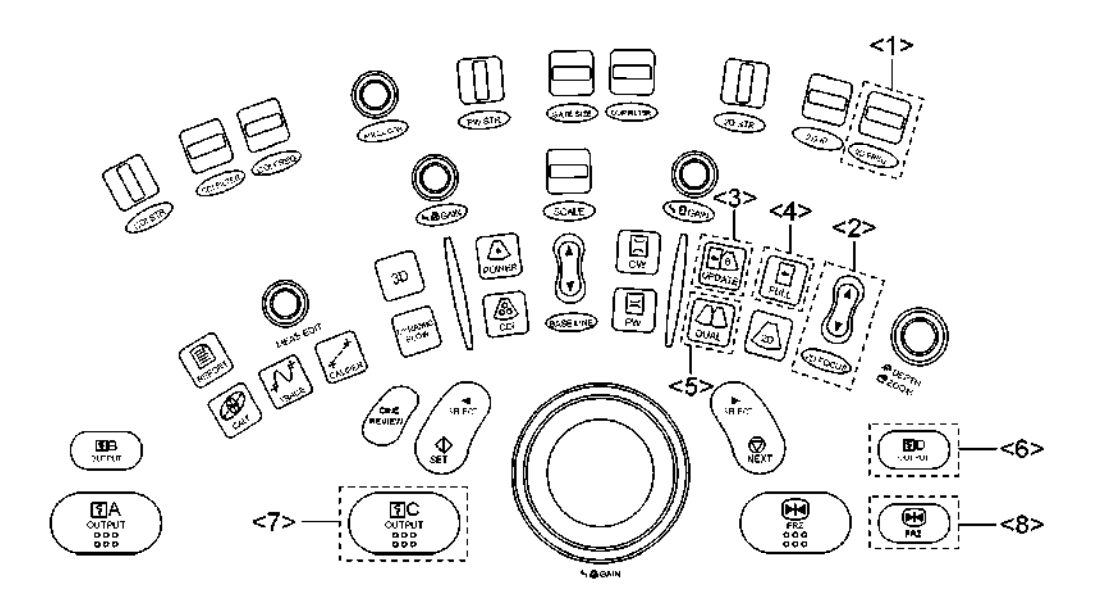

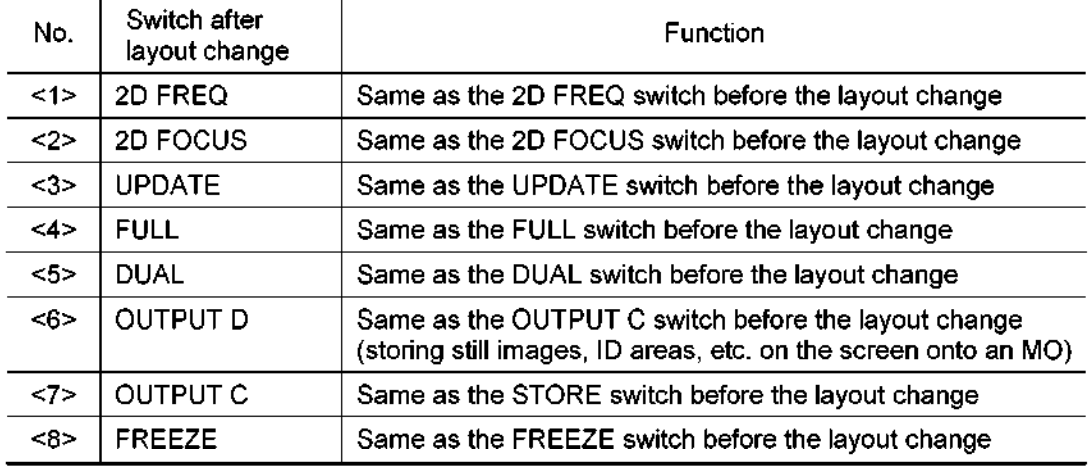

(3) Cardiac (Cardiac.bat) (Pattern C)

The functions of the five locations indicated in the figure below are changed. Replace the key tops for <1>, <2>, and <5>.

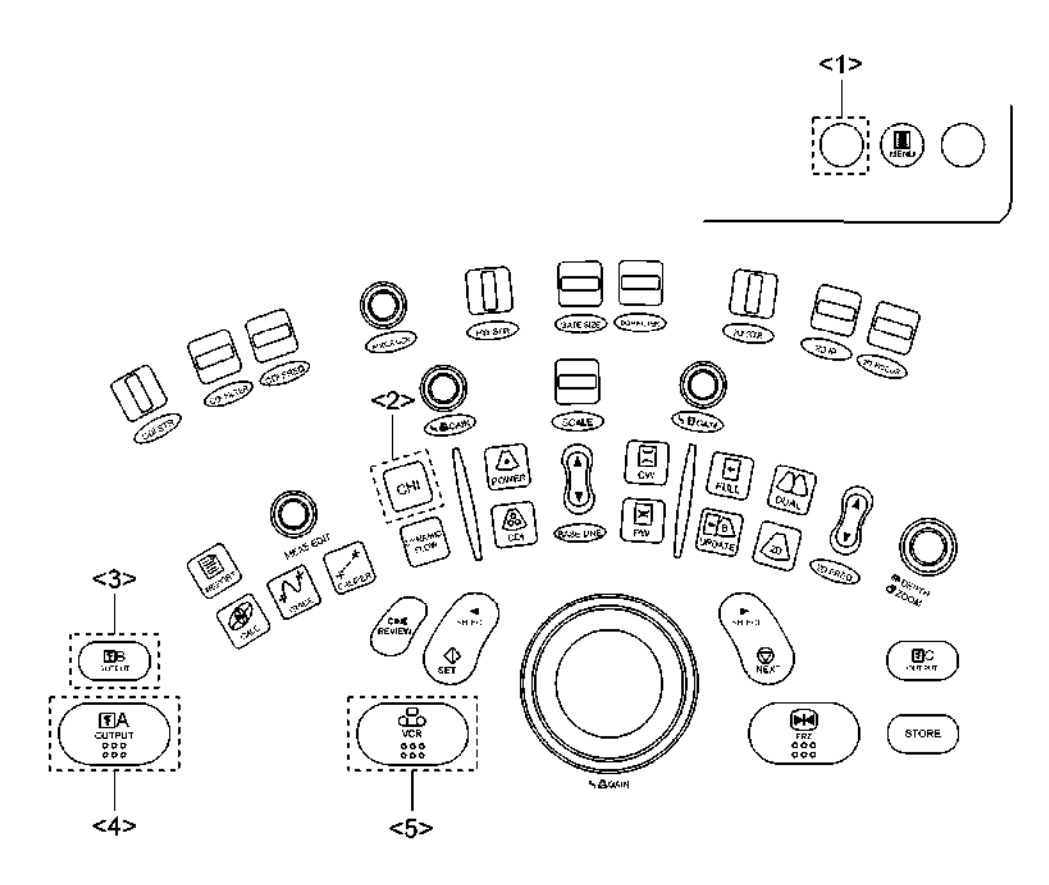

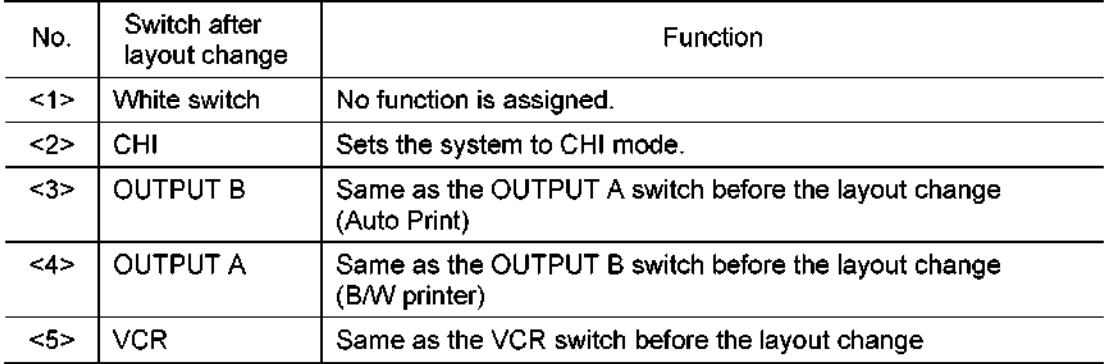

(4) TMSE/TAMS abdomen (TMSE-TAMS-Abd.bat) (Pattern D)

The functions of the three locations indicated in the figure below are changed. Replace the key tops for  $<$ 2> and  $<$ 3>.

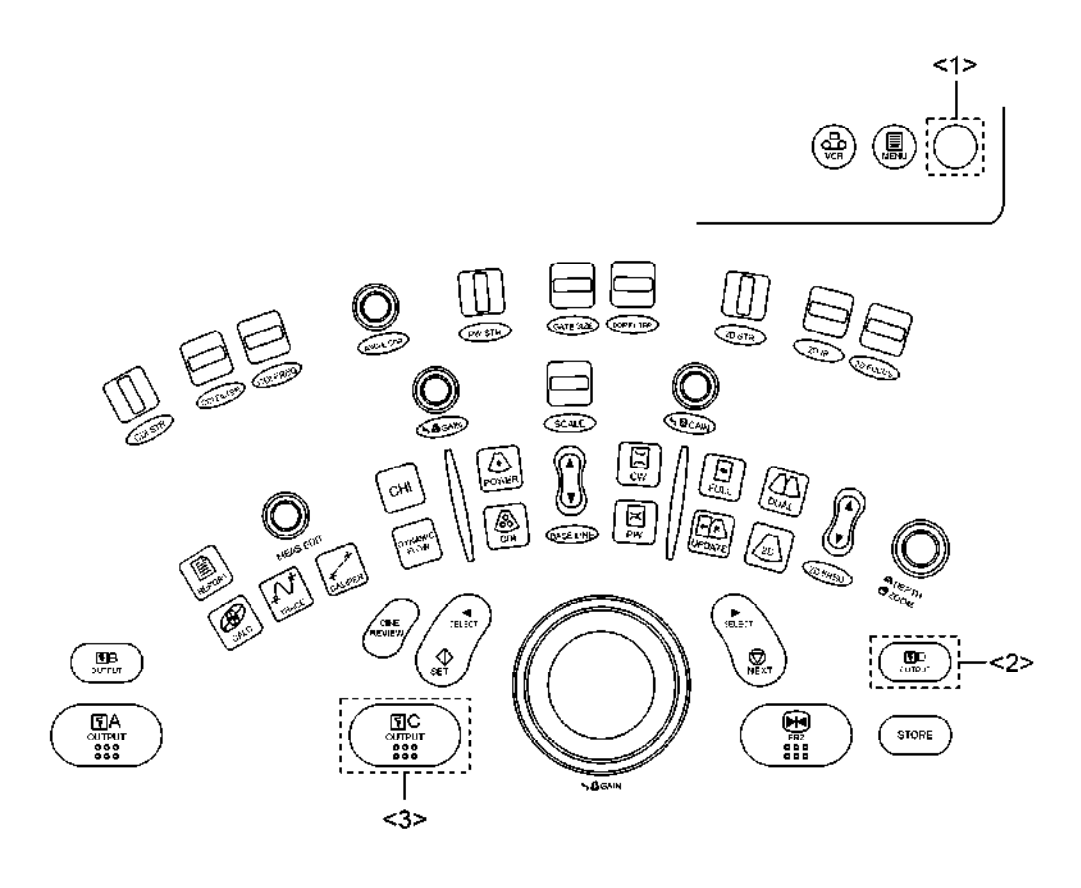

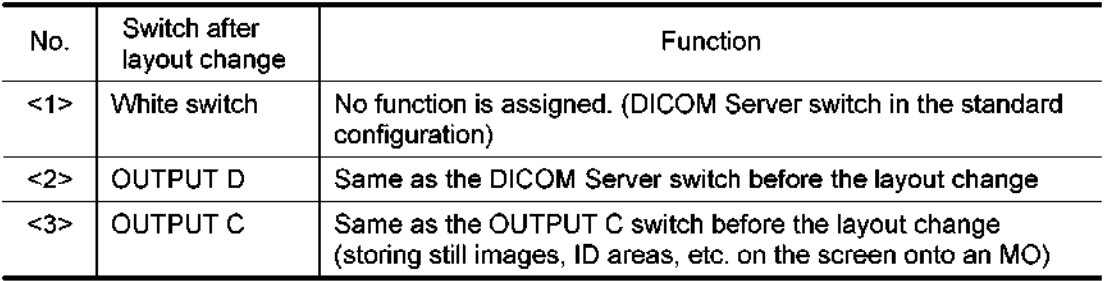

# (5) TAMS left-handed (TAMS\_Left\_Hand.bat) (Pattern E)

The functions of the eight locations indicated in the figure below are changed. Do not replace the key tops for <1> and <4>.

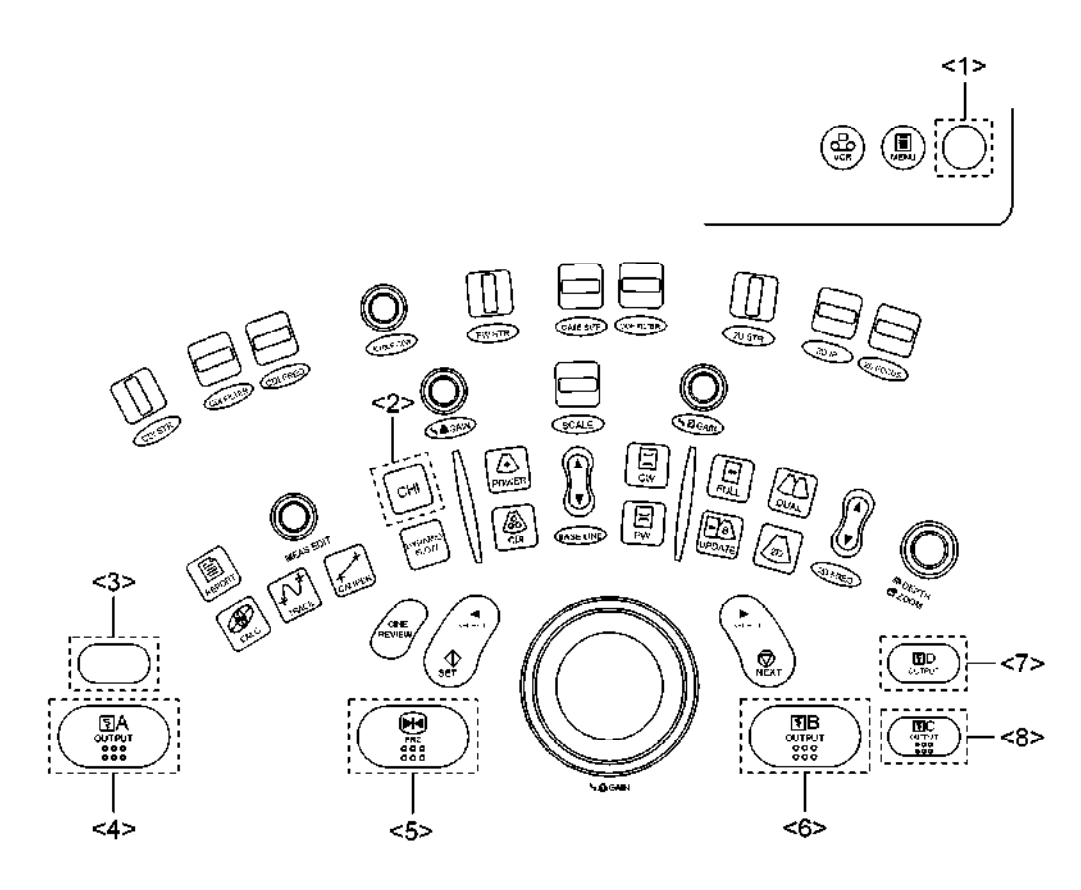

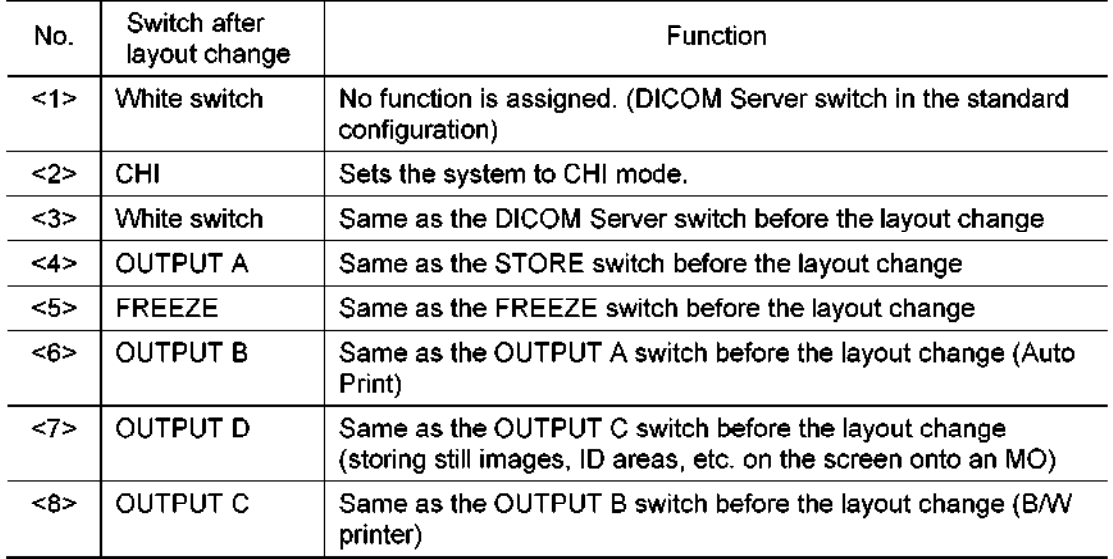

# 15.4 Attaching the Label

Attach the label that matches the selected pattern (one from among A to E) to the main panel.

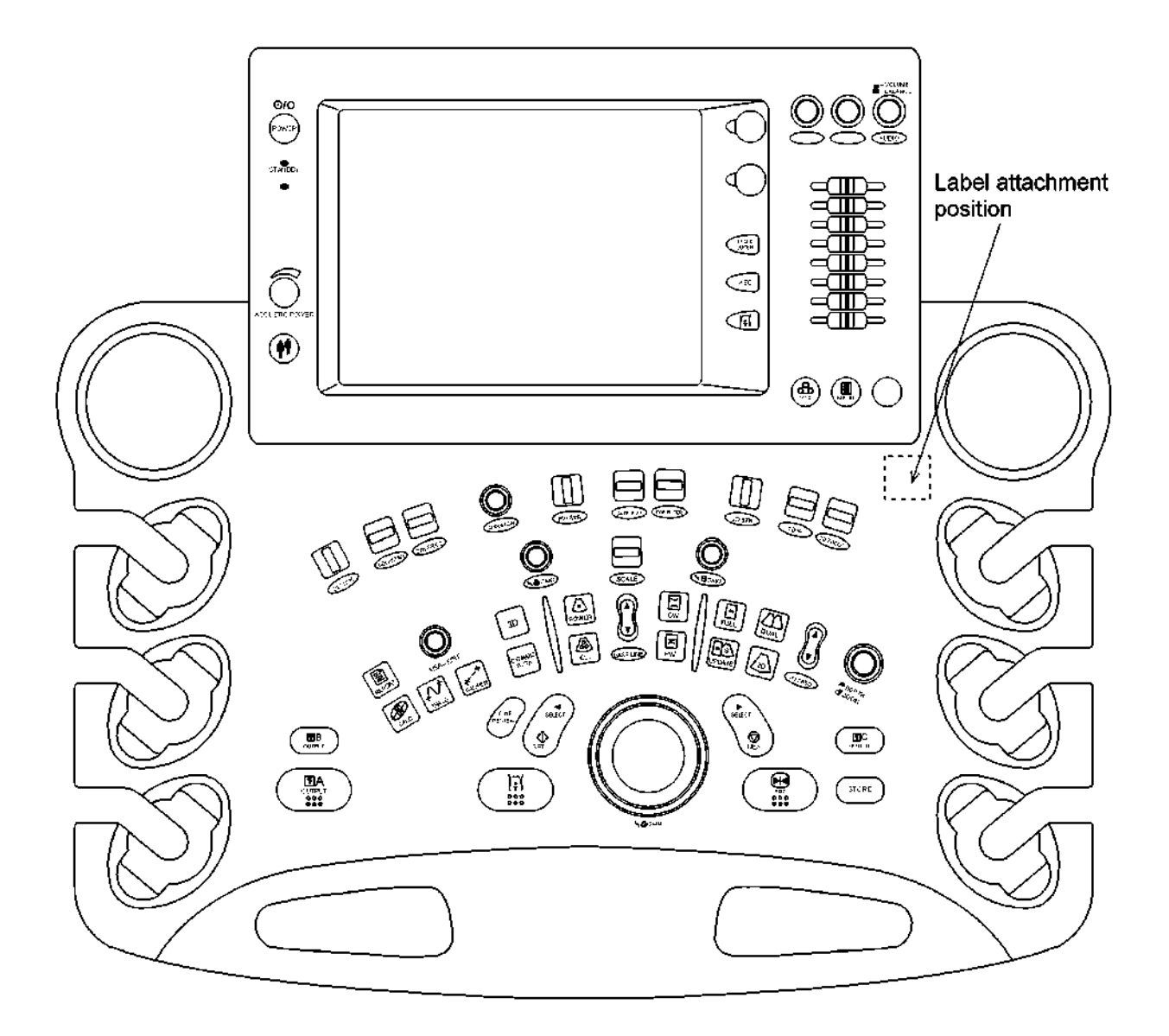

# 16. DATE/TIME SETTING CHANGE

To change the system date and time, use the procedure described below.

- 16.1 To Change the System Time Only
	- $(1)$  Press  $(\mathbb{R})$  on the main panel.
	- (2) Select [General Preset] from the System Setting pop-up menu.
	- (3) In the "Time" field of the General Setting screen, change the setting of hour/minute/second.
- 16.2 To Change the System Date and Time
	- (1) Activate the maintenance menu (for service engineers).

For the activating procedures, refer to the service manual (2D730-149E).

(2) Select [Command Line] in "Utilities".

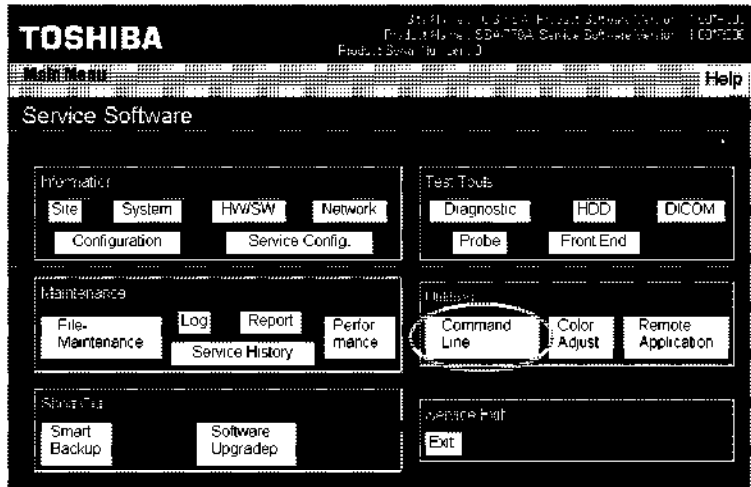

- (3) Use the keyboard to enter "stopzjs" in the Command field and select [Go].
	- \* Execution of this command takes approximately 2 minutes. Do not perform other key operations until execution of the command is completed.

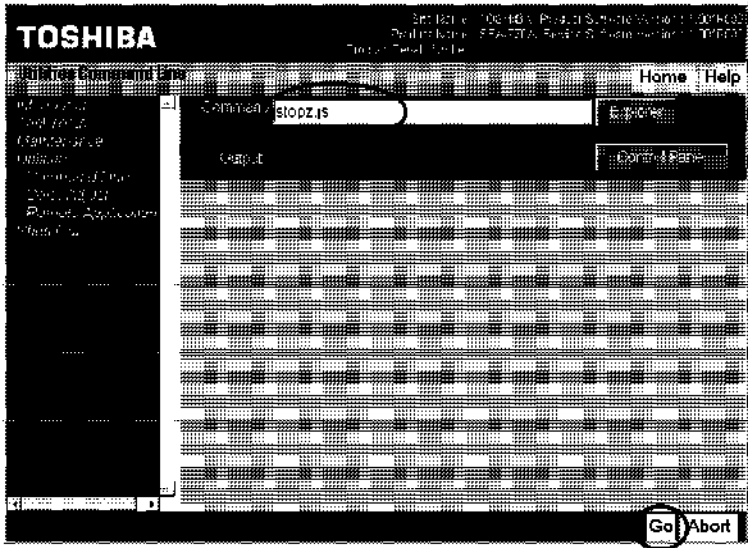

(4) The Aplio software is terminated and a Windows screen appears.

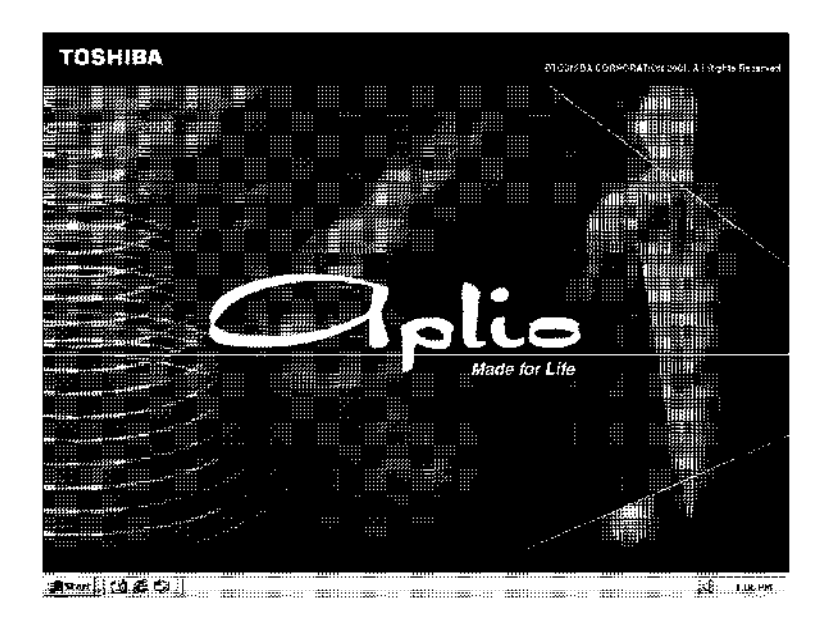

- $\sim$  C  $\sim$  Remove the rubber cap at the left side of the operating panel and connect the USB mouse.
	- \* This is because the SET and NEXT switches are not operable when the Aplio software is terminated. The trackball is operable though.
- (6) Select  $S$  , and the  $\frac{2}{N}$  -  $\frac{2}{N}$  ,  $\frac{2}{N}$  ,  $\frac{2}{N}$  ,  $\frac{2}{N}$  ,  $\frac{2}{N}$  ,  $\frac{2}{N}$  ,  $\frac{2}{N}$  ,  $\frac{2}{N}$  ,  $\frac{2}{N}$  ,  $\frac{2}{N}$  ,  $\frac{2}{N}$  ,  $\frac{2}{N}$  ,  $\frac{2}{N}$  ,  $\frac{2}{N}$  ,  $\frac{2}{N}$  ,  $\frac{2}{N}$ Delect lorand →<br>—

(7) Select [My Computer]  $\rightarrow$  [Control Panel]  $\rightarrow$  [Date/Time] to open the Date/Time window.

Change the date and time in this window.

CAUTION: Never change the system date or time to differ from the factory setting by 24 hours or more. If the system date and time is changed from the factory setting by 24 hours or more, system performance cannot be assured and the HDD will have to be replaced.

- $(8)$  Select [Start]  $\rightarrow$  [Shutdown...]  $\rightarrow$  [Shutdown] to shut down the system
- (9) Start up the system again.

## 17. 3D POSITION SENSOR

- 17.1 3D Position Sensor Unit
	- (1) Outline

The position sensor receiver of the 3D position sensor detects the magnetic field emitted by the position sensor transmitter. Based on this information from the magnetic field, the control unit of the 3D position sensor measures the three-dimensional position and direction of the position sensor receiver with respect to the transmitter, and transmits the results to the diagnostic ultrasound system (hereinafter referred to as "the system").

(2) Functions

As shown in figure 17-1, the position sensor receiver detects the magnetic field in the three directions generated by the position sensor transmitter, and the control unit measures the three-dimensional position  $(x, y, z)$  of the position sensor receiver in the orthogonal 3D space around the position sensor transmitter. The control unit also measures the directions  $(\alpha, \beta, \gamma)$  that represent the rotation angles of the coordinate system formed by the position sensor receiver as shown in figure 17-2. The control unit then transmits the obtained positional and directional data to the system.

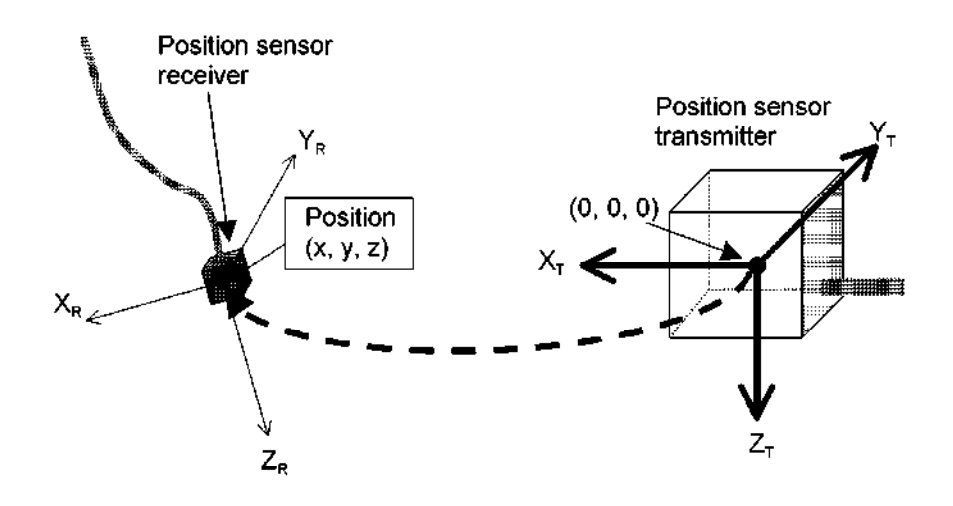

Figure 17-1 Positional data

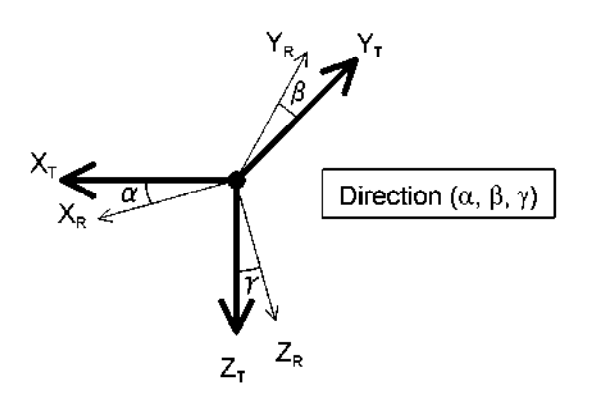

Figure 17-2 Directional data

(3) Operations

As shown in figure 17-3, the 3D position sensor consists of the control unit, the position sensor transmitter, the position sensor receiver, and the power unit. They are connected to the system by a cable and a g-pin D-sub connector. The power unit is supplied with 100/240 VAC by the system and supplies DC voltage to the control unit. The control unit receives the positional data transmission request command from the system and transmits a pair of positional and directional data sets  $(x, y, z; \alpha, \beta, \gamma)$  via a serial interface (RS-232C) at IO-ms intervals. The data must be input to the COM2 port on the system, which is a serial interface\*. The control unit calculates the position and directions based on the amount of current that is induced in the position sensor receiver in each of the three magnetic field directions x, y, and z that are generated at different times.

 $*$  For  $\alpha$  protocol, select a COM port not used by the VCR or 3D position sensor.

The FLY/STDBY switch, which is intended to switch the status of the control unit between running and standby, must be set to FLY at all times.

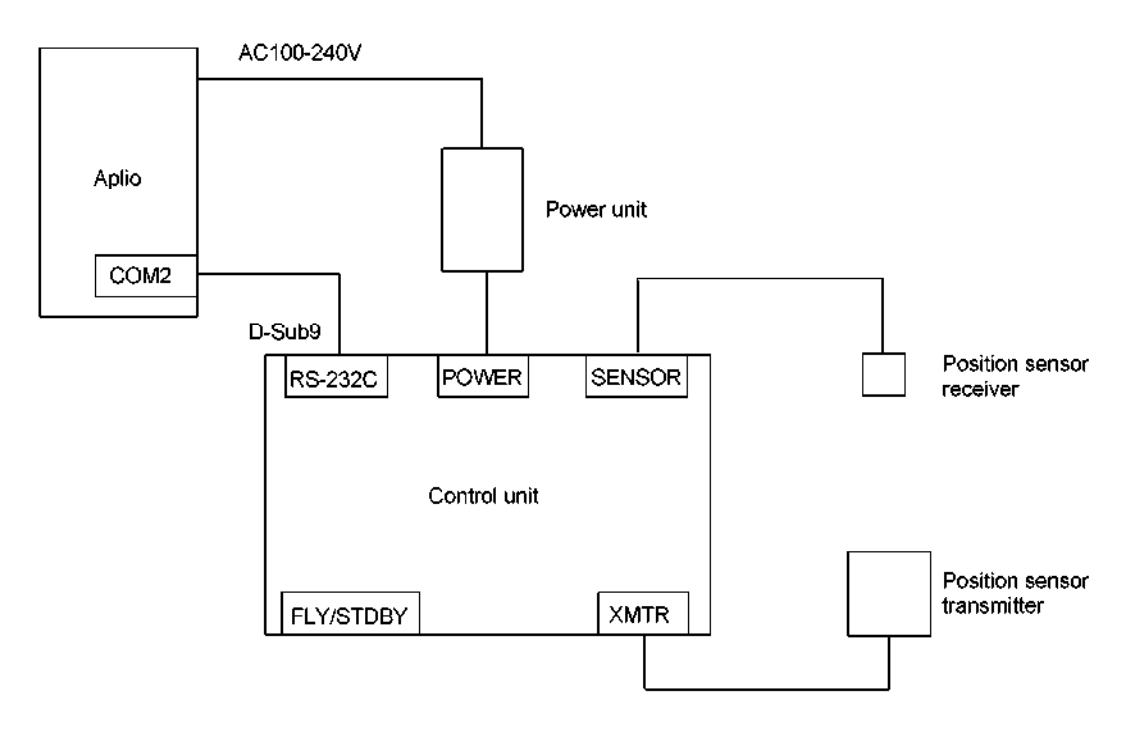

Figure 17-3 System configuration

The intensity of the magnetic field generated by the position sensor transmitter becomes lower as the measurement point is moved away from the transmitter. The position sensor receiver must be within the spherical range from 21 cm to 76 cm from the center of the position sensor transmitter as shown in figure 17-4. In addition, the position sensor receiver must be within the front hemisphere of the magnetic field, which is one of the two hemispheres defined by the positive and negative directions on the x-axis, in order to assure the accuracy of the positional data. If the position sensor receiver is moved across the front and rear hemispheres during data acquisition, image reconstruction becomes impossible.

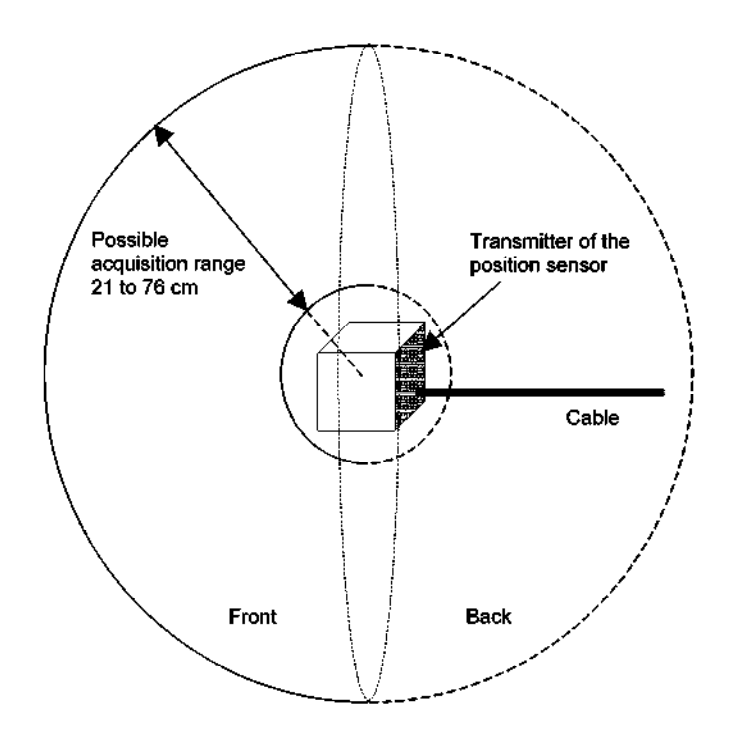

Figure 17-4 Position sensor transmitter

The position sensor receiver is attached to a transducer using the dedicated attachment as shown in figure 17-5 (the transducer shown in the figure is the 375AT). Refer to the relevant operation manual for the procedure for attaching the position sensor receiver.

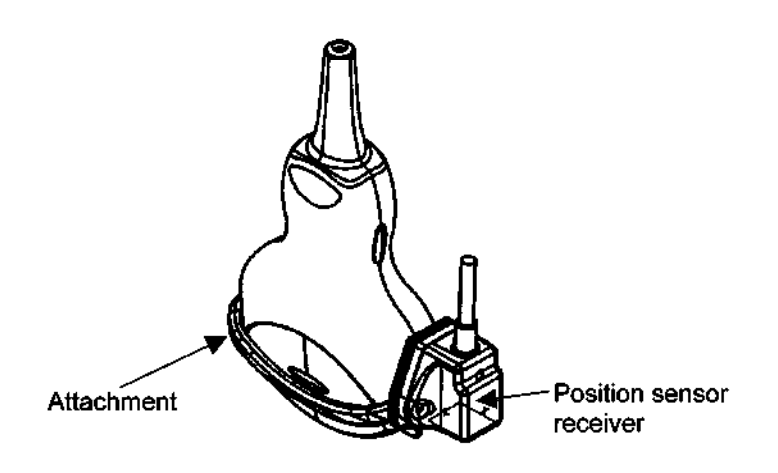

Figure 17-5 Attaching the position sensor receiver to a transducer

The acquired 2D ultrasound image is accompanied with the size information on the 2D image itself and the positional and directional information of the position sensor receiver with respect to the position sensor transmitter. This information is used to reconstruct a 3D image. Therefore, it is necessary to correct the positional relationship between the position sensor receiver and the 2D-ultrasound image using a conversion table called a calibration matrix. The shape of the transducer is taken into consideration when the calibration matrix is prepared.

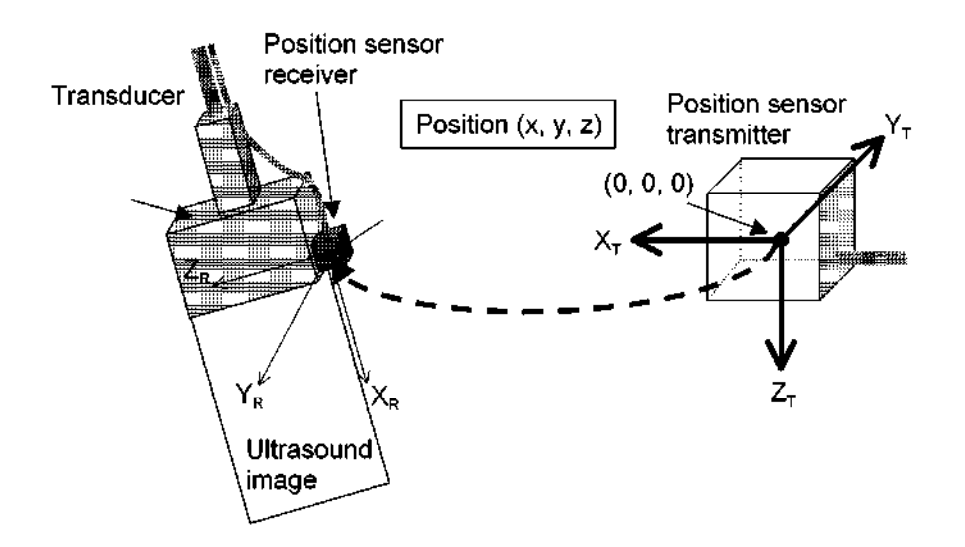

Figure 17-6 Positional data

- 17.2 Magnetic Field Distortion Check Tool
	- (1) Outline

The magnetic field distortion check tool is used to confirm that the magnetic field generated by the transmitter of the position sensor is not affected by the magnetic field environment in which the Aplio is installed. This check should be performed in the following cases.

- $\bullet$  By the service personnel during the installation of the Aplio system.
- $\bullet$  By the user after the system installation environment is changed.
- $\bullet$  By the service personnel during maintenance work.
- $\bullet$  By the user as a part of daily checks.
- (2) Functions

Since the operating principle of the 3D position sensor is based on the magnetic field as described in subsection 17.1, the magnetic field distortion in the area in which data acquisition is performed must be below the specified level. The magnetic field distortion check tool is designed to check whether the magnetic field distortion in the possible acquisition range is acceptable or unacceptable.

(3) Procedure

Place the position sensor receiver at each of positions A, B, and C that are located on a straight line at regular intervals. At each position, the receiver must be placed in the same orientation. Based on the positional and directional information at each check position, the magnetic field distortion check tool obtains the following three parameters: 1) direction at each position, 2) vector(p) between A and B, and 3) vector(q) between B and C. If the magnetic field is not distorted, these three parameters should be equal. Based on this rule, the check tool analyzes any errors in the actual magnetic field environment as compared with the ideal and determines whether or not the level of magnetic field distortion is acceptable.

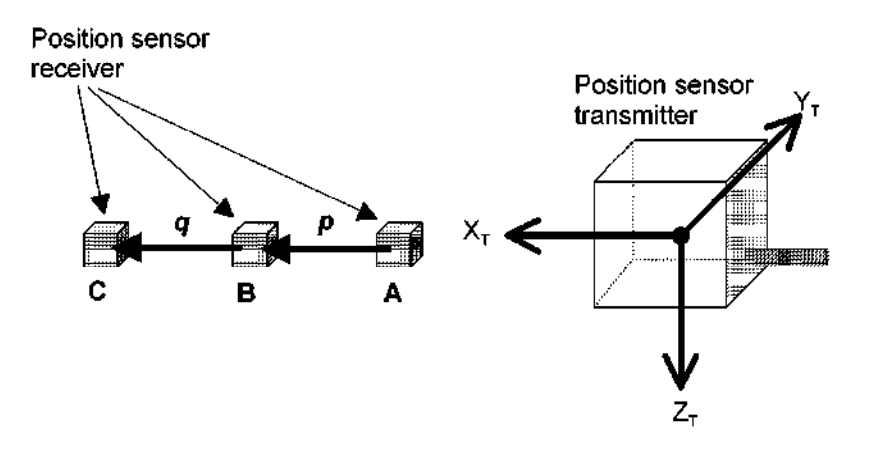

Figure 17-7 Principle of magnetic field distortion check

(4) Magnetic field distortion check

For details of the magnetic field distortion check procedure, refer to one of the manuals listed below.

- (a) Installation manual for the UIFR-771A (2C708-634E)
- (b) Operation manual for the UIFR-771A (2B708-114E)
- (c) Operation manual <<Applications volume>> for the SSA-700A/SSA-770A

# **TOSHIBA**

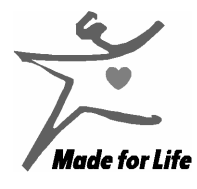

LEGAL MANUFACTURER

TOSHIBA MEDICAL SYSTEMS CORPORATION

1385, SHIMOISHIGAMI, OTAWARA-SHI, TOCHIGI-KEN 324-8550, JAPAN

"Made for Life" is a trademark of Toshiba Medical Systems Corporation.